# **VIKTIGA SÄKERHETSFÖRESKRIFTER !**

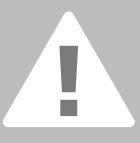

### **RISKMOMENT**

Till skydd för elektrisk stöt:

- 1. Lämna aldrig maskinen ur sikte så länge som den är ansluten till strömnätet.
- 2. Stäng alltid av den och dra ur kontakten efter användning och före rengöring.

### **VARNING**

För att minska risken för brand, elektrisk chock eller personskador:

- 1. Symaskinen är ingen leksak. Var uppmärksam när du använder maskinen nära barn eller då den används av barn.
- 2. Använd symaskinen endast till arbeten som beskrivs i denna instruktionsbok. Använd endast tillbehör som rekommenderas av BERNINA.
- 3. Använd aldrig maskinen om:
	- om du ser att något är förstört
	- om den inte används till rätta syftet
	- om du har tappat den
	- om den har tappats i vatten Lämna in den till auktoriserad **BERNINA** handlare för undersökning, reparation, elektriska eller mekaniska åtgärder.
- 4. Använd inte maskinen om det inte kommer in någon luft. Finns luftventilations öppningar på symaskinen och fotkontrollen vara fria från damm, ludd och tygrester.
- 5. Var försiktig med fingrarna runt rörliga delar på maskinen, särskilt kring nålen.
- 6. Använd alltid **BERNINAS** original stygnplåt, fel plåt kan orsaka att nålen går av.
- 7. Använd inte en böjd nål.
- 8. Dra inte i materialet medan du syr, det kan orsaka att nålen går av.
- 9. Ställ alltid knappen på "0" när du gör några ändringar, som t.ex. trädning eller nålbyte, trädning av spole eller byte av syfot.
- 10. Dra alltid ur kontakten om du skall rengöra maskinen.
- 11. Undvik att tappa ner någonting så det faller in i maskinen.
- 12. Använd inte maskinen utomhus.
- 13. Använd inte maskinen där aerosolprodukter (spray) eller syrgas också används.
- 14. Före avstängning, ställ alltid alla knappar på "0" (off).
- 15. Stäng aldrig av maskinen genom att dra ur sladden, stäng av på knapparna först.
- 16. Inget ansvar för maskinen kommer att tas om maskinen har använts på fel sätt.
- 17. Vid användning av broderimodulen får maskinen ALDRIG lämnas utan uppsikt!
- 18. Denna symaskin är utrustad med dubbelisolering. Använd bara identiska reservdelar. Se instruktionerna för service på dubbelisolerade produkter.

### **SERVICE PÅ DUBBEL-ISOLERADE PRODUKTER**

I en dubbelisolerad produkt finns två isoleringssystem istället för jordning. Detta innebär att inget jordat ska kopplas med maskinen. Service på en dubbelisolerad produkt kräver extrema försiktighetsåtgärder och kunskaper och ska därför skötas av kvalificerad service personal. Reservdelarna måste vara identiska med de gamla. De dubbelisolerade produkterna är märkta med "DOUBLE INSULATION" eller "DOUBLE INSULATED".

Symbolen || kan också vara märkt på produkten.

#### **Denna symaskin är endast gjord för hemmabruk.**

**FÖRVARA SÄKERHETSFÖRE-SKRIFTERNA INOM RÄCKHÅLL!**

#### Bästa kund!

BERNINA fortsätter sin mångåriga tradition och förnyar sin berömda artistafamilj, denna gång med modellerna 630 och 640. Namnet "artista" står för något spännande, artistiskt - ett inspirerande föremål.

Med den nya artistagenerationen vill vi underlätta för er, att själva bli konstnärer genom att erbjuda ett sy- och broderisystem som ger er kreativitet möjlighet att blomma ut och växa.

Den moderna designen och de suveräna funktionerna på artista 630 och 640 ger er garanterad syglädje, de är enkla att använda och förhöjer er kreativitet.

artista 630 är den bästa sydatorn på världsmarknaden med sin enastående stygnkvalitet. Man kan även brodera med maskinen. artista 640, med Bernina´s roterande griparsystem, erbjuder ändlösa möjligheter inom broderi. Bernina's exklusiva funktion att kunna förstora och förminska broderimotiv ger dig den frihet och kontroll som du önskar dig.

Båda modellerna har en vacker färgskärm som är placerad mitt på maskinen precis där man vill ha den och användarvänligheten gör dom extremt lätt att använda.

Vi rekommenderar våra artista kunder att använda BERNINA broderiprogram, Bernina stygnregulator(BSR) och den stora variationen av extra tillbehör som kan beställas via din lokala Bernina-återförsäljare.

Vi önskar er mycket glädje med våra senaste tillskott i BERNINA´s fantastiska symaskinssortiment.

H.P. Ueltschi President BERNINA Symaskiner

BERNINA CH-8266 Steckborn www.bernina.com

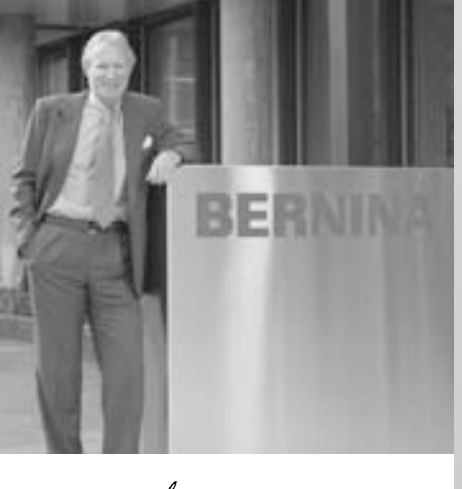

H.P. Sumuch.

# BERNINA®

#### 031508.50.06\_0601\_a640\_SV

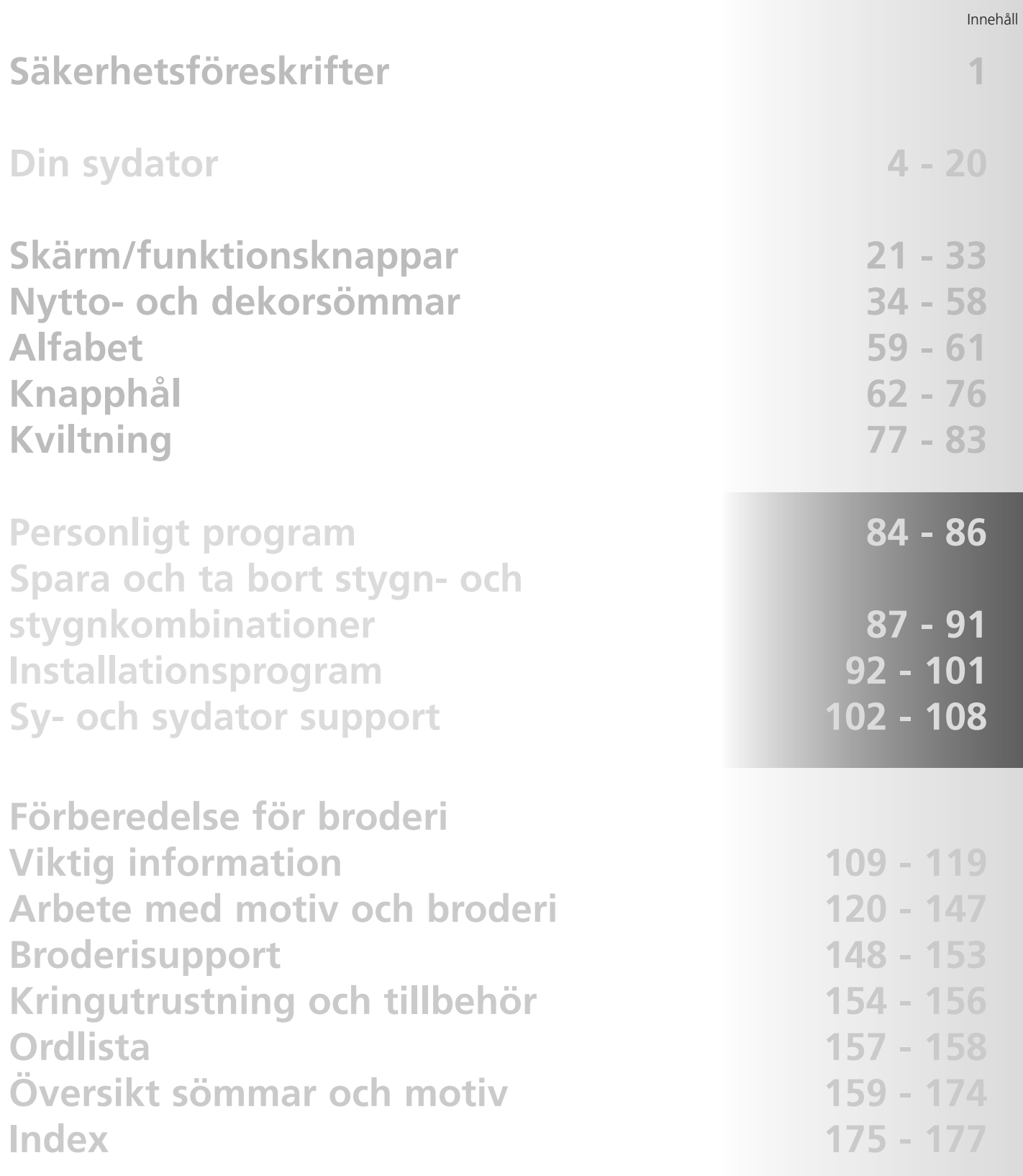

### **Symbolförklaring**

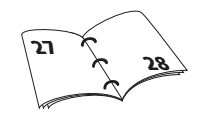

**För mera information se aktuell sida!**

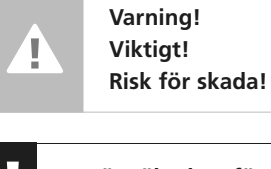

**! Läs säkerhetsföreskrifterna! Risk för skada!**

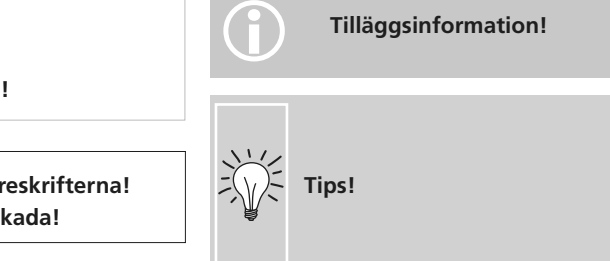

Innehåll **3**

### **Tillbehör\***

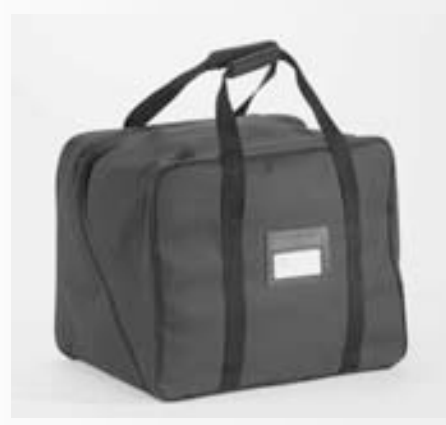

#### **Resväska**

- skyddar mot damm och smuts
- väskan kan användas för transport av sydatorn. Tillbehören kan förvaras i därför avsedda fack

#### **Tillbehör**

Följande tillbehör är packade separat i skumplast och kan förvaras i väsksystemet (specialtillbehör):

- fotpedal
- bruksanvisning
- nätsladd
- garantisedel
- FHS syfotslyftare (Frihandssystem)
- förlängningsbord
- kantlinjal för förlängningsbord
- instruktions / Presentations CD-ROM
- resväska
- markörpenna till skärm

\*kan variera från land till land

### **Tillbehörsskåp**

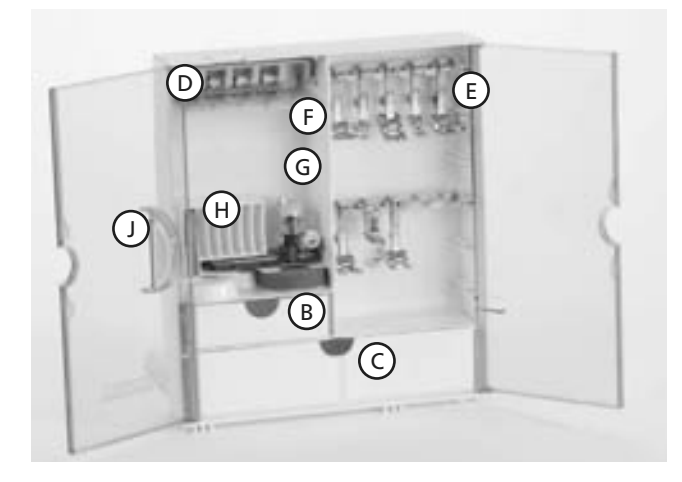

#### **Fristående tillbehörsskåp**

- Vik ut stöden tills de klickar till i rätt läge.
- Ställ skåpet på önskad plats.

#### **Förvara tillbehören**

Standardtillbehören ligger i en plastpåse. Tillbehörsskåpet är utrustat med en liten och en stor låda (**B** och **C**), en hållare **D** för spolar och en hållare **E** för pressarfötter. (Extra hållare kan köpas till).

- Tryck in spolarna i hållaren **D**.
- För att ta ur en spole, tryck tungan **F** nedåt
- Tryck in syfötterna i fästet
- Knapphålsfot med släde nr 3A kan förvaras i hållaren **G**
- Nålförpackningen förvaras i hållaren **H**

#### **Sätt på tillbehörsskåpet på maskinen**

- Stäng dörrarna.
- Vik in stöden.
- Sätt på skåpet på maskinens baksida; syfotslyften passas in i öppningen **J** och spärren ska fastna.

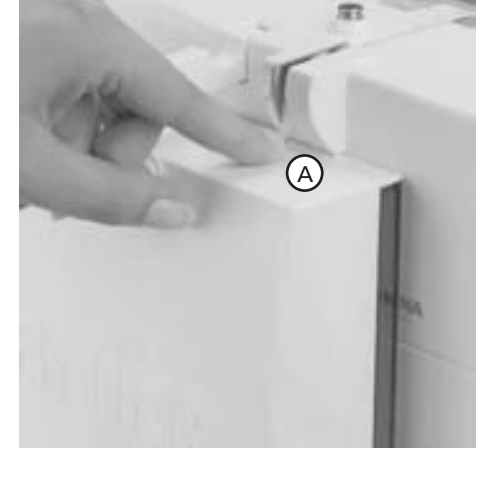

#### **Tag bort tillbehörsskåpet**

- Tryck på spärren **A** på skåpets översida.
- Tag bort skåpet bakåt

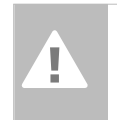

**OBS:**

**Syfotslyften ska vara sänkt.**

### **Syfotssortiment\***

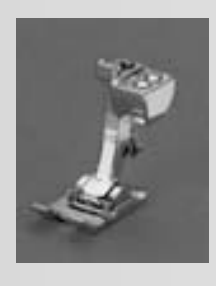

**1C Syfot för matarstyrda sömmar** Nytto- och dekorativa sömmar

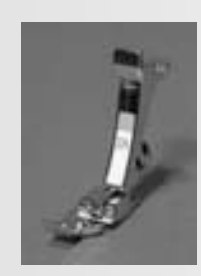

**2A Overlockfot**

Overlocksöm, fållar med overlock, kastning av kanter, sömnad av smala tätsömmar

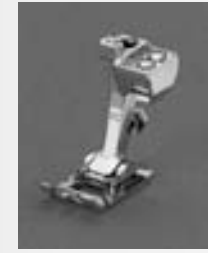

**Knapphålsfot** Knapphål

**3C**

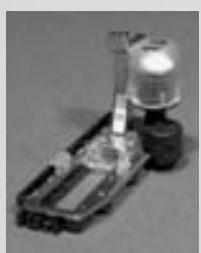

**Automatisk knapphålsfot** Knapphål i vävda material. Stoppningsprogram

**3A**

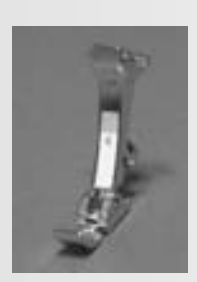

**4 Blixtlåsfot** När du syr i blixtlås

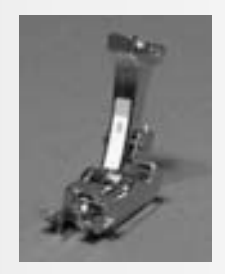

**5 Uppfållningsfot** För osynliga fållningar

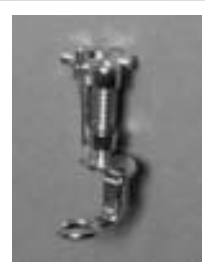

**9 Stoppfot** Används med mataren i nedsänkt läge för stoppning, monogram och frihandsbrodering

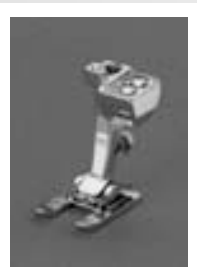

**20C Öppen broderifot** Broderi, applikationer, tätsömmar, monogram

### **BERNINA Specialsyfötter**

Syfötterna som ingår i standardutrustningen täcker de flesta vanliga sömnadsbehov. För speciella arbeten, som t.ex. kviltning, lapptäckssömnad, hemdekoration, skrädderi, osv. rekommenderar vi BERNINAS specialsyfötter som underlättar sömnaden betydligt. Vänd dig till din BERNINA-butik.

Raksöm i tjocka hårda

**8 Jeansfot**

material

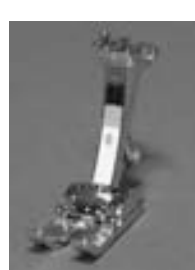

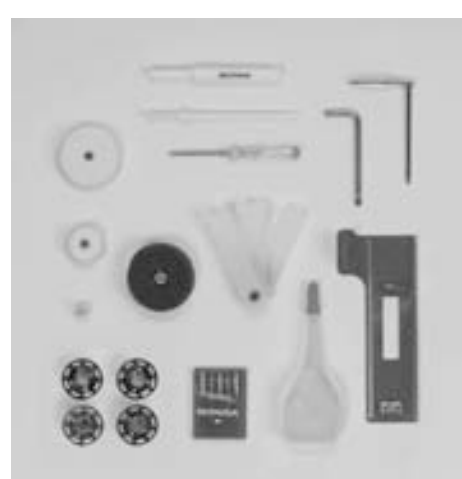

#### **Standardtillbehör\***

- fyra undertrådsspolar (+ en i spolkapseln)
- nålset (130/705 H)
- sprättkniv
- liten skruvmejsel
- vinklad Torxnyckel
- borste
- kantlinjal
- skumgummidyna

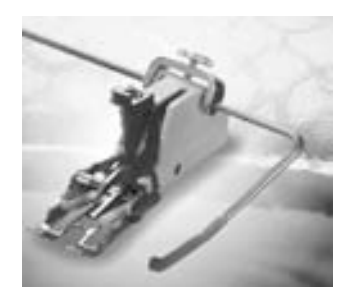

**50 Övermatningsfot**

För tyger som fastnar eller har en tendens att glida och för kviltning

- nivåplattor för syfot
- tre olika trådstiftsbrickor
- oljekanna
- Kompensationsplatta för sömnad av knapphål

\*kan variera från land till land

### **Detaljer artista 640**

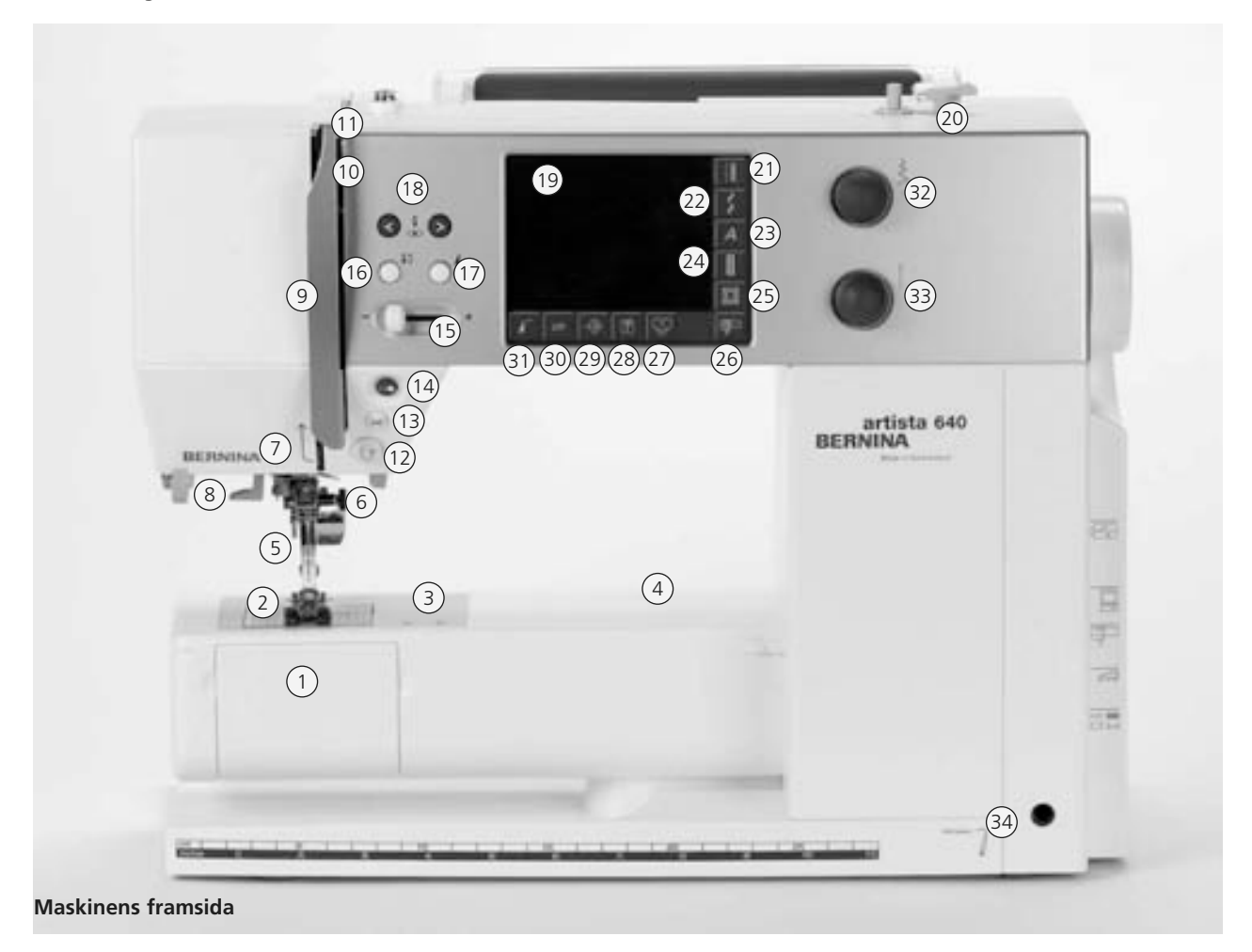

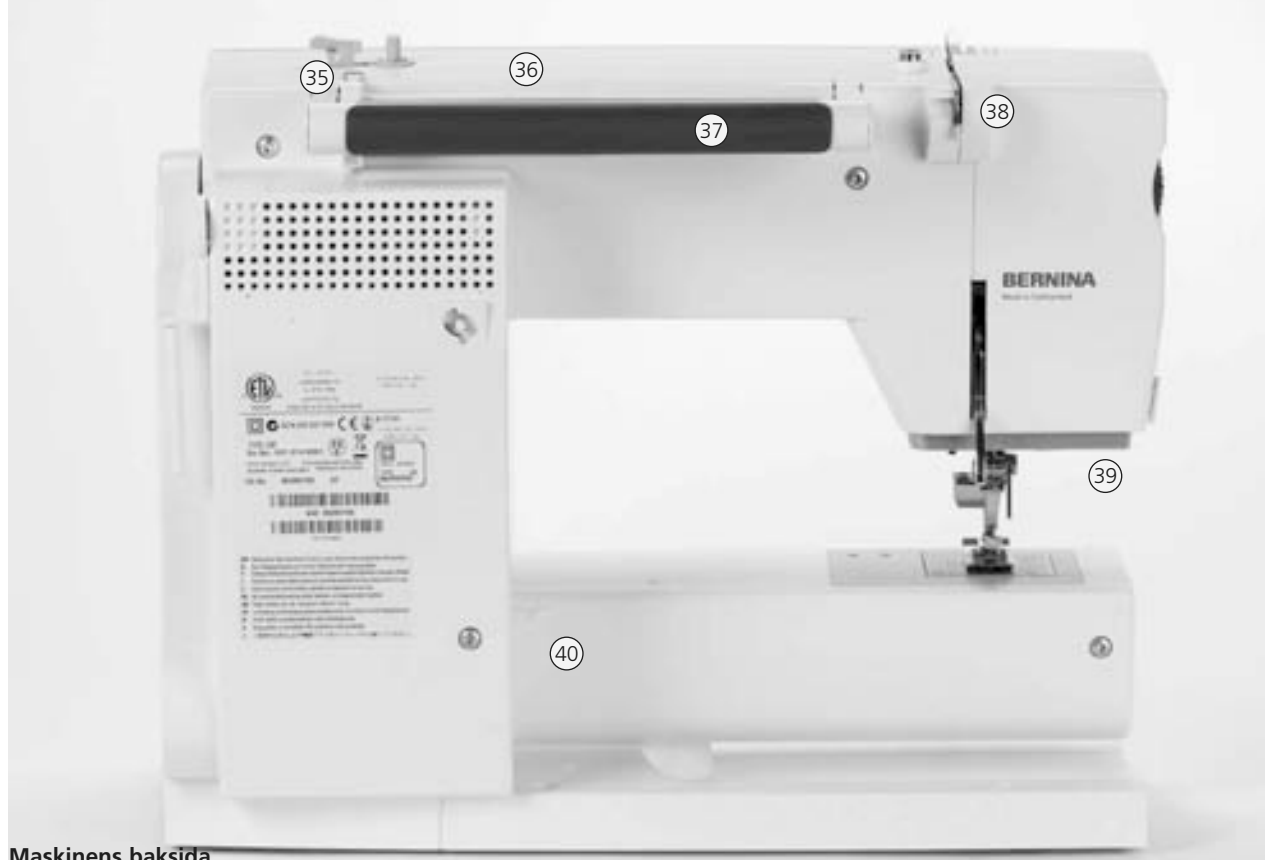

#### **Maskinens baksida**

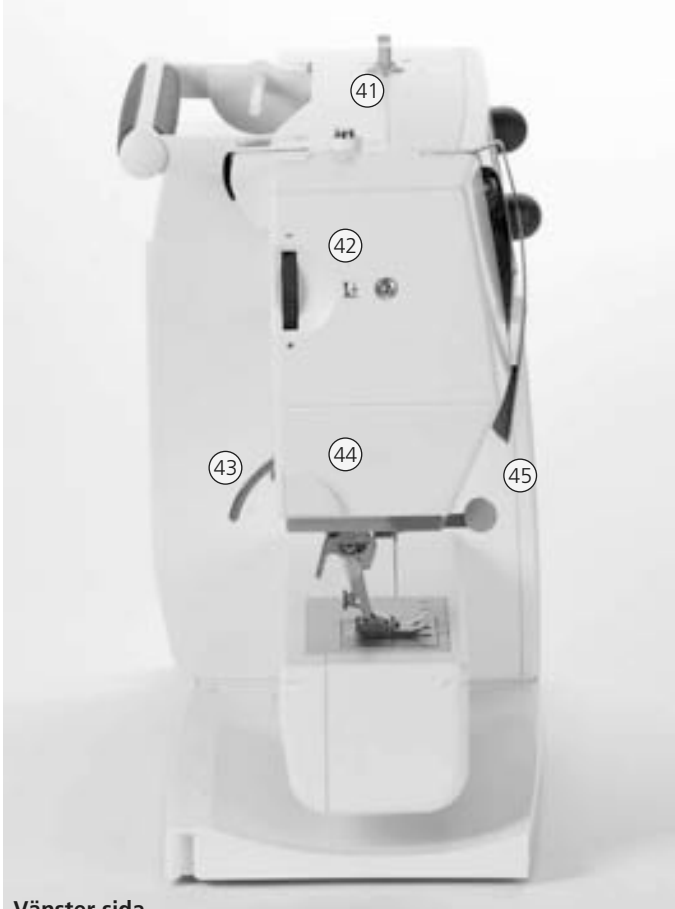

#### **Vänster sida**

- **Syguideknapp (endast i broderi mode)** 28
- **Installationsknapp** 29
- **«clr» (clear)-knapp** 30
- **Mönsterbörjan-knapp** 31
- **Stygnbreddsknapp** 32
- **Stygnlängdsknapp** 33
- **FHS (Frihandssystem) anslutning** 34
- **Trådguide (vid spolning under tiden man syr och broderar)** 35
- **Trådrullshållare** 36
- **Bärhandtag** 37
- **Bakre trådledare** 38
- **CFL-fluoriserande syljus** 39
- **Fäste för förlängningsbord** 40
- **Förspänning för spolning** 41
- **Ratt för justering av syfotstryck** 42
- **Syfotslyftare** 43
- **Trådavskärare** 44
- **Anslutning för förstoringsglas** 45
- **Handhjul** 46
- **Trådrullehållare- svängbar** 47
- **Huvudströmbrytare till/från** 48
- **Anslutning för nätsladd** 49
- **USB anslutning** 50
- **PC anslutning** 51
- **Broderimodulsanslutning**  52
- **Pedal**  53
- **Matare** 54
- **Lucka** 1
- **Stygnplåt** 2
- **Fastsättning av specialtillbehör** 3
- **Hål för stoppningsring** 4
- **Syfot** 5
- **Nålhållarskruv** 6
- **Trådledare** 7
- **Nåliträdare** 8
- **Trådtilldragarskydd** 9
- **Trädningsväg** 10
- **Trådtilldragare** 11
- **Back-knapp** 12
- **Automatisk trådavskärare** 13
- **Start-Stopp-knapp** 14
- **Steglös hastighetsregulator** 15
- **Nålstopp uppe/nere** 16
- **Mönsterslutsknapp** 17
- **Nålpositionsknapp** 18
- **Skärm** 19
- **Spolanordning med till/från-knapp och** 20 **trådklippare**
- **Nyttostygnsknapp** 21
- **Dekorsömsknapp** 22
- **Alfabetsknapp** 23
- **Knapphålsknapp** 24
- **Kviltsömsknapp** 25
- **Sy/broderimode knapp**  26
- **Personligt program knapp** 27

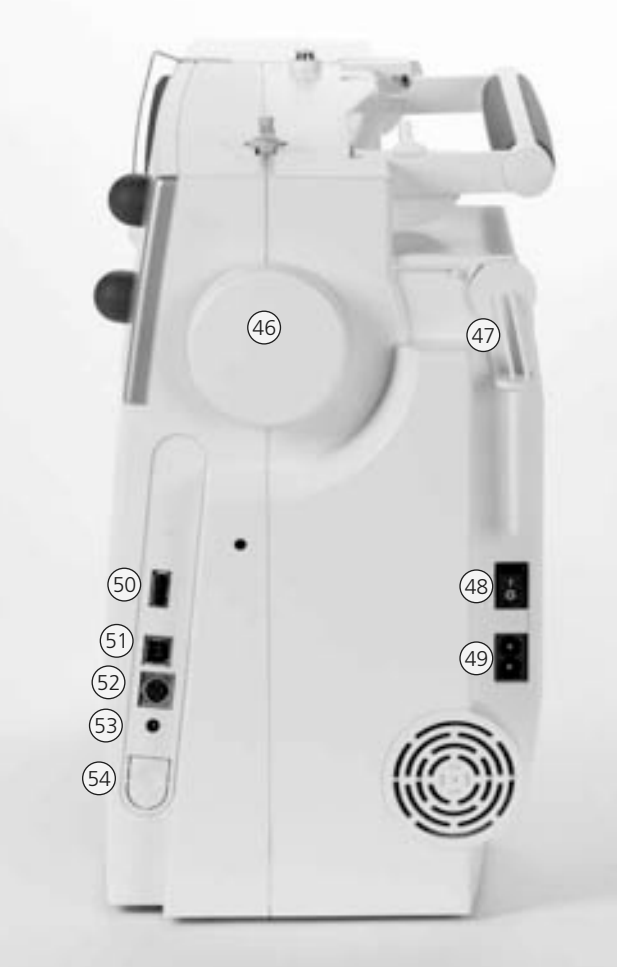

**Maskinens högra sida**

### **Nätsladd**

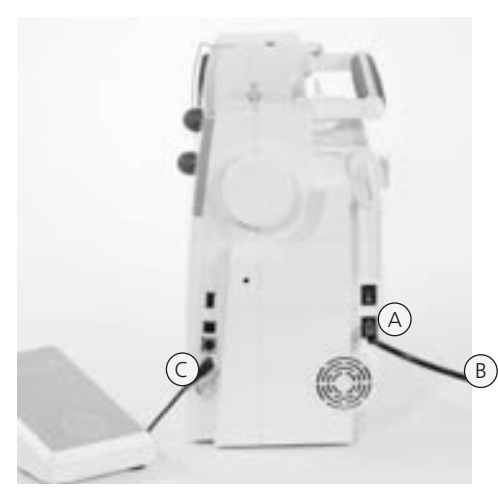

#### **Nätsladden**

- förvaras i väskhuven
- sätt i kontakt **A** i maskinuttaget
- sätt i kontakt **B** i vägguttaget

#### **Sladd till fotpedalen**

• sätt i kontakt **C** i maskinuttaget

### **Fotpedal**

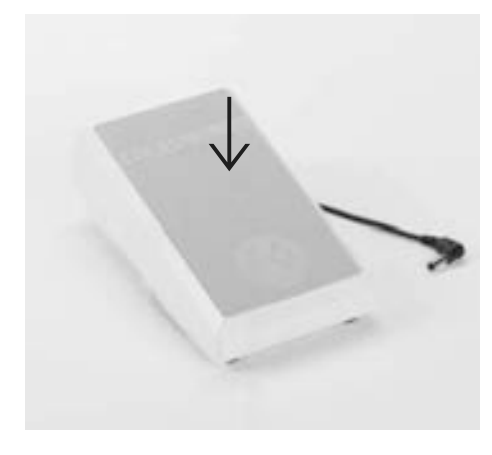

#### **Fotpedalen är till för att reglera syhastigheten**

- ett lätt tryck med hälen på fotpedalen gör att nålen kan flyttas i upp resp. nedläge
- höj eller sänk nålen genom att trampa på fotpedalens bakdel med hälen

#### **Förvaring av fotpedalssladden**

- sladden viras om fästena på pedalens undersida
- sätt i sladdkontakten vid **A**

#### **Sladd under sömnaden**

• vira ut så mycket sladd som går åt och haka fast resten vid **B** eller **C**

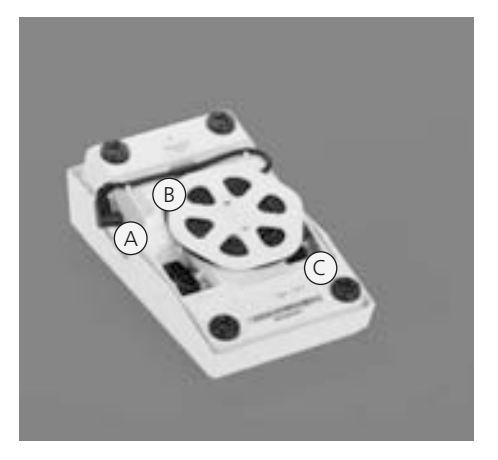

### **Huvudströmbrytare**

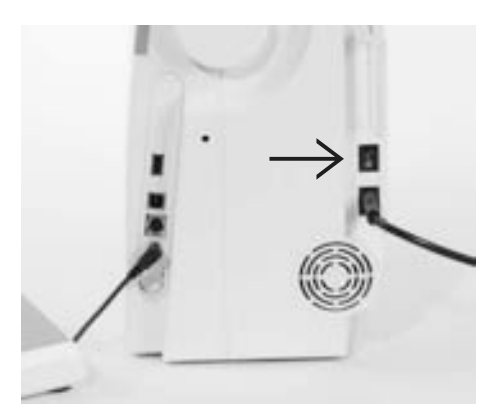

#### **Huvudströmbrytaren**

Huvudströmsbrytaren sitter på samma sida som handhjulet

- **I** Maskinen är påkopplad
- **0** Maskinen är avstängd

Syljuset är kopplat till huvudströmbrytaren och tänds automatiskt när maskinen slås på.

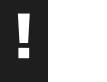

**!** Läs säkerhetsföreskrifterna!

### **Förlängningsbord**

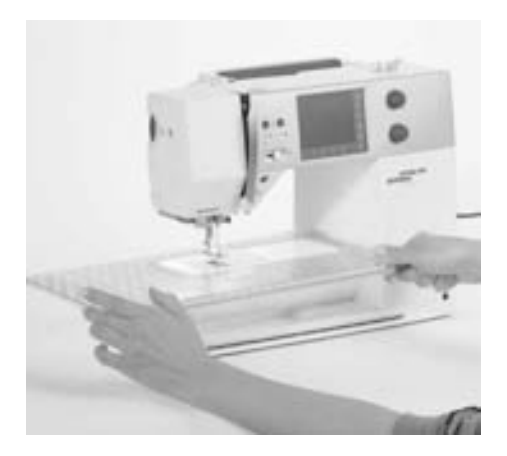

#### **Förlängningsbord**

- förlängningsbordet ökar arbetsytan
- friarm för större rörformade föremål som t.ex. byxben och midjeband

#### **Fastsättning av bordet**

- Höj nålen och lyft upp syfoten
- Skjut försiktigt bordet från vänster in längs med friarmen så det fäster

#### **Borttagning av bordet**

- höj nålen och lyft upp syfoten
- drag loss bordet
- drag åt vänster

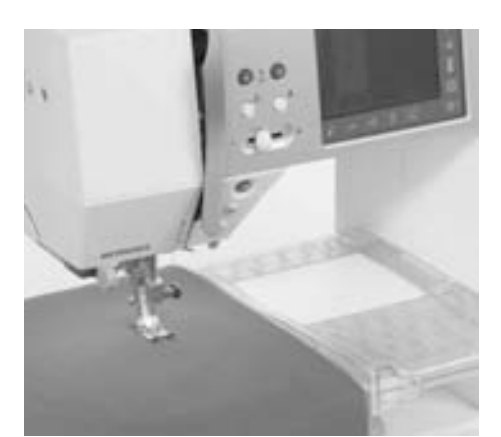

#### **Linjal**

- skjut in linjalen i spåret (under bordet) från höger eller vänster
- Linjalen kan ställas in steglöst över hela bordets bredd

#### **Måttskala**

• siffran "0" motsvarar mellersta nålpositionen

### **FHS (Frihandssystem) Syfotslyft**

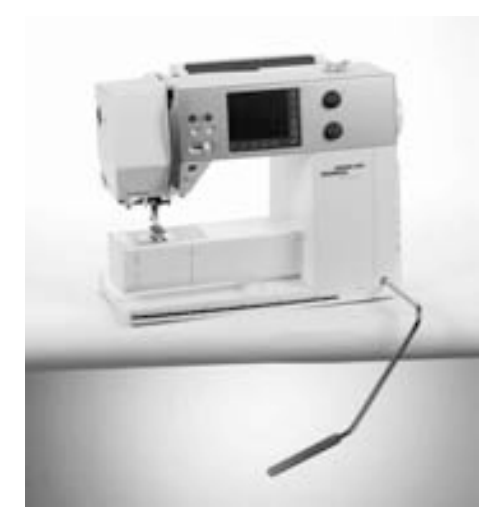

#### **Knälyften är till för att höja och sänka syfoten**

- Knälyften höjer och sänker syfoten
- Tryck knälyften till höger
- Syfoten höjs och mataren sänks
- Mataren återgår till normal position efter första stygnet sys

#### **Montering av knälyften**

• Sätt fast knälyften i hålet i bottenplattan. Det skall gå lätt att använda knälyften med knät i normal sittställning

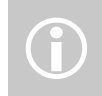

Känns det obekvämt för knäet be att man anpassar i din BERNINA-butik.

### **Undertrådsspolning**

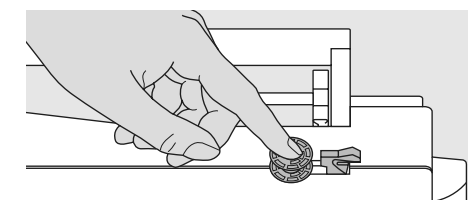

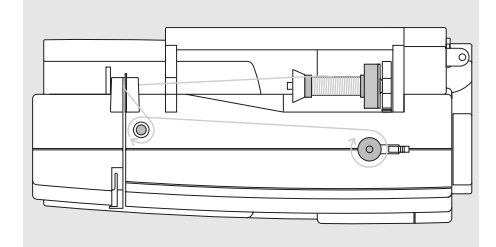

#### **Spolning av undertråden**

- sätt strömbrytaren på «1» (på)
- sätt en tom spole på spoltappen

#### **Trädning och spolning**

- sätt en trådrulle på trådrullshållaren
- sätt dit en lämplig trådstiftsbricka trådrullens diameter skall vara lika med brickans storlek
- led tråden genom den bakre trådledaren och runt förspänningstappen i pilens riktning
- snurra tråden runt spolen två eller tre gånger och skär av eventuell trådrest på trådavskäraren
- tryck inkopplingsarmen mot spolen
- spolningen görs automatiskt
- $\odot$ ⊙⊨

#### **Spolning av spolen under sömnad eller broderi**

- placera trådrullen på den vertikala tappen, led tråden genom maskinhusets trådledare och runt förspänningstappen i pilens riktning
- följ instruktionerna ovan och fortsätt med nästa steg för spolning av undertråd
- spolningshastigheten kan regleras med «+» eller «-» på skärmen eller genom att vrida stygnbreddsknappen
- motorn stannar när spolen är full
- ta bort spolen

#### **Trådavskärare**

• skär av tråden med trådavskäraren

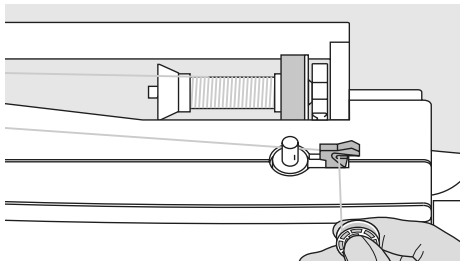

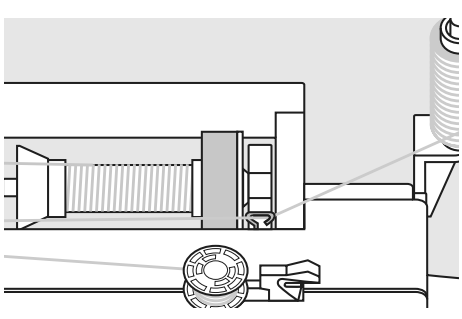

### **Spolkapseln**

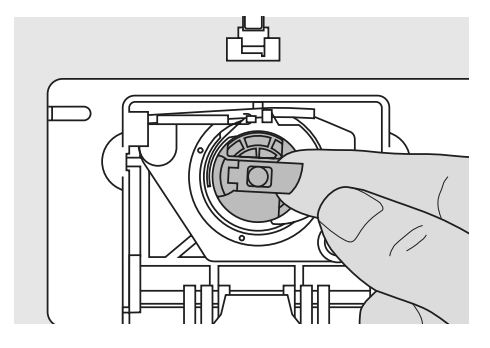

#### **Uttagning av spolkapseln**

- placera nålen i uppläge
- huvudströmbrytare på «0»
- öppna spolluckan
- fatta tag i den lilla klaffen på spolkapseln
- tag ur spolkapseln

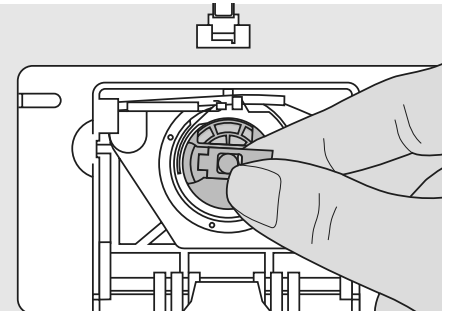

#### **Isättning av spolkapseln i griparen**

- håll i klaffen på spolkapseln
- kapselns öppning skall peka uppåt
- sätt in spolkapseln så att den fastnar
- stäng spolluckan

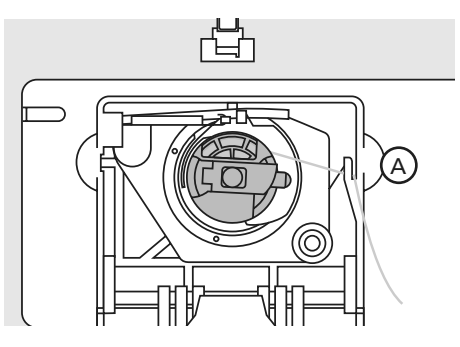

#### **Undertrådsavskärare**

- sätt in spolkapseln
- drag tråden över trådavskäraren **A**

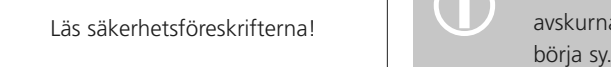

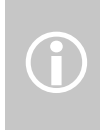

Undertråden behöver inte hämtas upp, eftersom den avskurna trådbiten räcker till att

### **Isättning av undertrådsspolen**

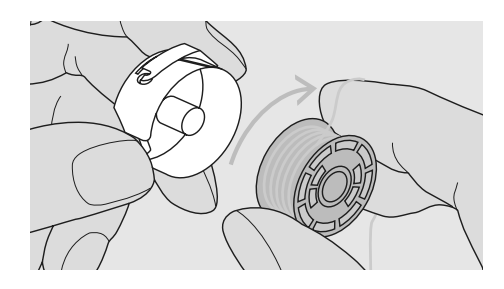

**Sätta i spolen** Lägg spolen i kapseln så att tråden roterar medsols

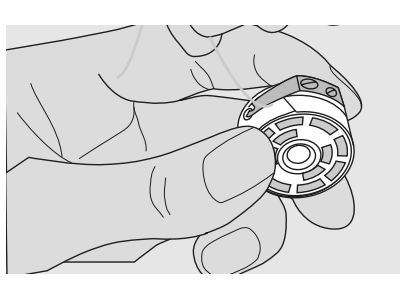

#### **Tråden under fjädern**

Dra tråden åt vänster in under spännfjädern tills den ligger i den T-formade öppningen vid fjäderns framkant

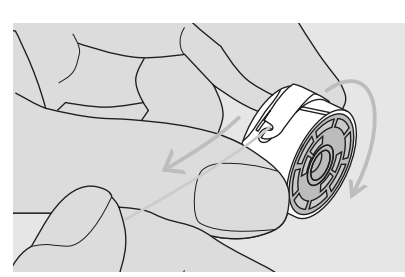

**Spolen roterar medsols** Kontrollera att spolen roterar medsols

### **Trädning av övertråden**

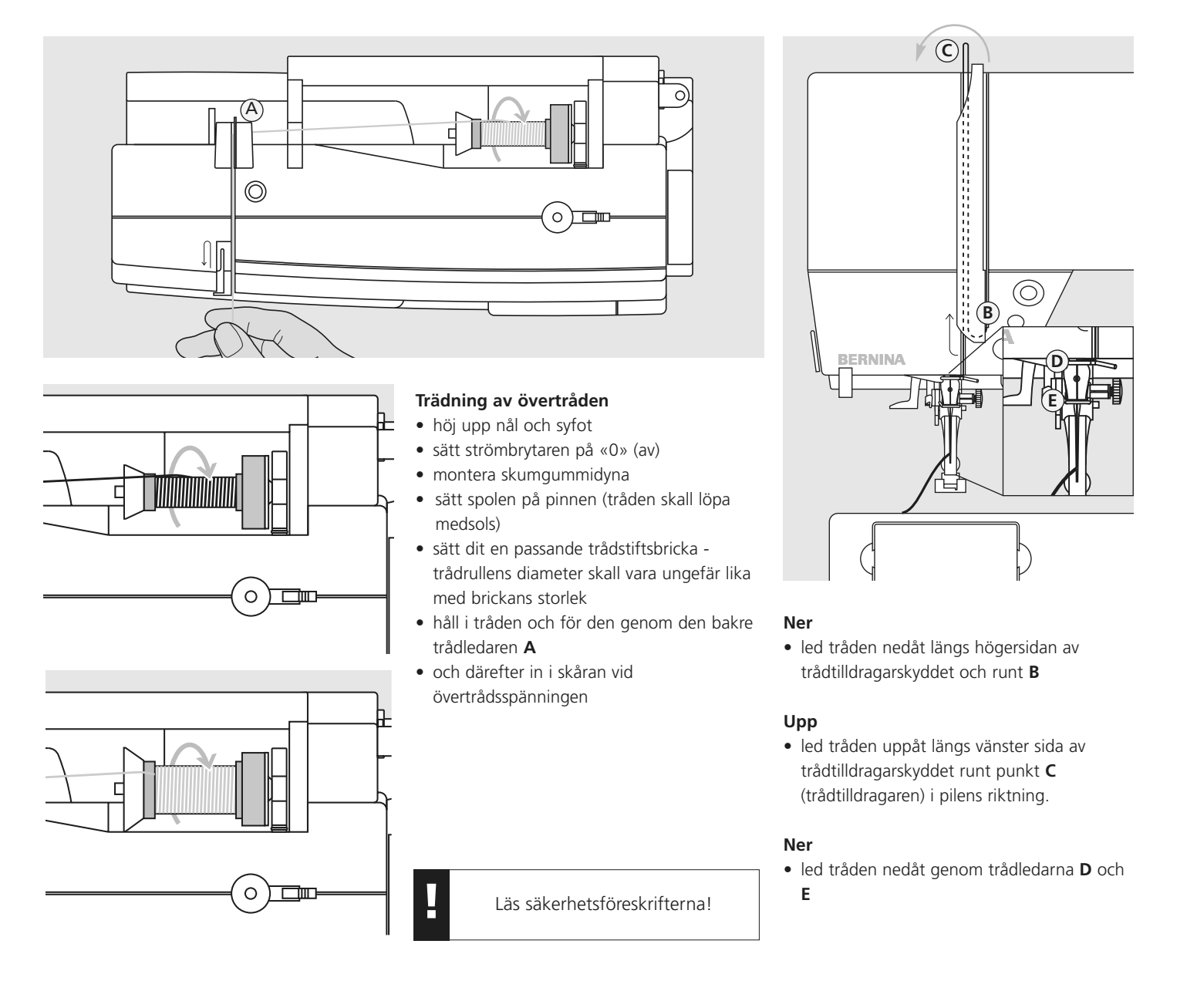

### **Nålpåträdare**

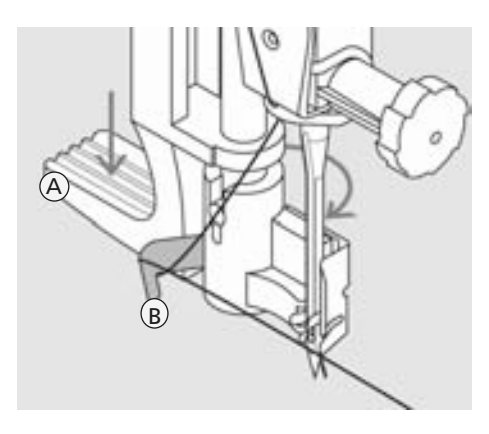

- **Tryck ner och led tråden runt kroken** • **nålen i högsta position!**
- sänk syfoten
- tryck ner spak **A** och led tråden runt kroken **B** till höger om nålen

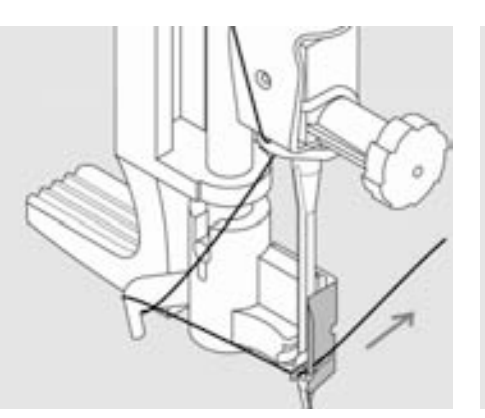

#### **Led tråden framför nålen**

• Led tråden framifrån längs nålen tills den fastnar i kroken

#### **Släpp spaken och tråden**

- Släpp spak **A** och tråden
- Drag ut trådöglan genom nålsögat

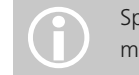

Specialnålar typ tvilling-trillingnål måste trädas för hand

### **Upphämtning av undertråden**

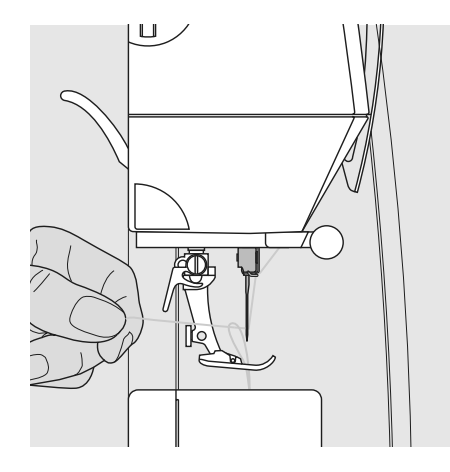

- håll i övertråden
- sy ett stygn genom ett dubbeltramp på fotpedalen
- dra i övertråden så att undertråden kommer upp genom hålet i stygnplåten
- dra båda trådarna bakåt genom skåran i syfoten
- dra trådarna över trådavskäraren

För vissa typer av arbeten måste undertråden hämtas upp genom stygnplåten. För normala sömnadsarbeten är dock trådändarna tillräckligt långa om trådavskäraren har använts.  $\bigodot$ 

### **Upphämtning av undertråden**

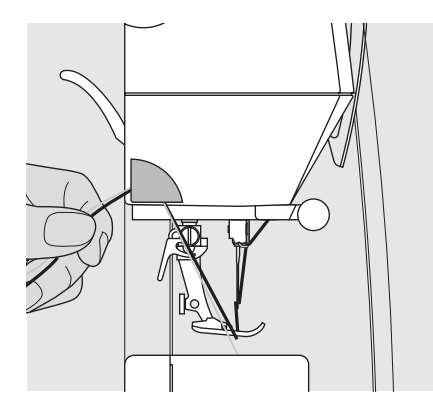

#### **Trådavskärare på maskinhuset**

- dra båda trådarna framifrån och bakåt över avskäraren
- trådarna skärs av så fort det första stygnet sys

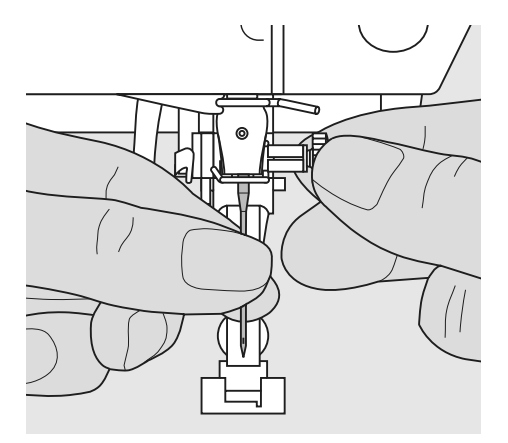

#### **Borttagning av nål**

- placera nålen i uppläge
- ställ huvudströmbrytaren på "0"
- sänk ned syfoten
- lossa nålhållarskruven med
- specialskruvmejseln
- drag nålen nedåt

#### **Isättning av nål**

- kontrollera att nålens platta sida är vänd bakåt
- för upp nålen i nålhållaren så långt det går
- drag åt nålhållarskruven

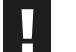

**!** Läs säkerhetsföreskrifterna!

### **Extra trådhållare**

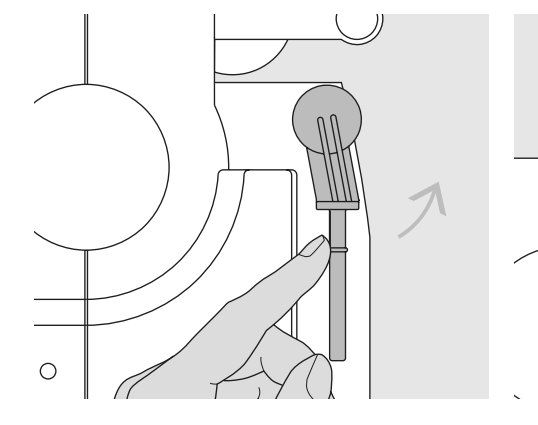

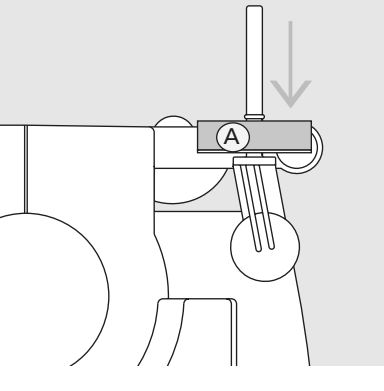

#### **Uppfällbar stående trådhållare**

- Är placerad bakom maskinens handhjul
- Är bra då man t.ex. ska sy med tvillingnål
- Vrid trådhållaren uppåt tills det klickar till
- När du använder en stor trådrulle placera skumgummidynan **A** på trådhållaren för bättre stabilitet

### **Syljus**

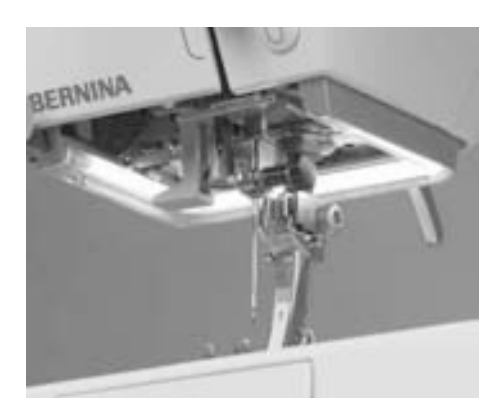

CFL-ljuset ger i motsats till vanlig glödlampa en bättre belysning av arbetsområdet och har en längre livslängd.

**OBS:**

T

**Defekt CFL-ljus får endast bytas av återförsäljaren. Lämna in symaskinen till auktoriserad BERNINAhandlare.**

### **Trädning av dubbelnålen**

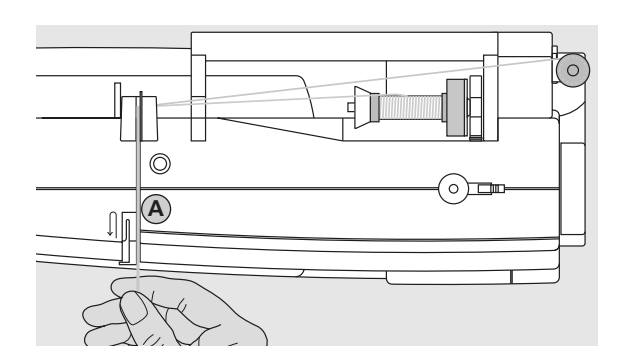

#### **1. Trädning av den första tråden**

- placera trådspolen på den horisontella pinnen och träd
- för tråden fram genom trådspänningsbrickorna så att trådspänningsbricka **A** är på höger sida om tråden
- träd sydatorn som vanligt och träd höger nål

#### **2. Träd den andra tråden**

- placera trådspolen på den extra pinnen och träd
- för tråden fram genom trådspänningsbrickorna så att trädspänningsbricka **A** är på vänster sida om tråden
- träd vänster nål

 $\mathfrak{C}$  $\circ$ 

固

• trådarna får inte trassla ihop

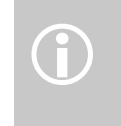

Använd alltid skumgummidynan när den vertikala extra trådhållaren används (motverkar att tråden fastnar på spolpinnen)

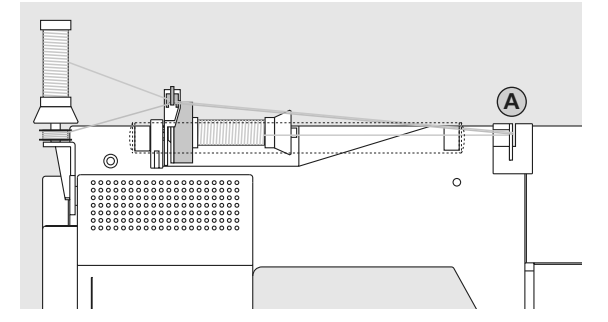

#### **Trädning av trippelnålen**

- två trådrullar och en full undertrådsspole behövs
- sätt en trådrulle på den horisontella trådrullshållaren
- placera den andra trådrullen och spolen, separerade med en spolbricka, på den extra spolpinnen (båda spolarna skall snurra i samma riktning)
- träd som vanligt med två trådar på vänster sida om trådspänningsbrickan **A** och en tråd på höger sida om brickan

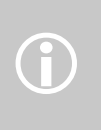

Genom att använda den extra trådledaren (extratillbehör), lindas tråden av spolen mycket lättare.

### **Viktiga fakta om tråd och nålar**

**Med den rätta kombinationen av tråd och nål uppnår du optimala syresultat.**

#### **Tråd**

Välj tråd efter materialet. För ett perfekt syresultat, spelar trådkvaliteten en stor roll. Kvalitetsmärken rekommenderas.

#### **Bomullstråd**

- bomullstråd har fördelen av att vara en naturfiber och passar därför särskilt bra för att sy i bomullstyger
- om bomullstråden är merceriserad är den lite glänsande

#### **Polyestertråd**

- polyestertråd lämpar sig för praktiskt taget all sorts sömnad
- den har hög draghållfasthet och är särskilt färgbeständig
- polyestertråd är flexiblare och rekommenderas där en stark och elastisk söm behövs

### **Nål, tråd och tyg**

Man måste tänka på hur man kombinerar nål och tråd.

Korrekt nålstorlek handlar inte bara om valt trådmärke, utan måste även vara väl anpassad till vald tygkvalitet. Tygkvaliteten bestämmer trådtjocklek, nålstorlek och nålspets.

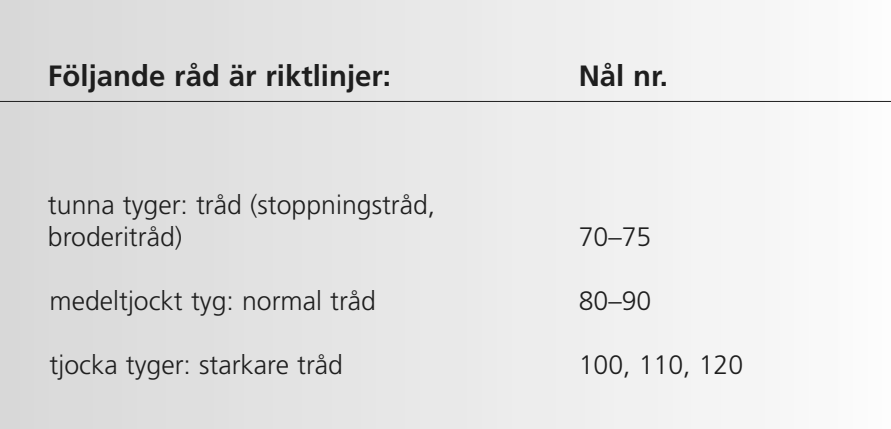

#### **Allt du behöver veta om symaskinsnålen**

Lägg tråden i skåran för att kontrollera grovleken i förhållande till nålen.

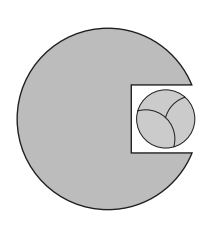

**Korrekt förhållande nål/tråd** Tråden ligger korrekt i skåran. Tråden är perfekt i grovlek och syr utan problem.

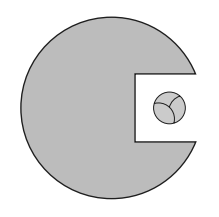

**För tunn tråd eller för grov tråd** Tråden har för mycket utrymme i skåran. Hoppstygn och skador på tråden kan uppstå.

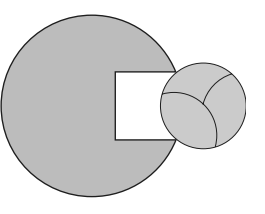

**För grov nål eller för tunn nål** Tråden gnids på skårans kanter och kommer i kläm. Tråden slits av.

#### **Nålar**

Använd nålsystem 130/705H till din BERNINA symaskin. Detta systemnummer visar nålens form, längd och spetsens form.

#### **Kontrollera nålens beskaffenhet**

Kontrollera nålen med jämna mellanrum och byt vid behov. En trasig eller defekt nål skadar inte bara arbetet utan även symaskinen. Tumregel: Byt alltid nålen efter varje avslutat arbete eller vid behov.

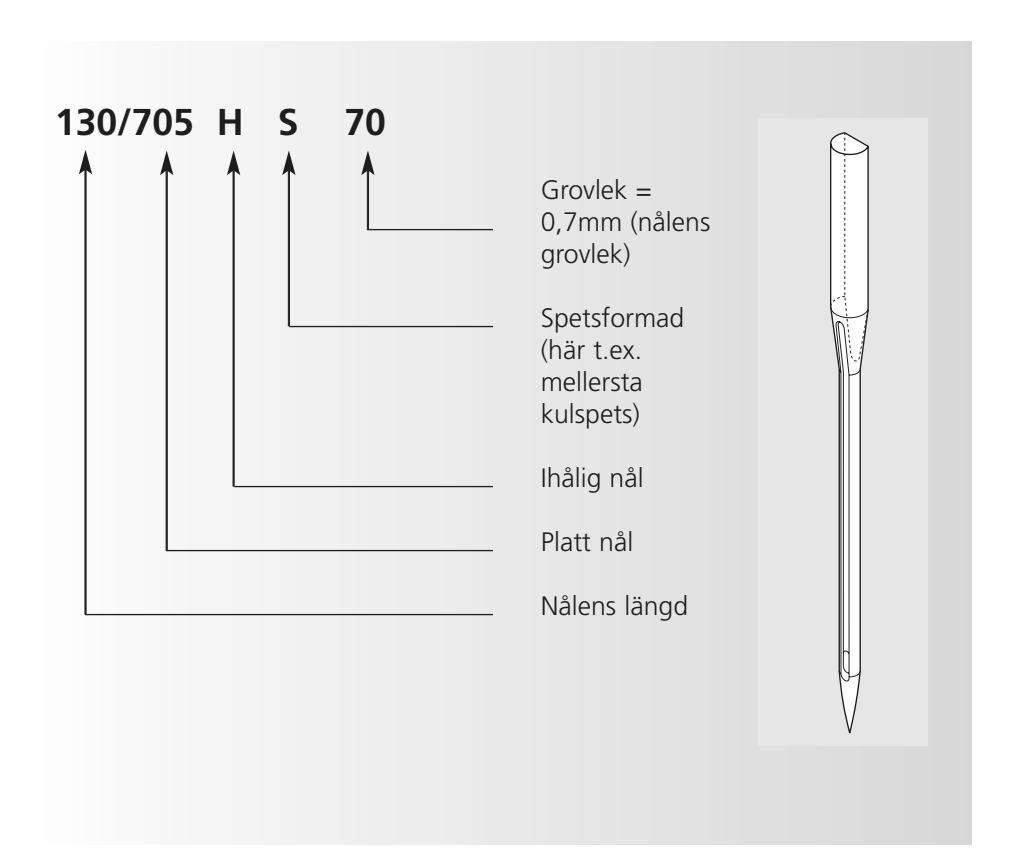

### **Nålsortiment**

Det är lättare att sy i många material om rätt nål används.

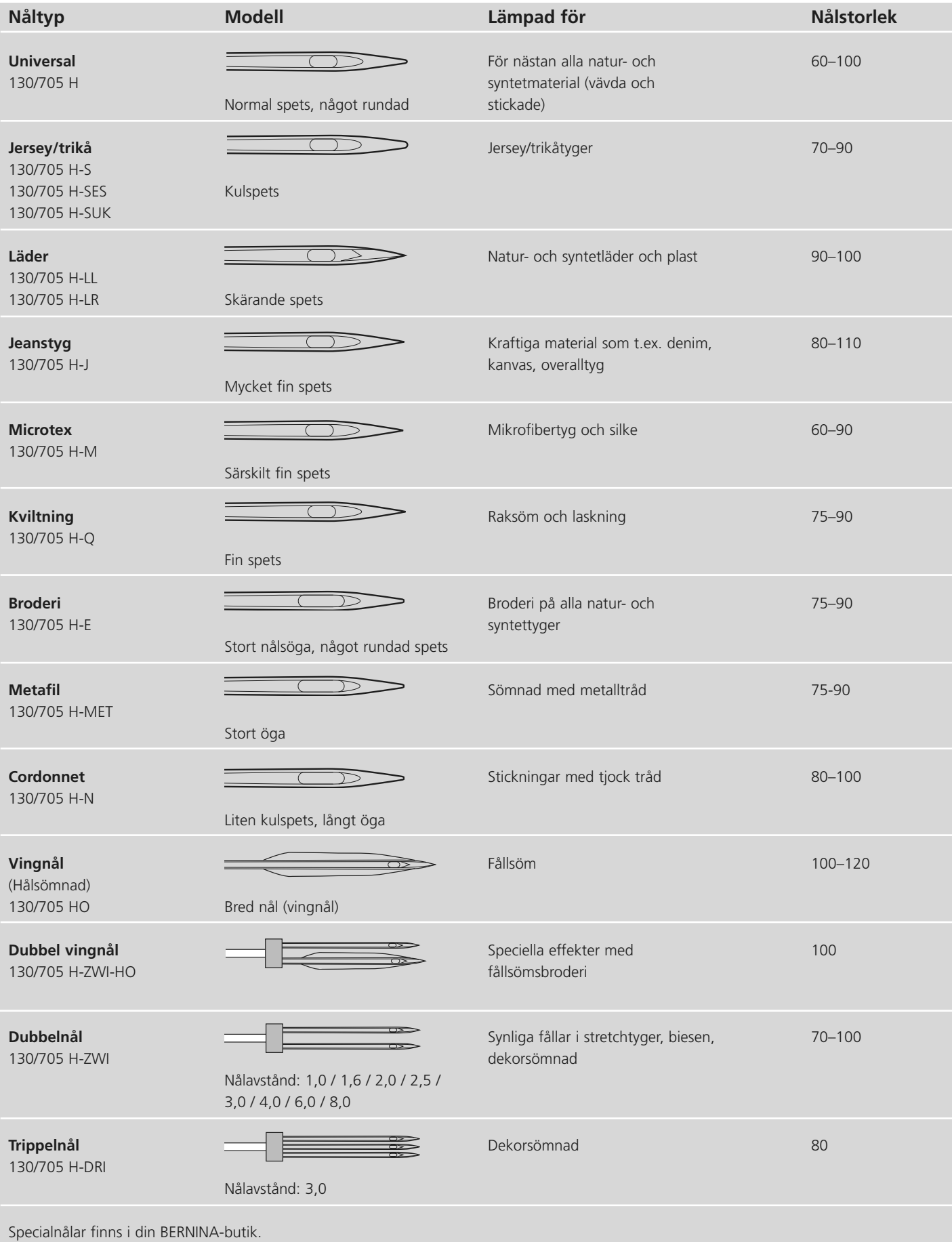

## **Syfotstryck**

#### **Ratt på vänster sida**

- Grundinställningsratten för syfotstryck sitter på maskinens vänstra kortsida
- Originalinställningen (47) indikeras med blått på skärmen
- ett justerat syfotstryck indikeras med ett rött blinkande nummer och en röd stapel
- Originalinställningen (47) indikeras i svart växelvis med den justerade inställningen
- Originalinställningen visas med en blinkande svart linje till höger om den röda stapeln

#### **Normalt syfotstryck**

• för allmänna sömnadsarbeten

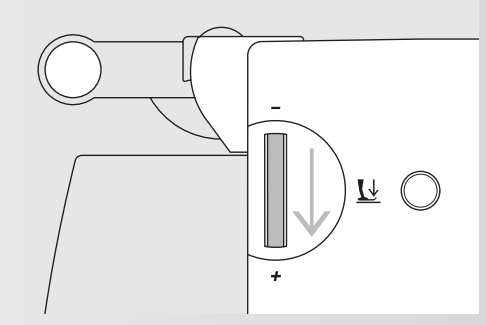

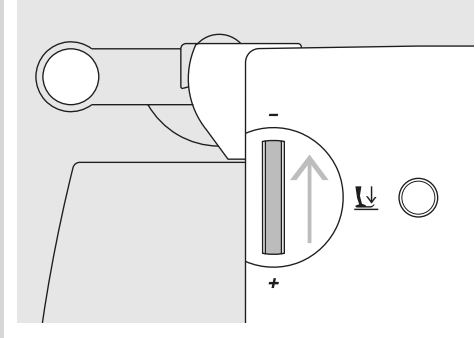

#### **Minskat syfotstryck**

į,

- för trikåtyger, löst stickade tyger
- tyget drar sig inte under sömnaden
- minska endast syfotstrycket så mycket att tyget fortfarande matas fram

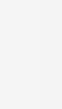

11

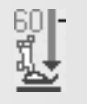

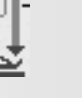

**Ökat syfotstryck** • för kraftiga tyger • tyget matas fram bättre

### **Byte av syfot**

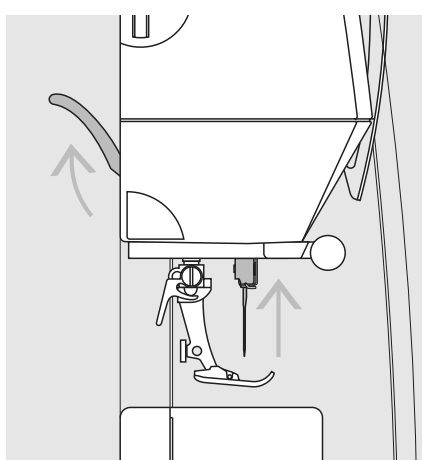

#### **Byte av syfoten**

- höj upp nål och syfoten
- ställ strömbrytaren på «0» (av)

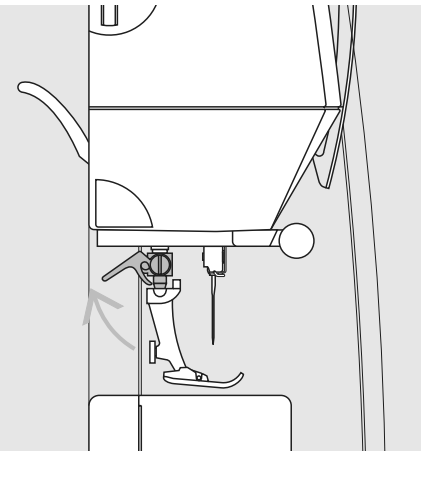

**Fäll upp spärrhaken** 

- lyft spaken uppåt
- ta bort syfoten

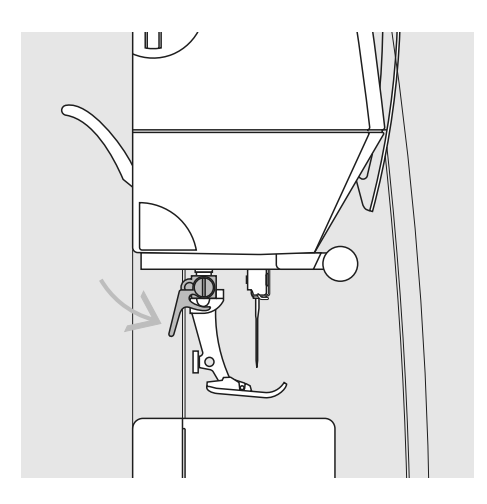

#### **Fastsättning av syfoten**

- för foten uppåt över konan
- fäll spärrhaken nedåt

**!** Läs säkerhetsföreskrifterna!

### **Stygnplåt**

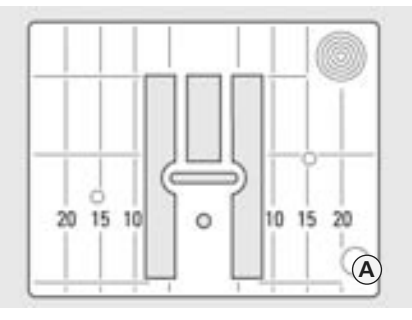

#### **Stygnplåtsmarkeringar**

- stygnplåten är märkt med vertikala streck i millimeter och tum
- mm-måtten finns längst fram
- tum-måtten finns längst bak
- måtten motsvarar avståndet från nålen till strecket

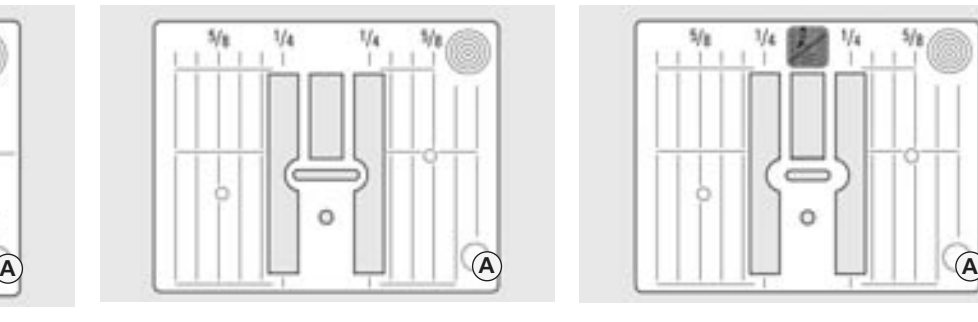

- position 0 är där nålen går in (centrumnålläge)
- mm/tum-måtten är utsatta på höger och vänster sida
- linjerna hjälper till att leda tyget när du syr sömmar och vid laskning
- de horisontella markeringarna är till god hjälp när man syr hörn och knapphål, osv.

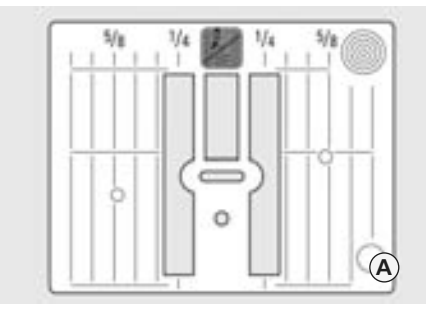

#### **9mm (mm) 9mm (inch) 5,5mm (inch eller mm, valfritt)**

#### **Borttagning av stygnplåten**

- stäng av huvudströmbrytaren («0»)
- höj upp nål och syfot

• ta bort stygnplåten

• tryck ner stygnplåten i det bakre högra hörnet tills den lossnar

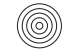

#### **Sätta dit stygnplåten igen**

• placera stygnplåten över öppningen **A** och tryck nedåt tills den klickar på plats

### **Mataren**

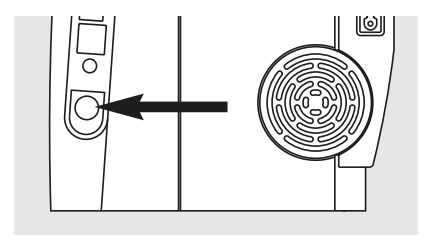

**Knapp på sydatorns högersida**

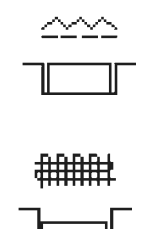

#### **Knappen i normalläge = mataren är uppe (syposition)**

**Om knappen trycks in, sänks mataren ned så att materialet kan föras för hand (Stoppningsposition)**

- för frihandssömnad (stoppning, frihandsbroderi, frihandskviltning)
- för broderi med broderimodulen

#### **Matare och tygmatning**

#### **Matare och stygnlängd**

För varje stygn som sys rör sig mataren ett steg framåt. Längden på steget beror på vilken stygnlängd som är inställd.

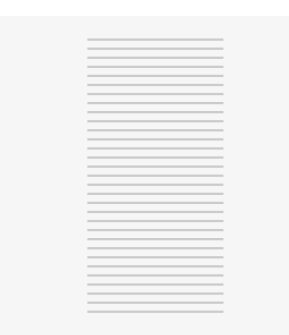

Tyget matas då fram sakta under syfoten – även om fotpedalen är tryckt i botten.

Kort stygnlängd ger mycket korta matarsteg.

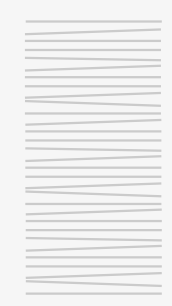

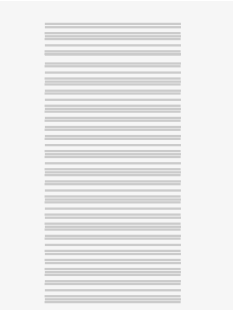

Knapphål och satinsöm sys med korta stygn.

**Kontrollera att tyget matas jämnt!**

**Om tyget dras framåt eller bakåt blir tätsömmen gles. Om tyget bromsas blir tätsömmen bucklig.**

### **Matning med nivåplattor**

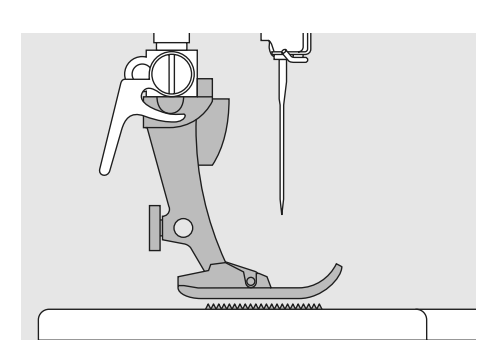

Mataren kan endast arbeta effektivt, om syfotssulan är horisontell.

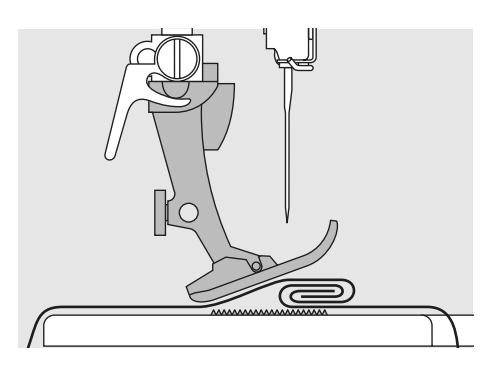

Om syfotssulan lutar t.ex. över en tjock fåll, kan inte matartänderna få grepp om tyget. Arbetet fastnar.

Höjdskillnaden kan jämnas ut med hjälp av nivåplattor. Beroende på höjdskillnaden placeras en, två eller tre plattor bakom nålen under syfoten.

Om höjdskillnaden är framför syfoten läggs en eller flera plattor på höger sida om syfoten tätt intill nålen. Sy tills hela syfoten har passerat det tjocka stället och ta bort plattorna.

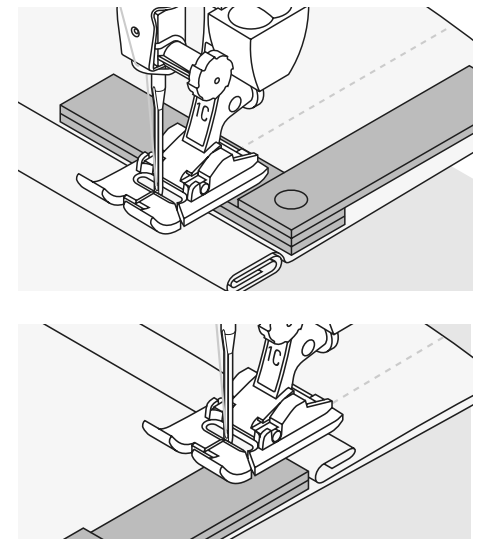

#### **Matare och sömnad av hörn**

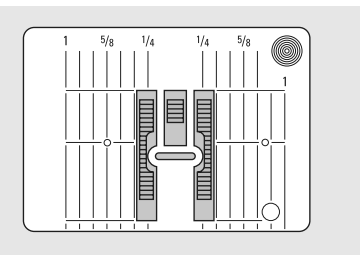

Stygnplåten har ett brett hål så att breda sicksackstygn kan sys. Det för att matarens yttre kuggbanor ligger ganska långt ifrån varandra.

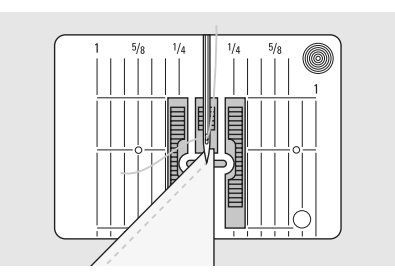

Det kan därför vara svårt att sy hörn eftersom mataren endast kan gripa tag i en liten tygflik.

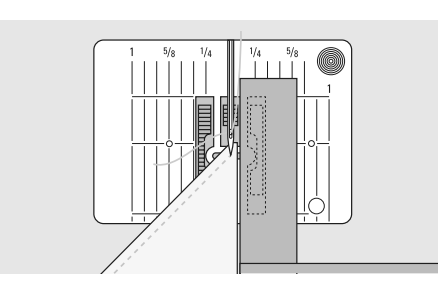

Om man lägger en eller flera nivåplattor till höger om syfoten tätt intill tygkanten, kan mataren arbeta perfekt.

### **Bildskärm**

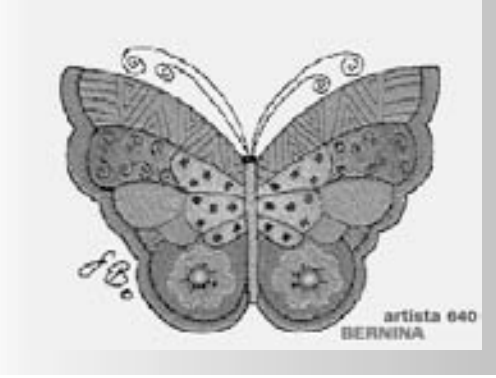

artista 640 styrs med en kombination av externa knappar och pekskärm.

#### **Välkomstskärm**

- sätt igång sydatorn: strömbrytaren till på «1» (på)
- Välkomstskärmen visas med text några sekunder. Utan text visas nyttosömmarna direkt på skärmen. Vill man inte se Välkomstskärmen kan man ta bort den genom att trycka på skärmen. Då kommer nyttosömmarna upp direkt.
- skärmen kan göras personlig i Setup program

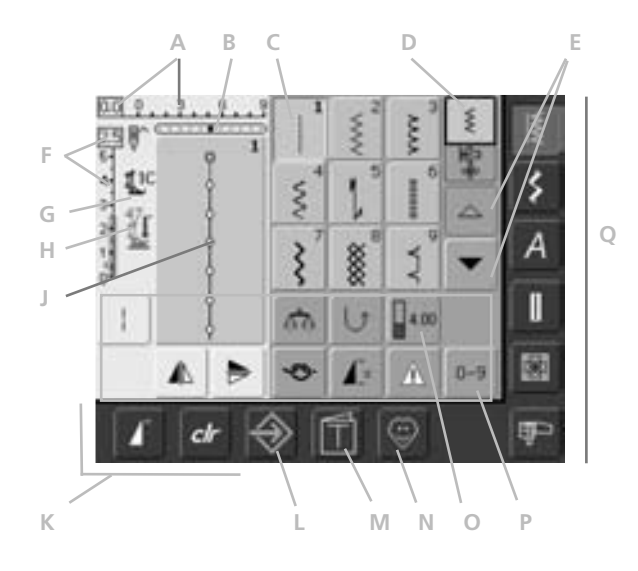

#### **Nyttosömsskärm**

Efter Välkommen, visas nyttosömmarna (Meny) automatiskt på skärmen enligt nedan:

- **A** Stygnbredd (grundinställningen syns alltid)
- **B** Nålläge (11 möjligheter)
- **C** Valt aktivt stygn och nummer
- **D** Enkelläge / Kombiläge
- **E** Upp/ner bläddringspilar
- **F** Stygnlängd (grundinställningen syns alltid)
- **G** Syfotsindikator
- **H** Indikator för syfotstryck
- **J** Bild på det valda aktiva stygnet och dess nummer (Stygnändringsområde)
- **K** Externa funktioner
- **L** Setup program
- **M** Syguide (endast för broderi)
- **N** Personligt program
- **O** Funktioner
- **P** Sömmmar nummeriskt
- **Q** De vanligaste funktionsknapparna

### **Sömval – Sömöversikt – Funktioner**

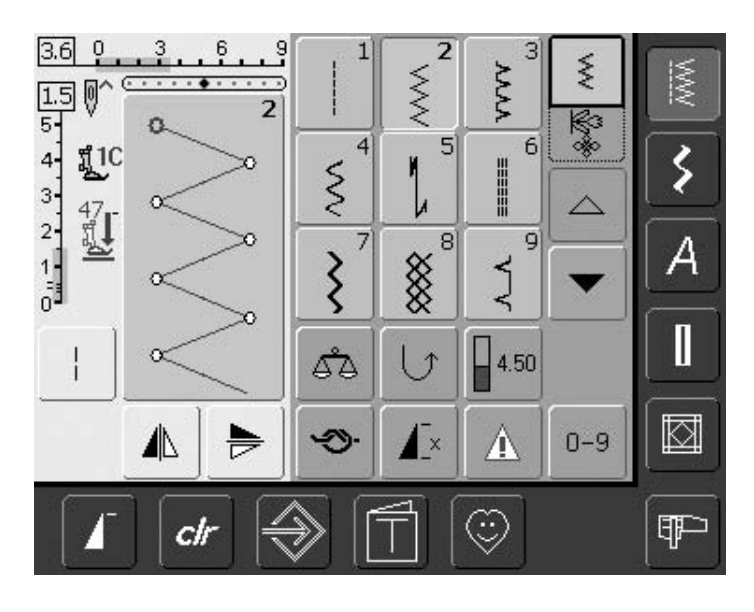

#### **Stygnval**

- tryck på det stygn du vill ha
- stygnet markeras i blått
- alla stygn i stygnändringsområdet (SÄO) visas med sitt nummer

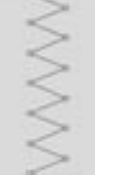

 $4.0<sup>0</sup>$ 

5- $\overline{4}$ 

#### **Visning av valt stygn**

- en bild på det valda stygnet
- syns på skärmens vänstra del
- ändringar av stygnen kan ses på skärmen

# ξ

#### **Ändring av stygnbredden** • vrid den övre ratten

 $\ddot{\theta}$ 

Den ändrade stygnbredden visas på två olika sätt:

- stygnbreddsstapel 0-9 visas i blått
- ändrad bredd viss på stapeln (i mörkblått), dessutom visas den aktuella inställningen (blå siffra till vänster)
- grundinställningen visas alltid när en ändring gjorts, tex 3.0 mm (svart stapel)
- stygnbreden kan ändras från 0 mm till 9 mm

#### **Ändring av stygnlängden**

• vrid den undre ratten

Den ändrade stygnlängden visas på två olika sätt:

- stygnlängdsstapeln 0-5 visas i blått
- ändrad längd på stapeln (i mörkblått), dessutom visas den aktuella inställningen (blå siffra överst)
- grundinställningen syns alltid när en ändring görs, t.ex. 1,5 mm (svart fält)
- stygnlängden kan ändras från 0 mm till 5 mm för de flesta stygn

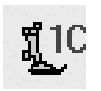

#### **Syfotsindikator**

- den rekommenderade syfoten för det valda stygnet visas med en siffra
- en nedåtriktad pil indikerar att syfoten är uppe

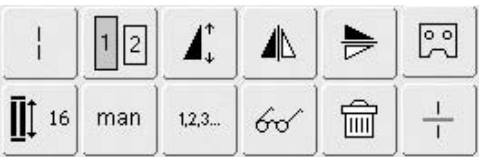

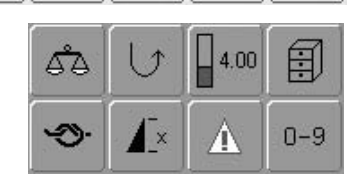

#### **Välja funktioner**

- tryck på den funktion du vill ha
- den valda funktionen markeras i blått (ett antal olika funktioner kan väljas samtidigt)

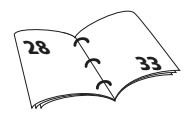

#### 777775

#### **Nedsänkt matare**

• om mataren sänks ner visas denna symbol under syfotsindikatorn

### **Tillfälligt ändrat stygnminne**

Stygnlängd, stygnbredd, nålläge, osv. lagras automatiskt. När symaskinsdatorn stängs av («0») eller om knappen «clr» (radera) trycks in raderas ändringarna.

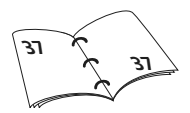

### **Permanent lagring av ändrad inställningar**

Grundinställningarna som programmerats in av BERNINA kan ändras och lagras i SÄO. De finns då kvar sparade även efter att symaskinsdatorn stängts av («0»). Grundinställningarna syns alltid.

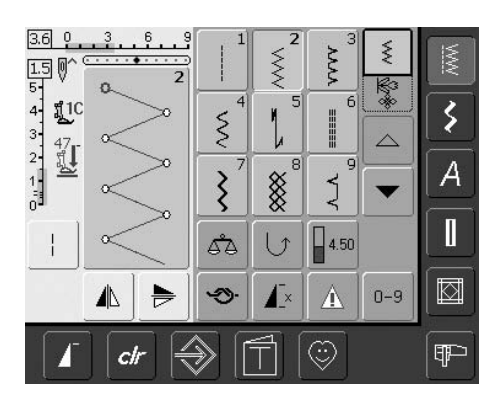

#### **Ändring av inställningar (stygnbredd, stygnlängd, nålläge, trådspänning, osv.)**

- välj söm (t.ex. sick-sack)
- ändra stygnbredd och längd med de externa knapparna
- ändra nålposition med de externa knapparna
- tryck på stygnändringsområdet (ljusblått)

#### **24** Bildskärm

low a installmenger

Tibaia til grundnstalning

Liigi til Personligt Program

Tätiort Film Personial Program

### **Stygnval**

 $\frac{1}{2}$ 

 $009...7.$ 

**Received Co** む

Ÿ

▲

 $009...1...1...$ 

▲

ch

悲

Ü

ch

Stygnen kan väljas med en av de två metoder som räknas upp nedan.

8

U ಗಾ

o

711

 $\overline{z}$ 

6

n

U

ì

 $\overline{\phantom{a}}$ 

3

m

e

 $\sqrt{400}$ 

⊞

é-

x

 $\overline{1}$ 

œ

 $\mathbb{R}$ 

⊜

#### **Direktval genom att bläddra upp/ner inom en kategori av stygn**

• tryck på pilen (ner)

**Spara ändringar**

ändringar

š

A

П

胸

š

А

Π

廟

甲

Α

ł.

徽

**g** 

ty=

 $0 - 5$ 

 $0 - 9$ 

 $\tilde{\mathbf{r}}$ 

o

쩆

 $0 - 9$ 

쩆

œ

• en speciell skärm öppnas

någonting lagras eller ändras

• tryck på «Spara inställning» så lagras alla

• tryck på «Tillbaka till grundinställning» för att återvända till grundinställningarna • tryck på «ESC» så stängs skärmen utan att

- den översta raden försvinner
- de nästa två raderna flyttas upp
- en ny rad visas längst ner
- tryck på pilen (upp)
- den första raden sömmar visas igen
- rullfunktionen (upp/ner) används för att se sydatorns alla sömmar

#### **Välja stygn med hjälp av siffror** • tryck på funktionen «0–9» • skärmen ändras till siffertangenter ٤

- slå in numret på ditt valda stygn
- numret på valat stygn visas överst på
- skärmen

#### **Korrigera misstag**

- tryck på funktionen högst upp till höger (pil) om du vill korrigera misstag eller välja bort ett stygn som du valt
- siffrorna tas bort från höger till vänster
- tryck på fältet ovanför sifferpanelen
- hela numret (alla siffror) raderas
- skriv in en ny siffra

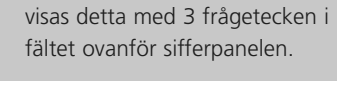

Om felaktigt nummer slås in

#### 93.07 0 E 711 赵 ś í. ş Ű 71 Α 18 П m a po 國  $0 - 9$ ₽

œ

#### **Bekräfta siffra och gå till nästa bild**

- tryck på «OK» för att bekräfta
- vald söm visas i sömändringsområdet
- tryck på «ESC»
- skärmen visar det valda stygnet
- det valda stygnet är aktivt (markerat i blått)

#### **Tillbaka till föregående skärm**

- bekräfta inte inslaget nummer med OK
- tryck på «ESC» eller «0-9»
- föregående skärm visas
- valt stygn ignoreras

### **Enkelt menyval**

#### **Huvudkategoriknappar**

- tryck på en knapp för att välja önskad meny
- motsvarande sömkategori väljs omgående
	- sömmarna eller sömöversikten viss på skärmen

### **Nyttostygn**

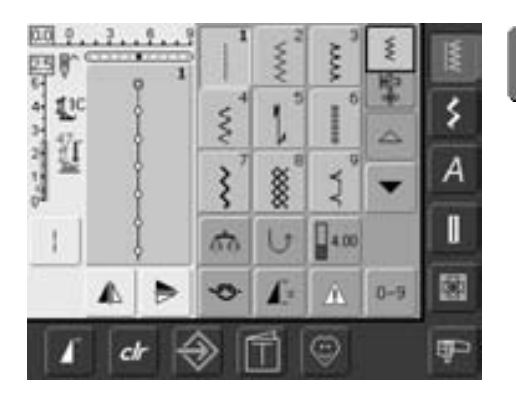

**Nyttostygnsknapp**

**NW** 

Ş

Д

- nyttostygnsmenyn visas
- 9 nyttostygn visas på skärmen
- använd pilarna för att bläddra och titta på ytterligare stygn

### **Dekorativa stygn**

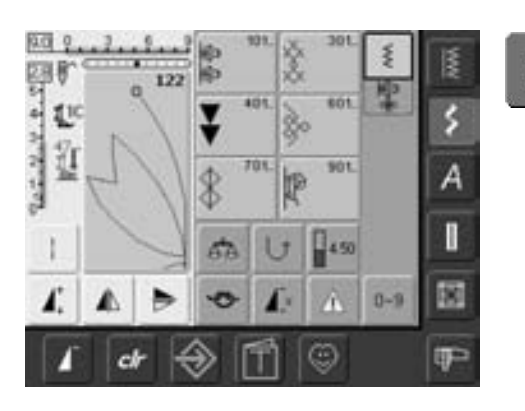

**Knapp för dekorativa stygn**

- menyn för dekorativa stygn visas
- 6 kategorier visas på skärmen
- tryck på den önskade gruppen för att välja den
- den valda stygngruppen visas

### **Alfabeten**

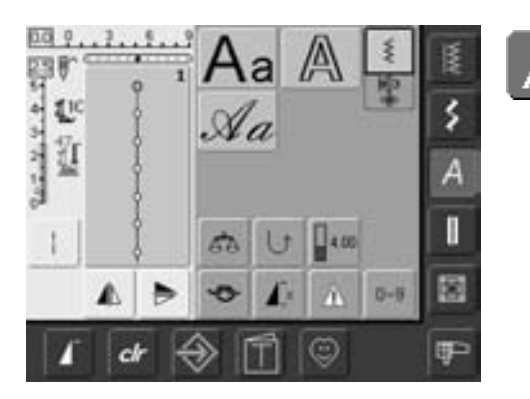

**Alfabetsknapp**

- alfabetsmenyn visas på skärmen
- tryck på det alfabete som du vill använda

### **Knapphål**

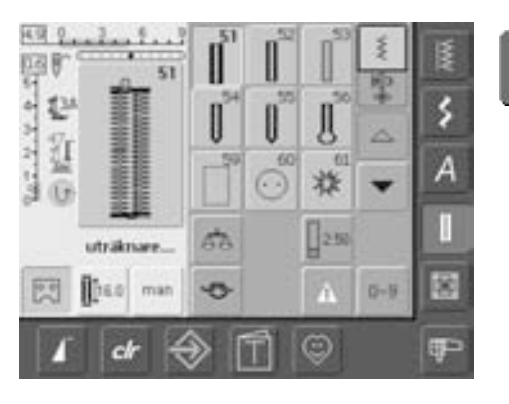

I

**Kviltstygnsknapp**

- **Knapphålsknapp** Knapphålsskärmen visas
	- tryck för att välja
	- genom att rulla visas ögonknapphålet och det "handsydda" knapphålet

### **Kviltning**

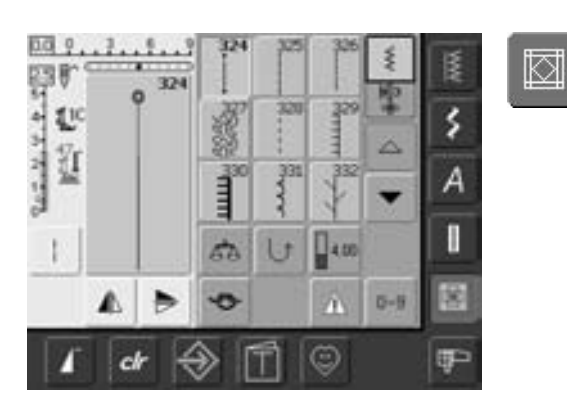

### **Broderiläge / Sömnadsläge**

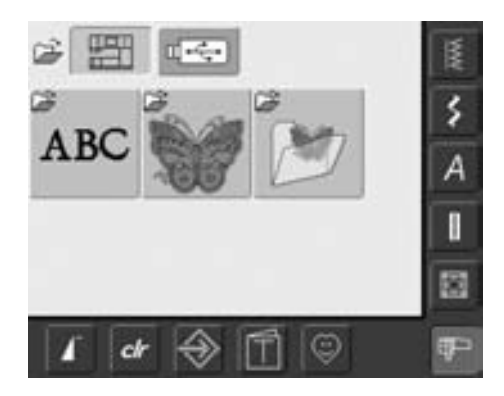

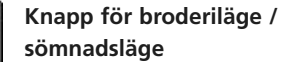

甲

 $\circledcirc$ 

- kviltstygnsskärmen visas
- 9 olika kviltstygn visas på skärmen
- använd pilarna för att bläddra och titta på ytterligare stygn

• växlar mellan broderi- och sömnadsläge och tillbaka

### **Personligt program**

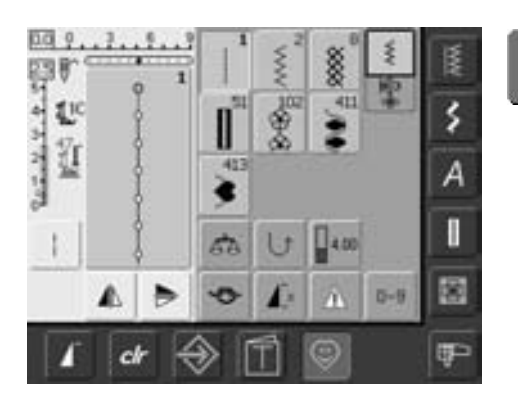

**Knapp för personligt program**

• Personliga inställningar visas (dina egna inställningar)

### **Syguide för broderi**

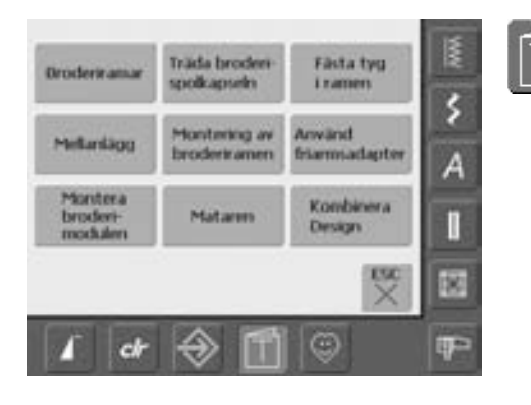

### **Syguidesknapp**

- Menyn för val visas (menyöversikt)
- 9 menyer för tips om broderi visas på skärmen

 Kan endast väljas när man brodera

### **Setup program**

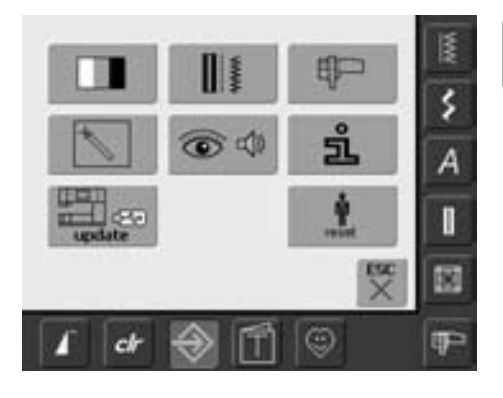

**Setup program**

 $\overline{\mathbb{Q}}$ 

- olika alternativ visas
- använd Setup för att göra dina personliga inställningar av symaskinsdatorn
- personliga inställningar kan programmeras om när som helst eller återställas till BERNINAS fabriksinställningar

### **Externa funktionsknappar**

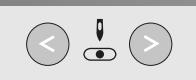

#### **Ändring av nålläget**

- vänster knapp = nålen flyttas åt vänster
- höger knapp = nålen flyttas åt höger • ändra snabbt nålens position- håll knappen inne
- totalt 11 nålpositioner (5 vänster, 5 höger, 1 mitten)

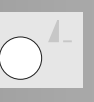

#### **Mönsterslut**

- tryck på mönsterslutknappen
- en stoppsymbol i skärmens högra kant visar att funktionen är aktiverad
- sydatorn stannar i slutet av det aktuella enkelmönsterslutet eller den aktuella mönsterkombinationen

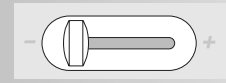

#### **Hastighetsreglering**

• motorhastigheten kan justeras som man vill med reglerknappen

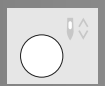

#### **Nålstoppsfunktion**

- Pilen pekar upp i grundinställningen
- tryck snabbt på knappen:
- nålen stannar uppe eller nere (samma som att trampa med hälen på fotpedalen)
- tryck längre på knappen:
	- nålen går ner
	- pilen pekar nedåt på skärmen
- sydatorn stannar med nålen nere i tyget
- tryck ändå längre på knappen:
	- nålen går upp
	- pilen pekar uppåt på skärmen
	- sydatorn stannar med nålen i högsta position

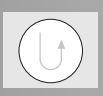

#### **Backknappen på maskinhuset**

- tryck på backknappen på maskinhuset
- fäst sömmen i början och slutet: syr bakåt så länge som knappen är intryckt
- används för att programmera knapphål • används för programmering av
- stoppningslängd
- används för att beteckna slutet av sömnad vid rakssöms fäststygn nr. 5
- fäst med Kvilters fästprogram nr. 324

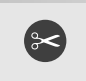

#### **Automatisk trådavskärare**

- tryck på externknappen
- över- och undertråden skärs automatiskt av

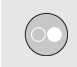

#### **Start/Stopp-knapp**

- startar och stoppar sydatorn utan att använda fotpedalen
- startar och stoppar sydatorn när broderimodulen är ansluten
- startar och stannar BSR-funktionen (fritt val) när BSR-foten är monterad och inkopplad

### **Allmänna funktioner**

Följande funktioner finns på olika skärmar och program hos artista 640 symaskinsdator. De används hela tiden på samma sätt för specifika uppgifter när man vill komma åt och flytta mellan olika program.

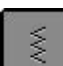

#### **Enkelläge**

**Kombiläge**

• tryck på symbolen

programmeras

• kombiläge är aktiverat (grönt) och stygn- kombinationer kan

• Enkelläge är alltid aktiverat (grönt) när man slår på sydatorn och endast valt stygn kan sys

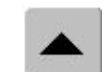

#### **Bläddra upp**

- tryck på symbolen en eller flera gånger • stygn inom en stygnkategori
- bläddras upp för att visa fler alternativ
- tryck på symbolen hela tiden för att bläddra snabbt

#### **Bläddra ner**

- tryck på symbolen en eller flera gånger
- stygn inom en stygnkategori bläddras ner för att visa fler alternativ
- tryck på symbolen hela tiden för att bläddra snabbt

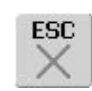

#### **Stänga speciella tillämpningar**

- tryck på «ESC»
- den speciella tillämpningen stängs
- du återförs till föregående skärm

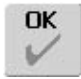

#### **OK**

- tryck på symbolen
- justering/val aktiveras eller bekräftas, t.ex. stygnval med hjälp av siffra
- den programmerade justeringen/valet är redo för sömnad

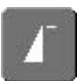

#### **Mönsterstart**

- tryck på symbolen
- nålen flyttar sig till början av ett stygn eller stygnprogram

#### Användning:

• dekorsömmar, knapphål, arbeten i kombiläge

#### **Knappen «clr» (Radera)**

- tryck på «clr»
- stygnlängd, bredd och nålläge återställs till sina grundinställningar
- alla aktiva funktioner raderas

#### **Undantag:**

Säkerhetsfunktioner (tvillingnålsbegränsning, alfabetstorlek)

### **Specialfunktioner**

Följande funktioner finns på artista 640 symaskinsdator. Alla funktioner som kan användas i det valda programmet visas antingen i den gula delen av skärmen eller på de två undre raderna i skärmens grå del.

# $5 - 4 - 5$

#### **Indikation på ändrad stygnbredd eller stygnlängd**

• återgå till grundinställningen genom att tryck på stygnbredds-/stygnlängdsfältet

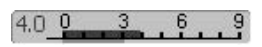

#### **Långa stygn**

- tryck på symbolen
- symaskinsdatorn syr bara vartannat stygn (max stygnlängd 10 mm)
- kan aktiveras för alla nytto-, dekorativa och riktningssömmar utom knapphål och sidledsmatade sömmar
- funktioner och stygn kan kombineras
- kan programmeras i kombiläge och sparas i filmappar

#### Användning:

- kombinera med raksöm vid tråckling
- kombinera med förstärkt raksöm vid stickningar

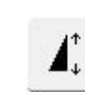

#### **Mönsterförlängning 2-5 x**

- tryck på symbolen en eller flera gånger
- siffrorna 2-5 visas beroende på den valda stygntypen
- längden på det valda stygnet ökas 2-5 gånger
- stygnets utseende bibehålls
- förlängda stygn kan programmeras och sparas i Kombiläge
- tryck lite längre på symbolen och funktionen stängs av. Symbolen blir inaktiv (gul)

#### Användning:

- förlänga befintliga stygn utan att påverka stygntätheten
- kombinera stygn

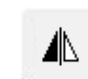

#### **Horisontal spegelvändning (vänster/höger)**

- tryck på symbolen
- symaskinsdatorn syr det valda stygnet i horisontell spegelvändning (vänster/höger - bestäms av syriktningen)
- kan programmeras och sparas i Kombiläge

#### Användning:

- osynliga stygn för kantavslutning
- dekorsömmar
- stygnkombinationer

#### **Vertikal spegelvändning (upp/ner)**

- tryck på symbolen
- symaskinsdatorn syr det valda stygnet i vertikal spegelvändning (upp/ner bestäms av syriktningen)
- kan programmeras och sparas i Kombiläge

#### Användning:

- dekorsömmar
- stygnkombinationer

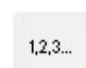

#### **Stygnräknare för broderiprogram**

- tryck på symbolen
- när önskad längd är nådd (t.ex. raksöm), tryck på den externa backknappen
- skärmen (eller indikator) ändras till «auto»
- Broderiprogrammet är programmerat

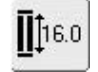

66

#### **Direkt inmatning av längd (i mm) eller knappmätning på skärmen**

- tryck på symbolen
- knapphålslängd (i mm) kan läggas in direkt med stygnbredd eller stygnlängdsknappen
- mät knappen genom att hålla den på skärmens vänstra sida, och enter knapplängd = placera den vertikala svarta linjen exakt vid knappens högra sida
- 2 mm extra för knapptjockleken läggs till automatiskt (endast vid knappmätning)

**Multifunktionsknapp** (finns bara i kombiläge) • tryck på symbolen • en speciell skärm med

> ytterligare funktioner öppnas: • Radera kombination • Lagra kombination • Spegelvänd kombination • Kombinationsdelare

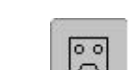

몡

man

#### **Programmera knapphålslängd**

- ikonen lyser blå (= aktiv) när ett knapphål väljs
- en knapphålslängd kan bestämmas direkt med hjälp av backknappen på maskinens framsida, eller programmeras genom att tryck på symbolen
- när knapphålet är programmerat, släcks ikonen (inaktiv, gul)
- om en ny längd skall programmeras måste man trycka på ikonen igen

#### **Manuella 4- eller 6-stegs knapphål**

- tryck på symbolen
- en speciell skärm visas
- sy det manuella knapphålet i 4 eller 6 steg (beroende på knapphålstyp)

#### **Lagra**

• tryck på symbolen • lagrar stygnkombinationer och bokstäver

### TIIII

- **Radera**
- tryck på symbolen
- raderar individuella stygn eller bokstäver ovanför markören
- raderar stygnkombinationer
- raderar innehållet i «mappar»

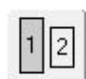

#### **Alfabetsstorlek**

- när ett alfabet väljs är storleken 9 mm (fältet med 1 är blått)
- tryck på symbolen
- storleken minskas till approx. 6 mm (fält 2 är blått)

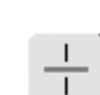

#### **Kombinationsdelare**

- tryck på symbolen
- stygnkombinationer kan delas upp som man vill genom att placera en kombinationsdelare mellan stygnen
- respektive del är helt oberoende av de andra delarna i kombinationen

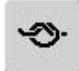

#### **Fästfunktion (med 4 stygn)**

- tryck på symbolen innan du börjar sy så fästs individuella stygn eller stygnkombinationer i början
- tryck på symbolen när du syr individuella stygn = individuella stygn fästs i slutet, sydatorn stannar
- programmera funktionen i en stygnkombination = varje individuellt stygn i stygnkombinationen kan fästas i början eller slutet

#### Användning:

- sy individuella dekorativa stygn
- sy individuella bokstäver
- sy stygnkombinationer och ord

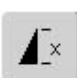

#### **Mönsterslut 1-9x**

- genom att tryck på symbolen flera gånger visas siffrorna 1-9
- 1= symaskinsdatorn stannar vid slutet av ett individuellt stygn eller stygnkombination
- 2-9= symaskinsdatorn stannar vid slutet av ett individuellt stygn eller stygnkombination efter det valda antalet upprepningar
- tryck på symbolen lite längre och funktionen slås av. Symbolen blir inaktiv (grå)

#### Användning:

• sy individuella motiv • kombinera med nytto- och dekorativa stygn

డొడ

#### **Balans**

- tryck på symbolen
	- Balansskärmen visas
	- balansera matarstyrda sömmar (sydda framåt och bakåt)

#### Användning:

- anpassa nytto- och dekorativa stygn till olika sorters tyger (t.ex. våffelsöm/smock)
- ändring av utseendet hos dekorativa stygn
- balansering av knapphål till olika tyger

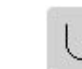

#### **Permanent bakåtsöm**

- tryck på symbolen
- syr det valda stygnet bakåt

#### Användning:

- stoppning med raksöm eller bågsöm
- dekorativ sömnad på ärmar eller byxben
- kviltning

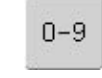

#### **Stygnval med siffra**

- tryck på symbolen
- en specialskärm visas
- välj individuella stygn genom att tryck på lämplig sifferkombination

#### Användning:

- enkelt val av individuella stygn
- enkelt val av stygnkombination i kombiläge

#### **Stora/små bokstäver**

- stora bokstäver aktiveras när Block eller Script väljs
- tryck på symbolen
- Små bokstäver aktiveras

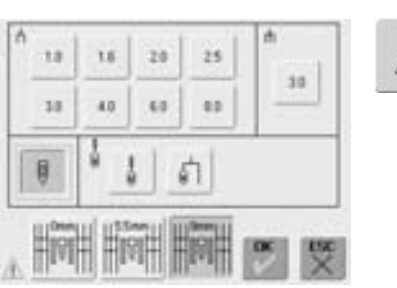

**Mappar**

- tryck på symbolen
- mappskärmen visas

#### **Säkerhetsprogram** • tryck på symbolen • en speciell skärm visas

冟

- genom att välja respektive nålsymbol begränsas stygnbredden automatiskt
- detta förhindrar den isatta specialnålen (dubbelnål, osv.) från att träffa syfoten eller stygnplåten och undviker nålbrott
- siffrorna representerar avståndet i mm mellan nålarna hos dubbel- och trippelnålen
- tryck på nålsymbolen, visas i grönt. Standardnålen aktiveras igen och stygnbreddsbegränsningen stängs av
- genom att välja respektive ikon för stygnplåten begränsas stygnbredden automatiskt så att den isatta standardnålen inte kan träffa stygnplåten
- så snart en funktion är aktiv blir symbolen röd
- valda funktioner finns kvar även efter att symaskinsdatorn stängs av («0»)
- tryck på «OK» för att aktivera den valda säkerhetsprogramfunktionen
- Säkerhetsprogramfunktioner måste tas bort inom Säkerhetsprogrammet genom att välja önskad nål och stygnplåt

#### Användning:

- att sy stråveck och fållsömmar
- fållning av stickade material
- dekorativa sömmar
- sömnad i specialtyger
- piecing
- kviltning

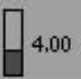

#### **Trådspänning**

- tryck på symbolen
- trådspänningsskärmen visas
- trådspänningen kan ändras
- den valda inställningen syns i fältet

### **Trådspänning**

Trådspänningens grundinställning ställs automatiskt in när ett stygn eller program väljs.

Trådspänningen är inställd på fabriken för att ge bästa möjliga syresultat och man har använt en 100 weight, 2 ply polyestertråd (100/2). "Metrosene" 100/2 (Arova-Mettler, Switzerland) för såväl över- som undertråd.

Trådspänningen kan variera vid användning av andra trådsorter, som t.ex. broderitråd och det kan bli nödvändigt att justera spänningen för att passa tyg och stygntyp.

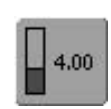

### **Trådspänning**

• tryck på symbolen

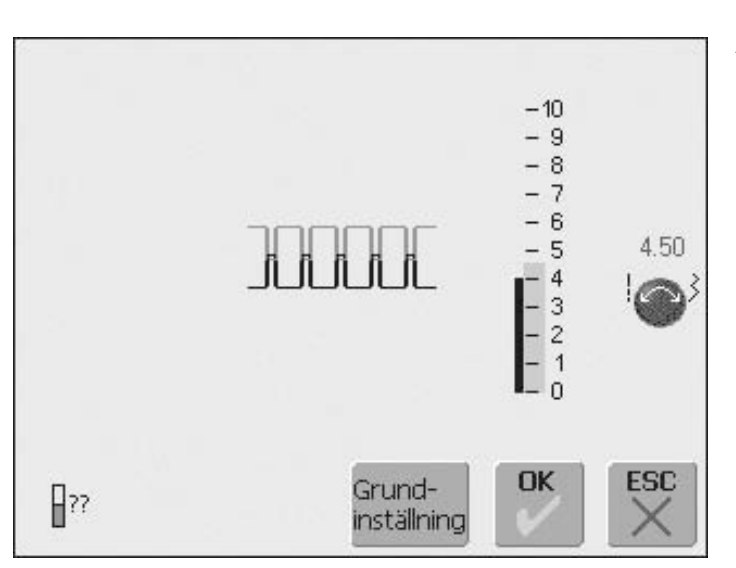

#### **Ändring av trådspänningen**

- den perfekta stygnbildningen visas i mitten på pekskärmen (stygnbildning i materialet) basvärdet visas i den blå stapeln på skalan
- vrid stygnbredds- eller stygnlängdratten åt vänster eller höger, så minskar eller ökar trådspänningen
- spänningsändringen indikeras på spänningsskalans vänstra sida
- större övre trådspänning (gör att övertråden spänns, vilket drar undertråden mer åt tygets högra sida)
- lägre övre trådspänning (gör att övertråden lossas, vilket drar övertråden mer åt fel sida på tyget)
- spänningsändringen påverkar endast det valda stygnet och raderas med «clr» och lagras inte när symaskinsdatorn stängs av («0»)
- Ändringen indikeras på skalan på multifunktionsknappen på skärmen
- grundvärdet syns (i svart) när en ändring görs

#### **Lagra och stäng**

- tryck på «OK»
- ändringen lagras och skärmdisplayen ändras

#### **Tillbaka till**

#### **grundinställningarna**

- tryck på «Grundinställning» för att återställa trådspänningen till grundinställningen
- tryck på «OK» symbolen för att bekräfta

#### **Inga justeringar**

- tryck på «ESC»
- den befintliga trådspänningen ändras inte

### **Nyttosömmar**

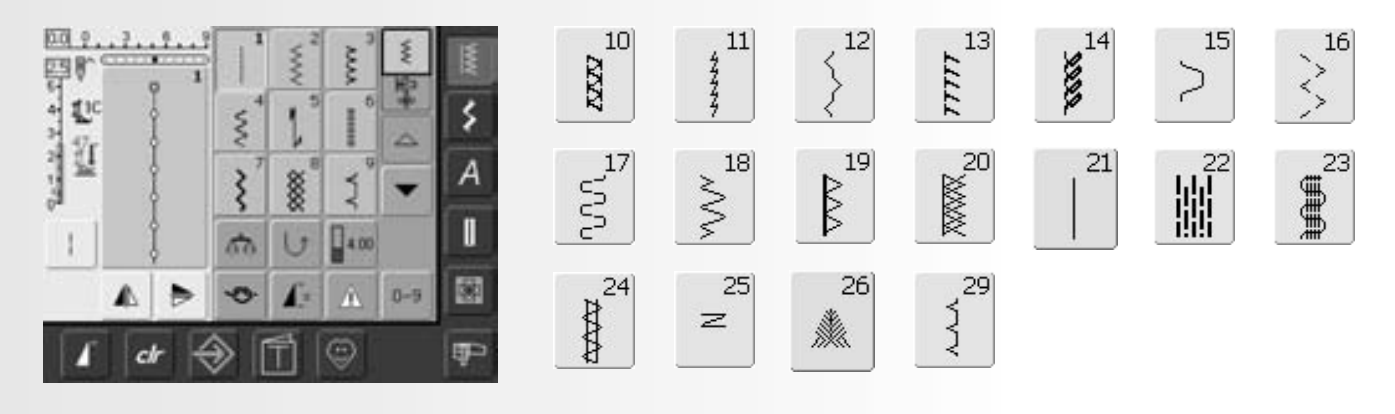

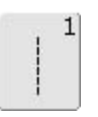

**Raksöm** Alla icke-elastiska tyger. Alla raka sömmar

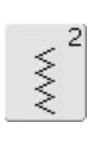

**Sicksacksöm** För de flesta slags tyger. Alla enkla sicksackarbeten, som t.ex. kastning av kanter i tunna tyger, påsömnad av resår och spets

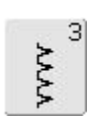

**Vari-overlocksöm**

främst för tunna jerseytyger, elastiska overlocksömmar, fållar och elastiska sömmar

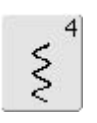

**Bågsöm** 

För de flesta tyger. Lagning, lappning, förstärkning av fållar

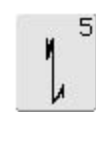

**Fästsöm (raksöm)** Alla sorters tyger. Fäster början

och slutet av sömmen med raksöm

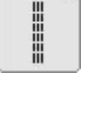

 $6<sup>1</sup>$ 

**Förstärkt raksöm**

Förstärkning av sömmar i kraftiga, tjocka tyger, stickning och synliga sömmar

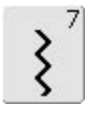

**Förstärkt sicksacksöm**

Förstärkning av sömmar i kraftiga tyger, synliga fållar och sömmar, dekorativa sömmar, klostersöm

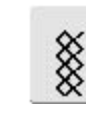

8

#### **Våffelsöm**

För de flesta trikåtyger och glatta tyger, synliga fållar, linnetyger och vissa sorters lagning

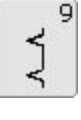

#### **Osynlig fållsöm**

För de flesta tyger. Osynliga fållar, musselsöm i mjuk jersey och tunna tyger, dekorsöm

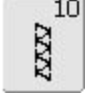

#### **Dubbel overlocksöm** Alla typer av stickade material. Syr ihop och kastar samtidigt

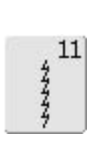

**Super-stretchsöm** Öppen söm i alla högelastiska material, som t.ex. lycra

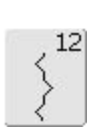

**Rynksöm**

För de flesta tyger. Rynkning med pärlgarn eller resår. Fogsöm (kant i kant) och dekorsöm

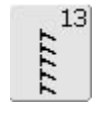

#### **Stretchoverlocksöm**

Medeltjocka stickade material, frotté och fasta vävda tyger. Overlocksömmar och flata omlottsömmar

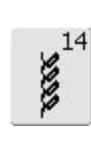

**Trikåsöm** Naturliga, blandade eller

syntetiska tyger och finare stickade tyger. Synliga fållar och sömmar. Lagning av jersey/interlock

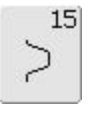

#### **Universalsöm**

Hårda material som filt och läder. Flata omlottsömmar, synliga fållar, påsömnad av resårband, dekorsöm

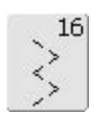

**3-stegs sicksacksöm**

Kastning av vävda tyger, förstärkning av kanter, påsömnad av resårband, dekorsöm

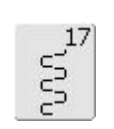

#### **Lycrasöm**

Alla tyger som är elastiska i båda riktningarna, flata omlottsömmar och fållar, förstärkta sömmar i underkläder

### $18$ W

#### **Stretchsöm**

Alla elastiska material, öppna sömmar i sportkläder

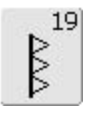

**Förstärkt overlocksöm**

Medium till kraftiga stickade tyger och frotté, overlocksömmar, flata omlottsömmar

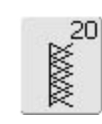

#### **Stickoverlocksöm**

Alla stickade material, maskineller handstickade, overlocksöm. Syr och kastar i ett steg

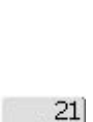

#### **Tråckelsöm**

Tråckling av sömmar, fållar, osv.

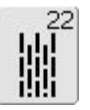

#### **Enkelt stoppningsprogram** Automatisk stoppning i tunna och medium tyger

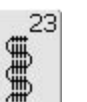

**Förstärkt stoppningsprogram** Automatisk stoppning i tjocka tyger

förstärkning av fickkanter, blixtlås

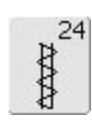

#### **Tränsprogram**

Förstärkning av fickkanter, hällor, osv.

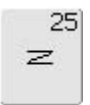

#### **Tränsprogram**

Förstärkning av fickkanter, hällor, isyning av blixtlås

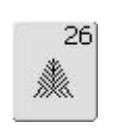

#### **Stor rak kråkspark** Medium till kraftiga tyger,

och öppningar

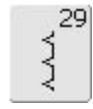

#### **Smal osynlig söm**

Osynlig uppfållning på tunna tyger

### **Individuell justering av nyttosömmar**

Beroende på tyget och tillämpningen kan en ändring av grundinställningarna behöva göras.

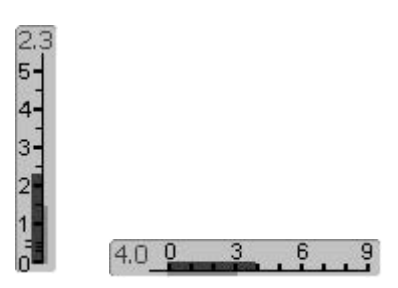

#### **Ändring av stygnbredd och stygnlängd**

- beroende på tyget kan stygnbredd eller stygnlängd behöva ändras
- kan ändras under sömnad
- använd stygnbredds- eller stygnlängdsratten för att göra ändringen

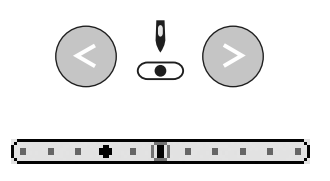

#### **Ändring av nålläget**

- tryck på de externa nållägesknapparna för att ändra nålläget så att sömmen kan placeras exakt där du vill ha den
- det finns totalt 11 nållägen (5 vänster, 5 höger och 1 i mitten)
- håll knappen nedtryckt om du snabbt vill ändra nålläget flera steg

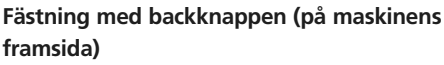

- fäster början och slutet av sömmen
- tryck på backknappen så syr sydatorn bakåt
- släpp backknappen så syr sydatorn framåt igen

### **Nyttosömmar**

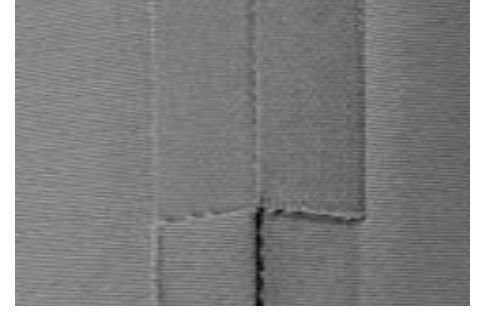

#### **Öppna sömmar**

Sömmar där sömsmånen är isärpressad

- sömsmån upp till 5/8" (1.5cm)
- sömmen ligger platt
- sömmen drar sig inte

#### Föreslagna sömmar:

• raksöm, smal sicksack, superstretch och förstärkt sicksack

#### Användning:

- huvudsakligen för vävda tyger
- går att använda för de flesta sömnadsprojekt, inklusive kläder, heminredning och hantverk

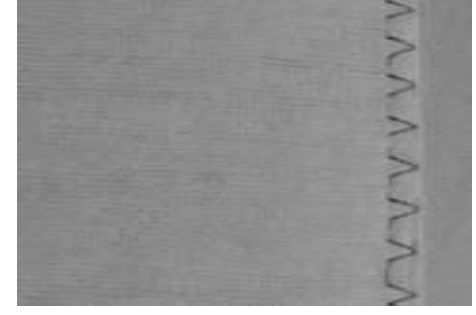

#### **Slutna sömmar (Overlock-sömmar)**

- Sömmar som inte kan pressas öppna
- sys och kastas i ett steg
- smala sömsmåner

#### Föreslagna sömmar:

• vari-overlock, dubbel overlock och trikå

#### Användning:

- huvudsakligen för stickat och trikå
- perfekt för stickade material, kantstickningar, sänglinne och jersey

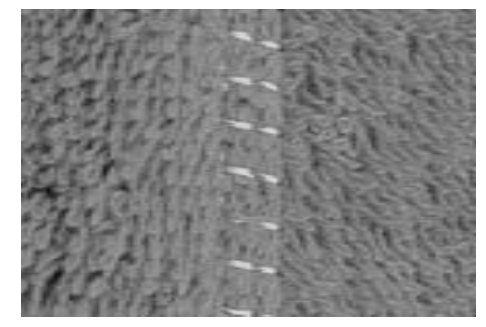

#### **Flata omlottsömmar**

Sömmar där kanterna läggs omlott och sedan sys

• sömmen läggs på sömsmånerna

#### Föreslagna sömmar:

• stretchoverlock

#### Användning:

- särskilt bra för frotté och lycra
- också bra för badkläder, fritidskläder och underkläder
## **Tillfälligt ändrat stygnminne**

#### Söm: **vilken vald söm som helst**

Det ändrade minnet kan omfatta så många sömalternativ man behöver (stygnlängd- bredd, nålposition, mönsterslut, spegel-vändning, långstygnsfunktion, trådspänning, balans och upprepa mönsterfunktion 1-9x).

#### **Tillfälligt ändrat sömminne**

 $\bigodot$ 

- stygnlängd, stygnbredd, nålläge osv. lagras automatiskt
- genom att ändra stygnbredden och stygnlängden, kan alla sömmar anpassas till både tyg och sömnad
- det tillfälligt ändrade sömminnet är speciellt användbart när man växlar mellan två applikationer, såsom kantkastning, sicksack, vari-overlock för att passa materialet
- sömmen kan ändras vid behov
- när man byter tillbaka till den ändrade sömmen finns den tidigare individuella ändringen lagrad

#### **Minne**

- Metod 1: tryck på den externa knappen «clr» (aktivt stygn i grundinställningen)
- Metod 2: återgå till den ursprungliga stygnbredden och längden genom att trycka på stygnbredds-/ stygnlängdsfältet (eller manuellt genom att vrida den externa ratten) gå tillbaka till andra funktioner manuellt
- Metod 3: sätt strömbrytaren på («0») ändrade inställningar sparas inte

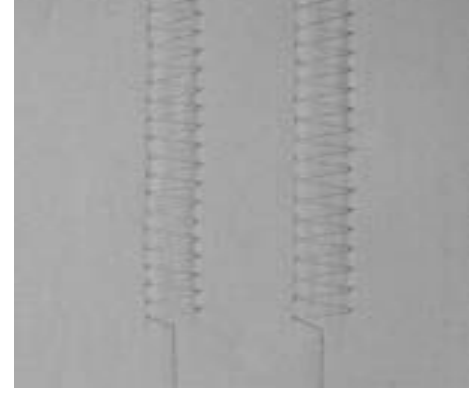

#### **Exempel:**

- välj sicksack nr. 2 och ändra stygnbredden (t.ex. vid kastning av en kant)
- välj stygnbredd och sy sömmen
- kasta en ny kant: välj Sicksack nr. 2 igen
- den ändrade inställningen av stygnbredden till 9 mm finns lagrad

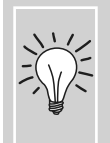

Spara sömmarna med de ändrade grundinställningarna i det Personliga programmet eller spara sömmarna med inställningarna permanent.  $\sqrt{23}$ 

24 84 84

## **Raksöm**

Söm: **Raksöm nr. 1**

Nål: **storlek och typ lämpad för det valda tyget**

Tråd: **bomull eller polyester**

Matare: **upp (syläge)**

Syfot: **Syfot för matarstyrda sömmar nr. 1C**

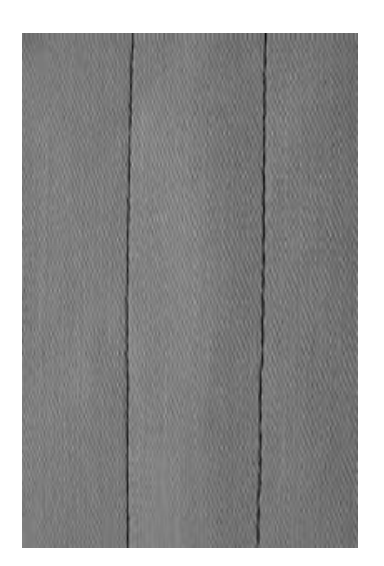

#### **Raksöm**

• efter att du satt igång sydatorn visas nyttosömsskärmen med den aktiverade raksömmen

#### **Användning**

- passande syfot att välja enligt tekniken, som är manuell stoppning
- lämplig för alla sorts tyger

#### **Justera stygnlängden så att det passar tråden**

Till exempel, använd en längre stygnlängd (cirka 3- 5 mm) när du syr med kordonnettråd för stickning (2 - 2.5 mm).

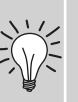

#### **Justera stygnlängden så att den passar tyget**

Till exempel, använd en längre stygnlängd (cirka 3-4 mm) med denim, en kortare stygnlängd med batist.

#### **Aktivera nålstopp ner**

Hindrar materialet från att glida när man stannar för att tex justera ett stygn.

### **Förstärkt raksöm**

I

- Söm: **Förstärkt raksöm nr. 6**
- Nål: **Jeans eller 80-90 universal**
- Tråd: **bomull eller polyester**
- Matare: **upp (syläge)**

Syfot:

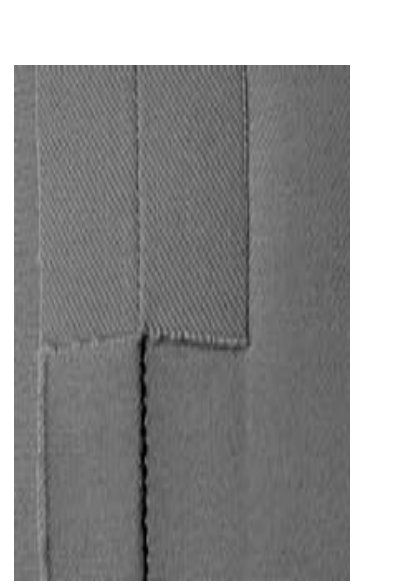

#### **Öppen söm**

**Syfot för matarstyrda sömmar nr. 1C eller Jeansfot för jeanstyg nr. 8 (extra tillbehör)**

- hållbar söm för hårda och tätt vävda tyger som denim och korderoj
- förstärkt söm för delar av klädesplagg som är utsatta för kraftig slitning

#### **För tjocka lager eller mycket tätt vävda tyger:**

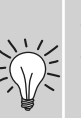

En Jeansnål eller Jeansfot nr. 8 är till god hjälp vid sömnad i mycket tjocka tyger som denim eller kanvas.

#### **Dekorativ stickning**

Förläng sömmen och använd som dekorativ stickning på denim.

## **Fäststygn (Raksöm med fästning)**

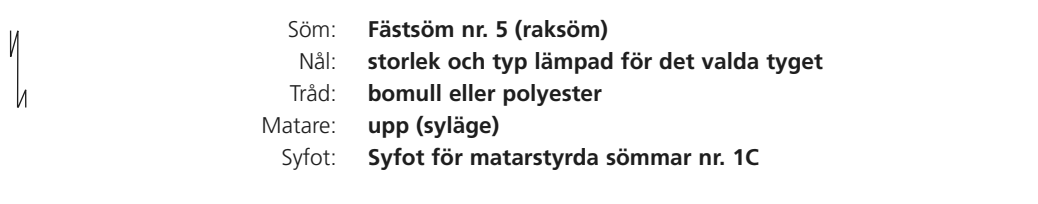

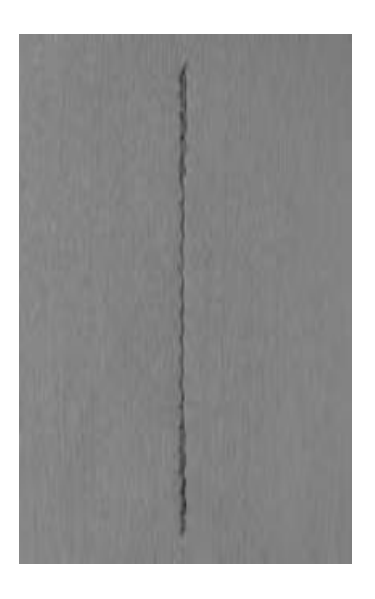

#### **Fästsöm**

- för alla tyger
- fäster början och slutet av sömmen
- bakåtsömmen är precis ovanpå sömmen vilket förhindrar rynkor

#### **Börja sömmen**

- sydatorn fäster sömmen automatiskt (5 stygn framåt, 5 stygn bakåt)
- sydatorn fortsätter raksömmen framåt

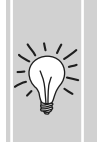

#### **Sy ihop eller sy långa sömmar**

- snabbare fästning vid sömbörjan och slut
- fäster även stygnräknat

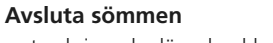

- tryck in och släpp backknappen vid sömslutet, så fäster sydatorn automatiskt sömmen (5 stygn bakåt och 5 stygn framåt)
- sydatorn stannar automatiskt när sömmen är fästad

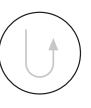

## **Kantstickning**

Söm: **Raksöm nr. 1**

Nål: **storlek och typ lämpad för det valda tyget**

Tråd: **bomull, polyester, kordonnettråd (stickning)**

Matare: **upp (syläge)**

Syfot:

**Syfot för matarstyrda sömmar nr. 1C, Syfot för osynlig söm nr. 5 eller Kantstickningsfot nr. 10 (extratillbehör)**

#### **Smal kantstickning**

#### **Exempel Ytterkanter**

- lägg tygkanten till vänster om syfotens styrskena
- flytta nålen åt vänster till önskat avstånd från kanten

#### **Nålposition**

- vänsterläge för ytterkanter
- högerläge för invikta kanter (sömkanter)

#### **Syfot**

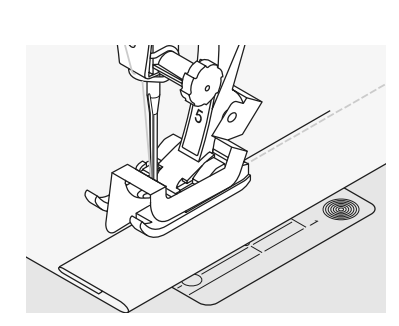

#### **Fållkanter**

- lägg fållkanten till höger om syfotens styrskena
- flytta nålen åt höger

#### **Bred kantstickning**

#### **Tygmatning**

Syfot som sömguide:

- för tygkanten längs kanten på syfoten
- Stygnplåt som sömguide:
- för tygkanten längs markeringarna på stygnplåten (1 till 2,5 cm)

#### Kantlinjal:

- stick in kantlinjalen i hålet på syfotshållaren
- bestäm avståndet mellan kanten och sömmen
- drag åt skruven
- för tygkanten längs kantlinjalen
- för parallella stickningar: för kantlinjalen vid redan sydd söm

#### **Nålposition**

• alla positioner

#### **Syfot**

• syfot för matarstyrda sömmar nr. 1C

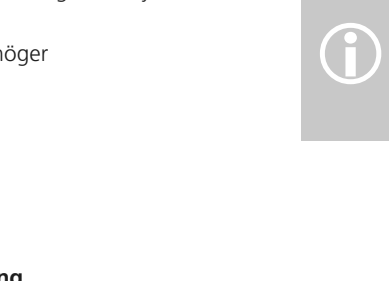

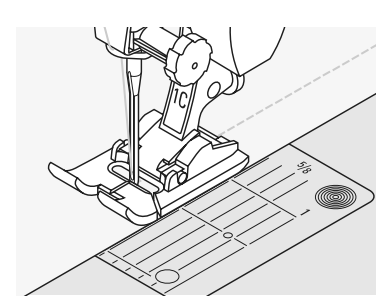

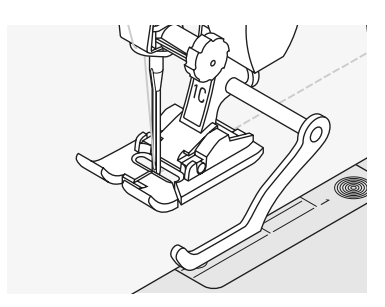

- -
	-

• syfot för osynlig uppfållning nr. 5

Syfot Nr. 5:

höger Syfot Nr. 10: alla nålpositioner

vänster nålposition eller helt till

### **Sicksack**

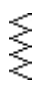

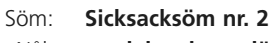

- Nål: **storlek och typ lämpad för det valda tyget**
- Tråd: **bomull eller polyester**

Matare: **upp (syläge)**

Syfot: **Syfot för matarstyrda sömmar nr. 1C**

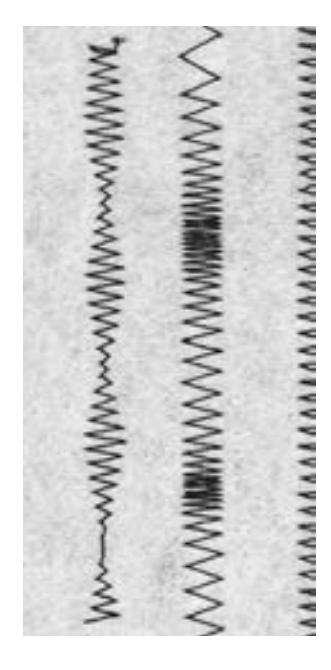

#### **Sicksacksöm**

- lämpar sig för alla tyger
- kastsöm
- elastiska sömmar
- dekorsömmar

#### **Kastning av kanter**

- för tygkanten in mot syfotens mitt
- nålen går in i tyget på ena sidan och över kanten i luften på andra sidan
- välj inte ett alltför brett eller långt stygn kanten skall ligga plant och inte rulla sig
- använd en fin tråd för tunnare tyger

#### **Kantstickning**

 $\mathbb{R}$ 

Om kanten rullar sig, så använd Vari-overlock söm och sy fot Nr. 2A.

#### **Broderi med satinsöm**

Experimentera med att justera stygnbreddenför nya dekorativa effekter.

#### **Satinsöm**

• ifyllda stygn som används för applikationer, broderi, osv.

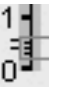

• korta ner stygnlängden, satinsömsinställningen indikeras av parallella linjer på stygnlängdsfältet

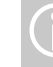

Sydatorn har en programmerad satinsöm Nr. 354

## **Stoppningsprogram**

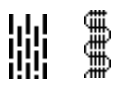

Nål: Tråd: Matare: Syfot:

- Söm: **Enkelt stoppningsprogram nr. 22**
	- **Förstärkt stoppningsprogram nr. 23**
	- **storlek och typ lämpad för det valda tyget**
	- **tunn stoppningstråd**

**upp (syläge)**

**Automatisk knapphålsfot nr. 3A,**

**Syfot för matarstyrda sömmar nr. 1C (endast för stoppningsprogram nr. 22)**

> **Enkelt stoppningsprogram nr. 22** ersätter trådar längs fibrerna i alla tyger

#### **Förberedelse**

• placera en bit av tunt stabiliserande mellanlägg under det slitna området före stoppningen vid behov

#### **Sömnad**

- sy den första raden och stoppa
- tryck in och släpp backknappen vid den önskade längden; detta programmerar sömmens längd
- fortsätt att sy; sydatorn stannar automatiskt

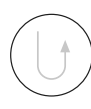

 $\bigodot$ 

Det enkla stoppningsprogrammet nr. 22 kan också göras med den automatiska knapphålsfoten nr. 3A (se följande beskrivning).

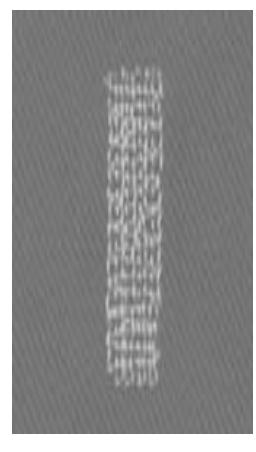

#### **Förstärkt stoppningsprogram nr. 23**

ersätter trådar längs och tvärs fibrerna i alla tyger

#### **Förberedelse**

- använd automatisk knapphålsfot nr. 3A
- placera en bit av tunt stabiliserande material under det slitna området före stoppningen vid behov

#### **Sömnad**

- sätt ner nålen i den övre vänstra delen av det slitna området
- sy den första vertikala raden
- tryck in och släpp backknappen vid den önskade längden; detta programmerar sömmens längd
- fortsätt att sy; sydatorn stannar automatiskt när den är klar

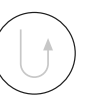

#### **Om stoppningen inte täcker hela det slitna eller skadade området**

Flytta på arbetet under syfoten för att fortsätta att täcka det slitna eller skadade området. Börja sy; programmet upprepas så många gånger du vill (längden finns sparad).

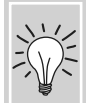

**Om stoppningen blir skev**

Korrigera med balansfunktionen se sidan 102.

## **Stoppning manuell**

#### Sömval: **Raksöm nr. 1**

Nål: Tråd: **storlek och typ anpassas efter tyget Stoppningstråd**

**Ner (Stoppningsposition)**

**Stoppfot nr 9** 

Matare: Syfot:

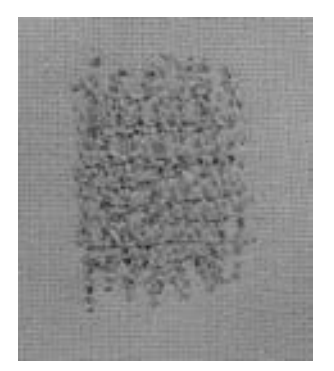

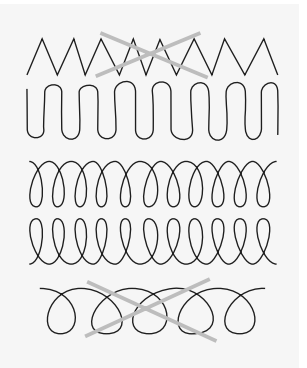

#### **Stoppning av hål och tunnslitna ställen**

"Byte" av trådarna på längden och bredden i alla material.

#### **Förberedelse**

- Spänn upp tyget i en sybåge (extra tillbehör), tyget ligger jämnt och hopdragning förhindras.
- Använd förlängningsbordet

#### **Sömnad**

- För arbetet jämnt för hand med broderbågen
- Arbeta från vänster till höger och skjut arbetet utan att trycka ihop det
- Byt riktning upptill och nertill i runda vändningar, om vändningarna är spetsiga
- arbeta i olika längder så att tråden sprids över materialet

#### **Sömmen ser inte bra ut**

- Om tråden ligger löst på rätsidan, arbeta långsammare • Om knutar bildas på tygets
- baksida, arbeta snabbare

#### **Om tråden går av**

• Tyget förs ojämnt, arbeta jämnt

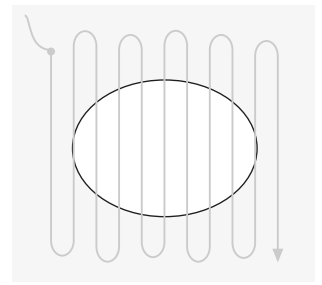

#### **1. Sy spänntrådar över hålet**

- Sy den första spänntråden, inte för tätt, sy över och förbi hålet
- Arbeta så att kanten blir oregelbunden
- Vrid tyget 90°

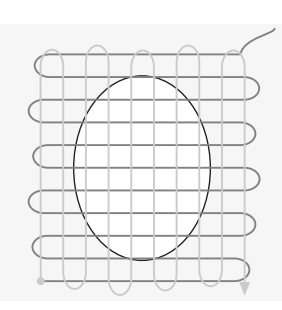

#### **2. Sy över de första spänntrådarna**

- Sy över de första spänntrådarna, arbeta inte för tätt
- Vrid arbetet 180°

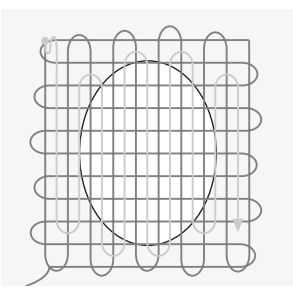

#### **3. Stoppa hålet**

• Sy ännu en stoppsöm i samma riktning som den andra sömmen

## **Sy i trikå och stickade material**

#### **Starta med en ny nål**

• trubbiga nålar kan skada stickningen

#### **Använd en trikånål (130/705 H-S) vid behov**

• nålspetsen glider lätt mellan fibrerna

#### **Använd en fin sytråd**

• grov tråd kan skada stickningen och orsaka hål när plagget tvättas

#### **Använd en stoppningstråd när du tråcklar**

• mycket lätt (80 weight) stoppningstråd är enklare att ta bort när sömmen väl är färdig

#### **Sy ett prov vid behov**

- elasticiteten hos dagens trikåer varierar kraftigt
- justera grundinställningarna så att de passar materialet, sömmen skall vara lika elastisk som tyget
- om du behöver större elasticitet, kan du använda en kortare stygnlängd och/eller stygnbredd (bara en av dessa kan behöva ändras)

#### **Syfotstryck**

- mjuka, löst stickade plagg kan dra sig när de sys:
- minska trycket tills sömmen ligger platt
- sydatorn måste fortfarande kunna mata materialet riktigt

#### **Eventuella problem med sömmar**

#### **Sömmen blir vågig**

• sy över materialet och pressa sömmen platt

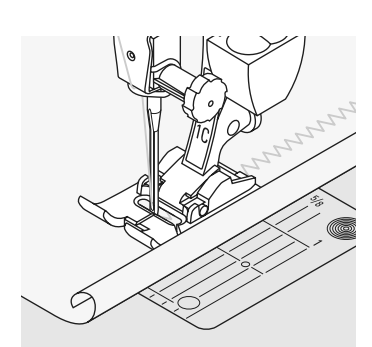

#### **Kanterna rullar sig**

- sy inte precis ute i kanten, utan cirka 5 mm in från kanten
- klipp bort sömsmånen efter att du är klar med sömnaden

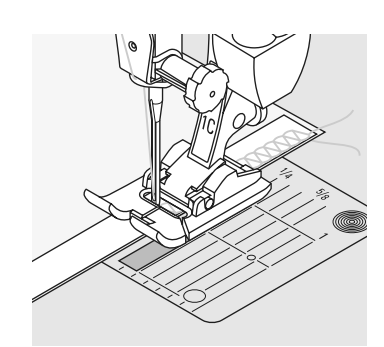

#### **Sömmar som drar eller sträcker sig**

- förstärk sömmarna med ett band (t.ex. axelband) innan du syr dem
- det finns olika slags resårband. Dessa kan sys på för att stabilisera sömmen

## **Vari-overlocksöm**

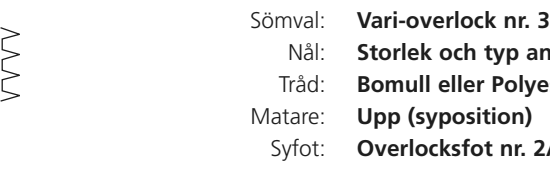

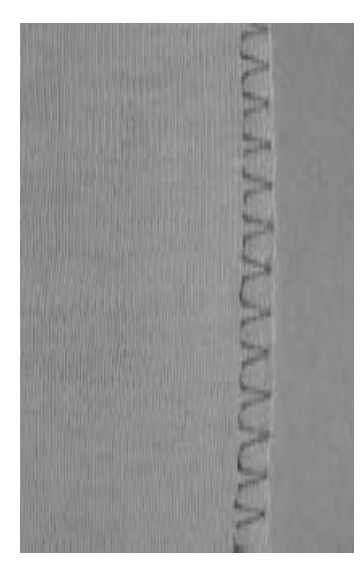

**Storlek och typ anpassas efter tyget** ester 2A eller **Syfot för matarstyrda sömmar nr. 1C**

> Overlockfot No. 2A är speciellt tillverkad för overlockstygn. Pinnen på foten tillåter mera tråd i varje stygn så att sömmens elasticitet bibehålles.

#### **Sluten söm**

• elastisk söm i tunna, mjuka stickade tyger som sidenjersey, trikå

#### **Sömnad**

- för overlockfotens styrskena längs tygets klippkant
- Stygnen kommer att formas över syfotens metallpinne och över tygkanten

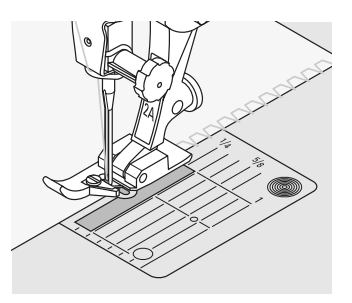

#### **Stickade material**

• använd en ny nål med rundad spets för att undvika skador på griparen

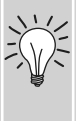

#### **Sömnad i elastiska material**

• använd om så behövs en stretchnål 130/705H-S = nålspetsen glider ner genom fibrerna

## **Dubbel overlocksöm**

Sömval: **Dubbel overlock nr. 10**

- Nål: **Storlek och typ anpassas till tyget**
- Tråd: **Bomull eller Polyester**
- Matare: **Upp (syposition)**
	- Syfot: **Syfot för matarstyrda sömmar nr. 1C**

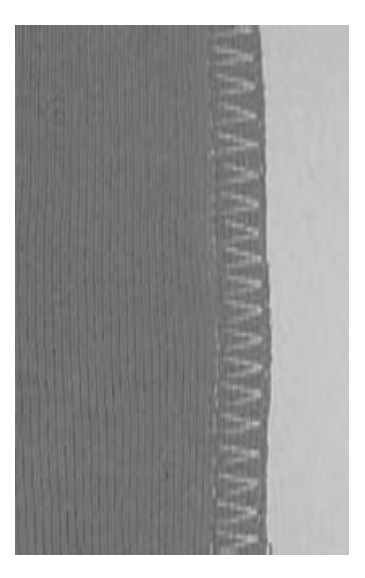

**NXXX** 

#### **Sluten söm**

• overlocksöm i löst stickade material och tvärsömmar i stickade tyger och jersey

#### **Sömnad**

• sy overlocksömmen längs med råkanten

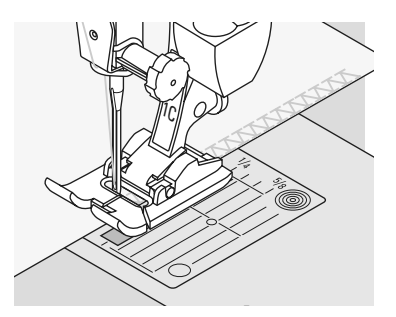

## **Stretch-overlocksöm/förstärkt overlocksöm**

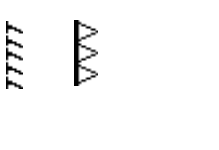

Söm: Nål: Tråd: **Stretch-overlocksöm nr. 13 eller förstärkt overlocksöm nr. 19 universal, kulspets eller trikå bomull eller polyester upp (syläge)**

Matare: Syfot:

**Syfot för matarstyrda sömmar nr. 1C eller Overlockfot nr. 2A**

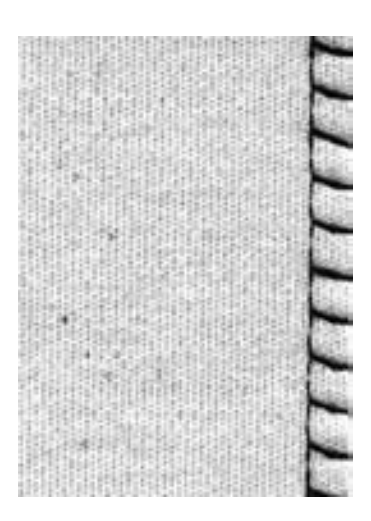

#### **Sluten söm**

• overlocksöm i stormaskiga och löst stickade tyger

#### **Sömnad**

- sy stretch-overlocksömmen längs tygkanten
- stygnet skall läggas över tygkanten i nålens högersväng

## **Super-stretch/Trikåsöm**

そうち Ş

- Söm: **Super-stretch nr. 11 eller trikåsöm nr. 18**
- Nål: **universal, kulspets eller trikå**
- Tråd: **bomull eller polyester**

Matare: **upp (syläge)**

Syfot: **Syfot för matarstyrda sömmar nr. 1C**

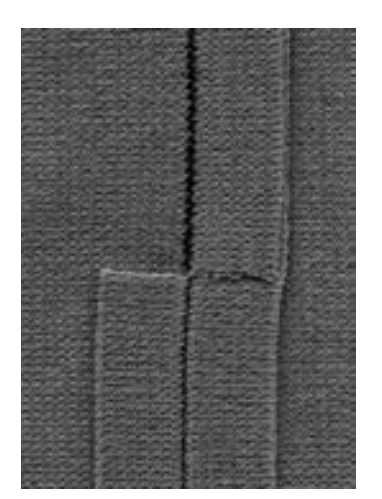

#### **Öppen söm**

- mycket elastisk söm för stickade tyger
- idealisk för sport- och fritidskläder
- sömmen ligger platt och är inte vågig

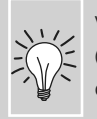

Vid användning av kraftigare tyger (rullkanter) sy 1cm in från kanten och klipp bort sömsmånen.

### **Flat omlottsöm**

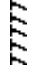

- Söm: **Stretch overlocksöm nr. 13**
- Nål: **universal, kulspets eller trikå**

Tråd: **bomull eller polyester**

Matare: **upp (syläge)**

Syfot: **Syfot förr matarstyrda sömmar nr. 1C**

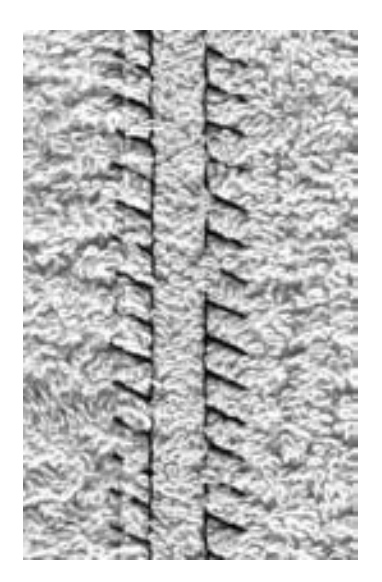

#### **Flat omlottsöm**

- tygkanterna ligger omlott och stygnen sitter i sömsmånen, vilket ger en platt hållbar söm
- idealiskt för fluffiga, tjocka material som frotté, filt och läder

#### **Sömnad**

- sy stretchoverlock längs tygkanten
- stygnen skall läggas över tygkanten på det övre lagret med tyg i nålens högersväng

#### **Tyg och tråd**

Om du använder en matchande trådfärg syns denna söm knappast i fluffiga material.

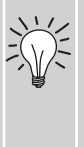

#### **Tjock söm**

Särskilt lämplig för tyger där en normal raksöm skulle sträckas sönder.

### **Synlig fåll med trikåsöm**

0,000

- Söm: **Trikåsöm nr. 14**
- Nål: **universal, kulspets eller trikå**
- Tråd: **bomull eller polyester**
- Matare: **upp (syläge)**
	- Syfot: **Syfot för matarstyrda sömmar nr. 1C**

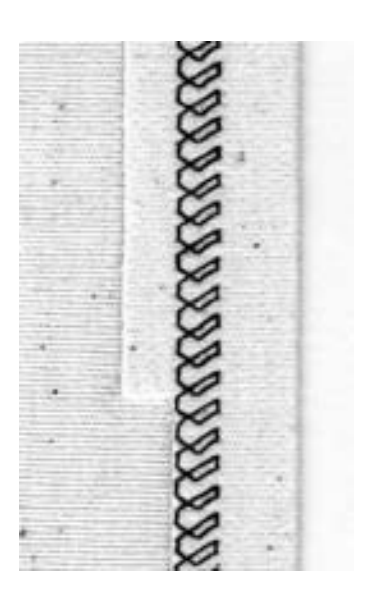

#### **Synlig elastisk fåll**

• för alla trikåer av bomull, ull, syntet och blandade fibrer

#### **Förberedelse**

• Vik kanten, fäst med nålar om det behövs

#### **Sömnad**

- sy fållen till önskat bredd (rätsidan)
- klipp bort överskottsmaterial (avigsidan)

## **Kantslå med overlocksöm**

- Söm: **Vari-overlocksöm No. 3**
- Nål: **storlek och typ som lämpar sig för det valda tyget**
- Tråd: **bomull eller polyester**
- Matare: **upp (syläge)**
	- Syfot: **Overlockfot nr. 2A**

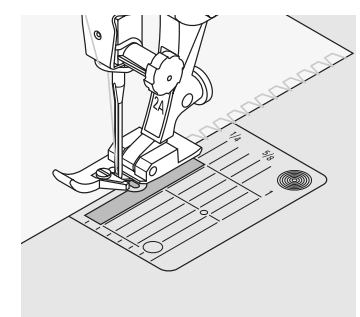

#### **Kantslå med overlocksöm**

• för all tunn bomull, syntet och blandfiber

#### **Förberedelse**

- klipp slån den dubbla slutbredden plus dubbla sömsmånen
- vik slån på mitten
- nåla och tråckla fast slån runt öppningen med framkanten vänd utåt

#### **Sömnad**

- sy vari-overlocksöm över klippkanten
- för klippkanten längs fotens stift
- stygnet bildas över stiftet och över tygkanten

#### **Hindra stickningen från att bli vågig**

Klipp resåren något kortare än kanten och dra lätt när du nålar.

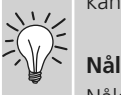

#### **Nålstopp ner**

Nålen stannar nere i tyget medan du vrider det runt (halskanter och armhålor).

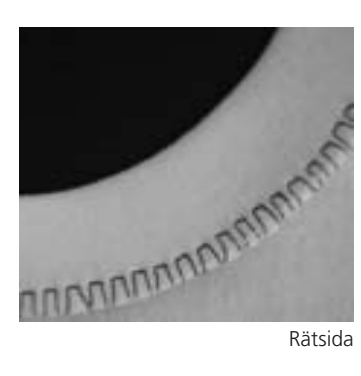

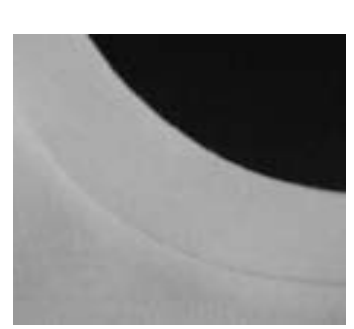

Avigsida

## **Blixtlås**

Sömval: Nål: Tråd: Matare: Syfot: Nålposition: **Raksöm nr. 1 Storlek och typ anpassas efter tyget Bomull eller Polyester Upp (syposition) Blixtlåsfot nr. 4 eller blixtlåsfot nr. 14 (extra tillbehör) Långt till höger och långt till vänster**

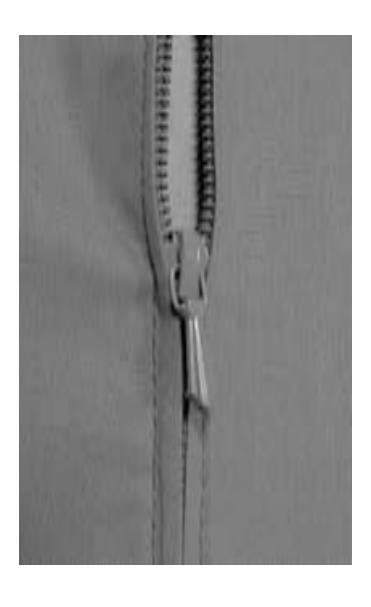

#### **Förberedelse**

- Sy ihop sömmen fram till början av blixtlåset, smalklipp och pressa sömsmånen.
- Tråckla fast blixtlåset så att tygkanterna möts mitt ovanför blixtlåset.

#### **Sömnad**

- Öppna blixtlåset ett par centimeter
- Börja sy uppe till vänster
- För syfoten så att nålen sticker ner bredvid häktorna
- Stanna vid löparen (nålposition nere), lyft syfoten och stäng blixtlåset
- Sy fram till blixtlåsets slut (nålposition nere)
- Vrid arbetet och sy över sömmen till blixtlåsets andra kant (nålposition nere)
- Vrid arbetet igen och sy fast blixtlåsets andra sida

#### **Alternativ: Sy fast blixtlåset med en söm på varje sidan nerifrån och upp**

- Passande för alla tyger med "päls" , t.ex sammet
- Förbered blixtlåset enligt ovannämnda
- Börja sy i sömmen där blixtlåset slutar och sy den ena sidan nerifrån och upp
- Sy den andra sidan på samma sätt

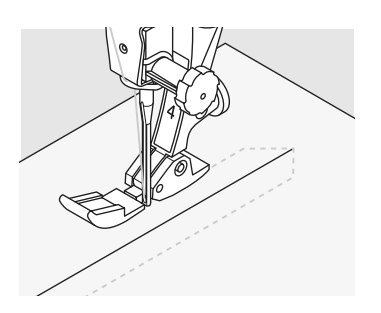

#### **Blixtlåset som dekoration**

• Sy i blixtlåset synligt som dekoration

#### **Om det inte går att sy förbi blixtlåslöparen**

- Stäng blixtlåset helt, sy fram till ca. 5 cm framför löparen
- Sänk ner nålen i tyget, lyft syfoten, öppna blixtlåset, sänk ner syfoten och sy färdigt

#### **Tygmatning i början**

淡

• Håll ordentligt i trådändarna när du börjar sy och dra lätt bakåt i tyget (bara några stygn)

#### **Om blixtlåsbandet eller tyget är tätt vävt eller hårt**

• Använd nålgrovlek 90-100 = stygnbildningen blir jämnare

# **Osynlig fållsöm**

 $\sum$ Ź,

Söm:

Nål: Tråd: Matare: Syfot: **Smal osynlig fållsöm nr. 29 storlek och typ lämpad för det valda tyget bomull, polyester, silke eller monofilament upp (syläge) Uppfållningsfot nr. 5**

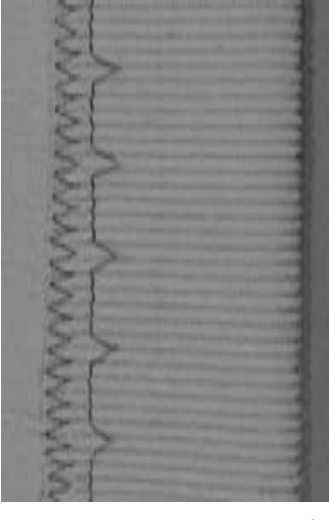

Bred osynlig fåll

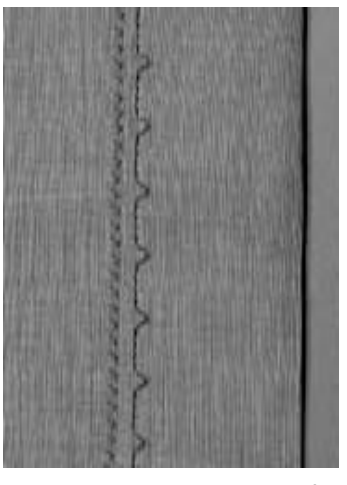

Smal osynlig fåll

#### **Bred osynlig fålsöm nr. 9**

• för osynliga fållar i medium till kraftiga tyger

#### **Smal osynlig fållsöm nr. 29**

• för osynliga fållar i batist

#### **Förberedelse**

**Bred osynlig fållsöm nr. 9,**

- kasta klippkanterna vid behov
- vik fållen och tråckla eller nåla fast
- vik plagget tillbaka över rätan på tyget så att den kastade undre kanten syns (se bild nedan)
- placera arbetet under syfoten med linjalen mot det tillbakavikta tyget

#### **Sömnad**

- nålen skall precis tränga igenom kanten på vikningen
- efter att du sytt cirka 10 cm, kontrollera båda sidor av tyget och justera stygnbredden vid behov

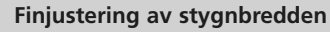

• sy ett prov på tyget. Justera stygnbredden så att det passar tyget, så att nålen precis tränger igenom kanten på vikningen

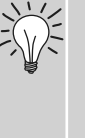

• för tygkanten längs fotens ledare för att hålla stygnbredden jämnt

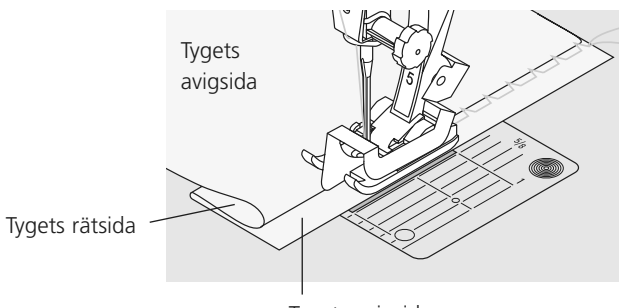

Tygets avigsida

### **Våffelsömkanter**

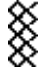

#### Söm: **Våffelsöm nr. 8**

Nål: **universal, kulspets eller trikå**

Tråd: **bomull eller polyester**

Matare: **upp (syläge)**

Syfot: **Syfot för matarstyrda sömmar nr. 1C**

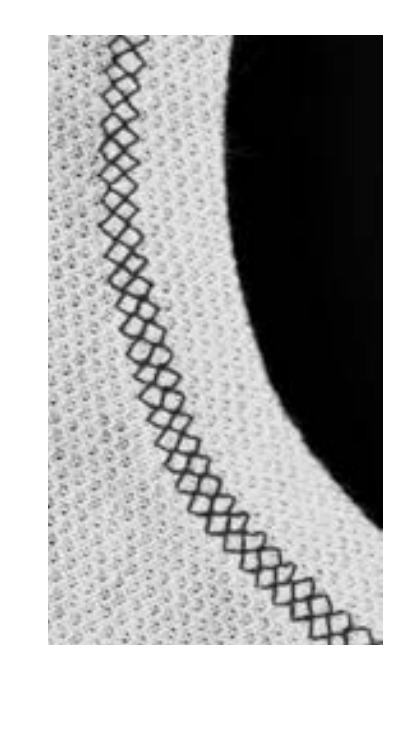

#### **Kantstickning med våffelsöm**

• för alla trikåer av bomull, ull, syntet och blandade fibrer

#### **Förberedelse**

• vik in klippkanten 1 cm, pressa och tråckla vid behov

#### **Sömnad**

- sy från rätsidan en syfotsbredd från kanten
- smalklipp sömsmånen från avigsidan

#### **Balans/korrigeringar**

Om våffelstygnen inte sluts och det inte ser riktigt ut:

• vrid stygnlängdsratten tills stygnet på skärmens högra del ser identiskt ut med stygnet på tyget

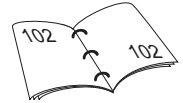

#### **Nålstopp ner**

Nålen stannar nere i tyget så man kan justera tyget vid sömnad runt halskragar, ärmhålor o.d

## **Sy i elastiska material, elastisk rynkning/rynkband**

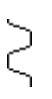

Söm: Stygnbredd: Nål: Tråd: Matare: Syfot:

**Universalsöm nr. 15 beror på det elastiska materialets bredd storlek och typ som passar för det valda tyget bomull eller polyester upp (syläge) Syfot för matarstyrda sömmar nr. 1C eller Broderifot nr. 6 (extra tillbehör)**

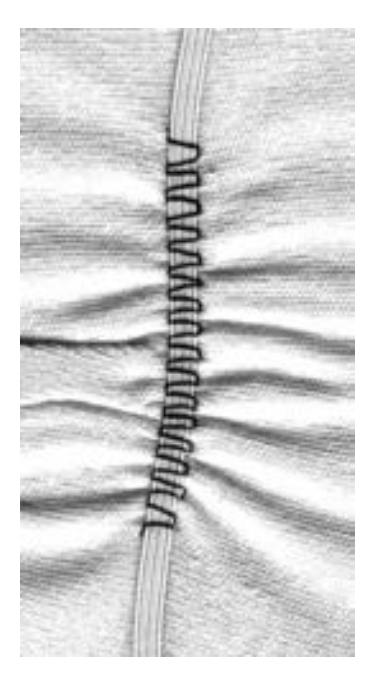

#### **Sy på elastiska band**

- för rynkning av långa tygvåder
- för rynkor och volanger på tunna tyger, ytterplagg, sportkläder, barn- och dockkläder, hantverk, osv.
- fungerar också bra på rynkade ärmkanter och halsöppningar

#### **Förberedelse**

• klipp det elastiska bandet till längden som behövs

#### **Sömnad**

- kasta över det elastiska bandet och justera stygnbredden så att den är en aning bredare än bandet
- nålen får inte tränga igenom det elastiska bandet
- efter sömnaden, justera rynkorna jämnt

#### **Fästning av resårband**

Sy några raka stygn bakåt och framåt för att fästa det elastiska bandet.

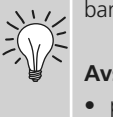

### **Avslutning**

- på barn- eller dockkläder
- sy fast elastiska band på ärmkanter innan sömmarna sys

## **Tråckelsöm**

Söm: Nål: Tråd: Stygnlängd: Matare: Syfot: **Tråckelsöm nr. 21 storlek och typ lämpad för det valda tyget bomull/polyester/tunn stopptråd 3,5 - 5 mm upp (syläge) Syfot för matarstyrda sömmar nr. 1C**

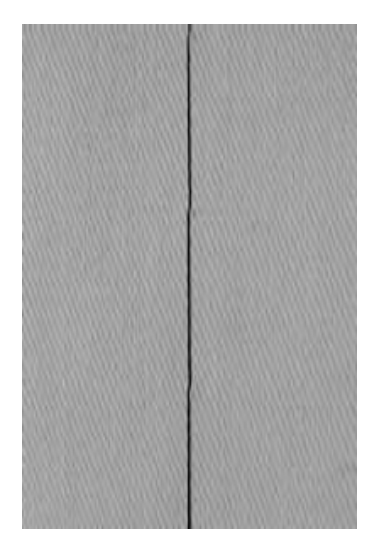

#### **Tråckelsöm**

- raksöm som sys vart fjärde stygn (det längsta möjliga stygnet är 20 mm när stygnlängden står inställd på 5 mm)
- för all sömnad där ett mycket långt stygn behövs
- snabb och enkel tråckling av sömmar, fållar, täcken, osv.
- lätt att ta bort

#### **Förbered arbetet**

• Tvärnåla arbetet för att förhindra förskjutning.

#### **Fästning i början och slutet**

• använd fästfunktionen i början och på slutet

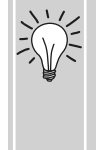

#### **Tråckling**

• Använd en tunn tråd; den är enklare att ta bort efter att sömmen sytts

## **Piecingstygn / Raksöm**

Sömval: **Raksöm nr. 1**

Nål: Stygnlängd: Tråd: Matare: Syfot:

**storlek och typ anpassas efter tyget 1,5 mm–max 2 mm Bomull eller Polyester Upp (syposition) Lapptäcksfot nr. 37 (extratillbehör) Lapptäcksfot nr. 57 (extratillbehör)**

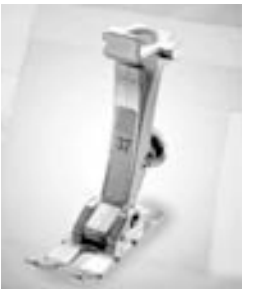

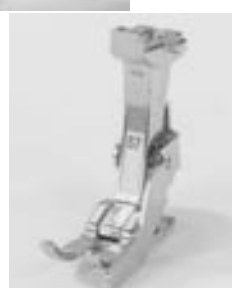

#### **Lapptäcksfot**

Det är viktigt att det blir exakt då du syr ihop två stycken. Lapptäckssyfoten är precis 6 mm bred. I mitten kan man se att nålen sitter precis 6 mm från kanten. De stygn som är mest idealiska är 1,5–2. Det är heller inte nödvändigt att fästa stygnen när de är så pass små. Montera gärna förlängningsbordet så blir det lättare att sy.

Lappteknik sys med raksöm. En stygnlängd på 1.5-2 mm är idealisk.

Det är inte nödvändigt att fästa sömmarna för dessa relativt korta sömlängder. Montera på förlängningsbordet för att underlätta arbetet.

### **Dekorsömmar**

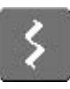

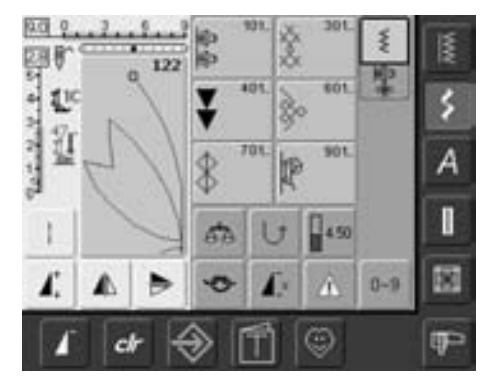

**Dekorsömmar** • tryck på dekorsömsknappen

#### **Välja dekorsömmar**

- tryck på dekorsömsknappen
- en fullständig översikt visas på skärmen:
- 101,…, 301,…, 401, …, 601, …, 701, …,
- 901, …… • tryck på önskad kategori för att välja och aktivera
- välj önskat stygn 9 mm

#### **Användning av olika dekorsömmar**

Välj enkla eller mer komplicerade dekorsömmar beroende på tyget för att göra det vackrare.

- tunna tyger
- använd enkla dekorsömmar som ger en särskilt trevlig effekt på tunna tyger (t.ex. dekorsöm nr. 101)
- medium tyger
- enkla och mer komplicerade dekorativa stygn - programmerade med förstärkt raksöm eller med några få satinstygn - är speciellt lämpliga för medeltjocka tyger (t.ex. dekorsöm nr. 615)

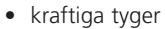

• använd mer effektfulla dekorstygn programmerade med satinstygn - på tjocka tyger för fantastiskt dekorativa resultat (t.ex. dekorstygn nr. 401)

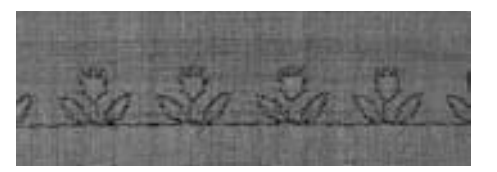

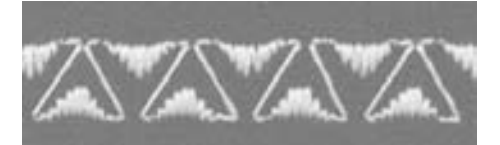

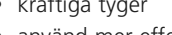

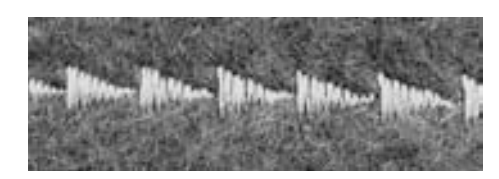

#### **Perfekt stygnbildning**

- använd samma nål och undertrådsfärg
- använd ett mellanlägg på tygets avigsida för att få perfekt stygnbildning
- använd ytterligare ett vattenlösligt mellanlägg på rätsidan av luddiga tyger eller tyger med långa fibrer (t.ex. ull, sammet, osv.)

## **Användning**

- **Dekorativa stygn** Söm:
- **storlek och typ lämpad för det valda tyget** Nål:
- **bomull, dekorativ** Tråd:
- **upp (syläge)** Matare:
- - **Syfot för matarstyrda sömmar nr. 1C** Syfot: **Öppen broderifot nr. 20C Broderifot nr. 6 (extra tillbehör) Transparent fot nr. 34C (extra tillbehör)**

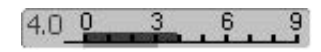

#### **Ändring av stygnbredden**

- för dekorativa effekter och stygnjusteringar (t.ex. på tjocka ställen)
- bredare = vrid den externa stygnbreddsratten medsols
- smalare = vrid den externa stygnbreddsratten motsols
- grundinställningar och gjorda ändringar visas på skärmen
- återställ till grundinställningar = tryck på stapeln för stygnbredd, tryck på «clr» knappen eller vrid den externa knappen

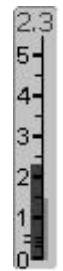

#### **Ändring av stygnlängden**

- för dekorativa effekter och stygnjusteringar (t.ex. på tjocka ställen)
- längre = vrid den externa stygnlängdsratten medsols
- kortare = vrid den externa stygnlängdsratten motsols
- grundinställningar och gjorda ändringar visas på skärmen
- återställ till grundinställningar = tryck på stapeln för stygnlängd, tryck på «clr» knappen eller vrid den externa knappen

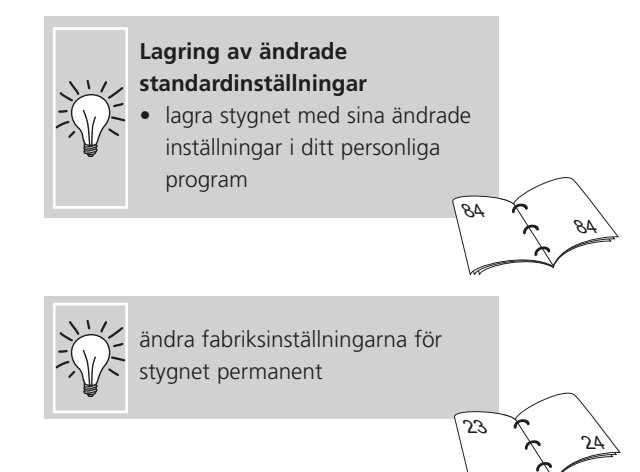

## **Kombinera dekorsömmar och funktioner**

**Dekorativa stygn storlek och typ lämpad för det valda tyget bomull, dekorativt upp (syläge)** Matare: **Syfot för matarstyrda sömmar nr. 1C eller**  Syfot: **Öppen broderisyfot nr. 20C Broderifot nr. 6 (extra tillbehör) Transparent fot nr. 34C (extra tillbehör)** Söm: Nål: Tråd:

◢

Skapa fantastiska effekter genom att kombinera dekorsömmar och funktioner.

#### **Anvisningar**

 $\bigodot$ 

- välj önskat stygn
- välj önskad funktion
- det ändrade stygnet visas på skärmen
- ett enskilt stygn kan kombineras med flera funktioner

#### **Spegelvändning av dekorstygn**

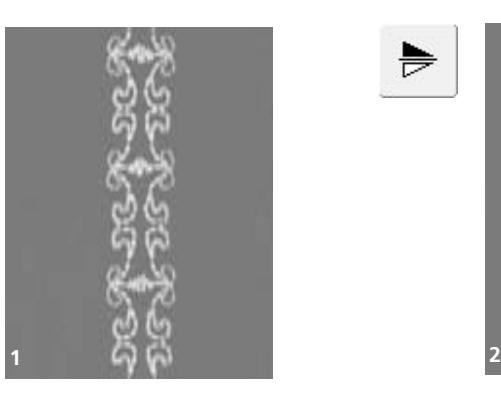

#### **Radera funktioner**

- tryck på den externa knappen «clr» eller radera speciella funktioner individuellt genom att trycka på motsvarande funktioner på skärmen
- tryck på funktionen horisontell spegelvändning (vänster/höger)
- stygnet spegelvänds vänster/höger

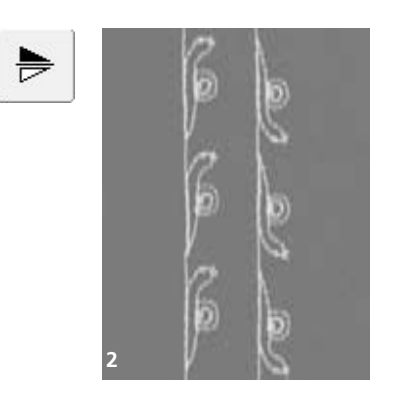

- tryck på funktionen vertikal spegelvändning (upp/ner)
- stygnet spegelvänds vertikal i sömnadsriktningen, upp/ner
- tryck på båda spegelvändningsfunktionerna samtidigt
- stygnet spegelvänds vertikalt och horisontellt

#### **Ändring av dekorstygn med Långstygnsfunktion (1)**

- tryck på långstygnsfunktionen
- sydatorn syr vartannat stygn
- det ändrade stygnet visas på skärmen

#### **Förlängning av dekorstygn med mönsterförlängningsfunktion (2)**

- tryck på mönsterförlängningsfunktionen en eller flera gånger
- det valda stygnet förlängs (dvs sträcks ut) två till fem gånger
- vissa stygn har begränsad förlängningsförmåga och kan således inte sträckas till 3 till 5 gånger sin föregående storlek

#### **Sömnad med dubbel-, trippel- eller vingnål (3)**

- aktivera säkerhetsprogrammet när du skall använda specialnålen
- när stygnet väljs, begränsas stygnbredden automatiskt beroende på den valda nålen
- de bästa effekterna erhålls med enkla stygn

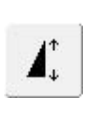

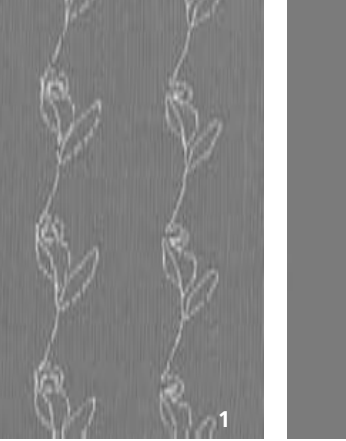

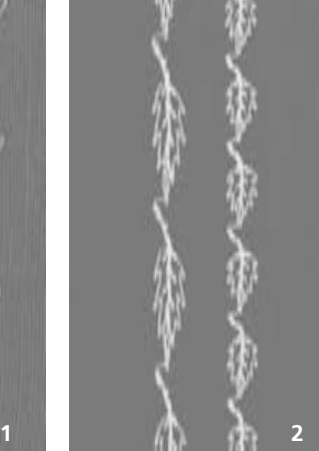

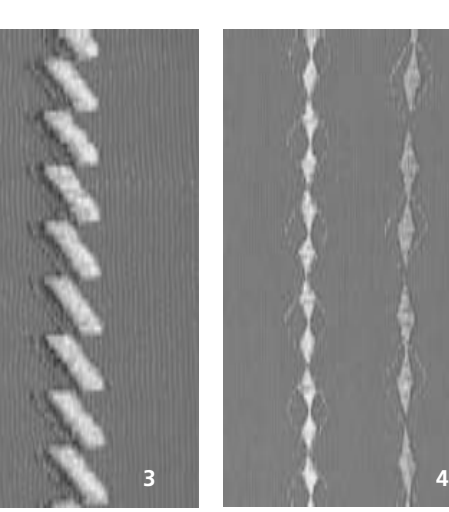

#### **Balans (4)**

• använd balansfunktionen för olika effekter (stygnvariationer)

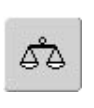

32

32

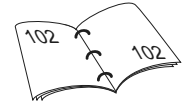

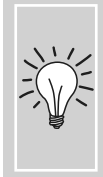

#### **Lägga till «Mönsterslut»**

- tryck på den externa mönsterslutknappen: sydatorn stannar vid slutet av ett individuellt stygn eller det aktiva stygnet i en kombination
- tryck på funktionen mönsterslut 1-9x på skärmen: sydatorn stannar när den gjort färdigt det antal upprepningar som matats in

## **Nytto- och dekorsömmar i kombiläget**

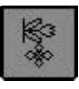

- välj Kombiläge
- kombiläget öppnas och maskinen är klar för att skapa stygnkombinationer

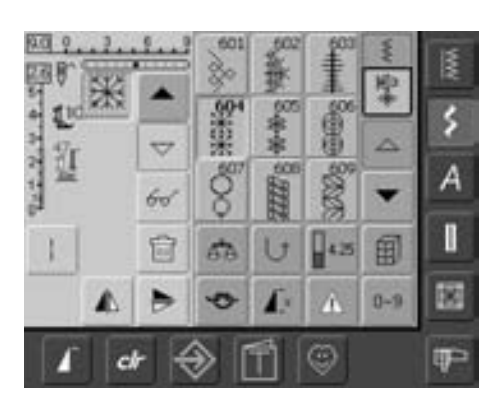

#### **Kombinera nytto- och dekorativa stygn**

- välj önskat stygn
- stygnet visas på stygndisplayen
- välj ett annat stygn
- fortsätt på detta sätt tills den önskade stygnkombinationen är klar
- ändringar i en kombination se sidan 90 - 91
- spara en kombination se sidan 87 88

De flesta nytto- och dekorsömmar kan kombineras, förutom följande specialprogram: Fästprogram nr. 324 Fäststygn nr. 5 Tråckling nr. 21 Stoppning nr. 22 och nr. 23 Träns nr. 24 och nr. 25 Rak kråkspark nr. 26 Stygn i knapphålskategorin nr. 51 - 63

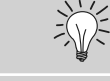

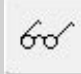

 $\bigodot$ 

#### **Spegling av hela kombinationen vänster/höger**

- tryck på multifunktionsknappen
- tryck på "spegelvändning"
- kombinationen spegelvänds vänster/höger

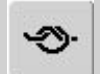

#### **Lägga till fästfunktion (4 små fäststygn)**

Det finns olika alternativ för att få automatiska fäststygn:

- 1. tryck på «Fäststygn» innan du börjar sy: fäststygn sys i början av stygnkombinationen
- 2. tryck på «Fäststygn» i slutet av sömmen: fäststygn sys i slutet av stygnkombinationen

#### **Exempel på en stygnkombination**

- Förskönande maskinstygn: tryck på stygn nr. 655 en gång
- öppna nyttosömsfönstret och tryck på raksöm nr. 1 en gång
- öppna dekorsömsfönstret och tryck på stygn nr. 606 i förskönande maskinstygn en gång
- öppna nyttosömsfönstret och tryck på raksöm nr. 1 en gång
- stygnen sys alternerande när du syr

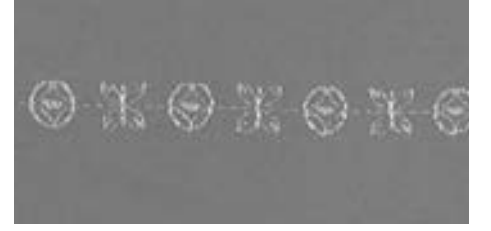

#### **Exempel på en stygn- och funktionskombination**

- tryck på stygn nr. 656 en gång
- tryck på stygn nr. 656 igen och aktivera den horisontella spegelbildsfunktionen så att stygnet speglas i sömnadsriktningen
- stygnet speglas i sömnadsriktningen
- stygnen alternerar i sin ursprungs- och speglade form när du syr

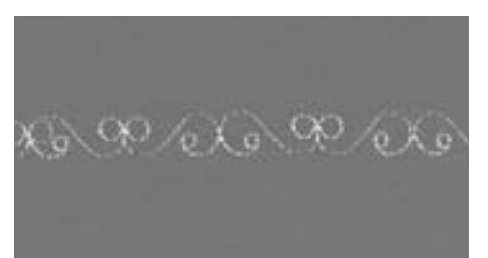

# **Översikt**

- 3 olika alfabeten finns tillgängliga
- vart och ett av alfabetena kan sys i två olika storlekar
- Block och script kan även sys i små bokstäver

#### Användning

- för namn och adresser
- för ord och text
- för märkning av täcken (kviltetiketter)
- för etikettering (etiketter)

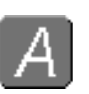

#### **Alfabeten**

• tryck på alfabetsknappen

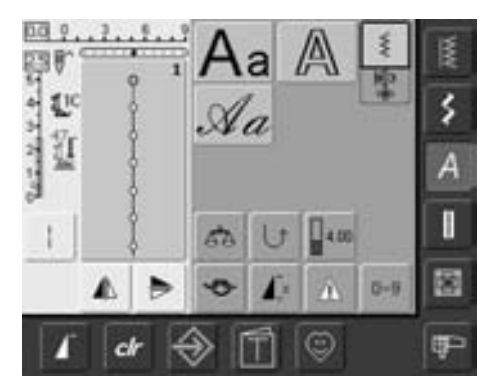

#### **Alfabetssammanfattning**

- Alfabetssammanfattningen visas
	- **Block**
	- **Dubbelblock**
	- **Script (kursiv stil)**
- tryck på det alfabet du vill ha
- önskat alfabet är aktiverat

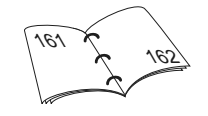

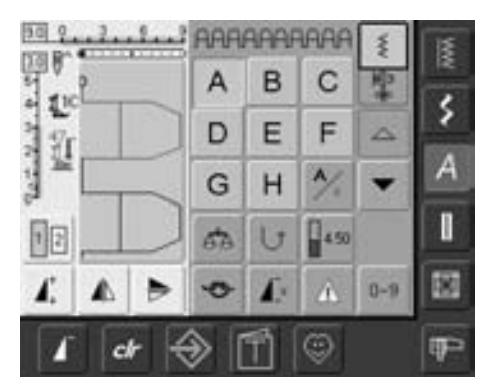

#### **Bokstavsval på skärmen**

- bläddra upp och ner så att du ser alla stora bokstäver, siffror, skiljetecken och specialtecken
- om du trycker på knappen «A/a» på skärmen så ändras bokstäverna mellan stora och små

#### **Perfekt stygnbildning**

- använd samma färg på över- och undertråden
- använd mellanlägg på avigsidan för att förstärka sömnadsarbetet
- använd ytterligare ett avtvättbart mellanlägg på rätsidan av luddiga tyger eller tyger med långa fibrer (t.ex. ull, sammet, osv.)
- använd enklare bokstäver programmerade med raksöm (påminner om dubbla blockbokstäver)

### **Kombinera bokstäver**

- **Bokstäver**  Söm:
- **storlek och typ lämpad för det valda tyget** Nål:
- **bomull, dekorativ** Tråd:
- **upp (syläge)** Matare:
	- **Syfot för matarstyrda sömmar nr. 1C** Syfot:

#### **Alfabet**

- individuella bokstäver och rader av samma bokstav i samma alfabet sys i enkelläge
- bokstäver för namn, adresser, ord, osv. kombineras och sys i kombiläge

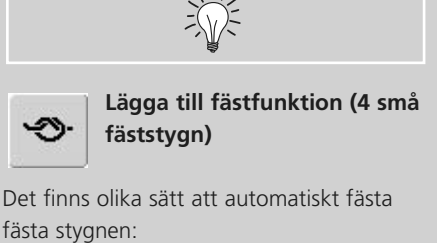

- 1. tryck på funktionsknappen innan du börjar sy för att fästa stygnen i början
- 2. programmera funktionen inom en kombination så att du får med fäststygnen i programmet

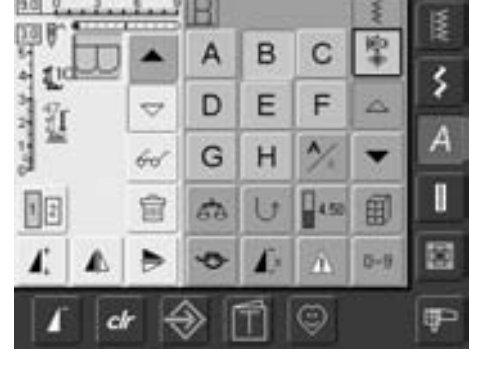

#### **Kombinera bokstäver**

- öppna kombiläge
- välj önskat stygn
- bokstaven visas i stygnändringsområdet och i fältet ovanför alfabetsmenyn
- markören är under bokstaven

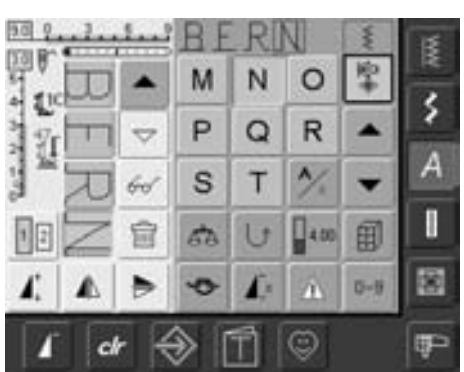

- välj nästa bokstav och tryck på önskad knapp
- den andra bokstaven visas i stygnändringsområdet, osv.

### **Ändring av kombinationer**

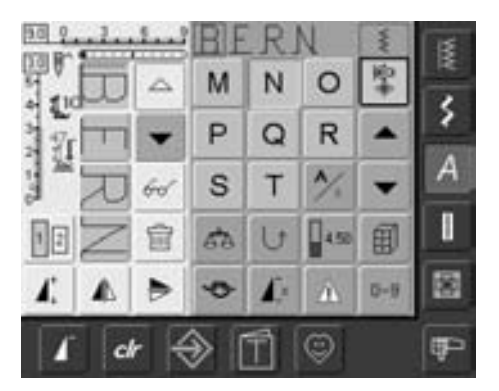

#### **Infoga bokstäver**

- en bokstav infogas alltid ovanför markören
- markören måste flyttas upp med pilen för att infoga ytterligare en bokstav i början av texten
- aktivera önskad plats genom att välja önskad bokstav i stygnändringsområdet (SÄO) eller rulla fram till den
- välj ny bokstav
- bokstaven infogas alltid ovanför markören

#### **Radera bokstäver**

- en bokstav raderas alltid ovanför markören
- aktivera önskad plats genom att välja önskad bokstav i stygnändringsområdet (SÄO) eller rulla fram till den
- tryck på «radera» • bokstaven raderas
- spara och ta bort kombinationer

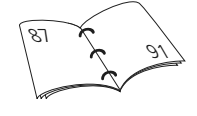

酾

## **Kombinera bokstäver och funktioner**

#### **Välj liten (endast Block och Script)**

- tryck på liten/stora-knappen
- liten bokstav «a» markeras i svart
- tryck på liten/stor-knappen igen och stort «A» blir svart
- stor bokstav är aktiverad

#### **Spegelvändning av bokstäver**

- tryck på "horisontell spegelbild" (vänster/höger)
- bokstaven spegelvänds horisontellt
- för speciella effekter kan man också välja "vertikal spegelvändning"

#### **Använd mönsterförlängning för att förlängä bokstäver**

- tryck «Mönsterförlängning» en gång
- vald bokstav är förlängd 2 gånger sin originalstorlek

#### **Mönsterkombination som enkel eller multipel upprepning**

- skapa en mönsterkombination
- tryck på "mönsterslut 1-9x" en eller flera gånger (siffra från 1 - 9 visas)
- sydatorn stannar automatiskt efter att ha sytt det valda antalet mönster

#### **Ändra storlek**

- tryck på alfabetsstorlek: fältet med siffran «2» blir blått
- bokstaven är ihopdragen till ungefär 6 mm
- tryck på alfabetsstorlek: igen för att åter aktivera den större storleken (fältet med siffran «1» blir blått)

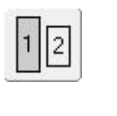

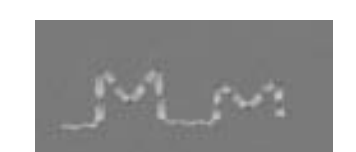

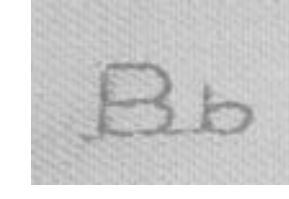

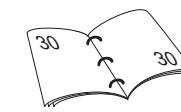

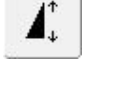

 $\sim$ 

a

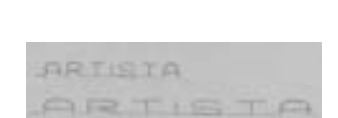

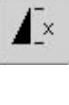

## **Knapphål**

### **Allmänt**

I

Knapphål är praktiska för tillslutning och kan också användas för dekorativ effekt. artista 640 har ett mycket mångsidigt urval.

Alla knapphål kan sys och programmeras på många olika sätt.

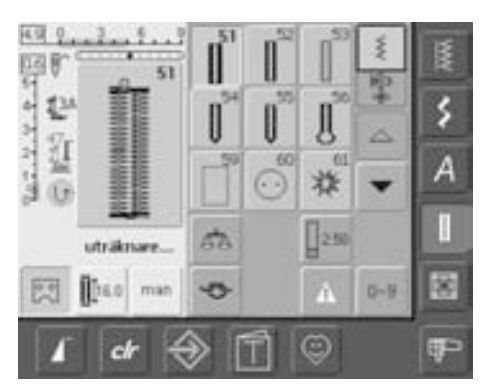

#### **Välja Knapphåls-/Knappisyningsprogram/Öljetter**

- tryck på önskat stygn
- det valda knapphåls- öljett- eller knappisyningsprogrammet aktiveras
- tryck på önskat stygn

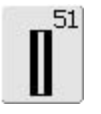

### **Standardknapphål** Tunna till medeltjocka tyger.

Blusar, klänningar, sänglinne, osv.

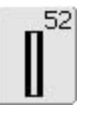

55

**Smala knapphål (Heirloom)** Tunna till medium tyger. Blusar, klänningar, barn- och babykläder, dockkläder, hantverk

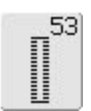

#### **Stretchknapphål**

Alla elastiska tyger av bomull, ylle, silke och syntetfibrer

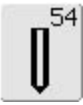

#### **Runda knapphål med normal träns**

För medium till kraftiga tyger av alla slag. Klädesplagg, jackor, rockar, regnkläder

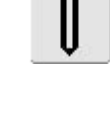

**Runda knapphål med horisontell träns** För medium till kraftiga tyger av alla slag. Klädesplagg, jackor, rockar, regnkläder

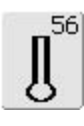

**Ögonknapphål med normal träns** Tjocka icke-elastiska tyger.

Kavajer, rockar, fritidskläder

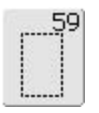

## **Raksömsknapphål**

För förstärkning av knapphål och fickkanter, eller för sydda knapphål i läder eller skinnimmitation

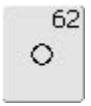

**Öljetthål med rakstygn** Hål för snoddar och smala band, dekorativa arbeten

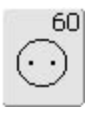

**Knappisyningsprogram** För knappar med 2 och 4 hål

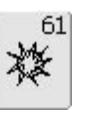

**Öljetthål med smala sicksackstygn**

Hål för snoddar och smala band, dekorativa arbeten

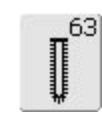

**"Handsydda" knapphål**  Tunna till mellantjocka vävda tyger. Blusar, dräkter, fritidsplagg eller sänglinne

## **Knapphålsprogram - funktioner**

Funktionerna nedan visas på funktionsverktygsfältet i skärmens undre kant när ett knapphål (51-56, 59 + 63) är valt.

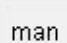

#### **Manuellt knapphål**

- tryck på symbolen för att öppna den speciella skärmdisplayen
- sy det manuella knapphålet i 4 eller 6 steg (beroende på knapphålstyp)

Användning:

- för individuellt manuellt sydda knapphål
- för att reparera befintliga knapphål

## 區

 $\frac{1}{2}$ 

#### **Programmering av knapphålslängd**

- symbolen är automatiskt markerad i blått (aktiv) när ett knapphål har valts
- använder man backknappen på framsidan kan man direkt bestämma längden, eller programmera längden genom att tryck på symbolen
- när knapphålet är programmerat stängs symbolen av (inaktiv, gul)
- om en ny längd skall programmeras måste symbolen väljas på nytt

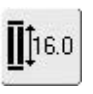

#### **Knapphålslängd – direktinmatning av längd (i mm) eller knappmätning på skärmen**

- tryck på symbolen för att öppna den speciella skärmdisplayen
- mata in knapphålets längd (sömlängd i mm) direkt med stygnlängds- eller stygnbreddsratten
- eller håll knappen mot skärmen på vänster sida för att mäta den
- bestäm längden genom att placera den vertikala svarta linjen exakt intill knappens högra sida
- 2 mm extra för knapptjockleken läggs till automatiskt (endast vid knappmätning på skärmen)

#### Användning:

• enkel metod för att bestämma knapphålsstorleken genom direkt inmatning av längden i mm eller genom att mäta knappen på skärmen

031508.50.06\_0601\_a640\_SV

## **Allt du behöver veta om knapphål**

#### **Trådspänning**

- trådspänningen ställs in automatiskt när du väljer knapphålet
- spänningen på övertråden är lite mindre än normalt
- detta ger strängarna en aning rundat utseende vilket gör knapphålet snyggare
- förstärk knapphålet och förändra dess utseende
- sy båda strängarna med samma hastighet

### **Mäta knapphål**

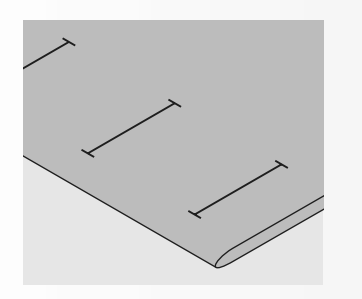

#### **Markera längden för det manuella knapphålet**

- markera knapphålets längd på det beräknade stället
- använd knapphålsfot nr. 3C

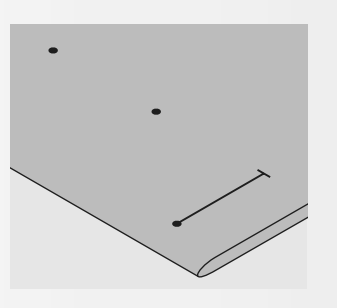

#### **Markera längden för det automatiska knapphålet**

- markera längden för endast ett knapphål • efter att du sytt ett knapphål finns längden
- automatiskt inprogrammerad
- märk endast ut början på de resterande knapphålen
- använd den helautomatiska knapphålsfoten 3A

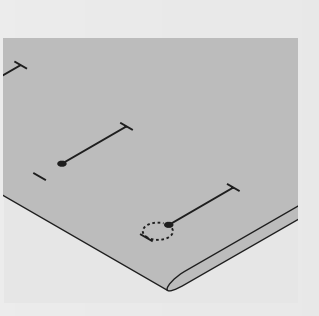

#### **Markera längden för nyckelhålsknapphål**

- markera endast stränglängden
- den korrekta längden med ögat kommer att läggas till då knapphålet sys

#### **Syprov**

- sy alltid ett prov på det tyg som du tänker använda och med samma
- stabiliseringsmaterial
- välj knapphål
- sy knapphålet i samma riktning (med eller mot trådriktningen)
- sprätta upp knapphålet
- tryck knappen genom hålet
- korrigera knapphålslängden om det är nödvändigt

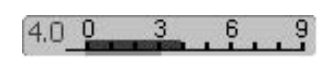

 $4\frac{1}{2}$  $\overline{3}$ 

#### **Ändringar**

#### **Ändra på strängarna i knapphålet**

• öka stygnbredden

#### **Öka stygnlängden:**

- öka stygnlängden, detta påverkar båda strängarna
- programmera alltid om knapphålet efter du har ändrat stygnlängden

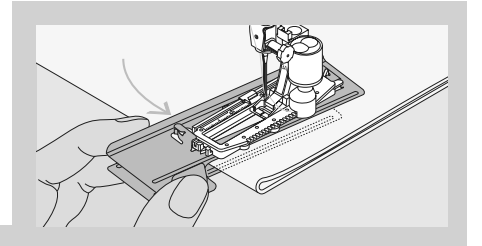

När du skall sy ett knapphål mot en söm, kan du använda nivåplattan för knapphålsfot nr. 3A. (extratillbehör) för att jämna ut ytan. Sätt in plattan bakifrån mellan tyget och glidfotens undersida fram mot sömmen och tryck framåt.

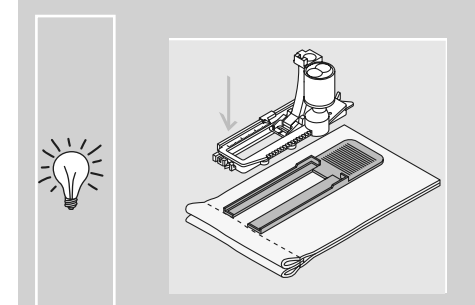

Om du ska sy ett knapphål längs en söm rekommenderar vi att du använder nivåplattor. Sätt in plattan bakifrån mellan tyget och foten.

## **Rätt mellanlägg för knapphål**

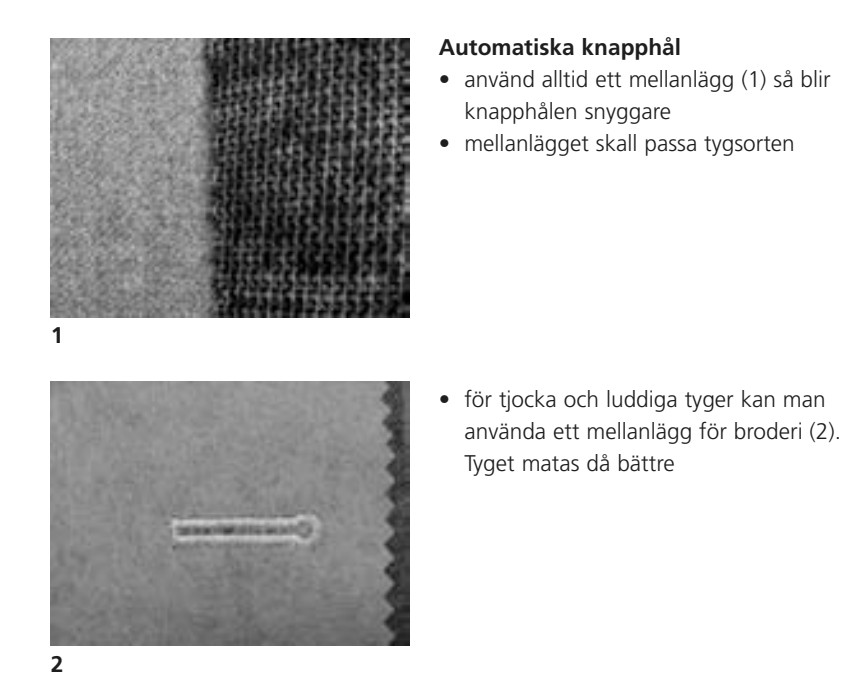

## **Standard- och stretchknapphål med iläggstråd**

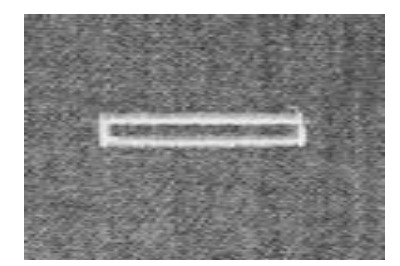

#### **Iläggstråd**

- iläggstråden förstärker och förskönar knapphålet
- trådöglan ska läggas vid den änden där det färdiga knapphålet nöts mest
- knappisyningsställe = trådöglan
- lägg tyget på motsvarande sätt under syfoten

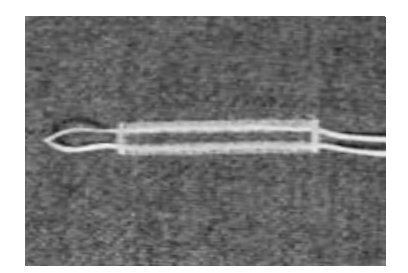

#### **Idealiskt förstärkningsgarn**

- Iläggstråd
- pärlgarn nr. 8
- stark handsytråd

#### **Fastsättning av iläggstråden i syfot nr. 3C**

- stick ner nålen där knapphålet ska börja
- syfoten står i uppläge
- lägg iläggstråden runt knapphålsfotens mellersta framtapp

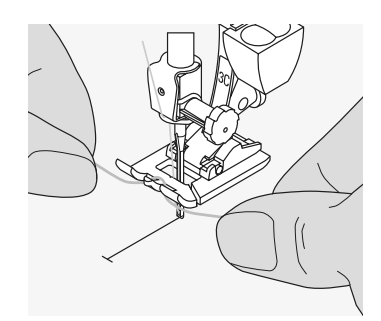

- placera båda trådarna i spåren på syfoten och dra dem bakåt
- sänk syfoten

#### **Sömnad**

- sy knapphålet på vanligt sätt
- dra inte i förstärkningstråden

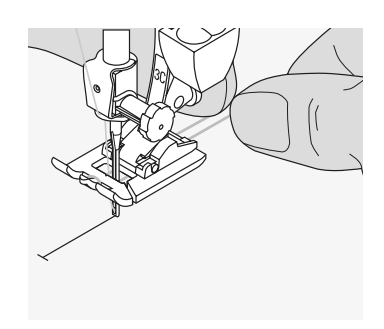

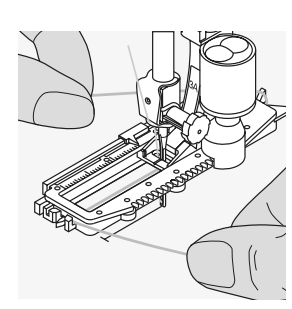

#### **Fastsättning av iläggstråden i syfoten med släde nr. 3A**

- stick ner nålen där knapphålet ska börja
- syfoten står i uppläge
- lägg iläggstråden runt knapphålsfoten till höger
- lägg iläggstråden över bakre tappen på foten

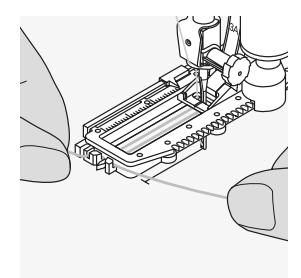

- för tråden till framsidan av syfoten
- lägg den i spåret

#### **Sömnad**

- sy knapphålet på vanligt vis
- drag inte i tråden
- knapphålet formas över tråden och täcker det

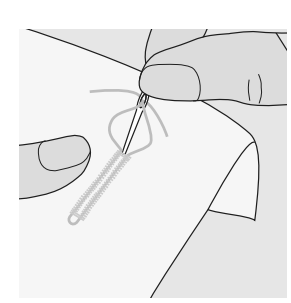

#### **Fästning av knapphålet**

- dra igenom iläggstråden genom knapphålet
- för över trådändarna till avigsidan
- knyt ihop ändarna eller fäst dem

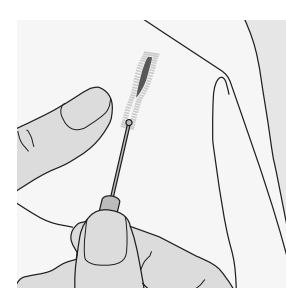

#### **Sprätta upp knapphål**

- använd sprättkniven eller en knapphålsstans med block och skär från båda ändar mot mitten
- för att inte skära av ändarna av korta knapphål av misstag kan du sätta en nål vid slutet av knapphålet som extra säkerhet

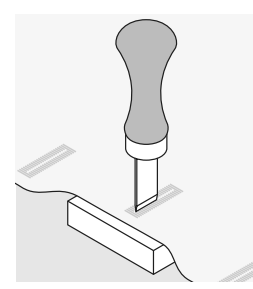

#### **Knapphålsstans med block (extra tillbehör)**

- lägg tyget på t.ex. ett trästycke
- sätt ner stansen i knapphålets mitt
- tryck ner stansens handtag (antingen för hand eller med en hammare) så att knapphålet öppnas

### **Balans för knapphål**

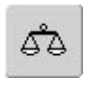

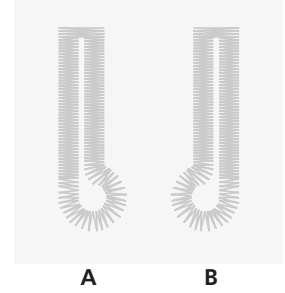

**A B**

**SASS** 

#### **Balans för direktlängdsinmatade standardknapphål**

• alla ändringar av balansen påverkar båda strängarna

#### **Balans för direktlängdsinmatade eller runda knapphål**

- alla ändringar av balansen påverkar båda strängarna
- nyckelhålet eller ögat balanseras på följande sätt:
- 1. sy raksöm tills sydatorn kommer till början av nyckelhålet eller ögat och stanna sedan sydatorn
- 2. tryck på Balans och justera nu bilden i den högra delen av balansskärmen med stygnlängdsratten, så att det passar det sydda knapphålet

#### **Balans för manuella runda eller ögonknapphål**

- alla ändringar av balansen påverkar båda strängarna olika:
- Om den vänstra strängen är för tät (bild A):

• vrid stygnlängdsratten motsols – vänstra strängen blir längre, högra blir kortare Om den vänstra strängen inte är tillräckligt tät

- (bild B): • vrid stygnlängdsratten medsols – vänstra strängen blir kortare, högra strängen blir längre
- nyckelhålet eller ögat balanseras på följande sätt:

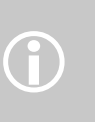

Hos direktlängdsinmatade och manuella knapphål kan varje Hos direktlängdsinmatade och<br>manuella knapphål kan varje<br>individuell knapphålssekvens balanseras separat.

Om nyckelhålet är förskjutet åt höger (bild A)

• vrid stygnlängdsratten motsols

Om nyckelhålet är förskjutet åt vänster (bild B)

- vrid stygnlängdsratten medsols
- 3. tryck på OK och sy färdigt knapphålet

Om nyckelhålet är förskjutet åt höger (bild B)

• vrid stygnlängdsratten motsols Om nyckelhålet är förskjutet åt vänster (bild A)

• vrid stygnlängdsratten medsols

#### **Balans för manuella standardknapphål**

• alla ändringar av balansen påverkar båda strängarna

#### **Rekommendation**

• sy ett prov på det tyg som du tänker använda

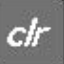

#### **Radering av balans**

• tryck på Återställ i den speciella balansskärmen eller tryck på den externa knappen Clr (Clr raderar det programmerade knapphålet också!)

## **Automatiskt knapphål Direkt längdbestämning eller knappmätning på skärmen**

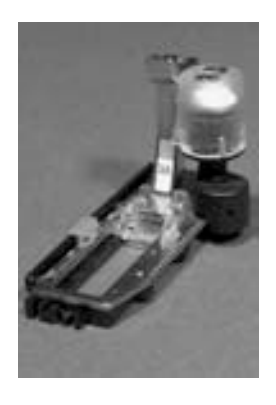

 $c$ 

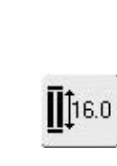

æ

#### **Mata in knapphålslängd eller knappmätning**

• Knapphål kan sys med en bestämd längd med den automatiska knapphålsfoten nr. 3A

stygnlängds- eller stygnbreddsratten

• mata in knapphålets längd (knapphålets öppning i mm) direkt med

• lämpligt för alla knapphålsstorlekar från 4 mm till maximal längd

- välj knapphål
- tryck på direktlängdsfunktionen

#### **Bestämning av knapphålets längd**

- en skärm visas
- mata in knapphålslängden med stygnbredds- eller stygnlängdsratten
- den programmerade längden (= knapphålsöppningen) visas under knappen, mellan de två pilarna
- siffran ovanför knappen visar knappstorlek för vald knapphålslängd
- bekräfta den rätta storleken med «OK» så ändras skärmen automatiskt
- «auto» och den programmerade längden i mm visas på skärmen
- knapphålslängden indikerar knapphålsöppningen i mm

#### **Bestäm knappstorlek**

- en speciell skärm visas
- håll knappen mot skärmens vänstra sida
- använd den externa stygnbredds- eller stygnlängds knappen och placera den vertikala svarta linjen exakt vid höger sida om knappen
- knappstorleken visas i mm ovannför knappen, mellan de två pilarna (t.ex. 14 mm)
- tag bort knappen från skärmen
- bekräfta rätt storlek med «OK», skärmen ändras automatiskt

#### **Knapphålsstorlek**

- sydatorn beräknar knapphålets storlek från knappens diameter
- 2 mm läggs till automatiskt för att ta hänsyn till knappens tjocklek

#### **Justeringar för tjocka knappar**

• för knappar som är tjocka eller upphöjda placeras den vertikala linje 1 – 4 mm från knappkanten

#### **Justeringar för direkt längdmätning**

• mata in ny längd enligt ovan

#### **Tillbaka till knapphålsmenyn**

• tryck på «ESC» för att bekräfta och återgå till knapphålsskärmen, de urspungliga inställningarna finns kvar

## G/.

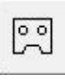

#### **Radering av sparade knapphål**

- tryck på «clr» knappen eller «programmering»
- «auto» försvinner och «Uträknare» visas • en ny knapphålslängd kan nu
- programmeras

031508.50.06\_0601\_a640\_SV

## **Programmering av automatiska knapphål med backknappen på maskinens framsida**

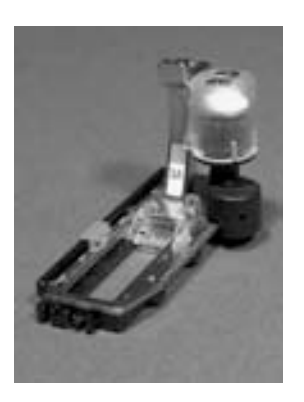

#### **Automatiska knapphål**

- med den automatiska knapphålsfoten 3A mäts automatiskt längden på knapphålet (för exakt kopiering) och färdigställer automatiskt knapphålet, vid nådd maximum längd
- lämpligt för alla knapphålsstorlekar från 4 mm till maximal längd som kan ställas in med stygnbredds- eller stygnlängdsratten

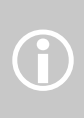

Båda staplarna sys i samma riktning. Knapphålslängden indikerar knapphålsöppningen i mm.

## **Standard och elastiska knapphål**

**Nr. 51, 52, 53**

### **Sy första strängen**

- sömnadssekvensen visas i stygnändringsområdet
- sy den första stapeln framåt och stanna vid den önskade längden

#### **Programmering av knapphål**

- tyck på backknappen på maskinens framsida och fortsätt sy
- «auto» och den programmerade längden i mm visas på skärmen som tecken på att knapphålslängden är programmerad

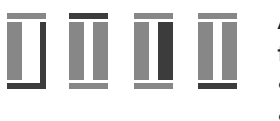

### **Automatiska knapphål sydatorn syr**

- **följande automatiskt:** • raksöm bakåt
- den första tränsen
- den andra stapeln framåt
- 
- den andra tränsen
- fäststygnen. Sydatorn stannar och ändras automatiskt till början av knapphålet
- Alla efterföljande knapphål sys automatiskt med samma längd (utan att du behöver trycka på backknappen)

## **Sy runda knapphål och knapphål med öga No. 54, 55, 56**

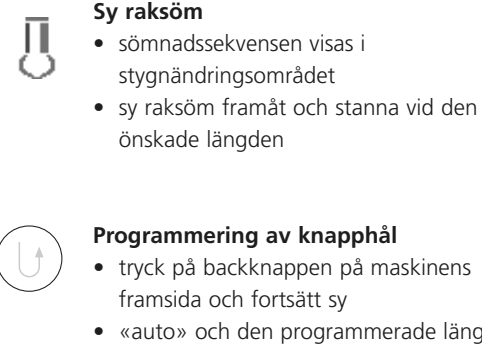

• «auto» och den programmerade längden (i mm) visas på skärmen som tecken på att knapphålslängden är programmerad

#### **Automatiska knapphål**

Sydatorn syr följande automatiskt:

- ögat eller nyckelhålet
- den första stapeln bakåt
- raksöm framåt
- den andra stapeln bakåt
- tränsen

999

쁑

Д

• fäststygnen. Sydatorn stannar och flyttar automatiskt till början av knapphålet

Alla efterföljande knapphål sys automatiskt med samma längd (utan att du behöver trycka på backknappen)

#### **Dubbelsydda knapphål med ögon**

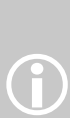

### • knapphål med ögon kan sys två gånger på kraftiga tyger och stygnen görs längre när det sys första gången utan öga

och spetsig träns • flytta inte tyget efter att du sytt det första knapphålet utan trampa bara på fotpedalen en gång och börja sy igen

## **"Handsydda" knapphål Nr. 63**

### **Den första stapelns längd**

- sy stapeln till önskad längd
- stanna sydatorn

#### **Programmering av knapphålet**

- tryck på backknappen på maskinens framsida och fortsätt sy
- «auto» och den programmerade längden (i mm) visas på skärmen som tecken på att knapphålslängden är programmerad

**Automatiska knapphål**

Sydatorn syr följande automatiskt:

- ögat
- den andra stapeln bakåt
- topptränsen, fäststygnen och stannar automatiskt

Alla påföljande knapphål sys automatiskt med samma längd utan att du behöver trycka på backknappen

#### **Vackra knapphål**

• om du vill få riktigt snygga knapphål bör du alltid använda lämpligt stabiliseringsmaterial eller mellanlägg

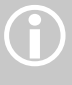

- användning av langarn eller konturtråd som förstärkning förhöjer också knapphålens utseende
- sy varje knapphål med samma hastighet (sänk hastigheten om det behövs). Resultatet blir exakt lika knapphål

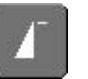

있

#### **Viktigt: Hur man rättar fel**

• tryck på mönsterstartfunktionen • sydatorn går tillbaka till början av knapphålet

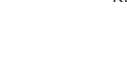

# clr

#### **Radering av sparade knapphål**

- tryck på «clr» knappen eller tryck på «programmering»
- «auto» försvinner och «Uträknare» visas
- en ny knapphålslängd kan programmeras
## **Knapphål i långtidsminnet**

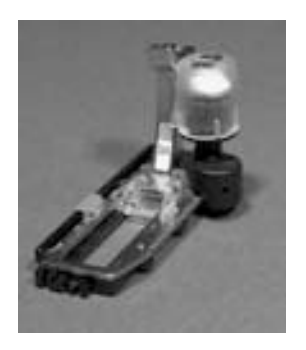

Långtidslagring av knapphålsprogram är bara möjligt för knapphål som ursprungligen sytts som «autolängdsknapphål».

# **Towa initialnegan** Titluka til grundmitalhing g Lligg till Personligt Program 脑 ₩

šī

**Multips** 

mi

形

аħ

一

搩

 $\frac{1}{2}$ 

Θ

ś

д

I

藰

 $75 - 54$ 

# **Ta fram sparade knapphål**

• välj önskat knapphål

**Spara knapphål**

• en specialskärm visas

del)

• tryck på det visade knapphålet i

• tryck på funktionen Spara, så sparas knapphålet i långtidsminnet

stygnändringsområdet (skärmens vänstra

- knapphålslängden visas på direktinmatningsknappen för längd på skärmen
- «auto» och längd i mm visas på skärmen

### **Ändra sparade knapphål**

- välj den önskade knapphålstypen
- tryck på direktinmatningsfunktionen av längden
- ändra längden på det sparade knapphålet på skärmen som visas och bekräfta med «OK»
- spara knapphålet som beskrivs ovan
- den nya knapphålslängden ersätter den tidigare sparade

### **Radering av sparat knapphål**

- välj den önskade knapphålstypen
- tryck på funktionen för direktinmatning av längden och programmera in en ny längd eller tryck på det visade knapphålet i stygnändringsområdet
- en specialskärm visas
- tryck på Tillbaka, så raderas det sparade knapphålet
- en ny knapphålslängd kan nu programmeras in

031508.50.06\_0601\_a640\_SV

### **Manuella 4- eller 6-stegs knapphål**

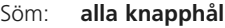

- Nål: **storlek och typ lämpad för det valda tyget**
- Tråd: **bomull eller polyester**
- Matare: **upp (syläge)**
	- Syfot: **Knapphålsfot nr. 3C**

man

- **Starta Manuella knapphål**
- välj den typ av knapphål du vill ha
- tryck på «Manuell» för att starta den manuella knapphålsfunktionen

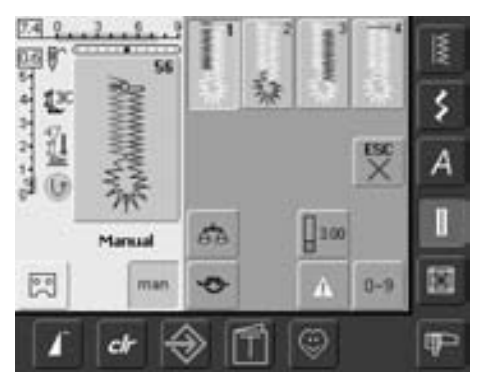

#### **Sy ett knapphål med 4 steg**

- «1» är aktiverat
- sy den första stapeln
- stoppa sydatorn vid den önskade längden
- tryck på «2» på skärmen
- sydatorn syr ögat eller nyckelhålet
- tryck på «3»
- sydatorn syr den andra stapeln bakåt
- stoppa sydatorn vid det första stygnet

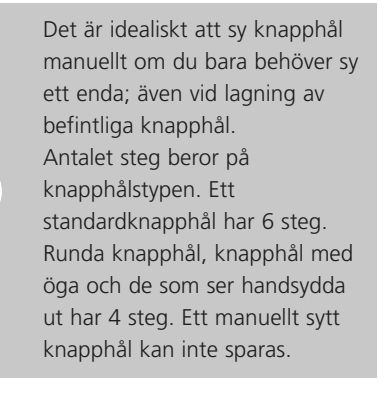

• tryck på «4»

G)

- sydatorn syr topptränsen och fäster stygnen automatiskt
- strängarnas längd bestämmer du manuellt medan du syr
- träns, öga och fäststygn är förprogrammerade
- de individuella stegen kan ocksås väljas genom att trycka på backknappen

• sydatorn syr bottentränsen och stannar

• sydatorn fäster stygnen och stannar

• stränglängden bestäms av användaren

• de individuella stegen kan också väljas genom att trycka på backknappen

• tränsen och fäststygnen är förprogrammerade

automatiskt • tryck på «6»

automatiskt

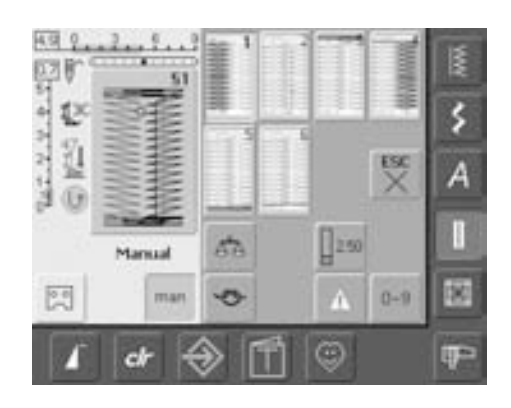

### **Sy ett knapphål med 6 steg**

- «1» är äktiverat
- sy den första stapeln
- stoppa sydatorn vid den önskade längden
- tryck på «2»
- sydatorn syr raksöm bakåt
- stoppa sydatorn vid den första stapelns första stygn
- tryck på «3»
- sydatorn syr topptränsen och stannar automatiskt
- tryck på «4»
- sydatorn syr den andra stapeln
- stanna sydatorn
- tryck på «5»

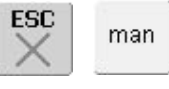

#### **Lämna programmet**

- tryck på «ESC» or «man»
- skärmen återgår till den ursprungliga knapphålsskärmen

### **Laga knapphål**

- 
- utelämna eller hoppa över de steg som inte behövs använd bara de steg som behövs för att laga de slitna delarna

## **Raksömsknapphål**

- Söm: **Raksömsknapphål nr. 59**
- Nål: **storlek och typ lämpad för det valda tyget**
- Tråd: **bomull eller polyester**

Matare: **upp (syläge)**

Syfot: **Knapphålsfot nr. 3C eller**

**Automatisk knapphålsfot nr. 3A**

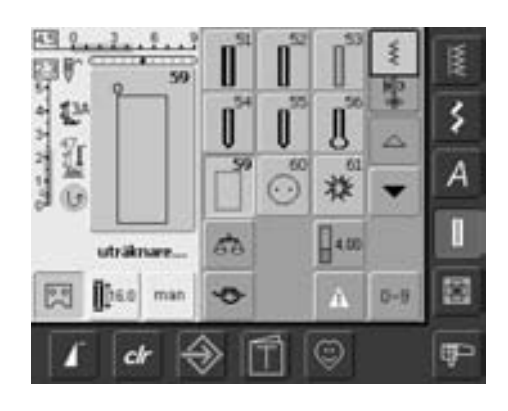

### **Raksöm**

- välj stygn nr. 59 på skärmen
- det är programmerat på samma sätt som det Automatiska Knapphålsprogrammet (se sidan 69, 70)

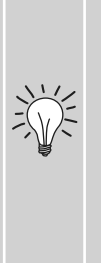

Raksömsknapphål är särskilt användbara vid förstärkning av knapphål på alla mjuka eller löst vävda tyger som t.ex. ylle, eller för knapphål som är utsatta för extrem slitning. De är också praktiska för förstärkning av knapphålsöppningar i läder, vinyl eller filt.

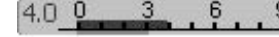

### **Ändra avstånd mellan stygnrader**

• ändra på stygnbredden om avståndet mellan stygnraderna är alltför stort eller litet

## **Knappisyningsprogram**

Söm: Stygnbredd:

- **Knappisyningsprogram nr. 60 beror på avståndet mellan hålen**
- Nål: **storlek och typ lämpad för det valda tyget**
- Tråd: Matare:
- **bomull eller polyester ner (stoppningsläge)**
	- Syfot: **Stoppfot nr. 9 eller** 
		- **Knappisyningsfot nr. 18 (extra tillbehör)**

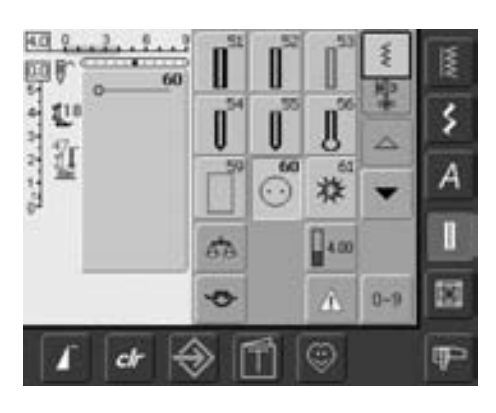

### **Knappisyningsprogram**

• välj stygn nr. 60 på skärmen

### **Sy fast knapp med 2 hål**

- kontrollera avståndet mellan hålen med handhjulet och justera stygnbredden vid behov
- håll i trådarna när du börjar sy
- sy i knappen
- sydatorn stannar automatiskt när programmet är färdigt och den är omedelbart redo för nästa knapp

Knappar med 2 eller 4 hål kan sys i. Halsen (trådlängden mellan knapp och tyg) kan göras kortare eller längre (Syfot nr. 18) precis som man vill ha det. Knappar som sys på endast för dekoration sys i utan hals.

 $\bigodot$ 

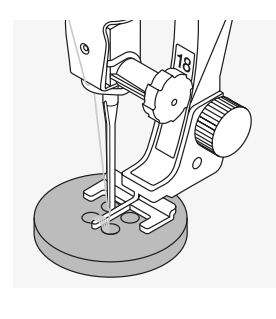

### **Sy fast knapp med 4 hål**

• sy de främre hålen först

- flytta försiktigt knappen framåt
- sy de bakre hålen med samma program

### **Start- och sluttrådar**

• trådarna fästs och ändarna kan klippas av

### **Garanterat säkert resultat**

- dra i de båda undertrådsändarna tills övertrådens ändar syns på avigsidan (knyt vid behov)
- klipp av ändarna

### **Sy fast knappar**

En rejäl tidsbesparing, särskilt när flera knappar av samma sort måste sys fast, t.ex. på blusar, påslakan, osv.

På föremål som är utsatta för kraftig slitning eller som ofta tvättas kan du sy knapphålsprogrammet två gånger.

## **Sicksack eller raksömsöljetter**

- Söm: **Smal sicksacksöljett nr. 61 eller raksömsöljett nr. 62**
- Nål: **storlek och typ lämpad för det valda tyget**
- Tråd: **bomull eller polyester**

Matare: **upp (syläge)**

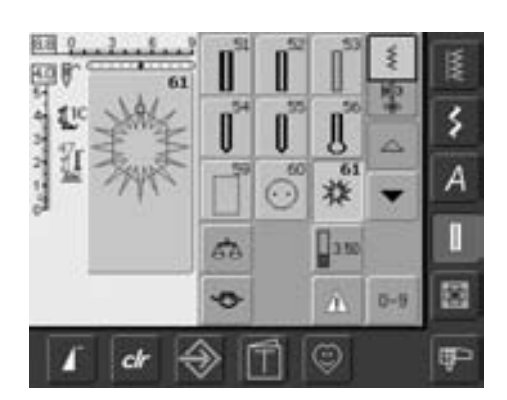

Syfot: **Syfot för matarstyrda sömmar nr. 1C**

### **Öljettprogram**

• välj önskat öljettprogram Nr. 61 = sicksacköljett Nr. 62 = raksömsöljett

### **Sy öljetter**

- placera tyget under syfoten och börja sy
- sydatorn stannar automatiskt när programmet är färdigt och den är omedelbart redo för nästa öljett

Öljetter är idealiska öppningar för snoddar och smala band, attraktiva dekorativa element, idealiska för barnkläder och hantverk. De kan inte programmeras i stygnkombinationer.

 $\bigodot$ 

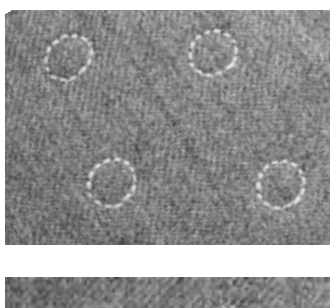

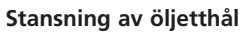

• använd en syl eller hålstans för att öppna hålet i öljetten

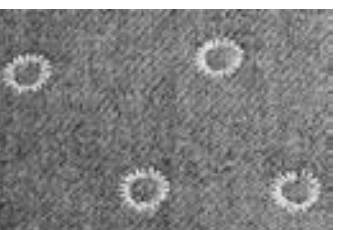

# **Kviltstygn**

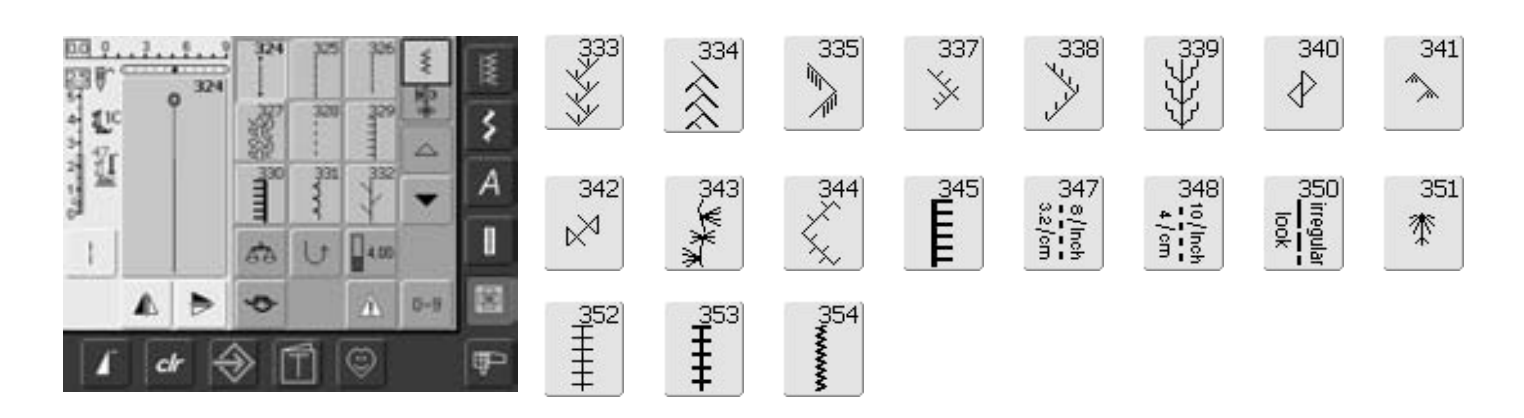

### **Kviltstygn**

Olika stygn som kan väljas och användas speciellt för kviltning, lapptäcksteknik eller för applikation:

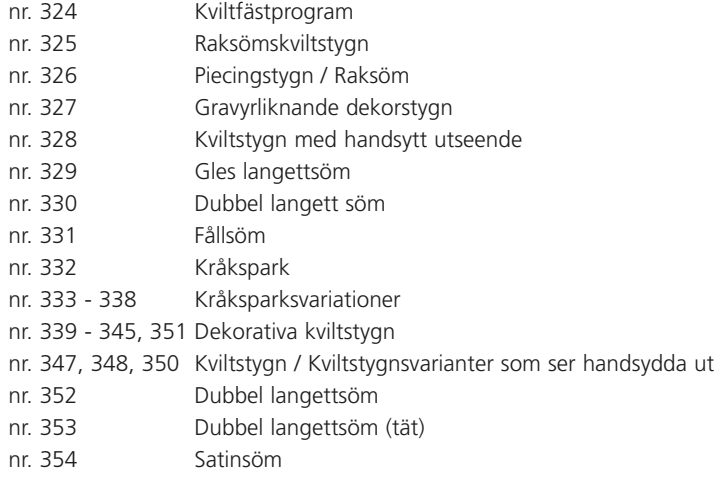

- tryck på det stygn du vill ha
- stygnet aktiveras
- all information visas på skärmen
- stygnbredd/stygnlängd kan ändras och anpassas efter dina behov

## **Viktig information om olika tekniker**

Lapptäcksteknik, applikationer och kviltning

### **Lapptäcksteknik**

- med denna teknik sys tyg med olika färger, former och mönster ihop för att göra filtar, väggtextilier och kläder
- vid formgivning av arbetet passar grundläggande geometriska former bäst, t.ex. olika rektangulära och triangulära former tillsammans med kvadrater

Stygn för lapptäcksteknik:

• nr. 326 Piecingstygn / Raksöm

### **Applikation**

- att göra applikation är att sätta fast tyglappar genom att sy eller brodera dem på ett bastyg
- bortsett från den kreativa och konstnärliga formgivningen ger denna teknik även möjlighet att täcka skadade områden på ett smart och trevligt sätt

Följande stygn kan användas:

- nr. 354 Satinstygn (tätsöm)
- nr. 329, 330, 352, 353 Langettsöm
- nr. 331 Fållsöm

### **Kviltning**

Kviltar består av tre lager:

- dekorativt övre tyglager
- mellanlager fliselin
- bottenlager i enkelt tyg som används som foder

Efter att dessa tre lager som bildar en «kviltsandwich», har nålats och stabiliserats med fliselin sys de ihop med olika stygn. Detta kallas kviltning.

Följande stygn lämpar sig för kviltning:

- Nr. 324 Kviltfästprogram
- Nr. 325 Raksömskviltning
- Nr. 328, 347, 348, 350 Kviltstygn som ser handsydda ut
- Nr. 327, 331 345, 351 Dekorativa kviltstygn
- Frihandskviltning med eller utan BSR (extra tillbehör)

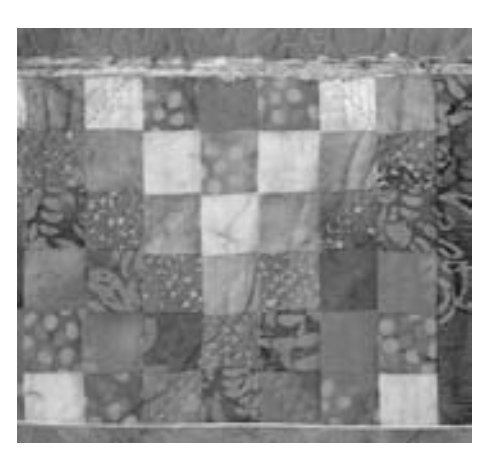

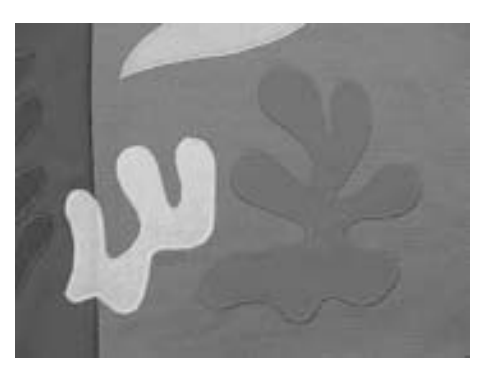

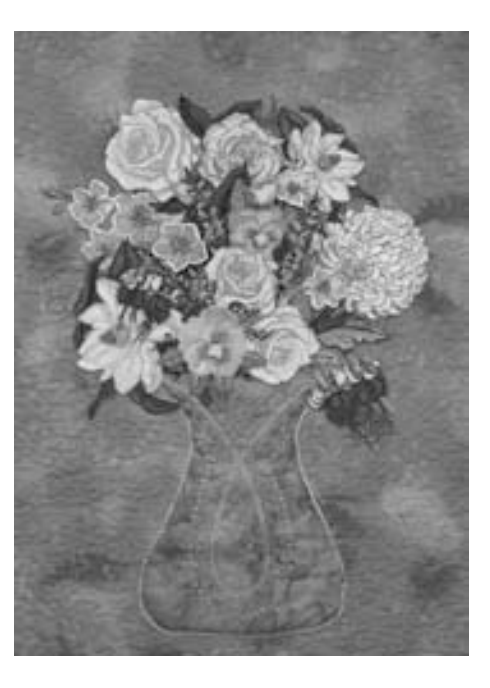

# **Kvilt/Handsöm**

Söm: Nål: Övertråd: Undertråd Matare: Syfot:

**Kviltstygn med handsytt utseende nr. 328, 347, 348, 350 storlek och typ passande för det valda tyget transperant tråd 50 eller 30 weight bomull upp (syläge) Fot för matarstyrda stygn nr. 1C eller Övermatningsfot fot nr. 50 (extra tillbehör)**

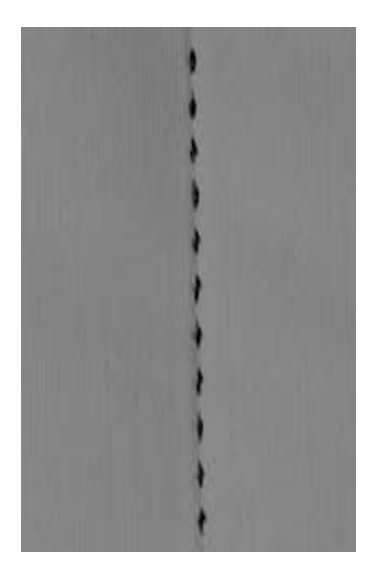

### **Kvilt/Handsöm:**

• för alla material och arbeten som ska se "handsydda" ut

### **Syprov:**

• undertråden måste hämtas upp 1 stygn synligt, 1 stygn osynligt (syntettråden) = handsömnadseffekt

### **Övertrådsspänning**

- övertrådsspänningen ställs in automatiskt
- öka övertrådens spänning så att det passar tyget om det behövs

### **Balans**

• justera stygnet med balansen vid behov

### **Perfekta hörn**

• koppla in "enkelmönster", vrid arbetet

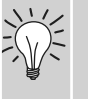

se till att nålen har stannat nere i tyget innan du vrider

#### **Syntettråden går av**

- minska syhastigheten
- minska övertrådsspänningen

### **Sömnad**

• kviltstygnen med handsytt utseende kan sys i alla nållägen

# **Frihandskviltning**

Söm: Nål: **Raksöm nr. 1**

- **Storlek och typ anpassas efter det valda tyget**
- Tråd: **Bomull eller filament**

**Nere (stoppningsposition)**

Matare: Syfot:

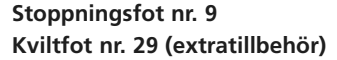

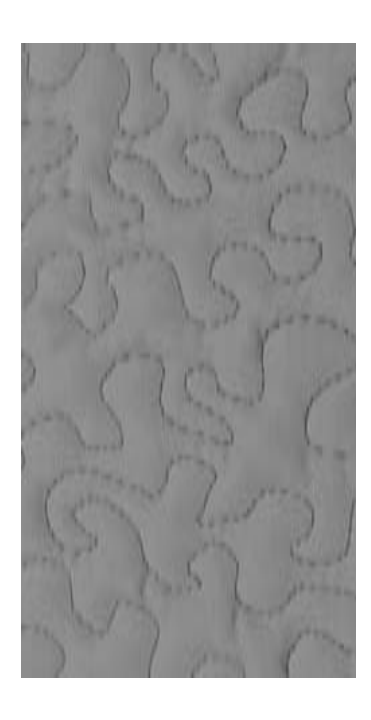

### **Frihandskviltning**

• för alla typer av frihandskviltar

### **Förberedelser**

- nåla ihop alla lager (topp, fyllning och baksida)
- montera det extra förlängningsbordet eller det stora kviltbordet (extratillbehör)

#### **Hur du håller arbetet**

- håll arbetet med båda händerna som om du höll en broderiram
- starta i mitten på kvilten och arbeta utåt mot hörnen

### **Kvilta en design**

• för arbetet jämnt och med runda rörelser för att forma dina egna design eller följ en mall

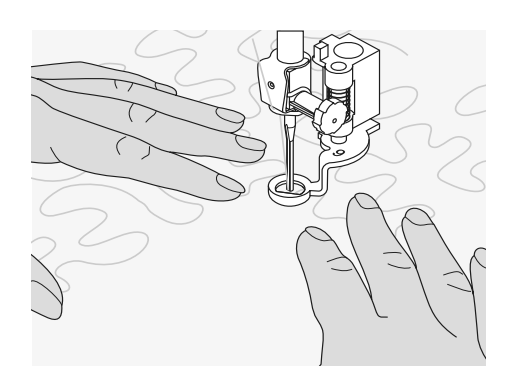

### **Stippelkviltning**

- denna teknik täcker hela kvilten
- sömmarna är rundade utan några skarpa kurvor eller hörn
- de korsar aldrig varandra

# **Frihandskviltning med BSR (BERNINA Stygn Regulator) extra tillbehör**

- Sömval: **Raksöm Nr 1 eller Sick-sack Nr 2**
	- Nål: **storlek och typ anpassas efter tyget**
	- Tråd: **monofilament eller bomull, broderitråd, polyester**
- Matare: **nere (Stopposition)**
	- Syfot: **BSR-frihandsfot nr. 42 inkl. 3 utbytbara sulor (öppen, transparent, stängd)**

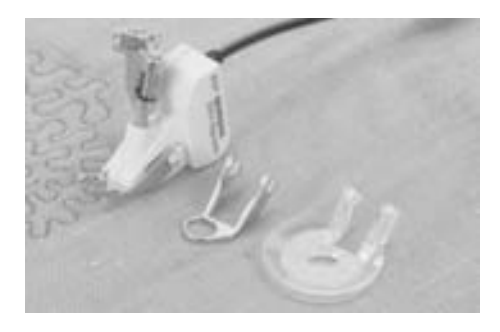

### **BSR (BERNINA Stygnregulator) -Funktion**

BSR-frihandsfoten reagerar på tygets förflyttning under foten, och reglerar på så sätt sydatorns hastighet till den högsta möjliga hastighet. Detta betyder att ju snabbare tyget förflyttas, ju snabbare syr sydatorn.

Om tyget förs för snabbt hörs en signal. Signalen kan sättas på eller stängas av i Setup programmet eller direkt på BSRskärmen.

### **BSR-fuktion med raksöm Nr 1**

Till denna funktion används en specialsyfot för frihandskviltning (sömnad) använd raksöm och en förvald stygnlängd (upp till 4 mm). Stygnlängden bibehålles med jämn hastighet, oberoende av hur man för tyget.

### **BSR Funktion med sick-sacksöm Nr 2**

Sick-sacksömmen kan användas till fyllning eller dekoration av tyget. Vald stygnlängd bibehålles **INTE** när man syr sick-sacksöm, men BSR funktionen underlättar applikationen.

### **Varning:**

**När man aktiverar BSR-funktionen syr sydatorn jämna stygn med sänkt syhastighet (mode 1, standard), eller när man för tyget (mode 2).**

**Så länge den röda lampan lyser på BSR-syfoten, får INTE tex trädning eller nålbyte ske, eftersom nålen aktiveras direkt om man omedvetet förflyttar tyget!**

**Förflyttas tyget inte under ca 7 sekunder, stängs BSR-funktionen av. Var noga med säkerhetsföreskrifterna!**

### **Det finns två olika BSR-matningsmetoder**

#### BSR 1

T

BSR

 $\overline{2}$ 

- BSR 1-matningsmetod är standard
- sydatorn syr oavbrutet med sänkt syhastighet, när fotpedalen eller start-stopknappen aktiveras
- Tygets förflyttning (hastighet) avgör hastighetsaccelerationen på sydatorn
- du kan fästa tråden genom att sy repeterade stygn ovanpå varann innan du fortsätter frihandssömnaden
- tryck på «BSR2» för att aktivera BSR mode 2
- sydatorn börjar sy endast om man trycker på fotpedalen eller start-stoppknappen
- Tygets förflyttning styr syhastigheten
- För att sy, skall syfunktionsknappen vara aktiverad
- tryck på «BSR1» för att aktivera BSR mode 1

För att uppnå likartad systart (1 stygn) skall man trampa på fotpedalen samtidigt som man förflyttar tyget. Detta gäller också vid sömnad av taggar/spetsar och runda figurer.

 $\bigodot$ 

Lämnar man sydatorn och börjar igen senare, utan att ha stängt av sydatorn, kommer den senast valda BSR-matningsmetoden att vara aktiv.

- **Förberedelse**
- sänk mataren
- syfotstrycket reduceras till minsta tryck
- använd förlängningsbordet

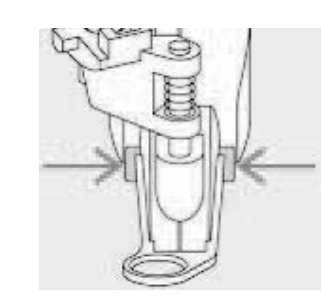

- montera önskad sula på frihandsautomatikfoten
	- ta bort sula: tryck på båda piggarna (visat med pilar)
	- montering av sula: skjut sulan uppåt mot nålstången tills det säger "klick"

### **Användningsfunktioner för BSR:**

### **Nålstopp nere (Standard)**

• pilen på skärmen pekar neråt = sydatorn stannar med nålen nere, när man tar bort foten från pedalen eller trycker på Start/Stopp-knappen

### **Nålstopp uppe**

• tryck på nålstoppsknappen tills pilen pekar upp = sydatorn stannar med nålen uppe, när man tar bort foten från pedalen eller trycker på Start/Stopp-knappen

### **Höj eller sänk nålen**

 $\bigodot$ 

• tryck på nålstoppsknappen eller med hälen på fotpedalen för att höja eller sänka nålen

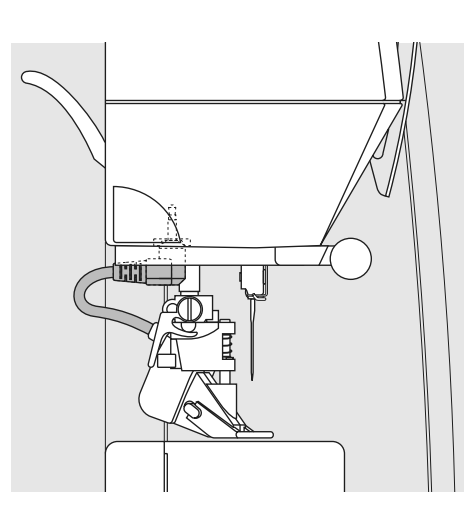

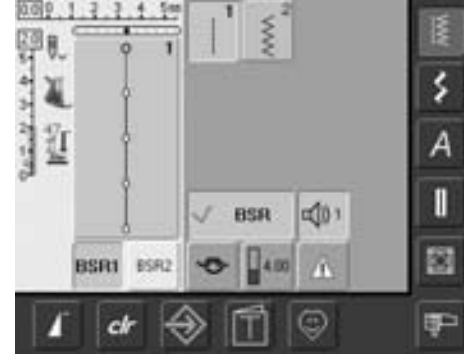

### • standardlängden är inställd på 2mm • ställ in önskad stygnlängd

• «BSR» öppnas automatiskt

• vid små figurer eller -söm rekommenderas en stygnlängd på 1 – 1,5mm

• BSR läge 1 är aktiverad (BSR1 är standard)

• montera BSR-frihandsfoten på sydatorn och sätt i BSR-kontakten i den gröna

kontakten på sydatorn

### **Fäst med Start/Stopp-knappen (endast Mode 1)**

- dra ur fotpedalskontakten
- lägg tyget under syfoten, sänk syfoten
- tryck två gånger på nålstoppsknappen för att ta upp undertråden
- håll i både över- och undertråd och starta BSR mode genom att trycka på Start/Stopp-knappen
- sy 5 6 fäststygn
- stoppa BSR mode genom att trycka på Start/Stopp-knappen
- klipp av trådarna
- starta återigen BSR mode genom att tryck på Start/Stopp-knappen för att fortsätta sy

### **Fästfunktion (endast Mode 2)**

- tryck på fästfunktionen
- tryck på fotpedalen / start-/ stopp-knappen
- när tyget förflyttas sys ett par små korta stygn. Därefter sys den inställda stygnlängen och fästfunktionen stoppar automatiskt

### **Frihandskvilting**

- BSR mode är aktiverad
- frihandskvilting kan påbörjas
- när fästfunktionsknappen trycks in under frihandskviltingen, en liten fäststygnsekvens kommer att sys och sydatorn stannar därefter automatiskt
- BSR mode är avaktiverad

### **Frihandskvilting med tänd BSRmatningsmetod**

- tryck på BSR knappen (på vänster sida av skärmen)
- BSR mode är avaktiverad, knapparna «BSR1» och «BSR2» på vänster sida av skärmen kommer att släckas
- normal frihandskviltning med BSR frihandsfoten, men **utan att använda BSR-funktionen är nu möjligt**

Överskrids hastigheten kan inte likartade stygnlängder garanteras.

**Det är därför viktigt att linsen på undersidan av BSR-foten inte blir smutsig (fingeravtryck osv.).**

**Rengör linsen och linshuset med en fuktig trasa med jämna mellanrum.**

## **Larmignal (Akustisk Signal) Avaktivera/Aktivera funktionen**

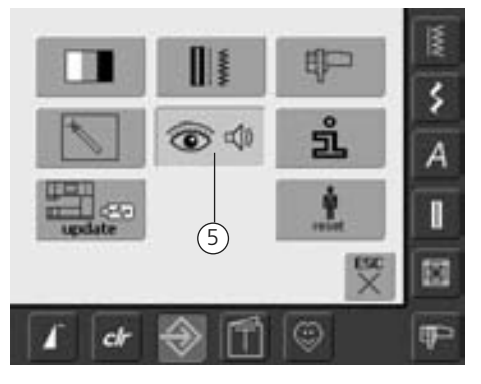

### **Öppna Setupprogrammet**

- tryck på Setup-knappen
- skärmmenyn visas
- tryck på «5»
- fönstret «Audio inställningar» visas

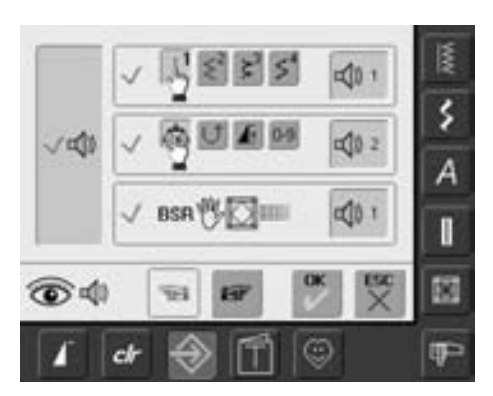

### **Välj signal för BSR i Setupprogrammet**

- en signal är vald från början
- tryck på högtalartangenten för BSR en gång
- om tangenten är grå och högtalaren röd, är ljudet för signalen inaktiv
- Om signalerna i Setupprogramen är generellt avstängda (den stora tangent på vänster sida är grå, högtalaren röd) är symbolen med BSR-högtalaren inte synlig

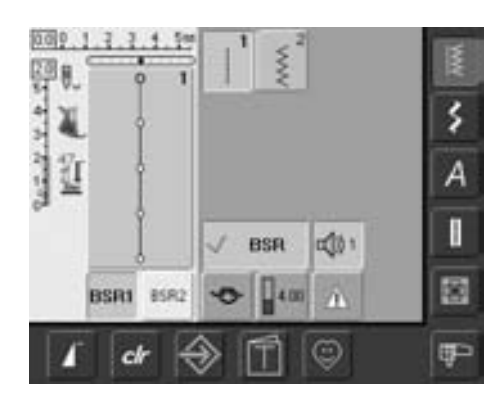

### **Välj signal för BSR på «BSR» Skärmen**

- en signal är vald från början
- tryck på högtalartangenten för BSR en gång
- om tangenten är grå och högtalaren röd, är ljudet för signalen inaktiv

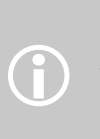

Om signalerna i Setupprogramen är generellt avstängda (den stora tangent på vänster sida är grå, högtalaren röd) är symbolen med BSR-högtalaren inte synlig

## **Aktivera/avaktivera BSR:**

- **1. Användning av BSR-funktionen med fotpedal**
- tryck på fotpedalen
- sänk syfoten
- BSR-funktionen startar när man trampar på fotpedalen
- vid syfoten lyser ett rött ljus
- man skall hela tiden hållla fotpedalen nedtryckt under sömnad
- sydatorns hastighet bestäms av tygets förflyttning
- BSR-funktionen stoppar när man släpper fotpedalen

### **2. Användning av BSR-funktionen med start / stoppknappen**

- ta bort fotpedalen
- sänk syfoten
- BSR-funktionen startar när man trycker på start / stoppknappen
- vid syfoten lyser ett rött ljus
- sydatorns hastighet bestäms av tygets förflyttning
- tryck på start/stoppknappen för att avsluta BSR

### **Avaktivera BSR funktionen med Start/Stopp - knappen:**

Läge 1:

- om tyget inte flyttas under c:a 7 sekunder, kommer BSR -läget att avktiveras och det röda ljuset i BSR-foten släcks Läge 2:
- om sömnaden avslutas genom att inte flytta tyget, kommer ett extrastygn att sys, beroende på nålens position. Sydatorn stannar **alltid** med nålen uppe, även om pilen på skärmen pekar neråt

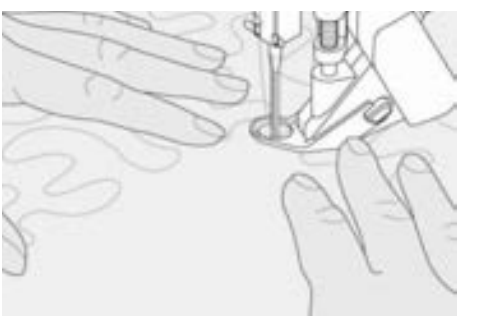

### **Hålla syprojektet**

- Håll båda händerna på tyget så att de bildar en "ram"
- snabba förflyttningar av tyget (sänkning/ökning) kan resultera i något för korta eller för långa stygn
- **• Förflytta tyget med en jämn rörelse för att uppnå bäst resultat**
- För bästa resultat flytta tyget i en riktning

### **Applikations exempel:**

### **BSR med Zig-zag Söm Nr. 2**

- zig-zag stygn kan användas för att måla med tråd eller utsmyckning av tyget
- områden kan fyllas och figurer eller bilder kan skapas

### **BSR funktionen avaktiverad**

- dra ut pluggen till BSR-foten, från kontakten i sydatorn. Den tidigare valda sömmen blir aktiv igen
- ta bort BSR-foten

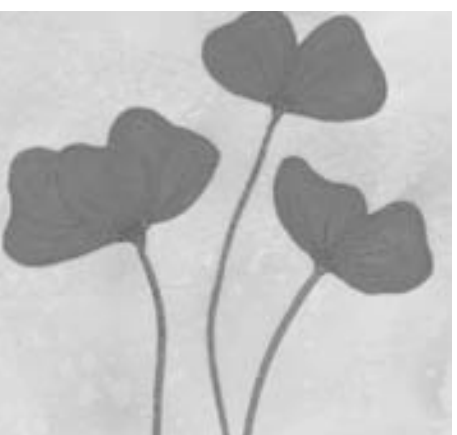

## **Programmeringsskärm för personliga sömmar**

Använd det Personliga Programmet för att designa en skärm med de sömmar som du använder mest.

Vare sig den består av stygn för en särskild typ av sömnad som t.ex. lappteknik eller kläder eller bara dina favoriter bland nyttosömmar och dekorsömmar eller alfabet så gör denna skärm det enklare och snabbare för dig att sy ett projekt.

När du infogar stygn i det Personliga Programmet kan du också lägga in variationer på alla sömmarna.

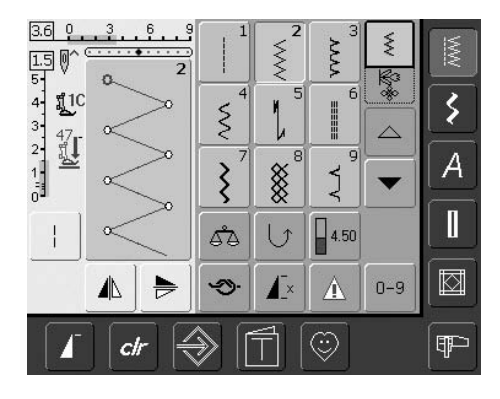

### **Programmering av första stygnet**

- välj sick-sack från nyttosömsmenyn (hänvisas till på andra sidor som en meny), gör önskad ändring av sömmen
- tryck på stygnändringsområdet (ljusblått)

### Följande ändringar kan matas in:

- Stygnbredd
- Stygnlängd
- Nålposition
- Trådspänning
- Spegelvändning
- Mönsterförlängning
- Långstygnsfunktion
- Balans

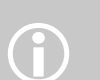

• Mönsterslut 1-9x

Om minnet blir fullt av broderidesign eller sömkombinationer, kan fler inte sparas i det Personliga prorammet. Ett meddelande visas som påtalar detta. Först måste broderidesigns eller sömkombinationer tas bort.

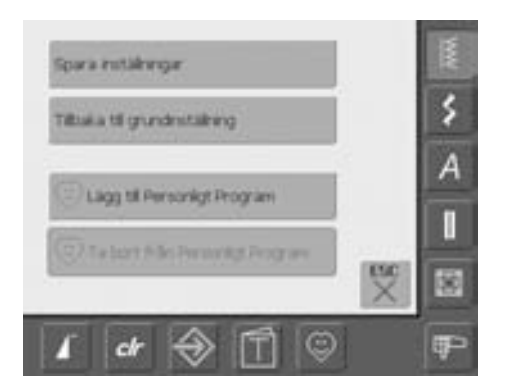

- en meny visas
- tryck på fältet «Lägg till det Personliga Programmet»
- sicksackstygnet sparas i det Personliga Programmet (inklusive alla ändringar) och menyn stängs
- ändringar kan raderas genom att trycka på «CLR»

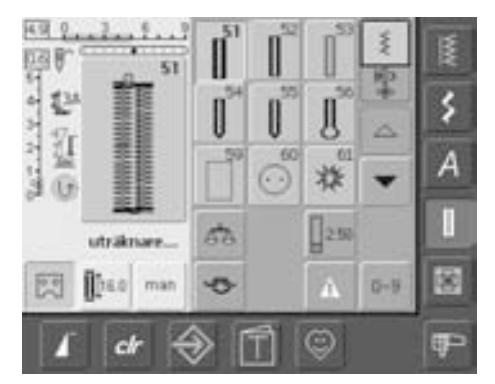

### **Programmering av det andra stygnet**

- tryck på knapphålsknappen
- välj standardknapphål (nr. 51)
- tryck på stygnändringsområdet (ljusblått)
- spara sömmen enligt instruktioner ovan
- lägg in fler sömmar på samma sätt

## **Välja sömmar i det Personliga Programmet**

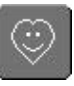

Û

### **Aktivering av det Personliga Programmet**

• tryck på symbolen för det Personliga Programmet

### **Personlig skärm**

- i den personliga skärmen syns stygnen (med stigande stygnnummer)
- när mer än 9 stygn programmerats, måste du rulla med pilen för att se fler stygn

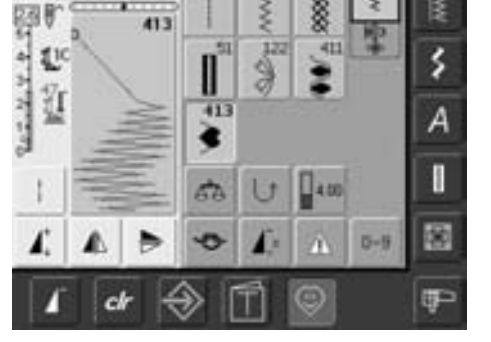

 $9.07.9$ 

₩

413

### **Radering av personliga stygn**

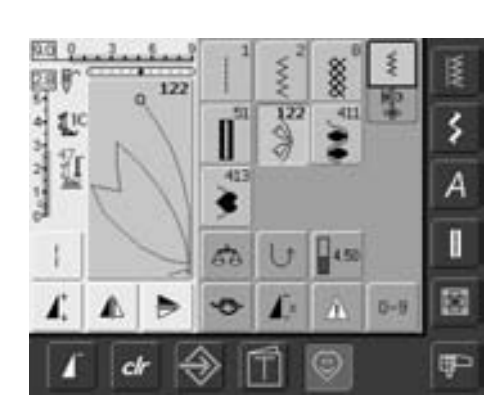

### **Aktivering av Personligt Program**

• tryck på symbolen för det Personliga Programmet

### **Skärm för Personligt Program**

- välj stygnet som du vill radera
- tryck på stygnändringsområdet (ljusblått)

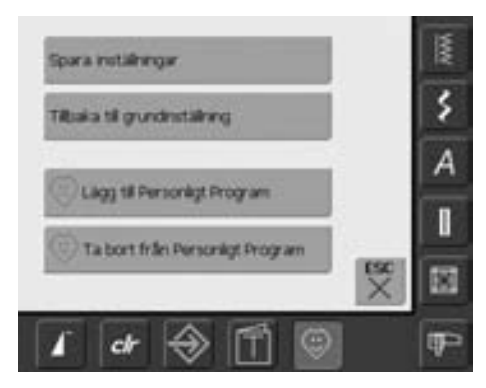

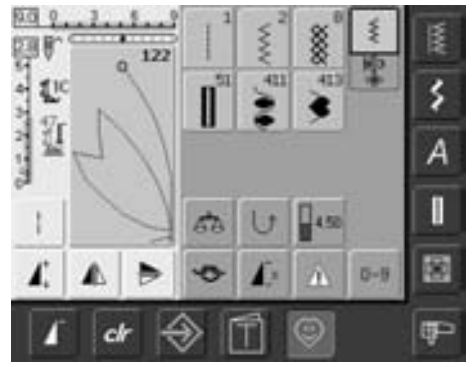

- en meny visas
- tryck på fältet «Ta bort från Personligt Program»

### **Stygnet raderas**

- programskärmen stängs
- det valda stygnet raderas och alla återstående stygn flyttas för att fylla den tomma platsen

# **Ändring av stygn**

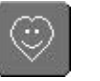

### **Aktivering av det Personliga Programmet**

• tryck på symbolen Personligt Program

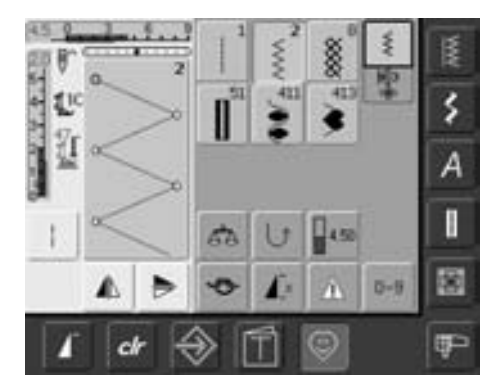

### **Skärm för Personligt Program**

- välj det stygn du vill ändra (t.ex. sicksack)
- ändra stygnbredd och längd med de externa stygnbredds- och stygnlängdsrattarna
- ändringarna såväl som grundinställningarna visas
- tryck på stygnändringsområdet (ljusblått)

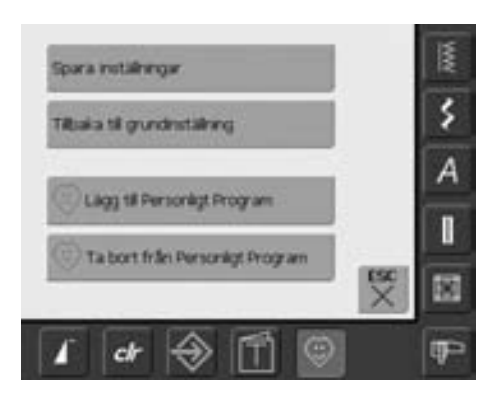

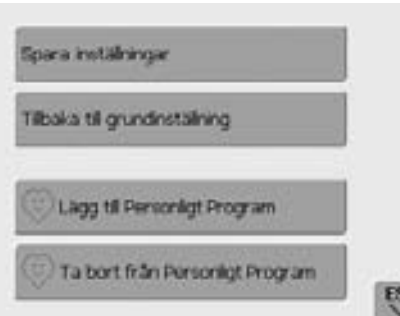

### • en meny visas

• tryck på fältet «Spara instâllningar» så sparas alla ändringar och menyn stängs

### **Meny för Personligt Program**

- «Spara inställningar»: alla ändringar (stygnlängd, bredd, osv.) hos det valda stygnet sparas
- «Tillbaka till grundinställning»: alla ändringar av det valda stygnet återställs till grundinställningarna
- «Lägg till det Personliga Programmet»: ett valt stygn (med eventuella ändringar) sparas i det Personliga Programmet
- «Ta bort från det Personliga Programmet»: ett valt stygn raderas
- tryck på «ESC» menyn stängs utan att någonting sparas

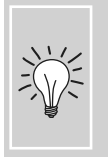

Ändringar av stygnets ursprungliga inställningar kan också ändras permanent i alla kategorier.

# **Programmera, spara och radera stygnkombinationer**

### **Allmänt**

Stygn, bokstäver och siffror kan kombineras och sparas i minnet. Sydatorn har ett minnessystem, där två minnen– stygn och broderi– kan lagras. I stygnminnet kan stygnkombinationer med max. 50 stygn lagras, så länge det finns utrymme till det. Det kan hända, att inte alla mappar kan fyllas, beroende på många stygn- eller sömkombinationer.

Minnet är ett långtidsminne, dvs att innehållet finns kvar tills dess att det avsiktligt raderas bort.

Ett strömavbrott eller avstängning («0») av sydatorn påverkar inte lagrade program.

## **Programmera och spara stygnkombinationer**

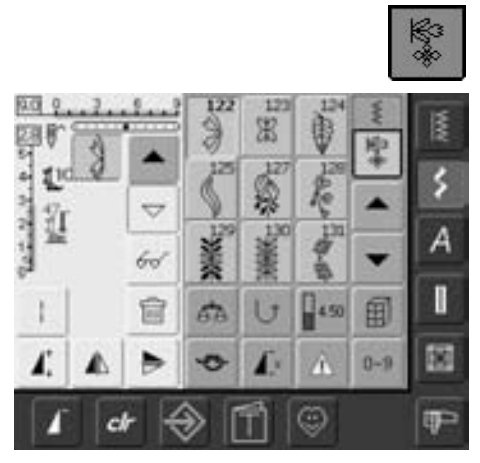

- välj kombiläge
- stygnändringsområdet visas med sina funktioner
- välj önskat stygn
- ändra stygnlängd, stygnbredd, nålposition eller funktioner som spegelvändning, osv vid behov
- välj ytterligare stygn
- tryck på den blinkande mappknappen
- funktionen «Spara» är aktiverad (ljusblå)
- Minneskapaciteten (ledigt utrymme)visas i procent (%) på en stapel uppe till höger

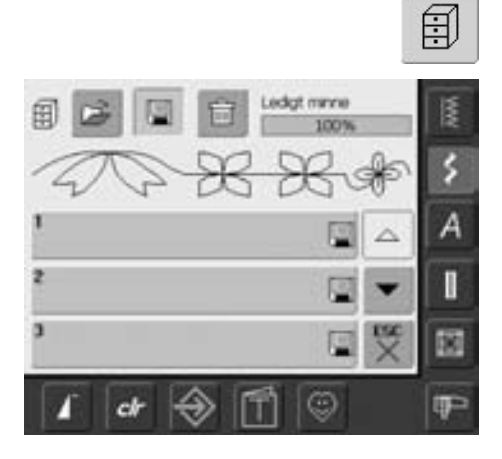

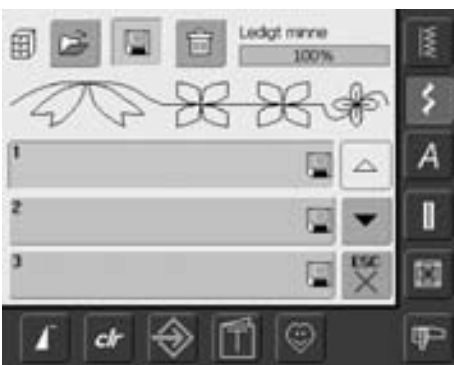

• välj den mapp där du vill spara stygnkombinationen

## **Programmera och lagra stygn med sitt nummer**

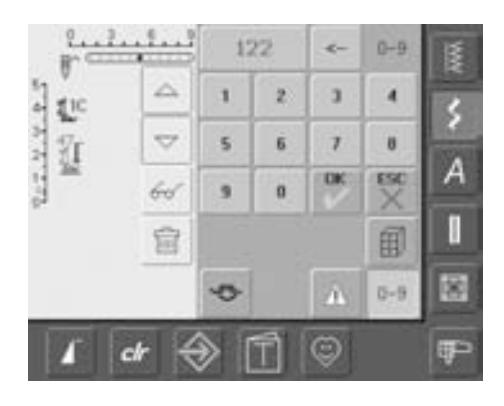

- välj kombiläge
- tryck på knappen «0–9»
- mata in siffran för det önskade stygnet
- tryck på pilen om du vill radera individuella siffror
- tryck på fältet ovanför sifferplattan om du vill radera alla siffrorna
- för att bekräfta och välja fler stygn med nummer, tryck på «OK»
- tryck på «ESC» om valet är klart
- tryck på den blinkande mappknappen
- välj mappen där du vill spara stygnkombinationen

## **Tömma stygnändringsområdet**

- om kombiläget redan har använts och sydatorn inte har stängts av sedan dess, visas den senast programmerade eller valda stygnkombinationen i stygnändringsområdet
- töm stygnändringsområdet genom att radera kombinationen eller öppna en tom mapp för att programmera in en ny kombination

# **Tömma stygnändringsområdet steg för**

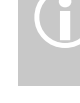

Denna åtgärd påverkar inte redan sparade stygnkombinationer som finns kvar oförändrade.

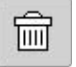

- **steg**
	- stygnet ovanför markören raderas • tryck på raderingsfunktionen tills stygnändringsområdet är tomt

### **Tömma stygnändringsområdet i ett enda steg**

- tryck på multifunktionsknappen
- välj «radera kombination»
- tryck på «OK» för att bekräfta meddelandet
- stygnändringsområdet är nu tomt och en ny stygnkombination kan programmeras

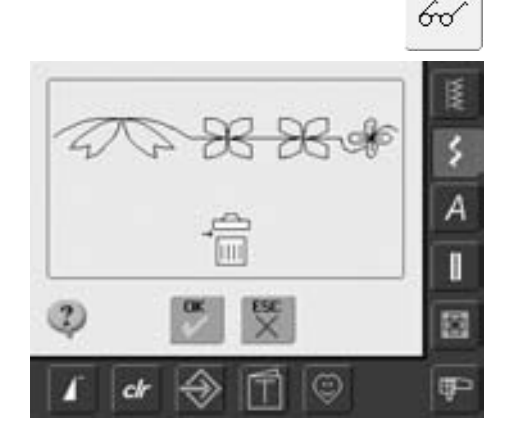

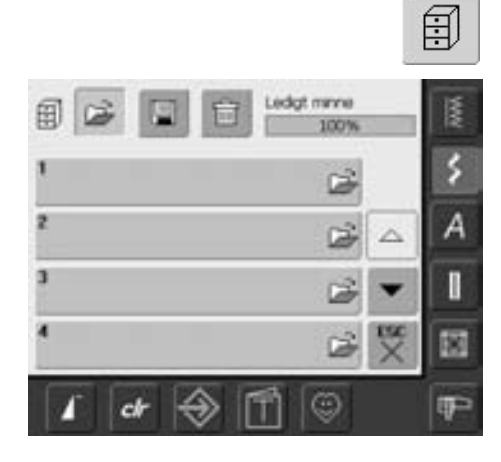

### **Öppna en tom mapp**

- tryck på knappen «mappar»
- Mappmenyn visas
- tryck på «Öppna» i översta raden och
- välj en tomt mapp
- minneskapaciteten (ledigt utrymme) visas i procent (%) på en stapel uppe till höger

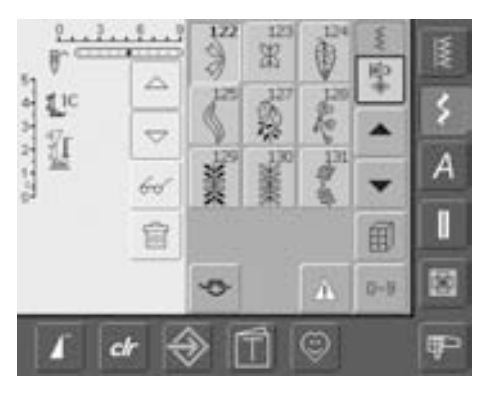

- stygnändringsområdet är nu tomt och en ny stygnkombination kan programmeras
- om du vill kan du spara stygnkombinationen

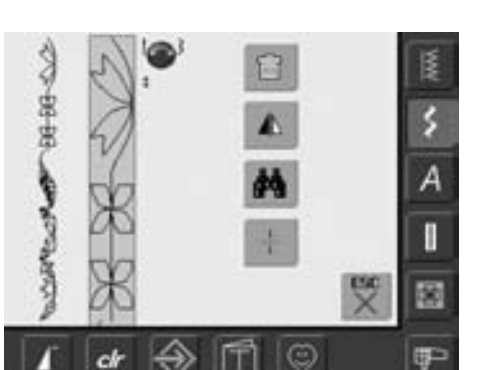

**Mappinnehållet - översikt**

- 66
- programmera en stygnkombination
- motsvarande stygnkombination syns i stygnändringsområdet
- tryck på multifunktionsknappen
- följande visas på skärmen:
- den kompletta stygnkombinationen till vänster
- intill angivs stygnkombinationens storlek, använd stygnbredd- eller stygnlängds knappen för att rulla att genom stygnkombinationnen
- till höger finns fyra knappar «Radera kombination», «Spegelvändning», «Förhandsgranska» och «Kombinationsdelare»
- tryck på «ESC» för att stänga skärmen

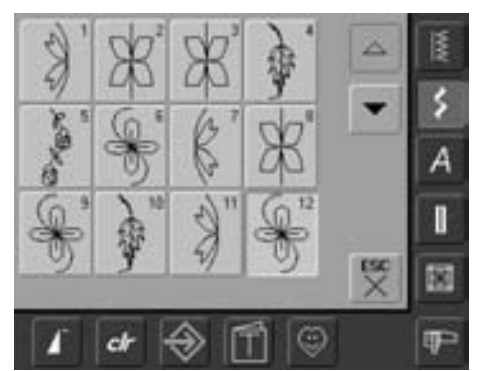

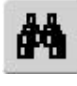

- välj «Förhandsgranska»
- stygnkombinationen visas på skärmen
- alla stygn kan väljas direkt, t.ex. för att göra ändringar
- välj stygn, SAA visas automatiskt för att ändra valt stygn
- använd pilarna för att rulla genom stygnkombinationerna
- tryck på «ESC» för att stänga förhandsgranskningsskärmen

## **Öppna en sparad kombination**

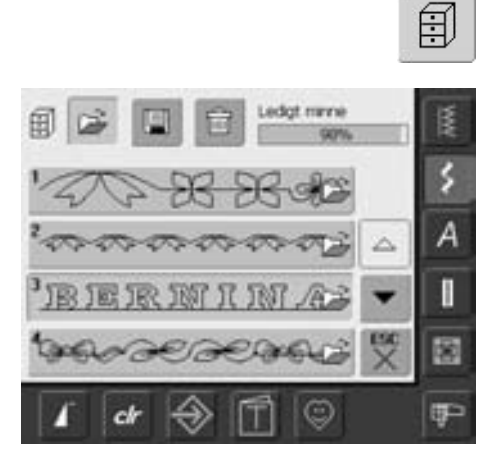

### **Öppna en sparad kombination**

- tryck på «Mappar»
- en sammanfattning av de sparade kombinationerna visas
- rulla till den önskade mappen
- tryck på den önskade mappen
- den sparade kombinationen visas i stygnändringsområdet

# **Ändra en stygnkombination**

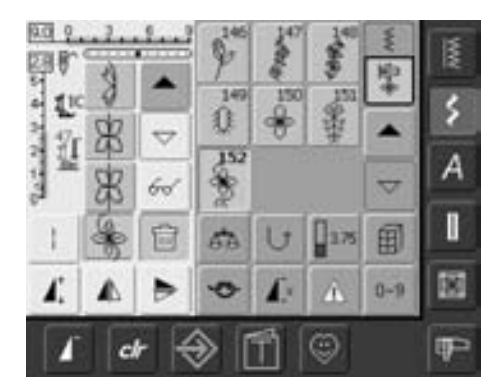

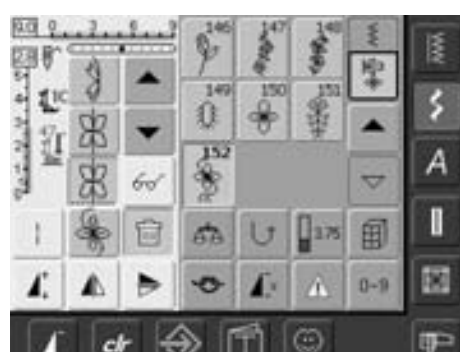

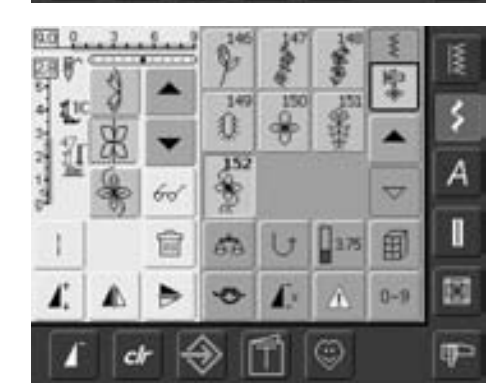

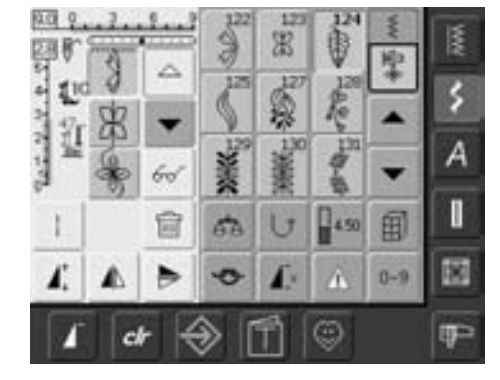

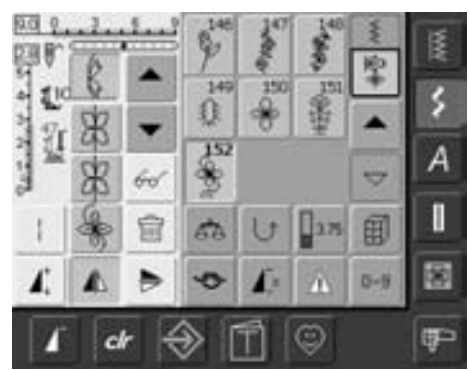

### **Radera det sist inprogrammerade stygnet**

- tryck på «Radera» • det sist inmatade
	- πij stygnet raderas

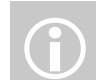

Alla ändringar påverkar alltid området ovanför markören.

### **Radering av ett stygn inom en kombination**

- använd rullpilarna för att flytta markören till under det stygn du vill ta bort, eller välj stygnet direkt
- tryck på «Radera»
- stygnet ovanför markören tas bort
- övriga stygn kombineras automatiskt

### **Infoga stygn**

- aktivera den önskade platsen genom att rulla med markören eller välj direkt det stygn du vill ha (nytt stygn infogas efter det valda stygnet)
- välj nytt stygn
- det nya stygnet sätts in efter valt stygn
- flytta markören högst upp med rullpilen om du vill infoga ett stygn i början av en kombination
- välj ett nytt stygn
- det nya stygnet infogas ovanför markören

### **Ändra stygnkombination**

- rulla med markören eller välj det rätta stygnet direkt för att aktivera den önskade platsen
- välj önskad funktion (t.ex. spegelvändning)

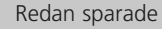

 $\bigodot$ 

stygnkombinationer kan ändras eller korrigeras på samma sätt. Om du vill spara korrigeringar permanent måste kombinationen sparas på nytt efter ändringen.

### **Spegelvändning av hela kombinationer**

- tryck på multifunktionsknappen
- tryck på «spegelkombination»
- hela kombinationen spegelvänds vertikalt (vänster/höger)

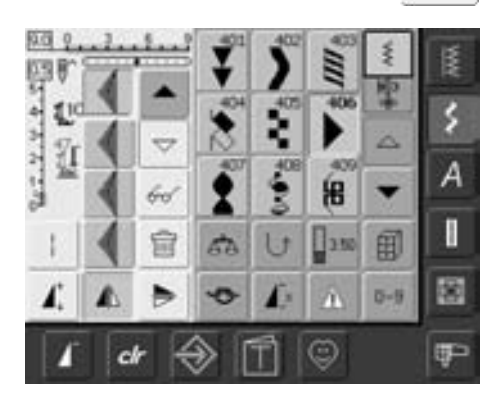

 $60<sup>6</sup>$ 

#### $\mathsf{L}$  $90$ 風風 ÷ п ž 顶 c B. ś TP. 回 匿 А  $\mathbf{R}$ ø 国 60 I  $\sqrt{a}$ 甸 đ. U 闓 國  $0 - 9$ e. **IP** ⊜ d

### **Kombinationsdelare**

- tryck på Multifunktionsknappen
- kombinationer kan delas i separata sektioner med funktionen «Kombinationsdelare»
- sydatorn syr innehålet i den sektion där markören är placerad
- för att sy nästa sektion skall markören placeras där för att bli sydd

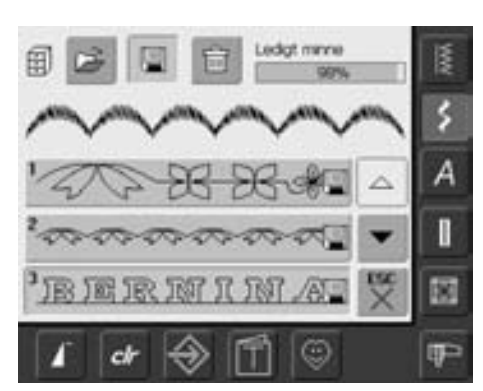

**Radera en mapp**

### **Alternativ 1: Överskrivning**

- programmera en ny stygnkombination
- tryck på «Mappar»
- välj den mapp som skall överskrivas
- bekräfta med «OK»
- den nya stygnkombinationen sparas nu i denna mapp

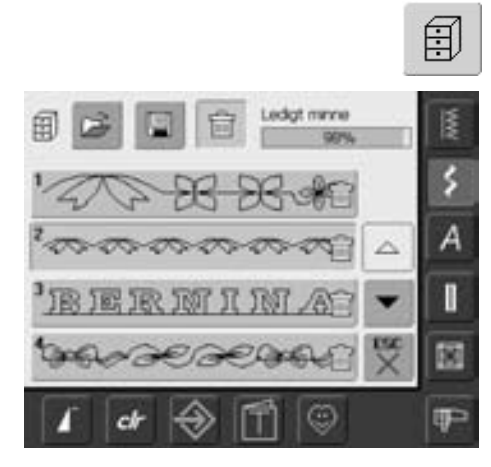

### **Alternativ 2: Radering**

- tryck på knappen «Mappar»
- sparade kombinationer visas
- tryck på «Radera»
- välj mappen som skall raderas
- besvara frågan med «OK»; raderingen avbryts om man trycker på «ESC»
- vald mapp är tom
- tryck på «ESC» så stängs mappmenyn

# **Setup**

I Setup Programmet har man möjlighet att personligt utforma pekskärmen, för att passa sina önskemål. Till exempel kan man justera maxhastigheten för sömnad och broderi.

Efter att du har ställt in sydatorn så att det passar dina personliga krav, sparas alla gjorda ändringar i installationsprogrammet, också när sydatorn stängs av («0»).

Sydatorn kan återställas till fabriksvärdena när som helst.

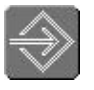

### **Öppna Setup**

• tryck på den Setupknappen en meny med

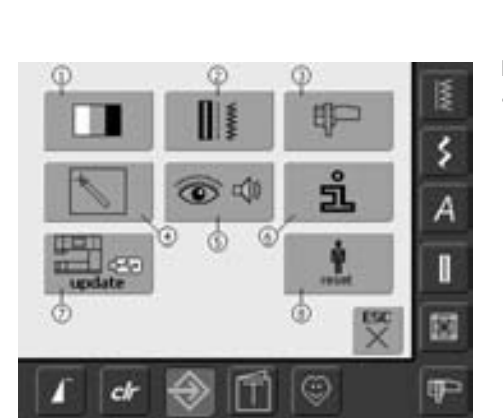

# installationsalternativ visas

### **Meny**

- menyn räknar upp alla funktioner hos sydatorn som kan ändras så att det passar dina behov:
	- **1** Skärminställningar
	- **2** Syinställningar
	- **3** Broderiinställningar
	- **4** Kalibrera skärmen
	- **5** Visa meddelande och ljud
	- **6** Information
	- **7** Uppdatera sydatorn
	- **8** Aterställning till fabriksvärden
- de ändringar som görs av användaren sparas när sydatorn stängs av («0»)
- ändringarna kan programmeras om när som helst

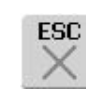

陘

囪

OK

**ESC** 

### **Lämna Setup**

- tryck på «ESC»
- installationsprogrammet stängs av
- återvänder till föregående skärm

### **Till nästa sida**

- tryck på «till nästa sida»
- nästa skärm visas

### **Till föregående sida**

- tryck på «Till föregående sida»
- den föregående skärmen visas

### **Spara och stänga**

- tryck på «OK»
- ändringarna är sparade och skärmen stängs och skärmmenyn visas

- tryck på «ESC»
- fönstret stängs
- originalinställningarna förblir sparade och menyskärmen visas

## **Display**

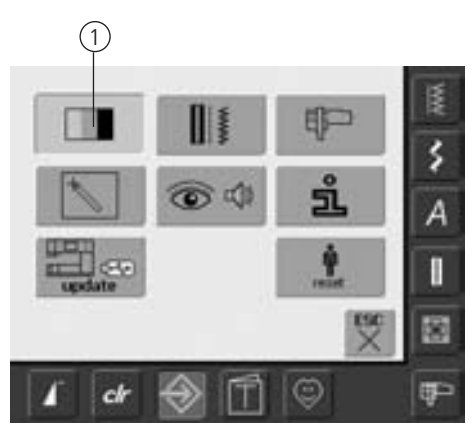

### **Öppna Setup**

- tryck på den Setupknappen
- menyskärmen visas
- tryck «1»
- i det nu öppnade fönstret kan nu skärminställningarna ändras

### **Displayinställningar**

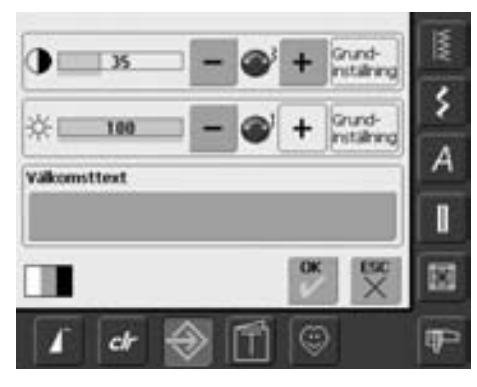

### **Kontrast**

- vrid på stygnbredsknappen eller tryck på «+» eller «–»
- kontrasten i skärmen ändras
- ändringarna indikeras med siffran i fältet och den blå bakgrunden hos «+» eller «-»
- fabriksinställning anges med ett mörkare streck

### **Ljusstyrka**

- vrid på stygnlängdsknappen eller tryck på «+» eller «–»
- skärmens ljusstyrka ändras
- ändringarna indikeras med siffran i fältet och den blå bakgrunden hos «+» eller «-»
- fabriksinställning anges med ett mörkare streck
- «Återställnings»-knappen på skärmen, återställer inställningarna till fabriksinställningarna

### **Välkomstskärmen**

- tryck på Textfältet
- en skärm med ett tangentbord visas

### **Text på välkomstskärmen**

- text kan skrivas in på välkomstskärmen om så önskas
- «ABC» -knappen på skärmen (stora bokstäver) är automatiskt aktiv (blå)
- «abc»-knappen på skärmen, ändrar till små bokstäver
- «Ä À Á», «ä à á» och «@ #»-knapparna på skärmen aktiverar specialtecknen i små och stora bokstäver
- «1,2,3» aktiverar siffer- och matematiktecknen

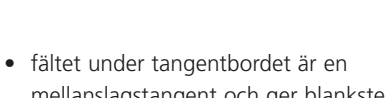

- mellanslagstangent och ger blanksteg mellan ord och bokstäver
- den inprogrammerade texten visas i textfältet ovanför tangentbordet
- den inprogrammerade texten raderas helt om du trycker på textfältet
- om du trycker på pilen till höger om textfältet raderas den inprogrammerade texten från höger till vänster
- tryck «OK» för att bekräfta ändringarna

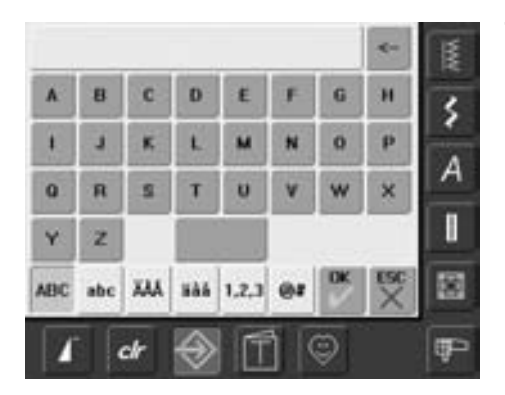

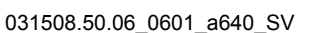

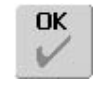

### **Spara och stänga**

- tryck på «OK»
- ändringarna är sparade, fönstret stängs och menyskärmen visas

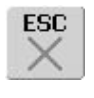

- tryck på «ESC»
- fönstret stängs, originalinställningarna förblir sparade och menyskärmen visas

## **Syinställningar**

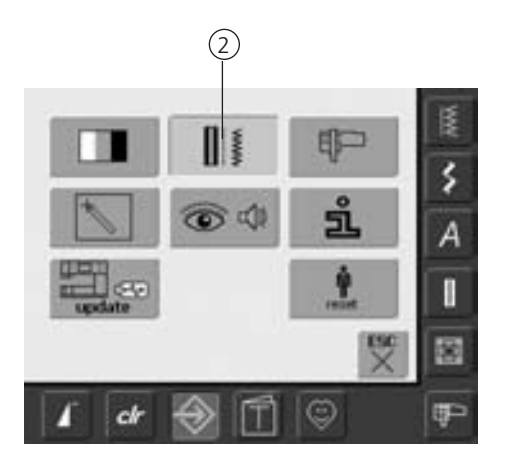

### **Öppna Setup**

- tryck på den Setupknappen
- menyskärmen visas
- tryck «2»
- «Sömnadsinställningar» visas

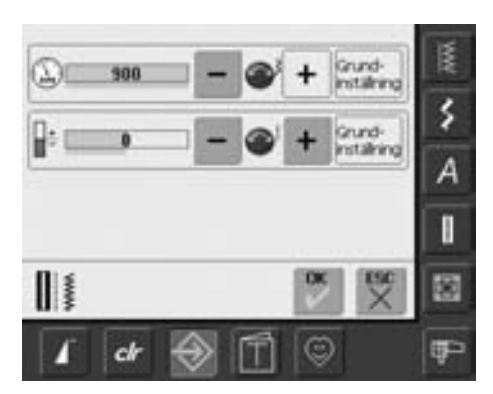

### **Motorhastighet**

- vrid på stygnbredsknappen eller tryck på «+» eller «–», detta ändrar max hastigheten. Detta ökar eller sänker hastigheten med 8-10 stygn
- antalet streck i stapeln anger stygn per minut, fabriksinställning anges med ett mörkare streck

### **Korrigering av trådspänningen**

• vrid på stygnlängdsknappen eller tryck på «+» eller «–», detta ändrar fabriksinställningen (0) på övertråds-spänningen med plus eller minus 20%

- 0 = grundinställningar (fabriksvärden)
- $1 = + 10\%$
- $2 = +20%$
- $-1 = -10\%$
- $-2 = -20%$
- denna korrigering fininställer den grundläggande trådspänningen hos sydatorn, vilken kan påverkas av variabler som t.ex. trådvikt, osv.
- siffran i fältet och den blå bakgrunden hos «+» eller «–» visar förändringarna
- «Återställnings» knappen, på skärmen återställer inställningarna till fabriksinställningarna
- trådspänningsändringarna påverkar alla stygn och sparas när sydatorn stängs av («0»)

## **Broderiinställningar**

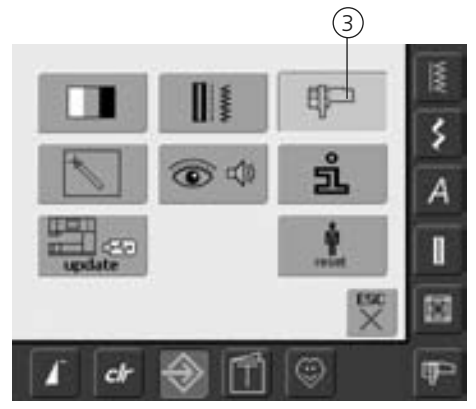

### **Öppna Setup Programmet**

- tryck på Setupknappen
- menyskärmen visas
- tryck «3»
- fönstret för justering av broderiramar visas

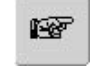

### **Till nästa sida**

- tryck på «Till nästa sida»
- nästa skärm visas

# 涵

- **Till föregående sida**
- tryck på «Till föregående sida»
- den föregående skärmen visas

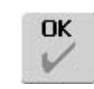

### **Spara och stänga**

- tryck på «OK»
- ändringarna sparas, skärmen släcks och menyn visas

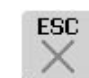

- tryck på «ESC»
- fönstret stängs, originalinställningarna förblir sparade och menyskärmen visas

### **Broderiinställningar 1**

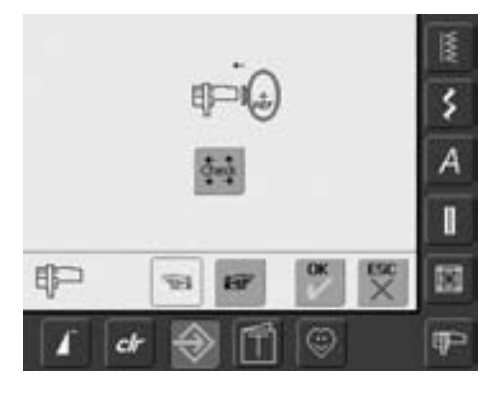

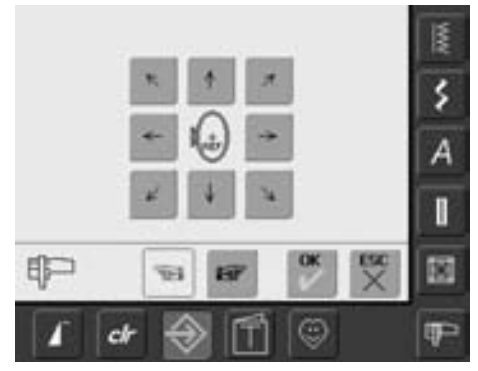

«Justera referensläge» kalibrerar nålen till broderiramens mitt. Justeringen kan bara aktiveras om broderimodulen och den ovala broderiramen är inkopplad. Man behöver bara justera referensläget en gång eftersom samma justering gäller för alla ramar.

- sätt in broderimallen i ramen
- tryck på «Kontrollera»
- fönstret ändras
- rampositionen inläses och nålen centreras
- om nålen inte är centrerad mitt över centrumpunkten på mallen, måste den justeras med pilarna
- tryck på «OK»
- justeringarna är sparade, fönstret stängs och menyskärmen visas

### **Broderiinställningar 2**

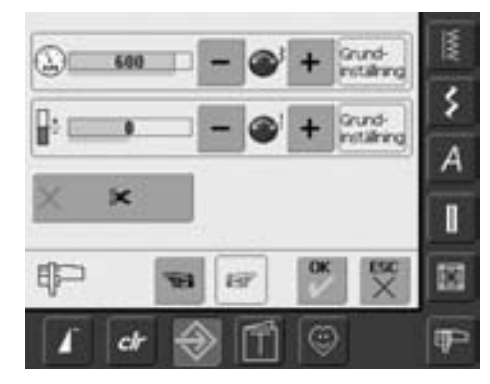

- tryck på «Till nästa sida»
- i detta fönster kan broderihastigheten justeras

### **Justering av trådspänningen**

- vrid på stygnlängdsknappen eller tryck på «+» eller «–», detta ändrar fabriksinställningen (0) på övertråds-spänningen med plus eller minus 20%
	- 0 = grundinställningar (fabriksvärden)
	- $1 = + 10\%$
	- $2 = +20%$
	- $-1 = -10\%$
	- $-2 = -20%$
- denna korrigering fininställer grundtrådspänningen hos sydatorn, vilken kan påverkas av variabler som t.ex. trådvikt, osv.
- siffran i fältet och den blå bakgrunden hos «+» eller «–» visar förändringarna
- med «Återställnings»-knappen på skärmen återgår man till fabriksinställningarna
- justeringarna påverkar alla stygnen och förblir sparade även när sydatorn stängs av.

### **Motorhastighet**

- vrid på stygnbredsknappen eller tryck på «+» eller «–», detta ändrar max hastigheten. Detta ökar eller sänker hastigheten med 8-10 stygn
- antalet streck i stapeln anger stygn per minut, fabriksinställning anges med ett mörkare streck

### **Automatisk trådavskärare**

- när fältet är aktivt (blått) skärs över- och undertråden automatiskt av
- när fältet är inaktivt (x) är den automatiska trådavskäraren avstängd Setup-Program
- om du trycker på fältet «Automatisk trådavskärare» aktiveras eller avaktiveras funktionen

## **Tryckkänslighet (skärmen)**

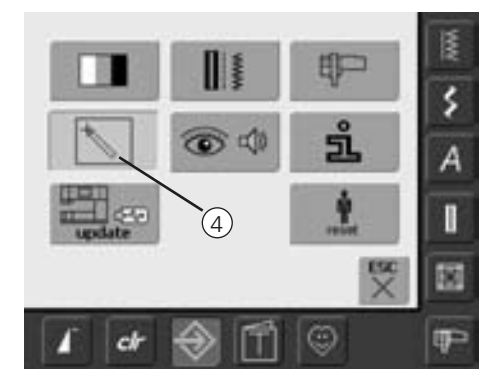

### **Öppna Setup**

- tryck på den Setupknappen
- menyskärmen visas
- tryck «4»
- fönstret för kalibrering av tryckkänsligheten av skärmen visas

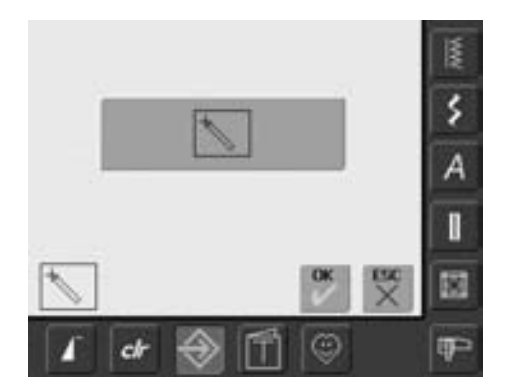

### **Tryck på Setup**

- tryck på Kalibrerings-symbolen
- ytterligare ett fönster visas

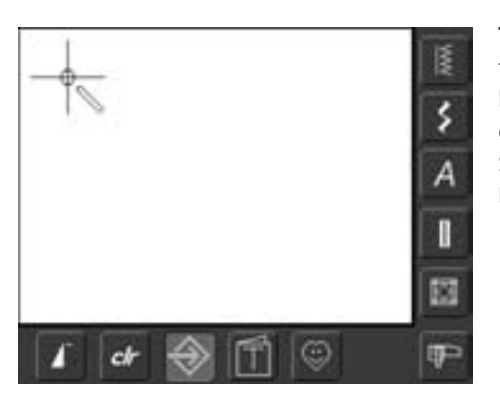

### **Tryck på 2**

tryck och håll skärmpennan i centrum av krysset. Krysset kommer att flytta sig. Upprepa detta tills alla tre positionerna är kalibrerade. Skärmen kommer att återgå till normalläge. Bekräfta ändringarna med «OK».

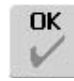

### **Spara och avsluta**

- tryck på «OK»
- ändringarna är sparade, fönstret stängs och menyskärmen visas

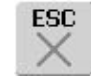

- tryck på «ESC»
- fönstret stängs, originalinställningarna förblir sparade och menyskärmen visas

## **Meddelande och Audioinställningar**

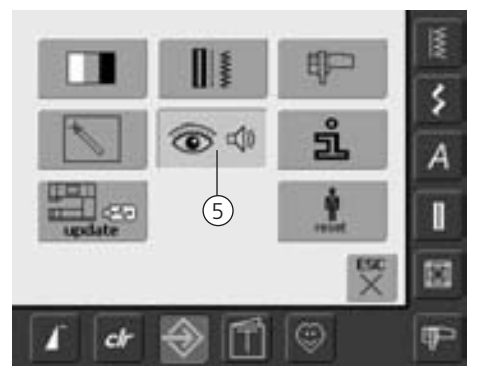

### **Öppna Setup**

- tryck på den Setupknappen
- menyn visas
- tryck «5»
- skärmen «Audioinställningar» visas

### **Audioinställningar**

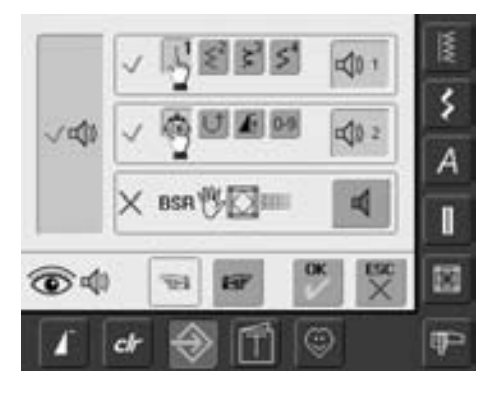

#### **Audio System**

- med det stora vänstra fältet kan man aktivera eller deaktivera ljudet
- blå bakgrund och blå högtalare betyder att fältet är aktiverat
- grå bakgrund och grå högtalare betyder att fältet är avaktiverat

### **Välj stygn / välj funktion / BSR**

- valet av stygn och funktioner kan indikeras akustiskt
- för stygn (överst), tryck på fältet med högtalare symbolen, en eller flera gånger
- 1 till 6 ljudval kommer att aktiveras. Fältet är blått och valet av ljud visas med en siffra (1-6). De olika ljuden kan höras. Om stapeln är grå och högtarsymbolen är röd, är ljudfunktionen för stygn inaktiverad
- Ljudet för Funktion (Mitten) och ett ljud för Kvilting med BSR (nederst) kan sättas på, på samma vis
- tryck «Till nästa sida»

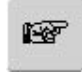

™.

### **Till nästa sida**

- tryck på «Till nästa sida»
- nästa skärm visas

### **Till föregående sida**

- tryck på «Till föregående sida»
- föregående sida visas

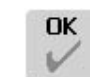

### **Spara och stänga**

• tryck på «OK»

• ändringarna är sparade, fönstret stängs och menyskärmen visas

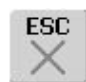

- tryck på «ESC» • fönstret stängs,
- originalinställningarna förblir sparade och menyskärmen visas

### **Visa meddelande / Övervakningsfunktioner**

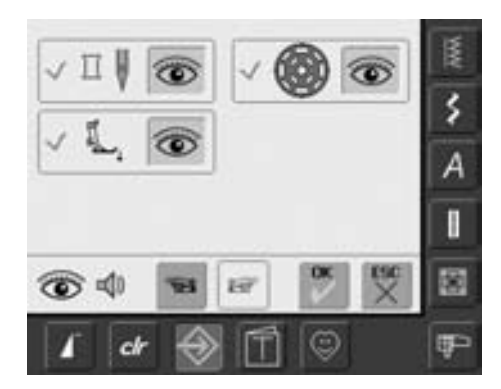

- fönstret «Visa meddelande och Övervaknings funktioner» visas
- följande Visa meddelande och Övervaknings funktioner kan stängas av/på:
	- Övertrådskontroll
	- Syfotsposition
	- Undertrådskontroll
- om fältet är blått är «Meddelande och Funktion» aktiverat
- om fältet är grått «Meddelande och Funktion» avaktiverat
- valet av ljud är det samma som för de övriga funktionerna och kan slås på eller av i föntret «Audioinställningar»
- meddelande/funtion funktionern och val av ljud kan sättas på eller stängas av oberoende av varandra, (meddelande / funktion kan slås på utan att något ljud aktiveras)

### **Information**

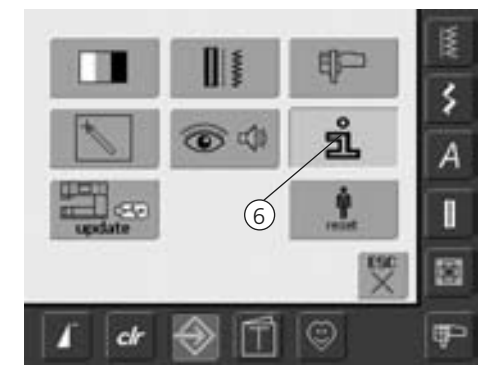

### **Öppna Setup Program**

- tryck på Setupknappen
- menyskärmen visas
- tryck på «6»
- fönstret «Språkinformation» visas här kan man välja språk

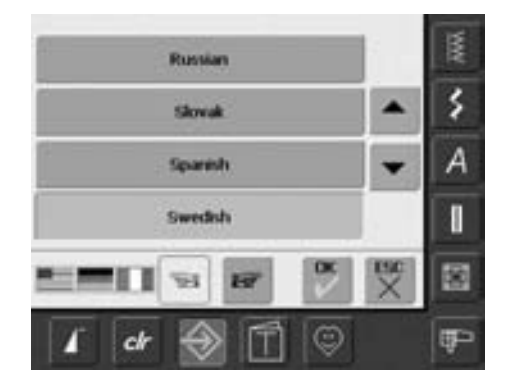

### **Språk**

- man kan välja mellan flera olika språk
- blädra mellan språken genom att trycka på pilarna
- det aktiverade språket är markerat med blått
- tryck på «till nästa sida»

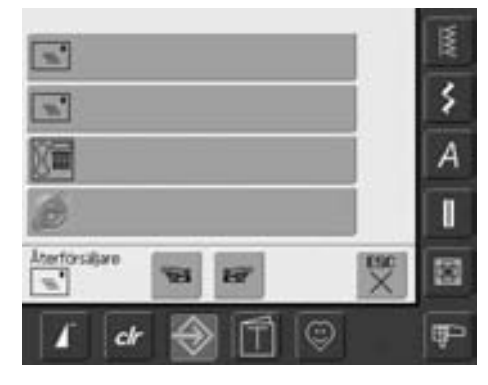

### **Fönstret «ÅF information» öppnas**

- tryck på det grå fältet, och följande information om din BERNINA ÅF kan skrivas in:
	- Butiksnamn
	- För- och efternamn
	- Telefonnummer
- Hemsida eller emailadress
- tryck på «Till nästa sida»

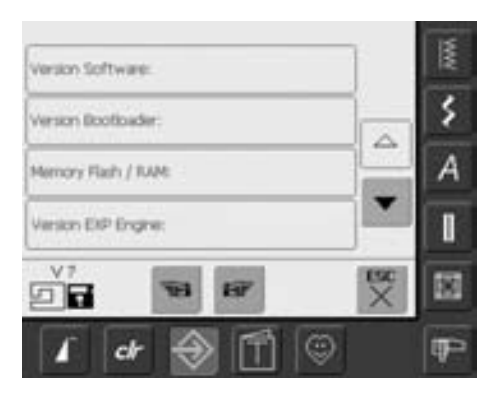

### **Fönstret «Version» öppnas**

- nuvarande version av sy- och broderidatorn visa (broderimodulen måste vara inkopplad)
- tryck på pilarna och fler detaljer kan visas

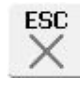

### **Stäng fönstret**

- tryck på «ESC»
- fönstret stängs och skärmmenyn visas

### **Updatering av Sy- och broderidatorn**

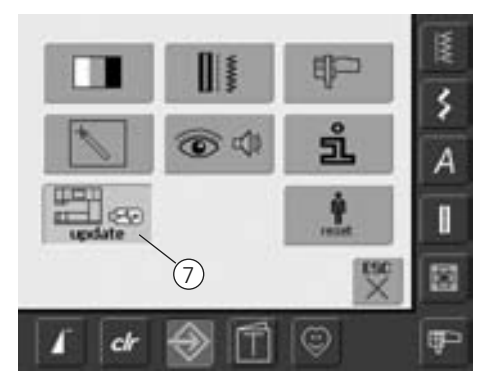

### **Öppna Setup Program**

- tryck på Setupknappen
- menyskärmen visas
- sätt i USB-minnet (min.10 MB ledigt utrymme) med uppdateringen på höger sida av sydatorn
- tryck «7»

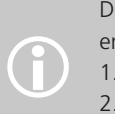

Det finns två möjligheter att ta

- emot ny data: 1. ladda ner ifrån Internet
- 
- 2. från BERNINA återförsäljare (ÅF)

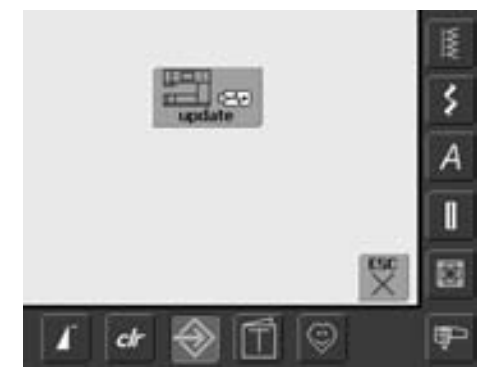

- fönstret «uppdatering» visas
- tryck på «uppdatering»
- uppdateringprocessen startar
- en kontroll på följande görs:
	- att ett BERNINA USB-minne är isatt
	- att det är tillräckligt med ledigt minne
	- att rätt version är i USB-minnet
- kundspecifik data och inställningar kommer återigen att sparas under processen
- om uppdateringen är korrekt utförd, kommer ett meddelande om detta att visas och sy- och broderidatorn är klar för användning med sin nya version
- om uppdateringen misslyckas kommer ett felmeddelande att visas  $\sqrt{106}$

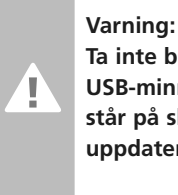

**Ta inte bort BERNINA USB-minnet förrän det står på skärmen att uppdateringen är klar.**

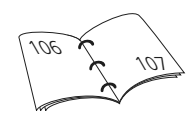

## **Återställ till fabriksintällning**

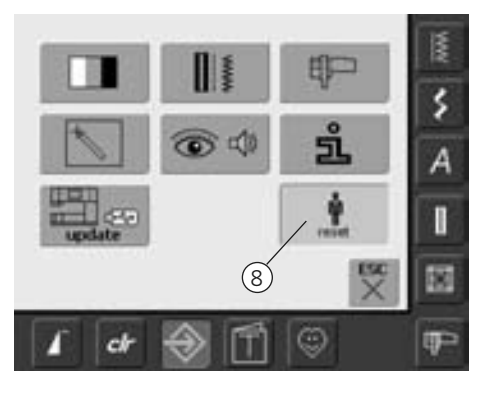

### **Öppna Setup Program**

- tryck på Setupknappen
- menyskärmen visas
- tryck på «8»
- en sammanställning av fönstren visas

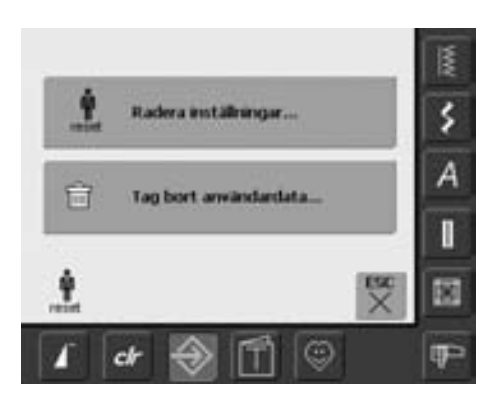

- två val är möjliga:
	- Radera inställningar
	- Tag bort användardata
- tryck på «Radera inställningar»

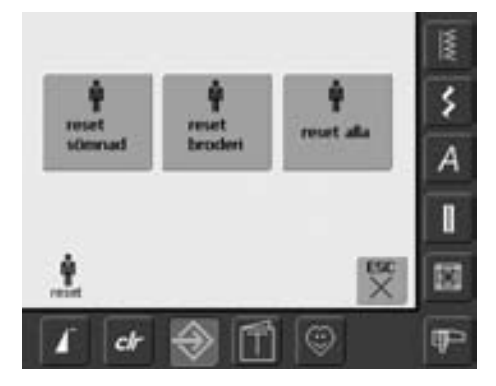

### **Återställning till fabriksvärden**

• det finns tre valmöjligheter:

- Sömnad
- Broderi
- Alla
- tryck på den knapp på skärmen som du vill återställa till fabriksvärden
- bekräfta skärmmeddelandet med «OK»
- i det valda fältet är inställningarna, standarinställningarna och det förra fönstret visas
- tryck på «ESC» tills det att menyskärmen visas

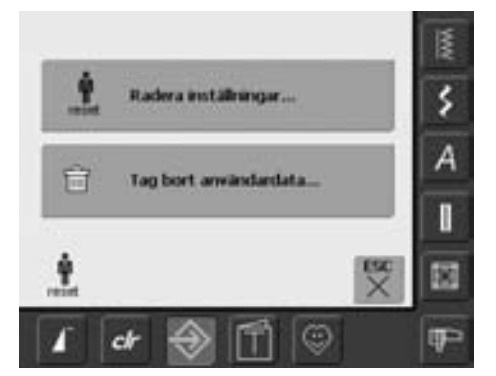

• tryck på «Tag bort användardata»

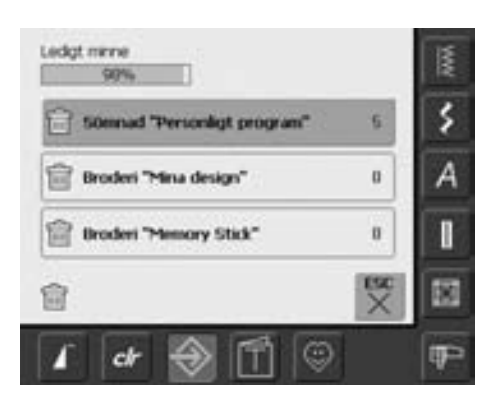

### **Ta bort personlig data**

• tre val är möjliga:

- Sömnad «Personligt Program»
- Broderi «Mina Designs»
- Broderi «Minneskort» (Minnes-kortet måste sitta i sydatorn)
- tryck på knappen på den data som skall raderas
- bekräfta skärmmeddelandet med «OK»
- datan är raderad och återgår till det tidigare fönstret
- tryck på «ESC» tills det att menyskärmen visas

# **Balans**

Alla sömmar/ stygn är kontrollerade och justerade innan sydatorn lämnar fabriken.

Olika tyger, trådar och mellanlägg kan påverka de förprogramerade stygnen, så att de inte sys korrekt.

Dessa effekter kan korrigeras med balansen och stygnbildningen kan justeras vid behov för att passa tyget.

## **Balans för nytto- och dekorstygn**

När du syr i mjuka tyger som jersey eller trikå, tenderar tyget att sträckas under syfoten vilket också sträcker det stygn som sys. Exempelvis kan våffelstygn öppnas upp och bli för långa. Tjockare tyger kan göra att stygnen överlappar och gör dem för korta. Detta är mycket lätt att rätta till med balansen.

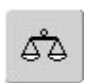

### **Öppna balans**

• tryck på funktionen «Balans»

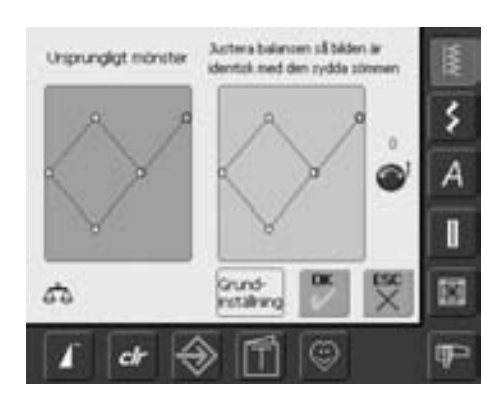

### **Balansskärm**

- balansskärmen öppnas
- i den vänstra delen av skärmen visas stygnet i sin ursprungliga form
- i den högra delen av skärmen ser man de gjorda ändringarna direkt
- korrektionerna kan göras medan du syr (med öppnad skärm)

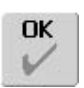

### **Spara och stänga skärmen**

- tryck på «OK»
- korrektionerna sparas och balansskärmen släcks

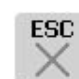

### **Stänga skärmen**

- tryck på «ESC»
- balansskärmen släcks och återgår till föregående skärm

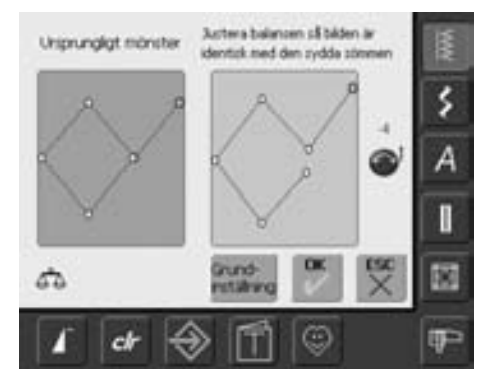

### **Justeringar**

- om stygnet som sys på tyget (t.ex. våffelsöm) visas, men inte ser riktigt ut:
- Vrid stygnlängdsknappen (visas som en blå symbol på skärmen) tills det att stygnen på höger sida på skärmen är idenstiska med stygnen i tyget

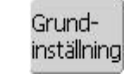

### **Radering av justeringar**

• tryck på «Grundinställning» • justeringarna för de valda stygnen raderas

# **Rengöring**

Om sydatorn förvaras på ett svalt ställe, måste den ställas i rumstemperatur ca. en timme innan den börjar användas så att oljan i lagren hinner att bli flytande igen.

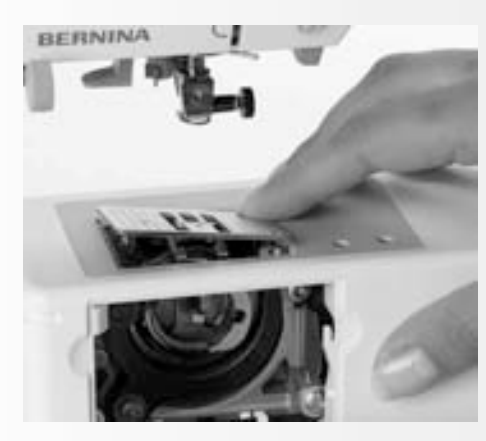

### **Rengöring av stygnplåt**

Ta bort trådrester under stygnplåten och kring griparen med jämna mellanrum

- Huvudbrytaren på «0» och dra ut stickkontakten ur vägguttaget
- ta bort syfoten och nålen
- öppna luckan på friarmen
- tryck ned stygnplåtens bakre högerhörn så att den lossnar
- ta bort plåten
- rengör med borsten
- sätt tillbaka stygnplåten igen

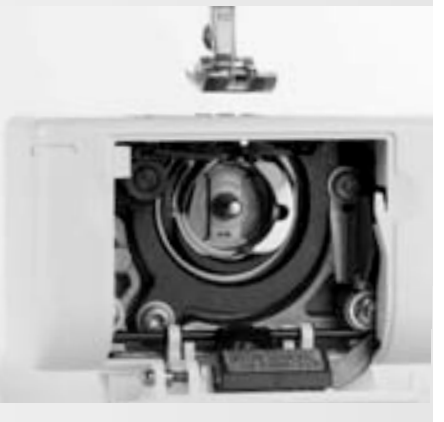

### **Rengöring av griparen**

- Huvudbrytaren på «0» och dra ut stickkontakten ur vägguttaget
- Tag ut spolkapseln
- Rengör griparbanan med hjälp av borsten eller en trasa. Använd inte något vasst föremål, detta kan skada griparen
- Sätt tillbaka spolkapseln

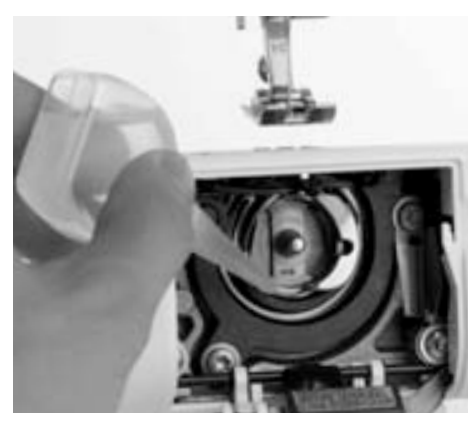

### **Smörjning**

- Huvudbrytaren på «0» och dra ut stickkontakten ur vägguttaget
- Lägg 1 droppe symaskinsolja i griparbanan
- Kör maskinen några ögonblick utan tråd
- Det förhindrar att olja kan komma på sömnadsarbetet

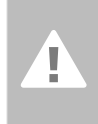

### **Varning:**

**Drag ur elkontakten innan maskinen oljas eller rengöres!**

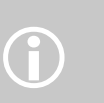

Använd aldrig sprit, bensin, thinner eller andra frätande vätskor till rengöringen.

### **Rengöring av bildskärmen**

• rengörs med mjuk, fuktig trasa

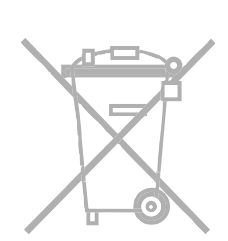

### **Miljövård**

**BERNINA värnar om miljön. Vi efterstävar att minimera miljöskadorna från våra produkter genom en kontinuerlig produkt-utveckling produktutveckling och produktframställning i våra fabriker.**

När produkten slutgiltligen skall skrotas, vänligen släng produkten på ett ansvarsfullt och miljövänligt sätt enligt vårt lands lagar. Släng inte produkten med hushållsavfall. Vid tveksamheter, kontakta Er BERNINAåterförsäljare.

031508.50.06\_0601\_a640\_SV

# **Felsökning**

**Om maskinen inte syr som den ska, kan du i det flesta fall identifiera och åtgärda felen genom att kolla följande.**

### **Kontrollera om:**

- över- och undertråden är riktigt trädd
- nålen är riktigt isatt med den flata sidan vänd bakåt
- rätt grovlek på nålen används. Se nål/tråd-tabellen, sid. 17
- maskinen är rengjord. Tag bort ev. trådrester
- undertrådsgriparen är ren
- det finns några trådar som fastnat mellan spänningsskivorna eller under spolkapselns fjäder

## **Övertråden går av**

Eventuella fel:

- övertrådspänningen är för hård
- fel nålsort används. BERNINA butiken har alltid rätt nålsort 130/705H
- nålen är inte riktigt isatt. Den flata sidan måste vara vänd bakåt
- nålen är krokig eller trubbig
- tråden är dålig (för gammal, spröd, bildar knutar)

Eventuella lösningar:

• Använd rätt spole Stygnplåten eller griparspetsen är skadad. Lämna in sydatorn till Din BERNINA-återförsäljare

### **Borttagning av tråd som fastnat**

Om tråden går av och fastnar i området kring trådtilldragaren. Gör då följande:

- Stäng av maskinen
- Ta bort skruven på lamphuset med hjälp av den vinkelformade Torx skruvmejseln.
- Dra lamphuset åt vänster
- Ta bort trådresterna kring trådtilldragaren
- Sätt tillbaka lamphuset och dra åt skruven

# **Undertråden går av**

- undertrådspänningen är för hård
- undertråden är fastklämd i kapseln, byt ut spolen
- hålet i stygnplåten har stuckits sönder av nålen. Måste repareras av fackman
- nålen är trubbig eller kokig

## **Kalibrering av skärmen**

För att gå direkt till skärmkalibreringen, gör då följande:

- Tryck och håll in båda
- nålpositionsknapparna samtidigt • Sätt på maskinen
- När kalibreringsskärmen visas, släpper man nålpositionsknapparna
- För kalibrering av skärmen, se sidan 96

### **Felstygn**

- felaktig nålsort. Använd endast nålsort 130/705H
- nålen är krokig, uddstött eller felaktigt isatt
- För upp nålen i hållaren så långt det går nålen är dålig
- nålens spets passar inte till tyget. Använd kulspets till elastiska material och skärande spets till kraftigt skinn

## **Nålen går av**

- nålhållarskruven är inte tillräckligt åtdragen
- sömnadsarbetet togs bort framifrån istället för bakifrån (bakom nålen)
- vid sömnaden över ett tjockt ställe drogs tyget medan nålen fortfarande var i tyget. Använd jeansnål
- dålig tråd, ojämnt tvinnad eller med knutar
- Information om nålar sid. 17

## **Sömfel**

- trådrester sitter fast mellan trådspänningsbrickorna
- Dra dubbelvikt, tunnt tyg, (använd inte tygändarna) mellan trådbrickorna och rengör dom genom att dra tyget fram och tillbaka på vänster resp. höger sida på trådspänningen
- Trådrester under trådspänningsfjädern på spolkapseln
- Felaktig trädning. Kontrollera över- och undertråden
- Använd rätt spole
- Rengör och olja griparbanan

## **Kan inte sy i tjockt tyg**

- Nål/tråd kombinationen är inte korrekt (tråden är för tjock för den valda nålen)
- Använd kompensationsplattorna, när ni syr över tjocka sömmar

## **Sydatorn går inte eller går väldigt sakta**

- kontakten inte helt instoppad
- maskinen är inte påslagen («0»)
- sydatorn har stått i ett kallt rum
- starta om sydatorn

# **Ljuset fungerar inte**

• OBS! Det är absolut förbjudet att byta ut CFL-ljuset själv. Maskiner som har det nya CFL-ljuset måste lämnas in till en auktoriserad återförsäljare av Bernina, om belysningen behöver bytas

## **Övertrådsindikator/ givare**

• inte aktiverad i Setup

## **Undertrådsindikator/ givare**

- spolluckan är inte stängd
- inte aktiverad i Setup
- avlägsna alla trådrester och damm från spolkapseln

## **Uppdateringsfel**

Om uppdateringsprocessen låser sig (timglaset kvarstår) gör enligt följande:

- 1. Ta bort USB-minnet och stäng av sy- och broderidatorn
- 2. Sätt på sy- och broderidatorn och fortätt med uppdateringen genom att följa meddelandet på skärmen

# **Meddelanden på skärmen**

∢⊥

I speciella fall kan det förekomma meddelanden på skärmen. De fungerar som påminnelser, varningar eller bekräftelser på valda applikationer eller funktioner.

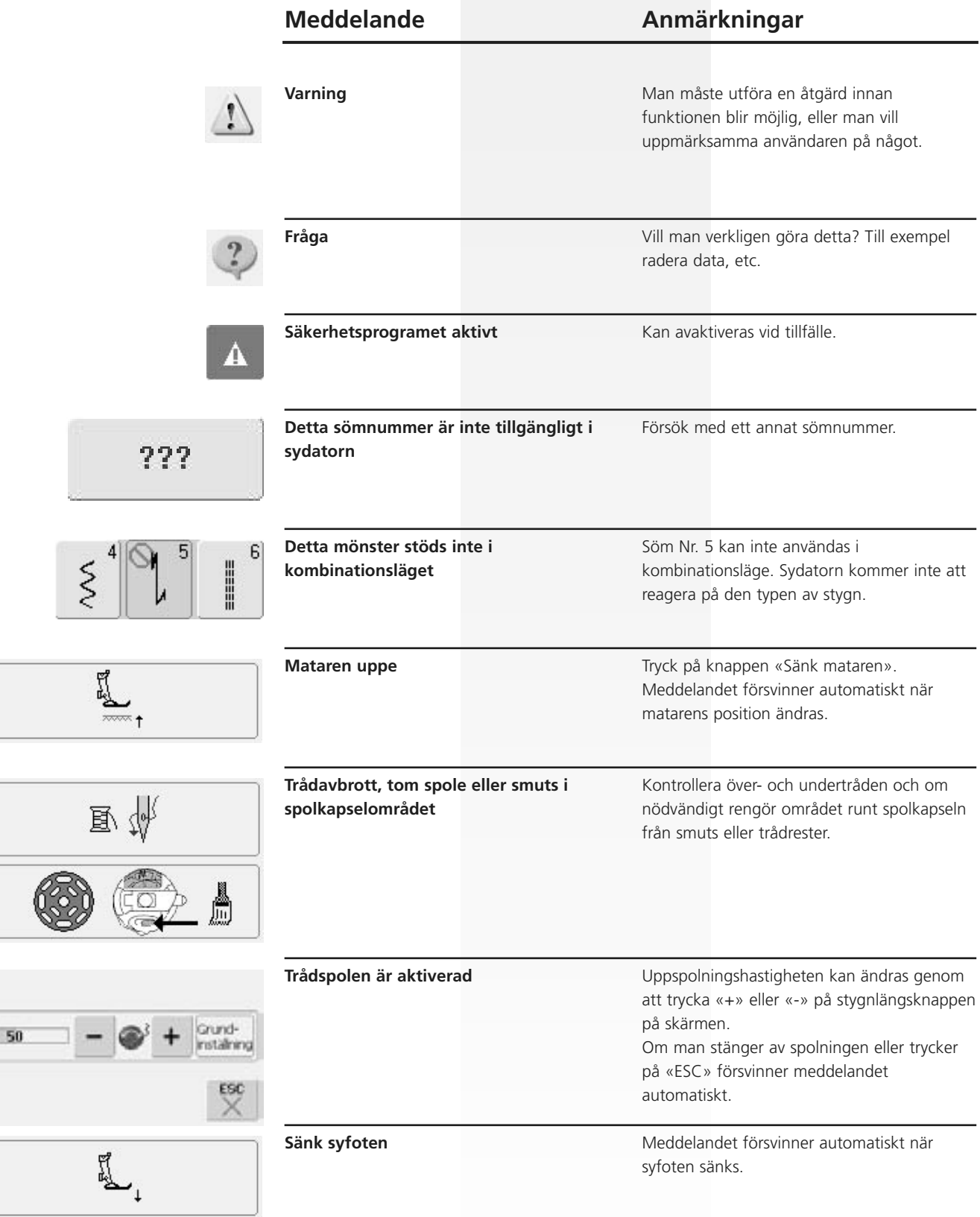

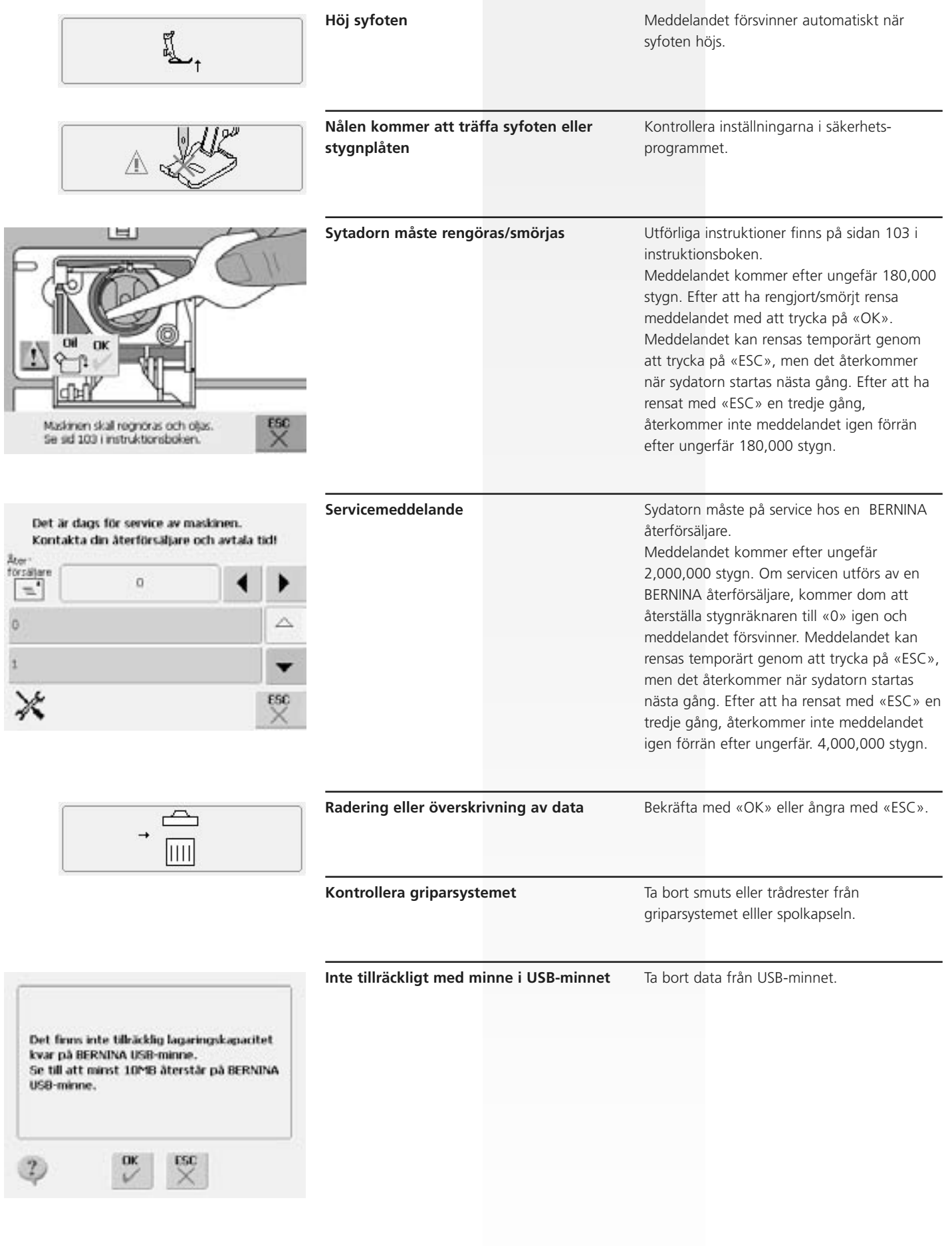

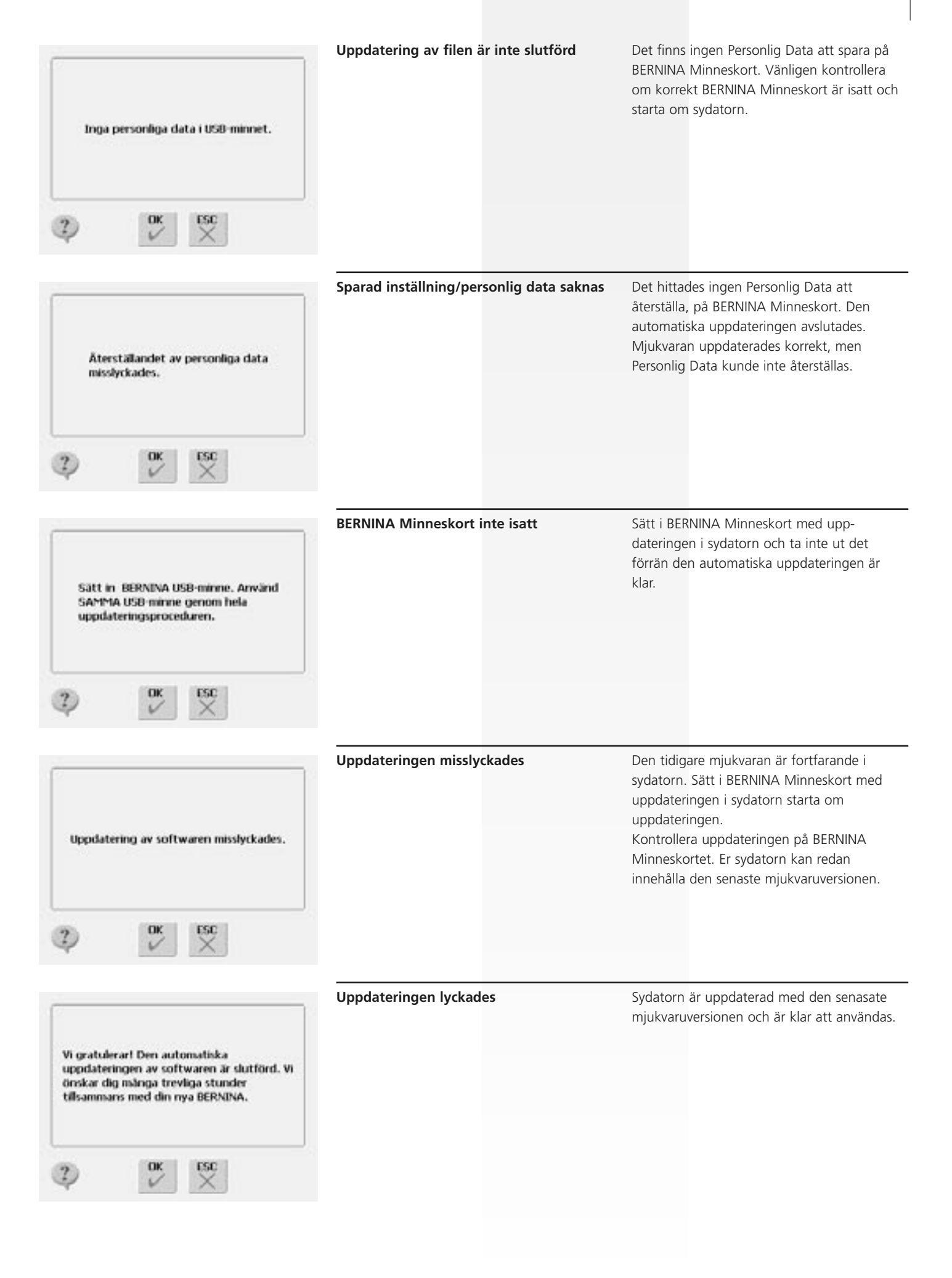

# **Syidéer**

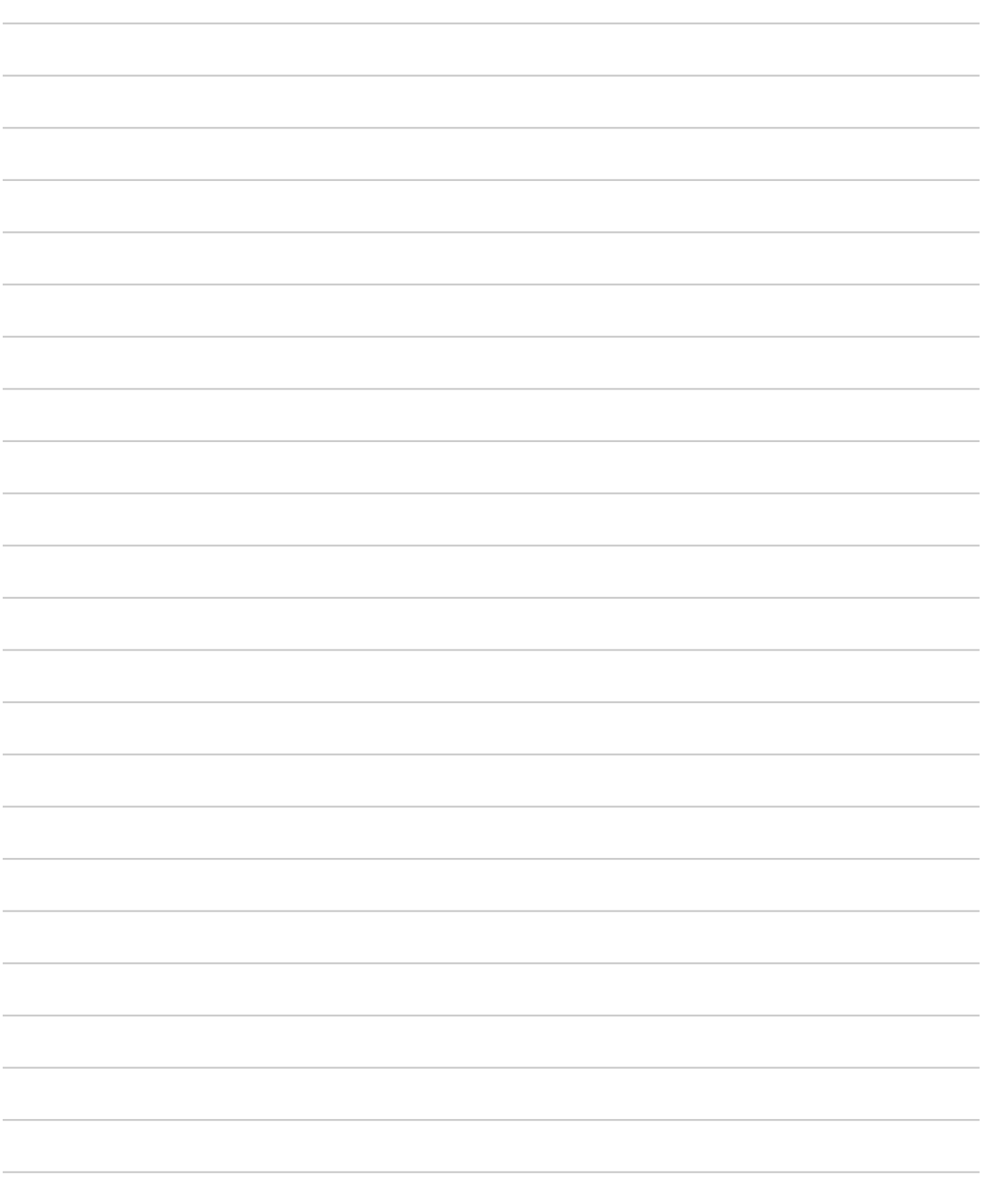
# **Installation av sydatorn**

# **Detaljer**

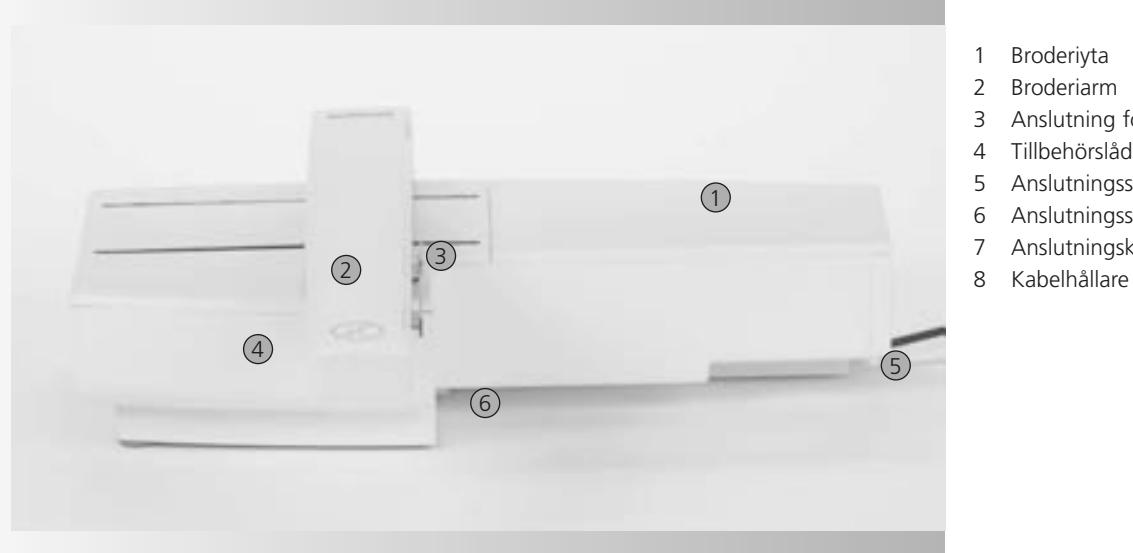

- 1 Broderiyta
- 2 Broderiarm
- 3 Anslutning för broderiram
- 4 Tillbehörslåda
- 5 Anslutningsstift höger
- 6 Anslutningsstift mitt
- 7 Anslutningskabel till sydatorn
- 

**Bild framsidan**

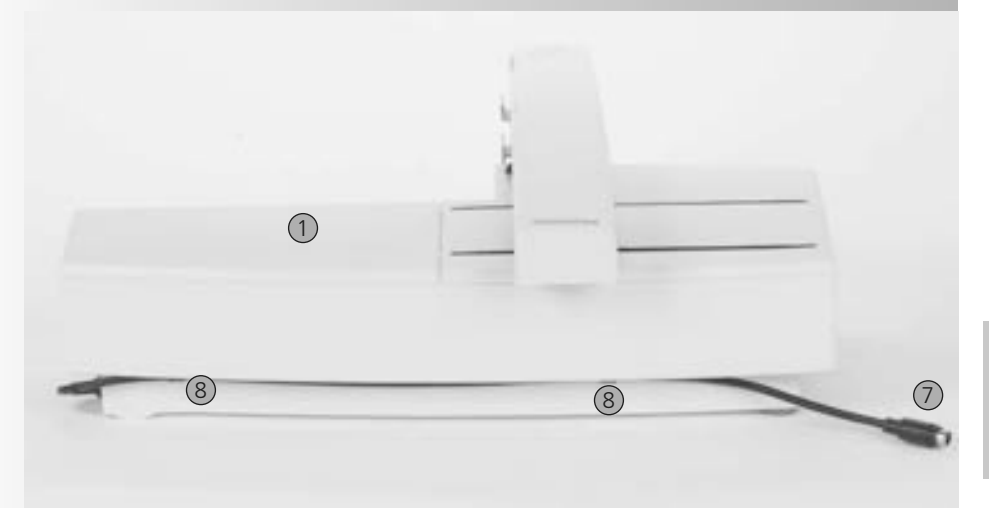

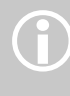

Sidobilden (handhjul) av broderidatorn med **kabelanslutningar visas på sidan** 7 i sydatorns bruksanvisning.

**Bild baksidan**

# **Standardtillbehör\***

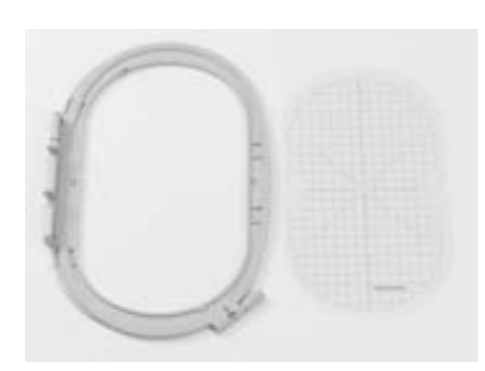

**Stor oval broderram (145x255 mm) Mall för stor oval broderram VAR. 01 för a640**

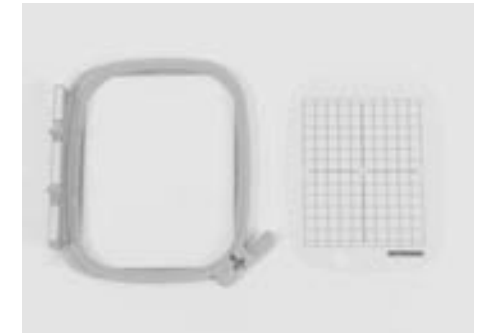

**Mellanstor broderram (100x130 mm) Mall för mellanstor broderram**

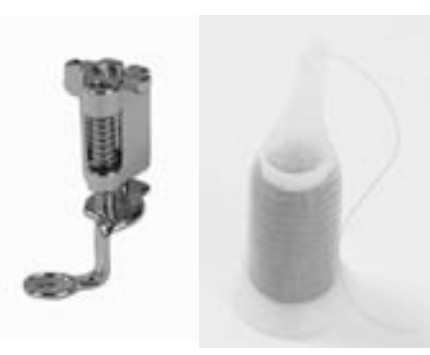

**Broderfot no. 26 Nät för trådrullar – dras över trådrullen för jämn spolning**

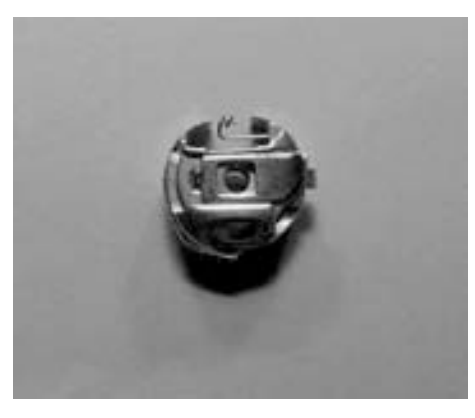

**Broderikapsel**

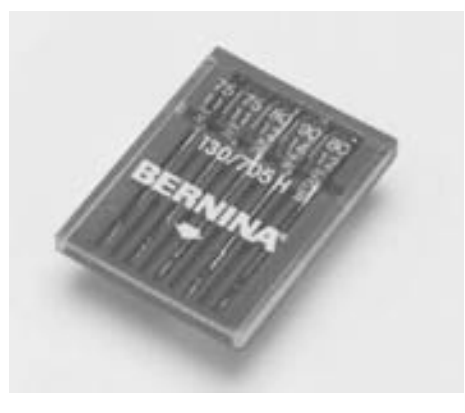

**Broderinålar**

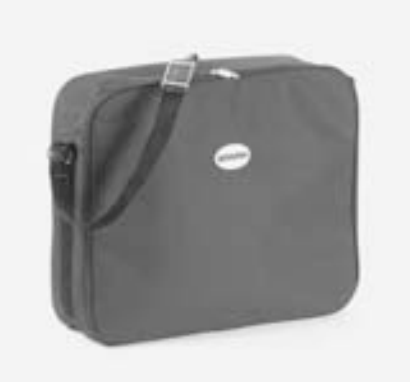

**Väska för broderimodul**

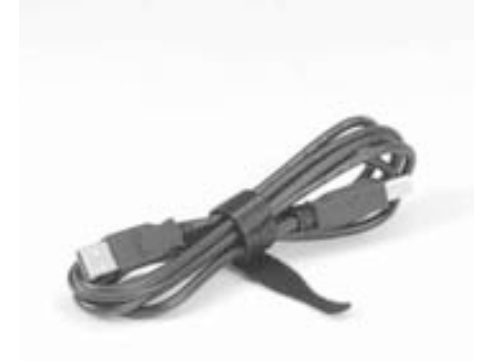

**USB-kabel för PC:ns broderiprogram** 

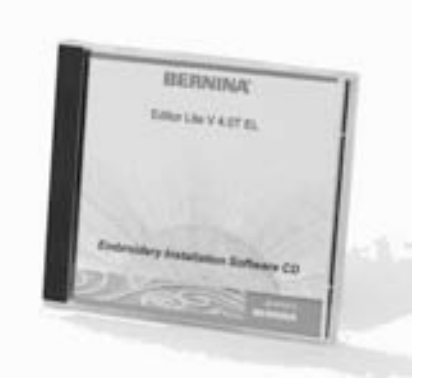

**Broderiprogrammet Editor Lite**

# **Extratillbehör\***

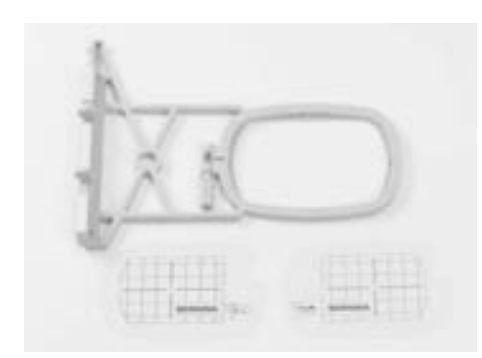

**Liten broderram (72x50 mm) (för normal användning och för friarmsbroderi) Blå mall för normalt broderi Röd mall för friarmsbroderi**

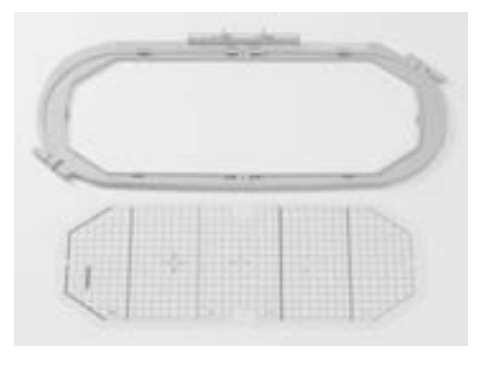

**Mega-Hoop ram (150x400 mm) VAR. 01 för a640**

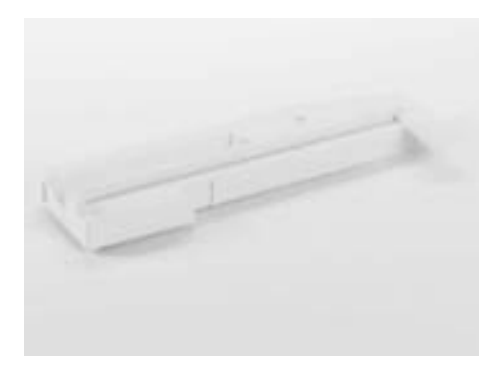

**Adapter för friarmsbroderi**

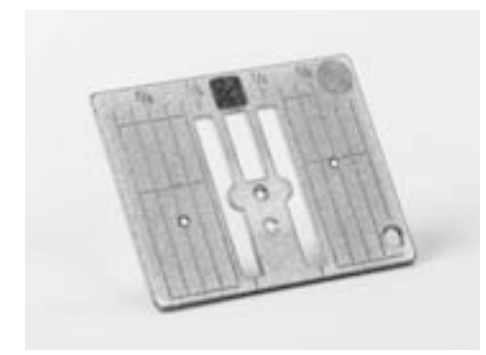

**Raksömsstygnplåt 9 mm**

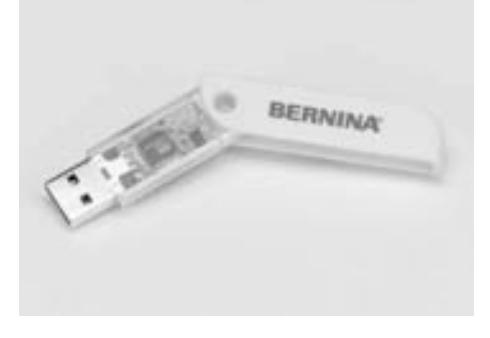

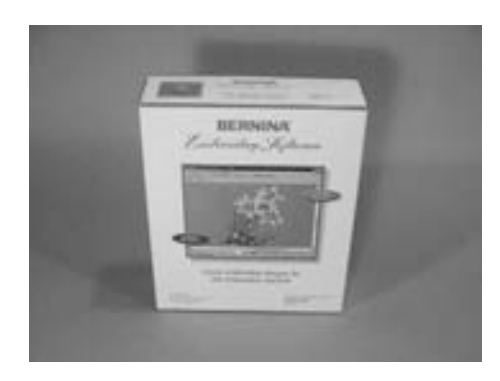

**BERNINA USB- minne BERNINA artista broderiprogram**

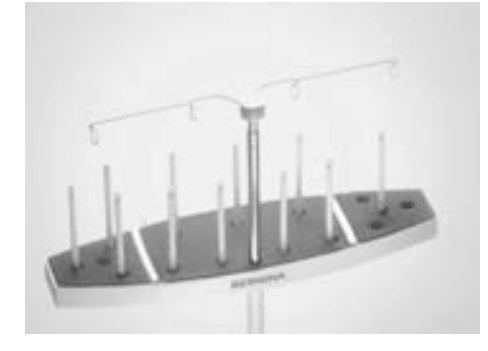

**BERNINA flerspolehållare**

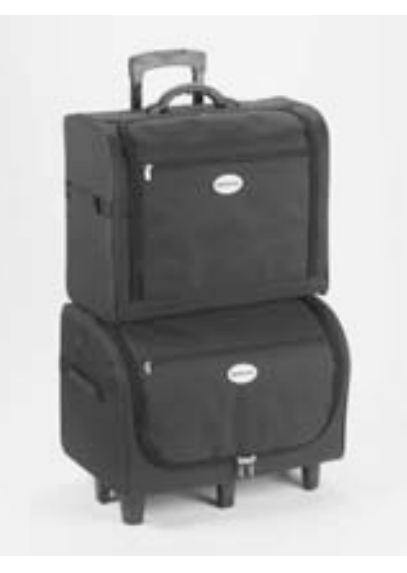

**Väsksystem för sydatorn och broderimodulen**

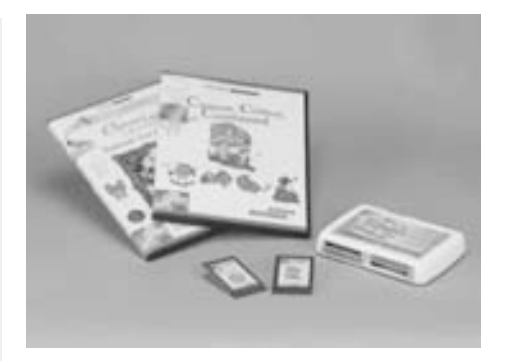

**BERNINA broderi cards/Magic Box**

# **Montering av broderimodulen**

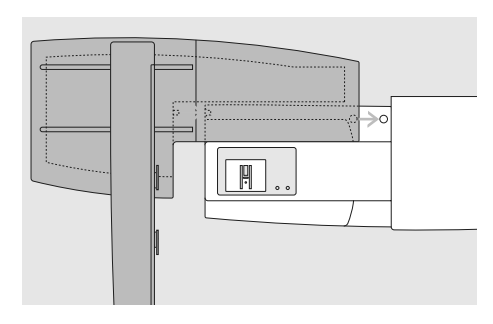

## **Montering av modulen på sydatorn**

- placera modulen på sydatorn bakom friarmen
- tryck modulen från vänster mot sydatorn så att kontaktstiften kopplas ihop i basplattan

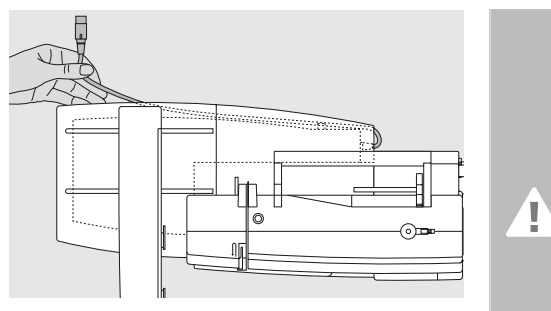

### **Frigöring av kabeln**

- kabeln ansluter modulen till sydatorn
- drag ut kabeln från sin hållare på modulens baksida

**Varning!**

**Vid montering måste alla delar stå plant på bordet!**

## **Varning!**

**Demontera alltid modul och sydatorn vid transport. Transportera dem aldrig ihopmonterade.**

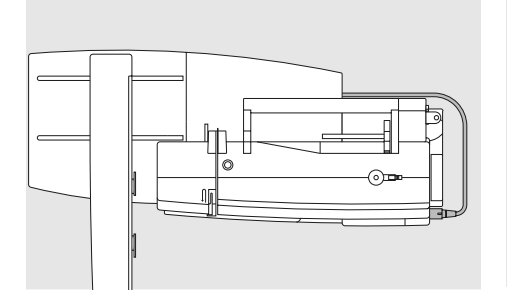

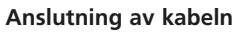

- håll kontakten med den platta sidan framåt mot dig
- anslut kontakten i uttaget på sydatorns högra sida

## **Frigöring av kabeln**

• drag ut kontakten

## **Förvaring av kabeln på modulen**

- stoppa in kabeln i de båda kabelhållarna
- tryck kabeln försiktigt inåt för att säkra den

#### **Tag bort modulen**

• greppa bakre högra hörnet för att lyfta modulen och tag bort den åt vänster

# **Montering av adapter för friarmsbroderi (extratillbehör)**

Adaptern används för brodering av rörformade föremål (ärmar, byxben, sockar osv) på sydatorns friarm.

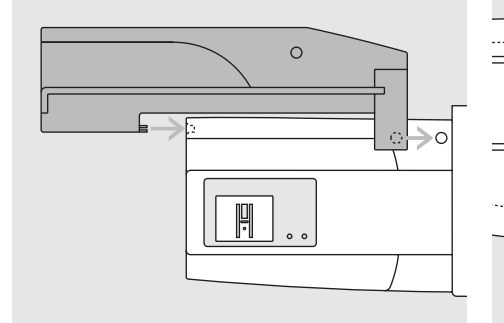

## **Montering av adaptern på sydatorn**

• tryck adaptern bakom friarmen mot sydatorn så att kontaktstiften kopplas in i sydatorns bottenplatta

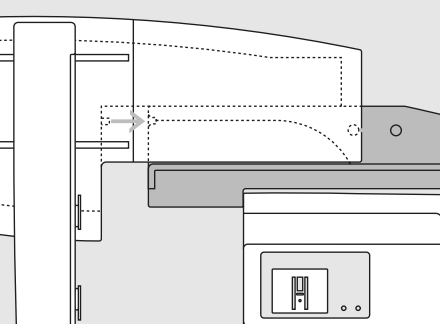

#### **Montering av modulen på adaptern**

- placera modulen på adaptern med modulens framkant så nära den L-formade guiden på adaptern som möjligt
- tryck modulen mot guiden från vänster tills kontaktstiften kopplas in i adapterns bottenplatta

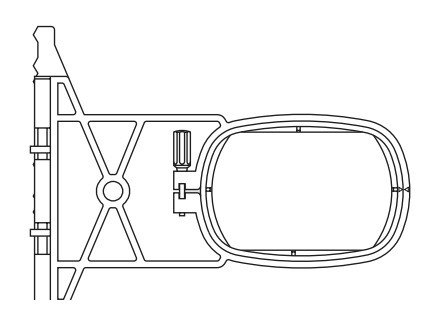

## **Friarmsbroderram**

• den lilla ovala broderramen är speciellt utformad för friarmsbroderi

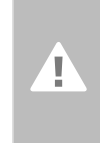

**Varning! Endast den lilla broderramen kan användas för friarmsbroderi**

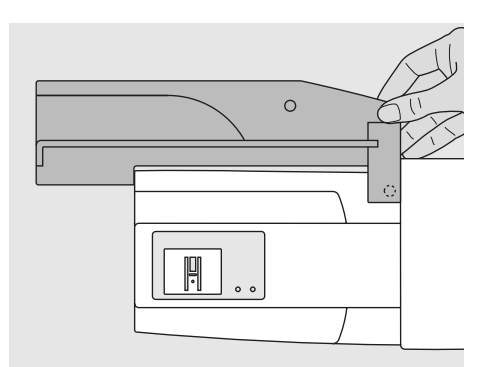

#### **Tag bort adaptern**

- tag bort modulen från adaptern
- adapterns högra hörn är utformat som ett grepp
- håll adaptern i detta grepp och tag bort den från sydatorns basplatta

# **Förbereda sydatorn för broderi**

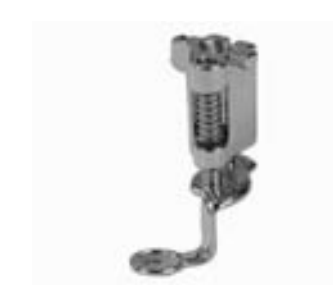

## **Broderifot no. 26**

- montera broderifot nr. 26
- höj upp syfoten så broderramen kan monteras

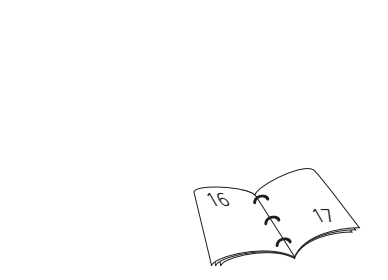

## **Broderinålar**

- nål lämpad för den valda broderitråden, storlek 75-90
- använd specielll broderinål eller nål för metalltråd
- använd en ny nål
- höj upp nålen så att broderramen kan monteras

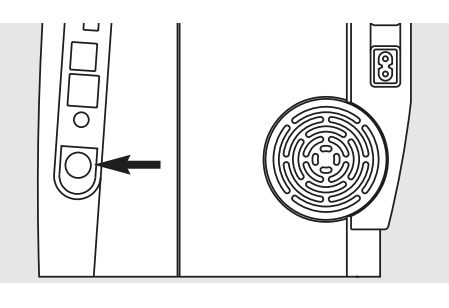

## **Sänk mataren**

• tryck på knappen på sydatorns högra sida för att sänka mataren

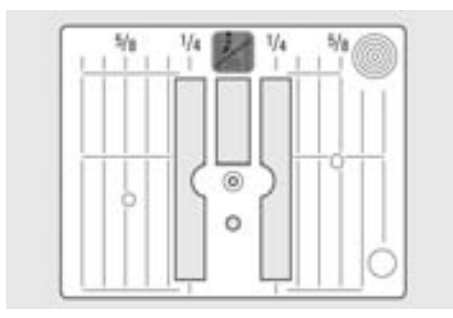

### **Raksömsstygnplåt (extratillbehör)**

- raksömsstygnplåten har ett litet hål för nålen. Nålinstickspunkterna är begränsade, vilket ger ett bättre broderiresultat
- tag bort standardstygnplåten och ersätt den med raksömsstygnplåten

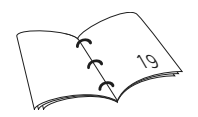

# **Trädning av över- och undertråd**

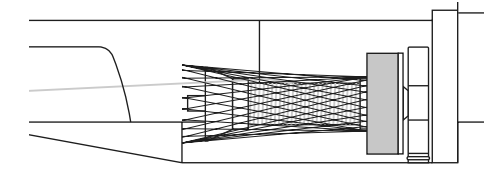

## **Trädning av övertråden**

- placera skumgummidynan och trådrullen på den liggande spolpinnen
- placera nätet över trådrullen när du använder silkiga broderitrådar
- detta hindrar övertråden från att glida och ger en jämn trådmatning

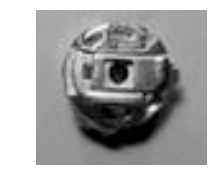

#### **Trådning av undertråden**

 $\bigodot$ 

• träd spoltråden genom den spiraliserade trådspänningen på broderispolkapseln vid brodering

#### **Spolpinne**

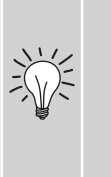

Används metalltråd eller specialtråd, kan det hjälpa att använda den liggande spolpinnen och extra trådguiden (extratillbehör)

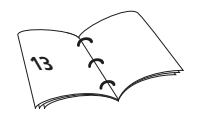

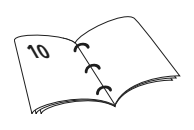

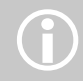

Sydatorn kan spola undertråd<br>under brodering.

Den undre trådspänningsgivaren fungerar bara när spolluckan är stängd efter att broderispolkapseln satts in. (Givaren måste aktiveras i setupprogrammet.)

# **Fästa tyget i ramen**

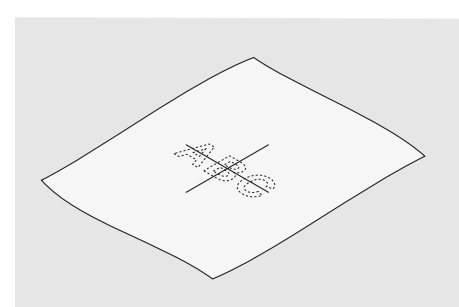

#### **Centrering**

- fastställ var mitten finns på det tyg som skall broderas
- markera med tygpenna eller krita

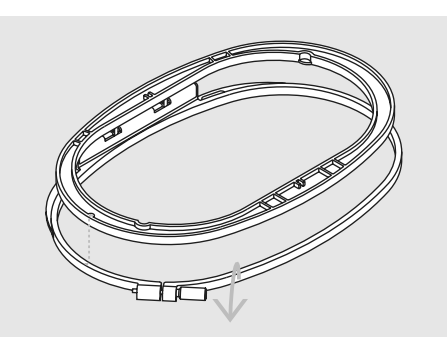

#### **Använda broderramen**

- lossa skruvarna (s)
- tag bort innerramen
- pilarna på de båda ramarna skall matcha varandra
- pilarna på den mellanstora, stora och megaramen finns i mitten framtill och på den lilla ramen på höger sida

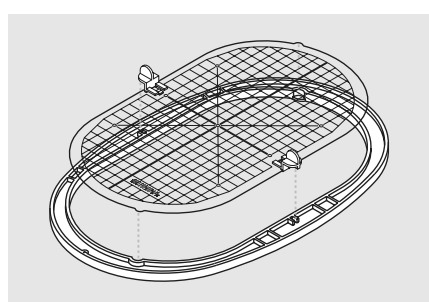

#### **Broderimall**

- det finns en mall för varje ram
- broderiytan är markerad i 1 cm rutor
- mitten och hörnen är markerade med hål så att märken kan överföras till tyget
- placera mallen i den inre ramen, så att du har BERNINA framåt (vid pilarna) och så att du kan läsa det
- mallen fäster automatiskt i den inre ramen
- det finns hål så att mallen kan tas bort från den lilla och medelstora ramen och särskilda fästklämmor för mallarna till den stora och för megaramen

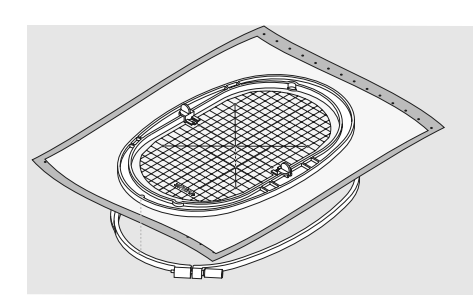

#### **Fästa tyget i ramen**

- placera tyget ovanpå den yttre ramen
- placera den markerade mittpunkten mitt i mallen på den inre bågen
- matcha pilarna hos inner- och ytterram
- placera innerramen ovanpå tyget och ytterramen och tryck den på plats. Lossa skruvarna så att tyget får plats. Drag åt skruvarna
- tag bort mallen

# **Mellanlägg för brodering**

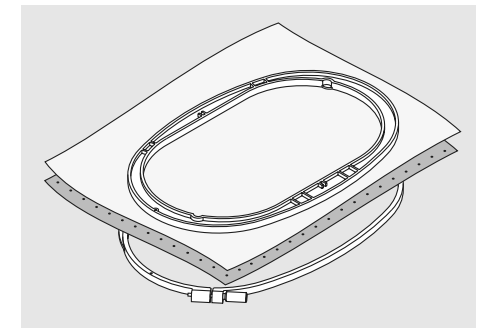

#### **Mellanlägg som rivs bort (Tear-away)**

- mellanlägg; kan rivas som papper
- ett eller flera lager kan användas
- finns i olika tjocklekar
- för extra stabilitet; fäst tyget på avigsidan med fixerspray innan du sätter tyget i broderramen
- riv försiktigt bort överflödigt mellanlägg från broderiets baksida när du har broderat färdigt
- mellanlägget sitter kvar under den broderade ytan

#### Användning

• för alla vävda och fasta tygkvaliteter

#### **Påpressbara mellanlägg (Iron-on)**

- måste krympas genom blötläggning i varmt vatten
- detta pressas (smälts fast) på tygets avigsida
- påpressbara mellanlägg finns i en rad tjocklekar och bör väljas för att passa det tyg som används
- mellanlägg som pressas fast och sedan tas bort finns också

#### Användning:

- för att ge stadga och fasthet åt tyger som du vill placera motiv på
- används tillsammans med lämpligt mellanlägg

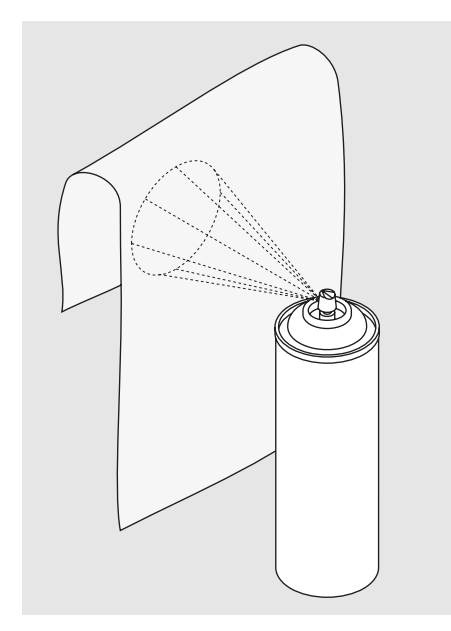

#### **Självhäftande spray**

- använd inte denna typ av spray intill din broderidator
- för att få en bättre stabilitet, så spraya på mellanlägget och fäst det noggrannt, så det inte bildas bubblor eller veck, på tygets avigsida
- var försiktig vid användande av spraylim och spraya från 25 cm - 30 cm avstånd

Användningsområde:

- elastiska och stickade material: för att behålla formen
- applikation: fäster applikationen perfekt
- två eller flera tyglager: gör att tyglagren inte glider isär
- tygbitar: fastsättning av tygbitar på mellanlägg
- tyger med tjock ludd (t.ex. sammet) för att undvika klämmärken av ramen

#### **Mellanlägg som klipps bort (Cut-away)**

- ett eller flera lager kan användas
- finns både tunnt och tjockt
- för extra stabilitet; fäst tyget på avigsidan med fixerspray innan du sätter tyget i broderramen
- klipp försiktigt bort överflödigt mellanlägg från broderiets baksida när du har broderat färdigt
- mellanlägget sitter kvar under den broderade yta

#### Användning

• för elastiska tyger och stickat

## **Självklistrande mellanlägg**

## **med pappersbaksida (Paper backed)**

- placera mellanlägget i ramen med papperssidan upp
- andvänd ett vasst föremål (t.ex. en sax) för att göra hål på och ta bort pappret så att den självklistrande ytan friläggs
- tryck fast tyget som skall broderas på mellanlägget

#### Användning:

- avsett för ömtåliga tyger som jersey och silke, eller som är svåra att sätta i ramen
- sammet

#### **Spraystärkelse för ytterligare styvhet**

- sprystärkelse är idealiskt för att göra tunna, mjuka eller löst vävda tyger styva
- spraya området som du vill brodera, låt torka eller pressa försiktigt med varmt strykjärn
- använd alltid ytterligare stabilisering t.ex. vattenlöslig på tygets avigsida

#### Andvändning:

• idealiskt för tunna, löst vävda tyger, t.ex. batist, tunnt linne osv.

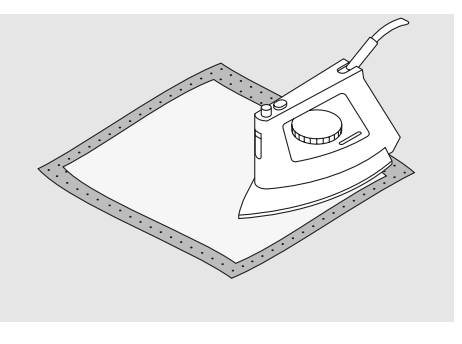

Glöm inte att ta bort rester av självhäftande mellanlägg från Glom inte att ta bo<br>självhäftande mellar<br>nål-, stygnplåts och griparområdena.

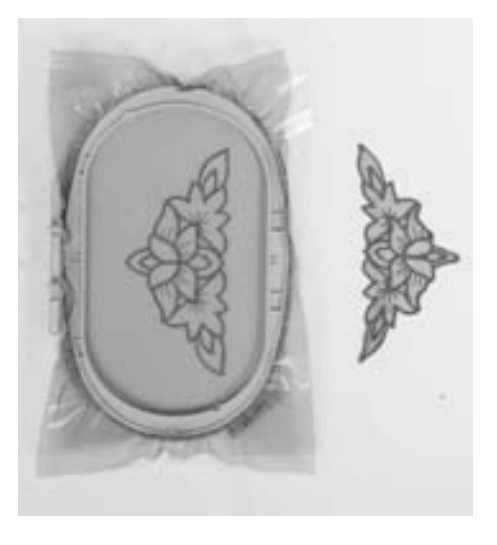

## **Vattenlösligt mellanlägg för tyger med ludd och för spetsbroderi**

- vattenlösliga mellanlägg kan se ut som plastfilm
- lös upp materialet i varmt vatten när broderiet är färdigt
- vattenlösliga mellanlägg är idealiska som skydd för tyger med tjock ludd
- placeras ovanpå tex handdukar med tjock lugg eller frotte med passande mellanlägg för kvalitet och motiv. Detta hindrar även trådarna att sjunka ner i tyget och att tyget syns mellan broderistygnen
- använd sprayklister vid behov för att fästa mellanlägget
- förstärk tyg med lugg med ytterligare lämpligt mellanlägg på avigsidan vid behov
- placera ett eller två lager av vattenlösligt material i broderramen vid spetsbrodering (eftersom motivet inte broderas på något tyg finns bara det broderade motivet kvar när mellanlägget lösts upp)
- lägg motivet plant och låt det torka efter att mellanlägget lösts upp

• vattenlösliga mellanlägg kan också tas bort genom att försiktigt riva bort det när det används på icke-tvättbara tyger som sammet

#### Användning:

- idealiskt för handdukar, sammet, bouclé, etc.
- idealiskt för fina, tunna tyger som organza, batiste, etc.
- rekommenderas som mellanlägg för motiv med relativt få stygn
- för spetsbroderi används tjockare vattenlösligt mellanlägg

# **Viktig information om brodering**

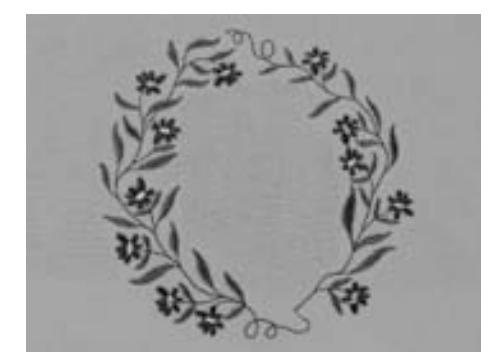

#### **Välja broderimotiv**

- enkla motiv med relativt få stygn passar för brodering på tunna tyger
- storskaliga, tätt stygnsatta motiv (t.ex. med flera färger och syriktningar i broderiet) lämpar sig för medium till kraftiga tyger

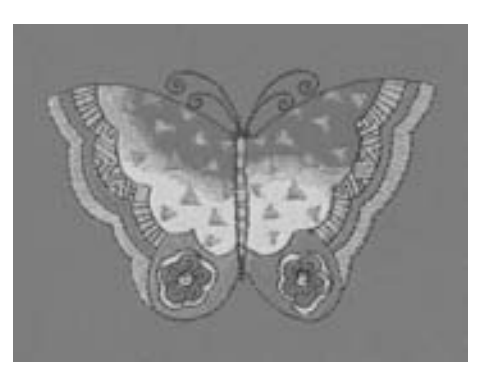

#### **Testa broderimotiv**

- gör alltid ett broderiprov på ett provtygstycke. Justera färger, trådkvalitet, nål, stygntäthet, trådspänning osv. så att det passar motivet
- använd alltid samma tyg och mellanlägg till provet som du tänker använda i arbetet

#### **Förstora/förminska broderimotiv**

- motiven kan storleksändraspå sydatorn eller artista software på PC´n
- för att få goda resultat bör motiven bara ändras inom gränserna 75% till 150%

# **Olika stygntyper**

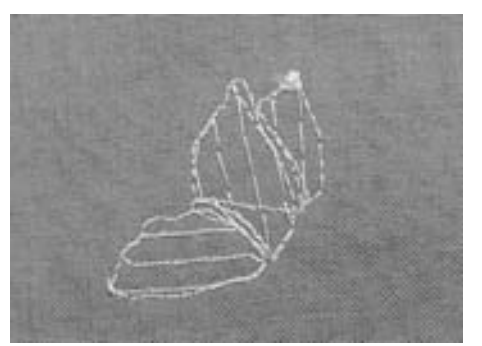

#### **Underlagsstygn**

• underlagsstygn är grunden för ett motiv och används för att stabilisera bastyget och hålla det i rätt form. De förhindrar också de täckande stygnen från att sjunka in i maskorna eller luggen på tyget

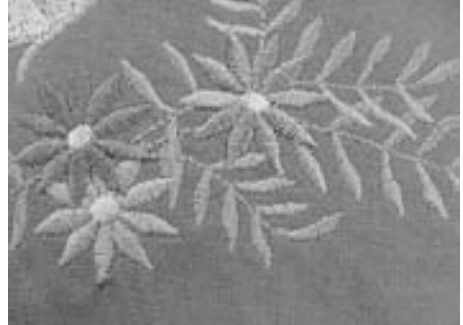

#### **Satinsöm**

- en satinsöm är en tät sicksack
- satinstygn passar för att fylla små och smala områden. Det passar inte för att fylla stora ytor eftersom långa stygn blir för lösa och inte täcker tyget ordentligt. Dessutom finns det risk att trådarna kan fastna i något och förstöra broderiet om stygnen är alltför långa

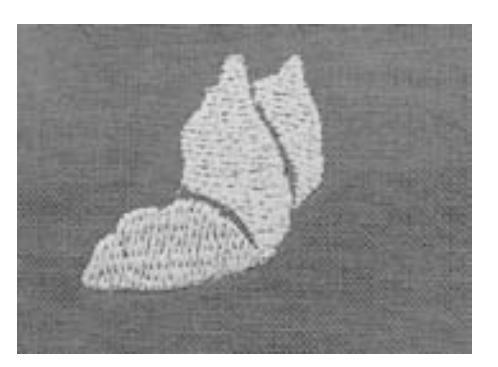

## **Plattsöm**

• en fyllande söm med stygn med specificerad längd sydda i rader som täcker stora områden snabbt

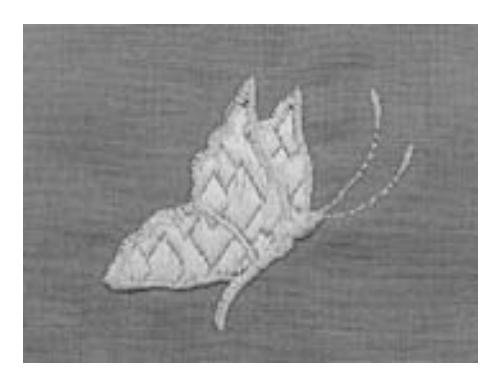

## **Fancy-fill-söm**

- för att ge områden en speciell effekt • stygn som bildar ett mönster på det
- området som skall fyllas

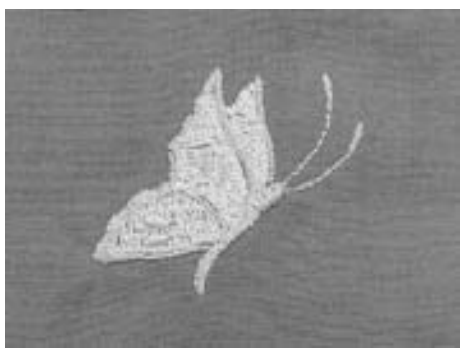

#### **Kontursöm**

- vanligen raksöm eller satinsöm
- används för att definiera ett specifikt område
- exempel; raksöm, dubbelraksöm, trippelraksöm, satinsöm

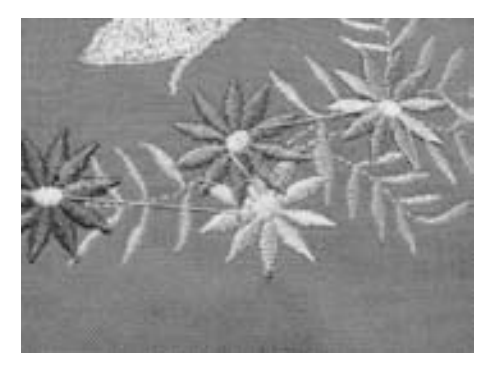

#### **Hoppstygn**

- långa stygn som hoppar över tyget när en del av motivet slutar och nästa börjar
- före och efter hoppstygnet sys fäststygn
- hoppstygnen klipps bort innan nästa färg broderas

# **Broderitråd**

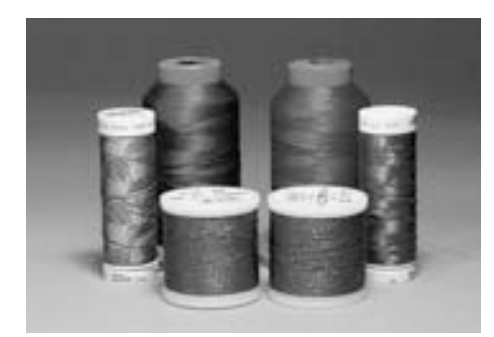

När man syr med metalltråd rekommenderar vi att använda den vertikala trådrullepinnen med tillhörande trådguide (extra

tillbehör).

En av de viktigaste faktorerna för lyckade broderier är trådkvaliteten. Vi rekommenderar att du köper tråd av en BERNINA-återförsäljare för att undvika oregelbundenheter, trådbrott osv. vilka så ofta förekommer hos sämre trådkvaliteter.

Broderi blir speciellt effektfullt om du använder blank rayon eller polyester broderitråd som övertråd. De finns i ett stort färgsortiment och ger vackra broderier.

# **15 17**

#### **Polyestertråd**

Polyester med ljus lyster är en slitstark färgbeständig tråd med hög hållfasthet. Den lämpar sig för alla sorters broderier, speciellt på barnkläder och föremål som tvättas ofta eller utsätts för stark förslitning.

#### **Rayontråd**

Rayon är en mjuk viskosfiber med fin lyster som är lämplig för fina ömtåliga broderier, eller föremål som inte utsätts för allför stor förslitning.

#### **Metalltråd**

Metalltråd är en tunn till medeltjock tråd som lämpar sig för speciella effekter vid brodering. Använd helst en Metafil 130/705 H-MET-nål eller en Organnål av varierande storlek.

## **Broderinål**

- trådtjockleken måste motsvaras av rätt nålstorlek
- byt nål regelbundet

## **Undertråd**

 $\bigodot$ 

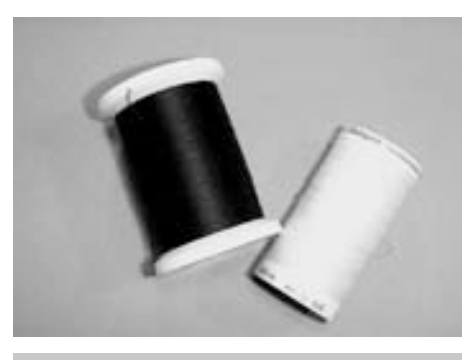

Använd vit undertråd eller matcha färgen med tyget.

#### **Bobbin-Fil (specialundertråd)**

Bobbin-Fil är en speciellt mjuk och tunn polyestertråd som passar som undertråd. Denna undertråd garanterar en konstant trådspänning och en optimal sammanflätning av över- och undertråd.

## **Stopp- och broderitråd**

Fin merceriserad bomullstråd lämplig för broderi (Mettler 60W föreslås) som broderas på bomullstyg.

# **Välja broderimotiv**

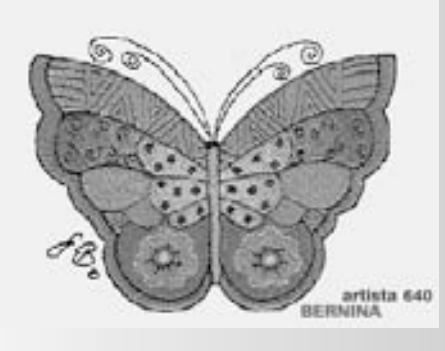

#### **Välkomstskärm**

• när man slår på sydatorn visas Välkomstskärmen några sekunder, förutsatt att text lagts in i Setup programmet

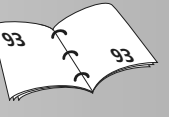

#### **Broderi**

- en specialskärm för broderifunktioner visas
	- tag bort broderiramen
	- montera syfot nr. 26
	- höj syfoten
	- sänk mataren
	- träd undertråden genom det lilla "fingret" på broderispolkapseln
- när broderiönskemålen är ifyllda, stänger man skärmen med «OK»
- broderramen FLYTTAS

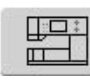

- **Broderidatorns skärmknapp**
- tryck på «Broderidator» i valmenyn

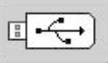

- **«USB-minne» knapp**
- tryck på «USB-minne»
- motiven på minnet (extra tillbehör) visas i färg på skärmren (förutsättning att USBminnet är insatt)
- välj motiv genom att trycka på skärmknappen

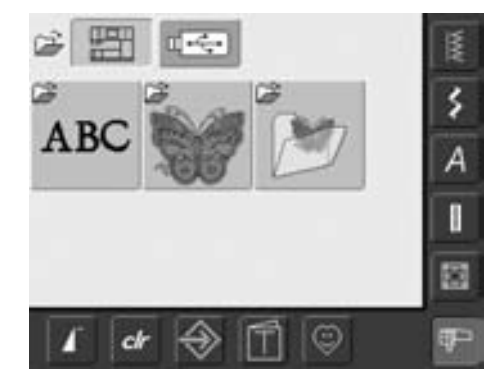

• inbyggda broderimotiv kan väljas med skärmknapparna Alfabet, Motiv och Mina Design

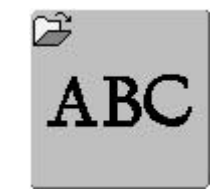

#### **Val av alfabeten**

- tryck på «Alfabeten» i valmenyn
- de olika alfabetena syns på skärmen
- välj ett av alfabetena
- en skärm med ett tangentbord visas

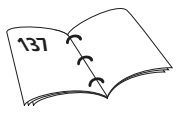

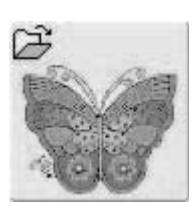

#### **Välja motiv**

- tryck på «Motiv» i valmenyn
- motiven visas i färg på skärmen
- välj ett motiv genom att trycka på den lämpliga skärmknappen

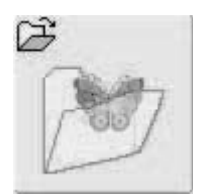

#### **Välja egna motiv**

- tryck på «Mina Design» i valmenyn
- de sparade personliga motiven visas i färg på skärmen
- välj ett motiv genom att trycka på den lämpliga skärmknappen

# **Välja broderiram**

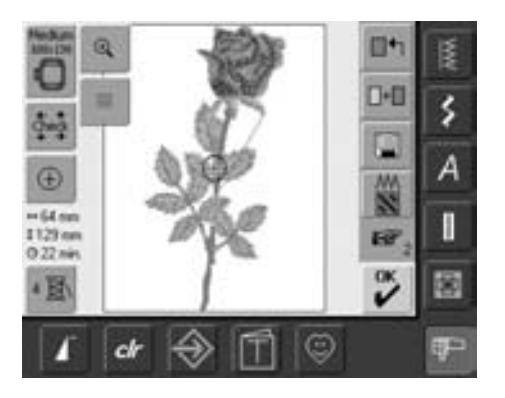

## **Välja broderiram**

#### **Edit 1 skärm**

- välj ett broderimotiv från de olika sorternas motiv
- skärmen «Edit 1» visas

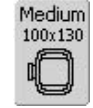

den lämpligaste ramen (den minsta möjliga) • skärmknappen Ram visar vilken

• det valda broderimotivet visas i

ram som skall monteras • montera den rekommenderade ramen

 $\overline{\phantom{a}}$ 

## **Montering av broderiramen**

#### **Höjning av nål och broderisyfot**

- höj upp nålen och broderisyfoten
- håll ramen med tygets rätsida upp och monteringsmekanismen åt vänster

## **Montering av ramen**

- skjut in ramen under broderisyfoten
- tryck ihop fästmekanismen på bågens sida
- placera ramens mittpunkter (små fästklämmor) över broderiarmsfästet
- tryck ramen neråt tills den fastnar
- släpp ramens fästmekanism

#### **Ta bort broderiramen**

- tryck båda ändarna av ramens fästmekanism mot varandra
- dra uppåt för att ta bort ramen

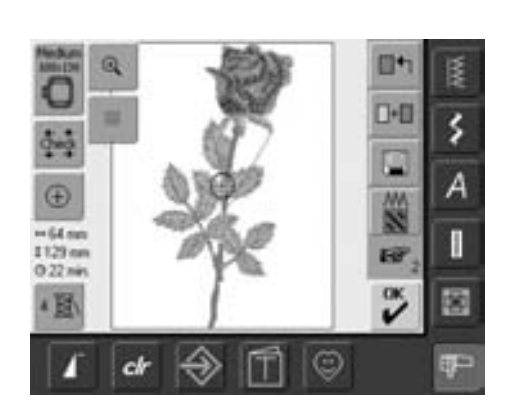

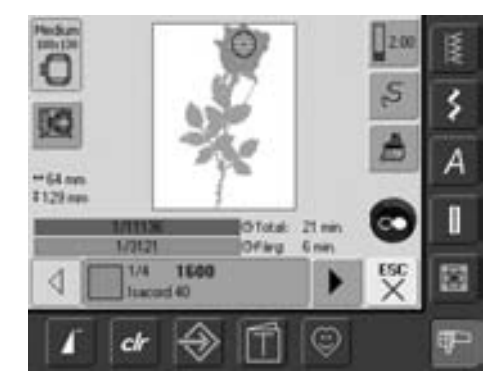

## **Broderimotiv**

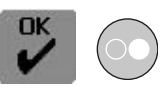

• tryck på «OK» eller tryck på

start/stoppknappen på maskinens framsida • broderidatorn rör sig för att kontrollera om

ramen sitter på plats

#### **Broderimeny**

- broderimenyn öppnas med broderimotivet
- broderimotivet är färdigt för brodering

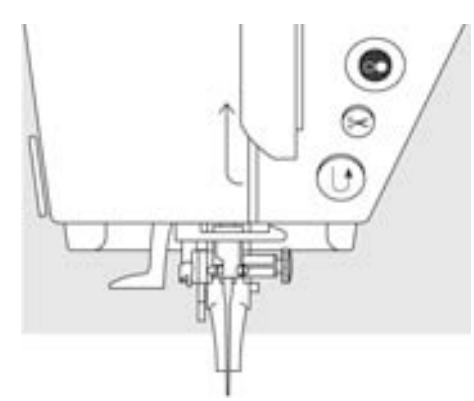

## **Börja brodera med start/stoppknappen på maskinens framsida**

- sänk ner syfoten
- håll backknappen på framskärmen nedtryckt tills dess att broderidatorn startar
- broderidatorn syr ungefär 7 stygn och stannar sedan automatiskt
- en skärm indikerar att trådändan skall klippas i början av motivet
- lyft upp syfoten
- klipp att trådändan vid motivets början
- sänk ner syfoten
- tryck på start/stoppknappen på maskinens framsida för att fortsätta brodera

## **Börja brodera med fotpedalen**

- sänk ner syfoten
- tryck på fotpedalen
- broderidatorn syr ungefär 7 stygn och stannar sedan automatiskt
- en skärm indikerar att trådändan skall klippas i början av motivet
- släpp fotpedalen
- höj syfoten
- klipp av trådändan i början av motivet
- sänk syfoten
- när man brodrar med hjälp av fotpedalen så håll den alltid nertryckt

## **Avbryta med fotpedalen**

- när sydatorn broderar så tryck på start/stoppknappen eller ge fotpedalen ett lätt tryck
- broderidatorn stannar ögonblickligen

## **Brodera färdigt med en färg**

- sänk ner syfoten igen
- tryck på start/stoppknappen eller fotpedalen igen
- broderidatorn broderar alla delar i den aktiverade färgen
- broderidatorn stannar automatiskt när den är klar
- båda trådarna klipps automatiskt av med den automatiska trådavskäraren

## **Byta färg**

- broderidatorn är automatiskt redo att brodera nästa färg
- byt därför färg på övertråden
- brodera med den nya färgen enligt beskrivningen ovan

## **Klippa av trådändarna efter brodering**

- lyft upp syfoten
- tag bort broderiramen från broderiarmen
- klipp av trådarna nära motivet
- ta försiktigt bort alla sammanbindande trådar från det broderade området
- var försiktig så att undertråden inte klipps av för nära stygnplåten när du tar bort broderramen

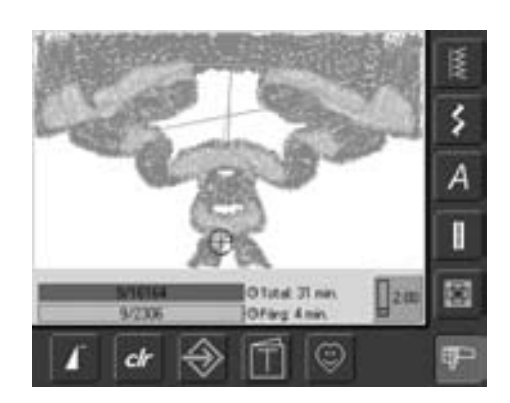

## **Broderiskärm**

• efter att du börjat brodera visas broderiskärmen

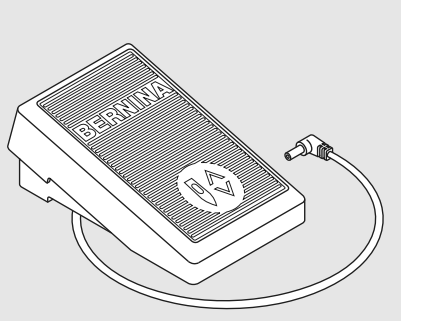

# **Skärmfunktioner och displayer**

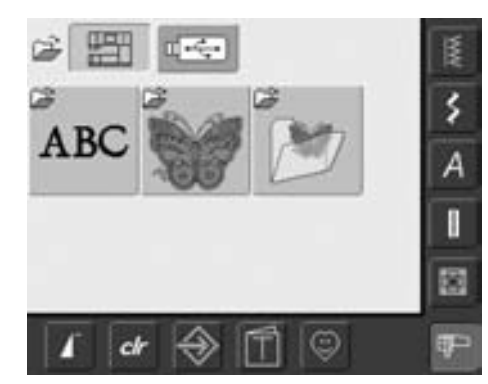

När man slår på sydatorn eller ändrar från sömnad till broderi, visas valmenyn. Detta händer när ett motiv är valt eller är kombinerat med et motiv som redan finns.

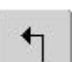

#### **Återvända till menyn**

- denna funktion visas efter val av en av följande funktioner: Alfabet, Motiv eller Mina Design
- tryck på symbolen
- menyn visas

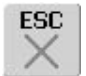

#### **Stänga speciella funktioner**

- denna funktion visas om man byter från Edit 1 skärmen tillbaka till "välja-menyn"
- tryck på symbolen
- speciella funktioner stängs
- återvänder till föregående skärm

## **Rulla upp**

- tryck på symbolen en eller fler gånger
- skärminnehållet rullar upp och visar fler alternativ
- tryck på symbolen hela tiden om du vill rulla snabbt

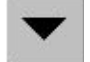

#### **Rulla ner**

- tryck på symbolen en eller flera gånger
- skärminnehållet rullar ner och visar fler alternativ
- tryck på symbolen hela tiden om du vill rulla snabbt

# **Vanliga funktioner och displayer på skärm Edit 1 och Edit 2**

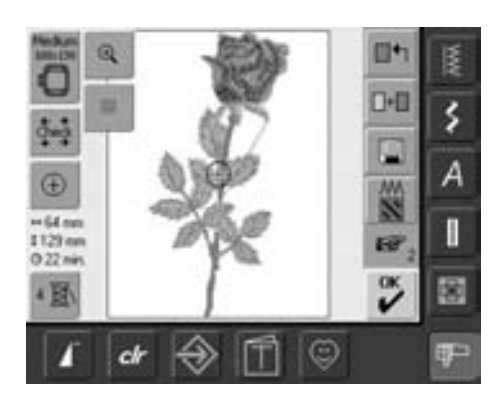

#### **Edit 1 skärmen**

När man valt ett motiv visas Edit 1 skärmen. På denna meny kan man tex välja nya motiv eller kombinera design.

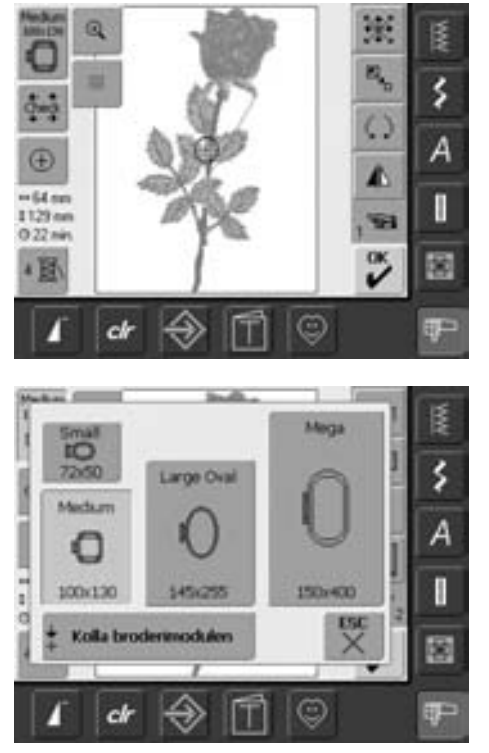

#### **Edit 2 skärm**

Edit 2 skärmen används för att ändra motiv (t.ex. storleksändra, spegelvända, rotera etc.)

## **Välj broderram**

- visar den lämpligaste bågen för det valda motivet
- tryck på skärmknappen
- skärmen Välj ram visas
- ramstorlekarna visas med maximalt stygnfält i mm

#### **Möjliga ramval -visa Välj ram**

- välj ram- Liten, Mellan, Stor Oval eller Mega
- skärmen stängs och den valda ramen syns på skärmknappen Ram
- tryck på «Kolla Modul» så kalibreras modulen (läser av referenspunkterna). **Broderram FÅR INTE MONTERAS!**
- skärmen kan också stängas genom att trycka på skärmknappen «ESC» utan att välja någon båge

# Chec!

## **Kontrollera**

- tryck på symbolen
- ramen flyttas vertikalt så att storleken hos den monterade ramen kan läsas av i broderidatorn
- om endast ramen skall läsas tryck på «ESC»
- motivstygnsområdet läses härnäst med 4 stopp
	- undre vänstra
	- övre högra
	- undre högra
	- övre vänstra
- i en stygnkombination kan man läsa av inte bara stygnområdet på hela motivet utan även stygnområdet på det individuella motivet
- välj önskat motiv i kombinationen med symbolen «Gå tillbaka»
- gå tillbaka till Edit menyn med «ESC»
- den monterade ramen visas
- om ingen ram eller en för liten ram är monterad visas ett felmeddelande

# $\left( \mathrm{+}\right)$

#### **Centrering av motiv** • tryck på symbolen

- motivets mitt indikeras med markören på displayen
- ramen flyttas tills nålen befinner sig i motivets mitt
- tryck på symbolen igen
- det första stygnet i motivet visas igen av markören på skärmen

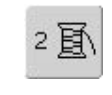

## **Färgnummer**

- visar motivets färgnummer
- tryck på symbolen
- motivfärgsskärmen visas (skärmen stängs genom att trycka på symbolen igen)
- $1/4$ 1600 ◁ Isacord 40

#### **Motivfärgsskärmen**

- färgsekvensen kan rullas med pilarna
- visningen av den valda färgen indikeras i
- färginformationsfältet förutom på skärmen
- tryck på färginformationsfältet
- skärmen Ändra färg/fabrikat till - visas
- den aktuella trådfärgen eller fabrikatet kan ändras

#### $+125$ mm **Motivstorlek**

**1 95mm** • visar motivbredd och höjd i mm

## **Broderitid**

• visar den total broderitiden i minuter för det valda motivet

## $\Theta$

## **Zoom**

- tryck på symbolen • storleken på broderimotivet
- ändras så att hela motivet visas
- tryck på symbolen igen
- motivet återgår till den ursprungliga storleken

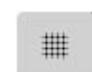

### **Visa rutnät**

- tryck på symbolen • ett stort hårkors indikerar
- ramens mitt • tryck på symbolen igen
- eftersom rutnätet nu syns kan
- motivet placeras ut mycket bättre
- tryck på symbolen igen så stängs rutnätet

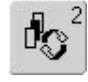

## **Återgå**

- denna funktion visas endast när man kombinerar design
- tryck på symbolen
- växlar mellan motiv när man kombinerar design
- aktivt motiv visas i färg
- beroende på hur många gånger man tryck på funktionern, visas ett motiv eller en kombination aktivt

# OK

## **Broderimeny**

- tryck på OK • displayen byter från Edit 1 eller Edit 2 skärmen till «Broderimeny»
- motivet är klart för brodering

# **Edit 1 skärm**

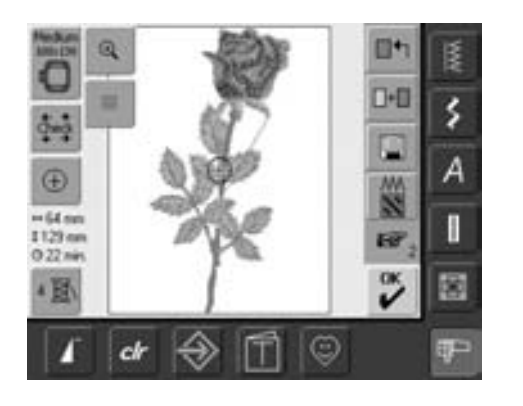

## **Lägg till motiv**

- tryck på «Lägga till motiv» • översikt av senast öppnade
- funktioner (alfabet, motiv, mina design) visas
- välj ett nytt motiv eller den text du vill ha eller stäng skärmen med ESC
- motivet läggs till det motiv som redan finns på skärmen

## **Nytt motiv**

- tryck på «Nytt motiv»
- översikt av senast öppnade funktioner (alfabet, motiv, mina design) visas
- välj ett nytt motiv eller stäng skärmen med ESC

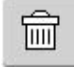

 $\blacksquare + \blacksquare$ 

## **Radera**

- denna funktion visas bara vid kombination av motiv
- tryck på symbolen
- raderar det aktiverade motivet, nästa motiv visas i färg

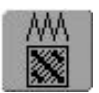

## **Byt stygn**

- tryck på symbolen
- en specialskärm visas
- satinstygn kan bytas till hoppstygn
- stygntätheten kan ändras

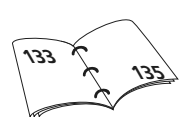

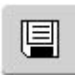

 $\blacksquare$ 

## **Spara**

- tryck på symbolen
- skärmen Spara visas

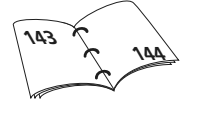

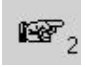

## **Till nästa sida - Edit 2**

- tryck på symbolen
- Edit 1 skärmen ändras till Edit 2 skärm

# **Edit 2 Skärm**

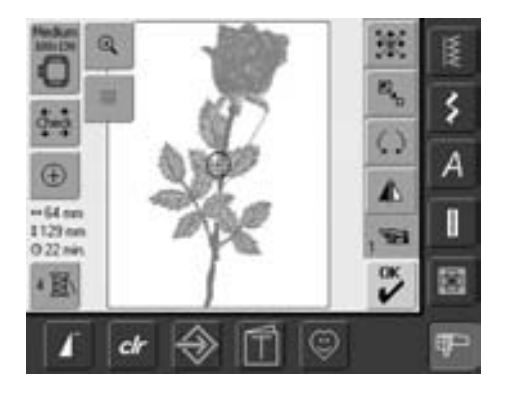

## **Räkna om motivet proportionellt**

 $\mathbb{E}_{\mathbf{z}_{\text{b}}}$ 

O

- tryck på symbolen
- den blå ikonknappen för arbete med stygnbredden visas vrid stygnbreddsratten medsols
- om du vill förstora motivet
- vrid stygnbreddsratten motsols om du vill förminska motivet
- ändringen visas i procent (%)
- för att återgå till motivets grundinställning (100%) tryck på den blå ikonknappen

## **Rotera motiv**

- tryck på ikonen
- den blå ikonknappen för stygnbreddsknappen visas
- för att rotera motivet medsols, vrid stygnbreddsknappen medsols
- för att rotera motivet motsols, vrid stygnbreddsknappen motsols
- display på läget i grader (°)
- för att återgå till grundinställning (0°/360°) tryck på den blå ikonknappen
- tryck på «Rotera motiv» flera gånger och rotera motivet medsols i 90°- steg (0°/90°/180°/270°/360°)

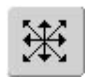

#### **Flytta motivet**

- tryck på symbolen
- de blå knappikonerna för arbete med stygnbredd- och längdknapparna visas
- vrid på stygnbreddsratten om du vill flytta motivet horisontellt - vrid ratten medsols för att flytta motivet åt höger - motsols för att flytta motivet åt vänster
- vrid på stygnlängdsratten om du vill flytta motivet vertikalt vrid ratten medsols för att flytta motivet uppåt - motsols för att flytta motivet neråt
- i den blå ikonknappen visas ändringen i 1/10 millimeter (mm)
- för att flytta motivet diagonalt, vrid på stygnbredds- och längdknappen (numret i de båda blå ikonknapparna är samma)
- för att återställa motivet tryck på den blå ikonknappen eller på «Flytta Motiv» igen

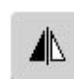

## **Horisontell spegelvändning (vänster/höger)**

- tryck på symbolen
- motivet spegelvänds horisontellt (vänster/höger)

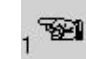

## **Till nästa sida - Edit 1**

• tryck på symbolen • skärm Edit 1 visas

# **Broderimeny**

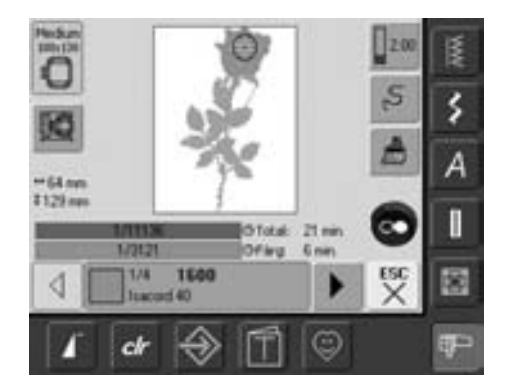

I broderimenyn kan motivet broderas och broderirelaterade ändringar kan göras (t.ex. enkel/flerfärg).

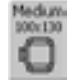

#### **Broderramsskärm**

• visar den monterade broderamen med stygnfältsdimensioner i mm

# ΜÔ

- denna funktion gör det enklare att träda nålen om tråden måste bytas när nålen befinner sig nära ramens vänstra sida
- tryck på symbolen

**Ramförflyttare**

- ramen flyttas horisontellt till mitten, ett meddelande visas
- träd om tråden
- tryck på «ESC»
- ramen går tillbaka till föregående inställning
- tryck på start/stoppknappen så fortsätter sydatorn att brodera

#### **Motivstorlek**

• visar motivets bredd och höjd i mm

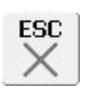

 $+125$ mm **\$95mm** 

## **Edit 1 Skärmen**

• tryck på ikonen • Skärmen växlar från Broderimeny till Edit 1 skärmen

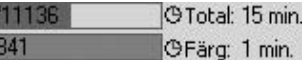

## **Broderitid**

- visar motivens totala och återstående broderitid i det övre fältet
- display över broderitid av aktiv färg visas i den nedre stapeln
- tiden räknas ner i båda fälten allteftersom broderingen fortskrider
- siffrorna i det övre fältet:
	- Siffrorna till vänster indikerar antalet stygn i det aktuella motivet/
	- motivkombinationen
	- Siffrorna till höger indikerar antalet sydda stygn i det aktuella motivet/ motivkombinationen
- Siffra i nedre stapeln:
	- vänster siffra visar hur många stygn aktiv färg innehåller
	- höger siffra visar stygnräkning av aktiv färg

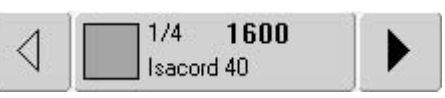

#### **Färginformations-fält**

- information om den för närvarande trädda trådfärgen:
	- visar den aktuella trådfärgen
	- positionen för den aktuella trådfärgen (1:a siffran)
	- antal färger i designet (andra siffran)
	- färgnummer hos det valda trådfabrikatet
- höger och vänster pil ändrar den aktuella trådfärgen
- ramen flyttar till det första stygnet för den aktuella trådfärgen
- den aktuella (aktiva) färgen kan också broderas individuellt genom att trycka på färginformationsfältet

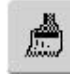

## **Enfärgs-/flerfärgsmotiv**

- tryck på symbolen
- om symbolen är aktiv kommer hela motivet att broderas i en färg (utan att stanna)
- om symbolen är inaktiv, kommer de olika färgerna att broderas individuellt

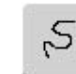

#### **Broderisekvenskontroll (t.ex. trådavbrott)**

- tryck på symbolen
- en specialskärm visas
- på skärmens vänstra del visas motivet i originalstorlek
- på skärmens högra del visas motivet förstorat
- broderiförloppet kan kontrolleras bättre
- ett informationsområde för stygnbredd- och stygnlängdsknappen visas
- för att titta på motivets broderiförlopp steg för steg, vrid stygnbreddsknappen
- nålen följer broderiförloppet steg för steg
- genom att vrida på stygnlängdsknappen följer nålen broderiförloppen med längre steg (ca. 50 steg)
- för att följa broderiförloppet framåt, vrid stygnbreddslängdknappen medsols
- för att följa broderiförloppet bakåt, vrid stygnbreddslängdknappen motsols
- siffran i informationsområdet visar stygnräkningen i broderiförloppet
- för att återgå till grundinställningen, tryck på den blå ikonknappen
- tryck på «ESC» så stängs specialskärmen

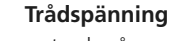

 $2.00$ 

- tryck på symbolen
- trådspänningsskärmen visas
- trådspänningen kan ändras • den valda inställningen syns i fältet

# **Externa funktioner**

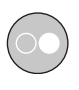

## **Börja brodera med start/stoppknappen på maskinens framsida**

• tryck på start/stoppknappen för att börja broderiet

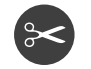

## **Automatisk trådavskärare**

• när en färg har broderats färdigt skärs över- och undertråden automatiskt av

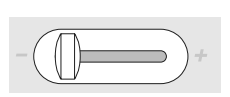

## **Hastighetskontroll**

• motorhastigheten kan regleras som man vill med knappen

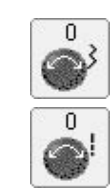

### **Stygnbredds- / stygnlängdsrattarna**

- för funktioner såsom Ändra motiv, Rotera
- Motiv osv. används de externa knapparna
- ett informationsområde visas som talar om när knapparna kan användas

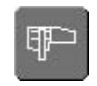

#### **Knapp för Broderiläge/ Sömnadsläge**

• växlar från broderiläge till sömnadsläge och tvärt om

# **Motiv**

Alla motiv kan antingen broderas direkt eller kombineras med de olika funktionerna som erbjuds av broderidatorn. Förutom att kombinera designs är det också möjligt att rotera motiven, ändra stygntätheten, välja en annan trådfärg, osv.

# **Grundinformation om brodering av motiv utan några ändringar**

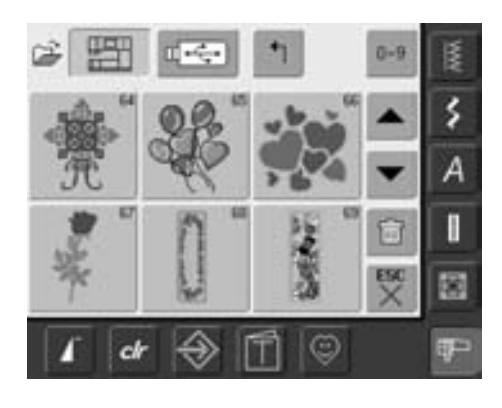

**Motivöversikt**

• välj önskat motiv i Motivöversikten

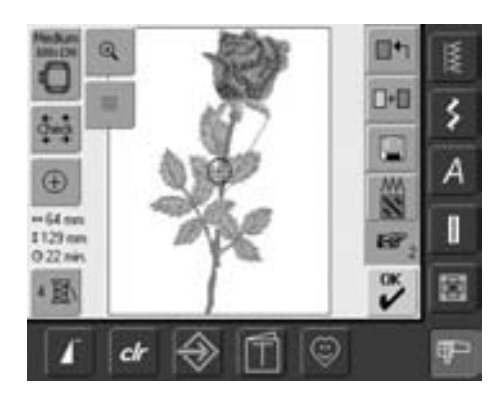

### **Välj ram**

Den lämpligaste ramen (minsta möjliga) väljs automatiskt för det valda motivet:

- motivet visas på skärmen i mitten av den lämpligaste ramen
- Välj ram visar den lämpligaste ramen

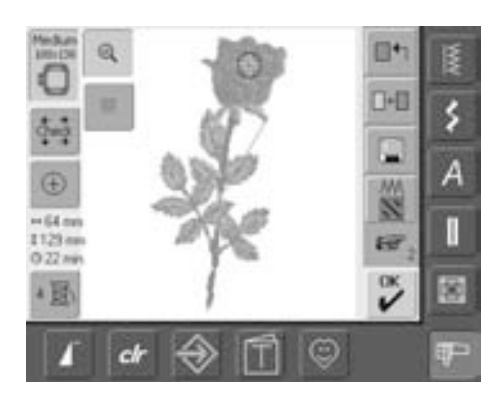

## **Detaljgranska motivet (zooma)**

En detaijerad granskning av motivet kan göras med zoomfunktionen:

- tryck på symbolen en gång
- broderimotivets storlek ändras så man ser hela motivet
- tryck på symbolen igen
- motivet återgår till ursprunglig storlek

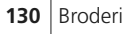

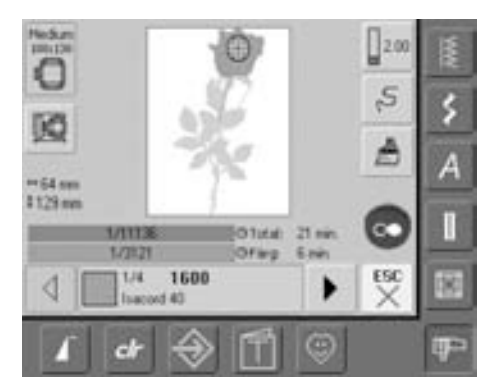

#### **Broderimotiv**

För att växla till broderimenyn tryck «OK» i Edit 1 eller Edit 2 skärmen, eller tryck på start/stoppknappen på framsidan

• broderiet startas genom att trycka på start/stoppknappen

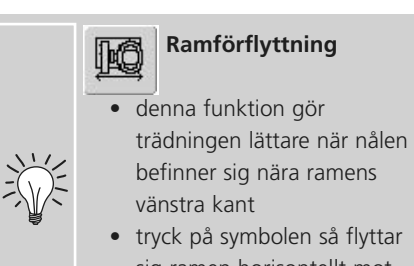

• tryck på symbolen så flyttar sig ramen horisontellt mot mitten vilket underlättar trädningen

# **Placering av motiv**

## **Placering av motiv på önskad plats**

Genom förflyttning eller rotering kan motivet flyttas till en annan plats inom ramen.

#### **Förberedelse**

- välj önskat motiv från menyn
- motivet visas på Edit 1 skärmen
- använd «Nästa sida» ikonen för att växla till Edit 2 skärmen

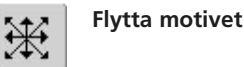

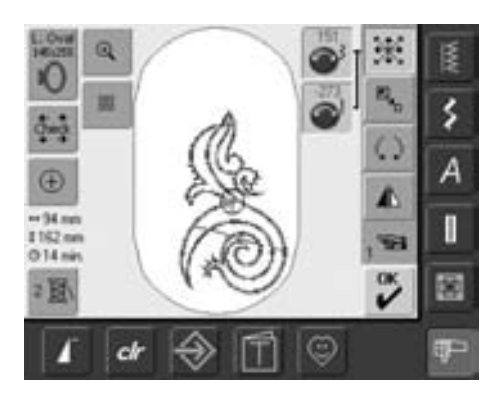

Om rattarna vrids sakta kan motivet flyttas steg för steg (steglängd = 1/10 mm).

• tryck på symbolen

- informationsområdet för manövrering av stygnbredds- och stygnlängdsratten visas
- vrid stygnbreddsratten om du vill flytta motivet horisontellt
- i informationsområdet visas ändringen i steg om 1/10 mm
- vrid på stygnlängdsratten om du vill flytta motivet vertikalt
- i informationsområdet visas ändringen i steg om 1/10 mm
- vrid stygnbredds- och stygnlängdsratten om du vill flytta motivet diagonalt
- motivet flyttas diagonalt när samma siffra visas i båda informationsområdena
- tryck på informationsområdet eller Flytta motiv om du vill flytta tillbaka motivet till mitten igen
- om ett stygn i ett motiv hamnar utanför stygnområdet, visas ramens utsida i rött

#### **Kontroll av motivplacering**

Med funktionerna Kontrollera och Centrera motiv kan placeringen kontrolleras innan du börjar brodera.

## **Kontrollera**

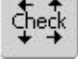

Funktionen Kontrollera läser av den monterade ramens storlek och stygnområdet:

- tryck på symbolen
- ramens storlek avläses ramen rör sig
- «Kontrollera» flyttar ramen med de 4 pilarna så att stygnytan på valt motiv kan bekräftas
- om ingen eller för liten ram monterats, visas ett felmeddelande

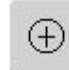

#### **Kontroll av motivets mitt**

- tryck på symbolen
- motivets exakta mitt visas på skärmen
- ramen kommer att flyttas tills nålen befinner sig i motivets mitt
- tryck på symbolen igen så markeras det första stygnet i motivet

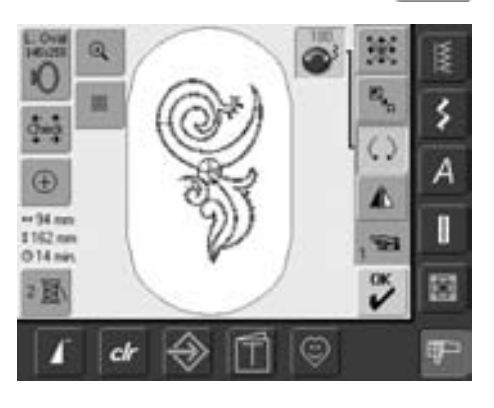

Om rattarna vrids sakta kan motivet flyttas i steg om 1°.

**Rotera motivet**

 $\circ$ 

- tryck på symbolen
- informationsområdet för manövrering av stygnbreddsratten visas
- vrid stygnbreddsratten medsols om du vill rotera motivet medsols
- i informationsområdet visas läget i (°)
- vrid stygnbreddsratten motsols om du vill rotera motivet motsols
- i informationsområdet visas läget i grader (°)
- för att återgå till grundinställningen (0°/360°) tryck på den blå ikonknappen
- tryck på Vrid motiv flera gånger om du vill rotera motivet medsols i 90° steg (0°/90°/180°/270°/360°)

# **Ändra motiv**

## **Spegelvända motiv**

Alla motiv kan spegelvändas vänster/höger.

## **Förberedelse**

**(vänster/höger)**

⚠

• välj det önskade motivet från menyn

**Spegelvändning av motiv Horisontell**

- motivet visas på Edit 1 skärmen
- använd «Nästa sida» ikonen för att växla till Edit 2 skärmen

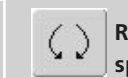

## **Rotering av**

**spegelvändna motiv** En underbar mångfald

kombinationer är möjliga med funktionen Rotera motiv.

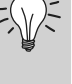

### **Kombinering av designs**

Om spegelvändna och icke spegelvändna motiv kombineras kan särskilt attraktiva effekter och bårder skapas.

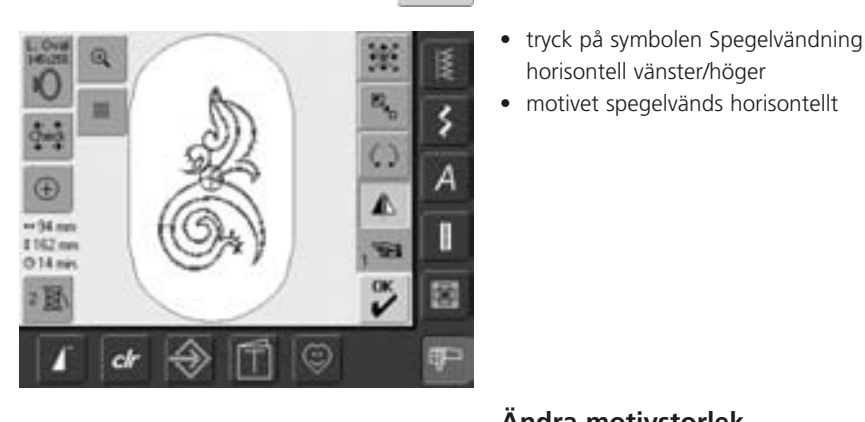

# **Ändra motivstorlek**

horisontell vänster/höger

Alla motiv kan förstoras eller förminskas proportionellt.

#### **Förberedelse**

- välj önskat motiv från menyn
- motivet visas på Edit 1 skärmen
- använd «Nästa sida» ikonen för att växla till Edit 2 skärmen

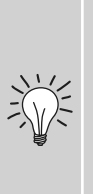

För att uppnå bästa resultat skall motiven storleksändras mellan 75% och 150%.

Om rattarna vrids sakta kan motivstorleken ändras i steg om 1%.

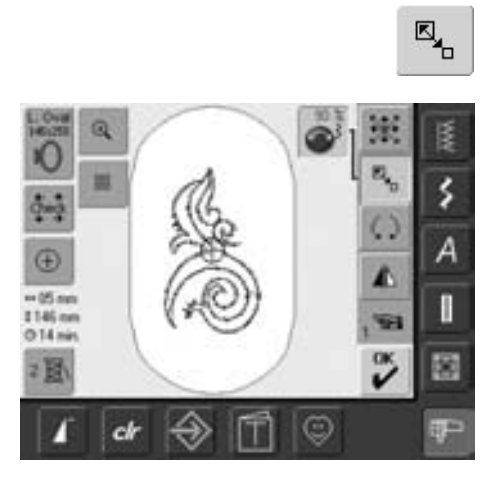

### **Förstoring och förminskning av motiv proportionellt**

- tryck på symbolen
- informationsområdet för manövrering av stygnbreddsratten visas
- vrid stygnbreddsratten medsols om du vill förstora motivet
- vrid stygnbreddsratten motsols om du vill förminska motivet
- ändringen visas i informationsområdet i procent (%)
- tryck på informationsområdet om du vill återställa grundinställninge hos motivet (100%)

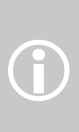

Bernina´s broderidesign som kan storleksändras är de mest flexibla på marknaden. Bernina´s stygnprocess ger en perfekt stygntäthet vid de flesta storlekar och lägen. Trots detta rekommenderar vi att att göra ett syprov innan man broderar slutprodukten, eftersom det vid viss storleksändring och rotation kanske inte alltid ger ett 100%-ligt bra resultat.

#### 031508.50.06\_0601\_a640\_SV

## **Visning av motivstorleken**

Motivets höjd och bredd visas mm på  $\leftrightarrow$  47mm \$152mm skärmen.

## **Välja den lämpligaste ramen för den justerade motivstorleken**

Den lämpligaste ramen skall väljas för motivets storlek:

- Medium  $100x130$ dÍ
- tryck på Välj ram
- en separat skärm visas med möjliga ramval
- genom att välja en ram (Liten, Mellan, Stor oval eller Mega Hoop) visas motivet i ramen efter att skärmen stängts

# **Byt stygnkategori**

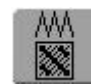

#### **Byt stygnkategori**

- ändra nedanstående kategorier:
	- stygntyp
	- stygntäthet
- tryck på funktionen

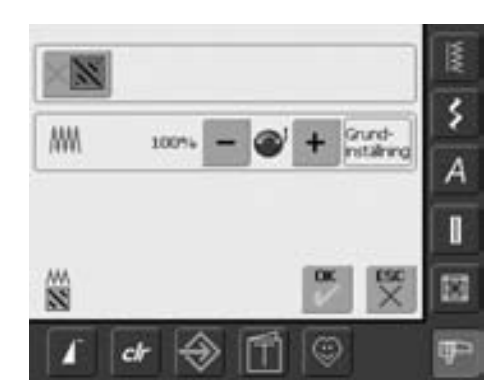

- en specialskärm visas
- tryck på «Ändra stygn» ikonen = grundinställningen för raka stygn (fyllnadsstygn) aktiveras

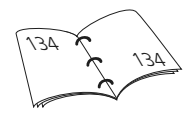

# **Ändra stygn**

Broderimotiven är fyllda med långa eller raka stygn.

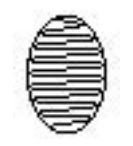

#### **Långa stygn:**

• altinerar från ena sidan till den andra

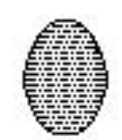

## **Raka stygn (fyllnadsstygn):**

• likadana stygn i jämna intervaller

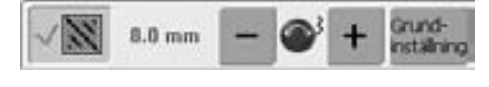

- tryck på «Ändra stygn» symbolen
- långa stygn ändras till raka stygn, maxlängd 8mm
- tryck på «-» eller «+» symbolen

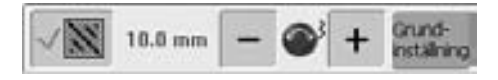

• tryck på «+» symbolen eller vrid stygnbreddsknappen medsols = raka stygnlängden ökas maximalt

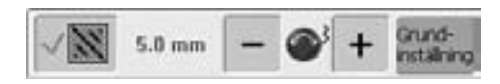

- tryck på «-» symbolen eller vrid stygnbreddsknappen motsols = den maximala rakstygnslängden minskas
- tryck på «OK» symbolen = den valda rakstygnslängden sparas och Edit 1 skärmen visas
- tryck på «Återställ» symbolen = grundinställningen (8mm) aktiveras
- för att ändra stygnen till långa stygn, tryck på «Ändra stygn» symbolen igen (fältet är inaktivt, grått)

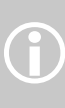

**Observera! För att kunna göra en** Observera!<br>
För att kunna göra<br>
ändring måste ett **originalstygn väljas.**

# **Ändra stygntäthet**

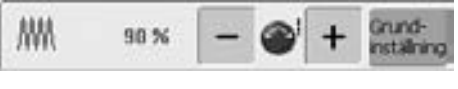

Grundi-<br>Installning **NW** 118%  $+$ 

• tryck på «+» eller vrid stygnlängdsknappen medsols = stygntätheten ökas (fler stygn)

• tryck på «-» eller vrid på

stygnlängdsknappen motsols = stygntätheten minskas (färre stygn)

- tryck på «OK» = vald stygntäthet sparas och Edit 1 skärmen visas
- tryck på «Återställ» = motivet återtar sin grundinställning (100%)

# **Kombinera motiv**

Motiv kan kombineras enligt önskan med broderidatorn och nya design skapas. En kombination kan bestå av flera identiska motiv eller olika motiv. Det går också att kombinera motiv med text.

#### **Användning**

- kombinera motivvariationer
- skapa nya designs
- brodering av bårder
- skapa logotyper, emblem, etiketter, osv.

#### **Förberedelse**

 $\bigodot$ 

- välj önskat motiv från menyn
- motivet visas på Edit 1 skärmen

- när man storleksändrar ett broderi, skall för att uppnå ett perfekt resultat, samtliga motiv i kombinationen storleksändras till samma procentenhet
- när man storleksändrar inom ramen 90% till 120%, ändras storleken i enlighet med procentenheten (utan omräkning av stygn)
	- när man storleksändrar under 90% eller över 120%, räknas stygnen om

 $+24m$ 

#25 mm  $0(1n)$ 4回

## **Att skapa kombinationer**

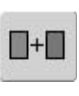

ś

Α

П

н

#### **Lägga till ett annat motiv**

Med funktionen Lägg till motiv, läggs ett annat motiv eller bokstav från menyn till det befintliga motivet:

- tryck på Lägg till motiv
- översikt av senast öppnad skärmknapp («Alfabet», «Motiv» och «Mina design») visas
- välj önskat broderimotiv eller växla till Valmenyn med pilen «Återgå till valmeny»
- välj önskat fält, t.ex. bokstäver i menyn

Med funktioner som Flytta motiv, Rotera motiv och Spegelvändning osv. kan motiv kombinationer skapas som man vill.

**Skapa motivkombinationer**

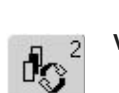

#### **Välja motiv inom motivkombinationen**

- **THE** ÷ g 썳  $C<sub>2</sub>$ I 硬 150 av  $05m$  $\tilde{\tilde{\mathbf{v}}}$ 遐 r.
- tryck på symbolen Ta fram en eller flera gånger
- växlar mellan olika motiv när olika designs kombineras
- det aktiva motivet visas i färg
- tryck på Ta fram tills det önskade motivet aktiveras

Med funktionen «Flytta Motiv» (tryck två gånger) kan ett duplikat centreras.

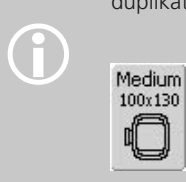

Om den indikerade ramen är för liten, välj en större med funktionen Välj ram.

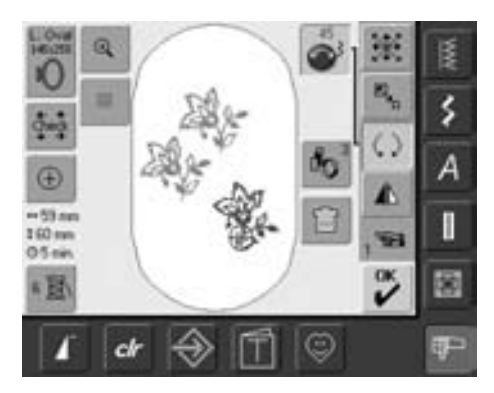

#### **Skapa / ändra motivkombinationer**

- använd symbolen Nästa sida för att ändra till Edit 2 för att skapa kombinationer genom ändring av det aktiva motivet (= i färg):
- flytta motivet med Flytta motiv till önskad position
- andra tillägg kan också göras: storleksändring, rotering, spegelvändning, osv.
	- skärmen visas alla ändringar direkt
	- aktivera det önskade motivet me Ta fram om du vill ändra ett annat motiv inom kombinationen
	- ändra det valda motivet enligt önskan

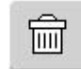

#### **Radera motiv**

- tryck på symbolen ta fram i Edit 1 eller Edit 2 tills det önskade motivet aktiveras (i färg)
- tryck på Radera så raderas det aktiverade motivet automatiskt

# **Alfabeten - text**

Bokstäver kan blandas med andra bokstäver eller motiv och kan broderas på sydatorn.

#### **Användning**

- namn, monogram och adresser
- ord och text
- skapa logotyper, emblem, etiketter, osv.
- kviltteknik

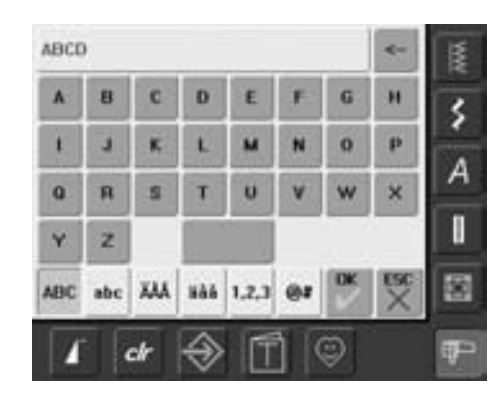

## **Kombinera bokstäver**

- välj önskat alfabet från menyn
- en separat skärm med ett tangentbord visas
- skärmknappen «ABC» (stora) är automatiskt aktiv
- på skärmen finns olika funktioner som tar dig till de rätta tecknen:
	- «ABC»-knappen på skärmen, ändras till versaler (stora bokstäver)
	- «abc»-knappen på skärmen, ändras till gemener (små bokstäver)
	- funktion «Special Stora»
	- funktion «Special små»
	- funktion «Siffror»
	- funktion «Specialtecken»
- välj önskad bokstav
- mellanslag får man genom att trycka på den långa tangenten nederst
- bokstäverna syns i rutan överst

#### **Korrigering av bokstäver**

- om du vill radera individuella bokstäver, så tryck på pilen till höger om textfältet
- bokstäverna raderas från höger till vänster
- om du vill ta bort all text, tryck på textfältet

#### **Bekräfta text**

• bekräfta texten med «OK» och texten visas i Edit 1 skärmen

## **Brodera bokstäver med eller utan ändringar**

De sammansatta bokstäverna är klara att broderas men kan också ändras med olika funktioner om så önskas.

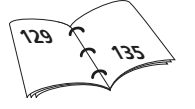

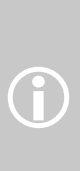

Om dina redigerade bokstäver inte får plats i ramen kan du rotera texten 90º (fler bokstäver får plats i ramen på längden). Om detta inte skulle hjälpa får du ändra textstorleken eller minska antalet bokstäver.

orrun<br>2 a Di Q

**IO** 

E  $-05 +$ 

**124 mm**  $02n$ 

『耳

ch

# **Ändra bokstäver**

### **Bokstäver ändras på Edit 2 skärmen:**

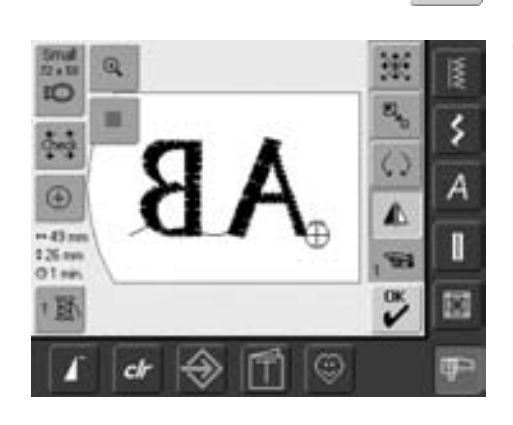

### **Spegelvändning av bokstäver**

• tryck på symbolen Spegelvändning horisontell vänster/höger, så spegelvänds motivet horisontellt

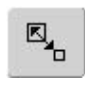

۶

4

H

幽

œ

 $\tilde{\mathbf{v}}$ 

☺

⚠

### **Förstoring eller förminskning av bokstäver proportionellt**

- tryck på symbolen så visas informationsområdet för manövrering av stygnbreddsratten
	- vrid stygnbreddsratten medsols om du vill förstora motivet
	- vrid stygnbreddsratten motsols om du vill förminska motivet
	- justeringen visas i informationsområdet i procent (%)
	- för att aktivera motivets grundinställning (100%) tryck på informationsfältet

## **Välja den lämpligaste ramen för den justerade motivstorleken**

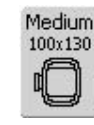

Det bästa broderingsresultatet uppnås genom att välja den lämpligaste ramen för motivstorleken.

## **Kombinera bokstäver**

Bokstäver (och ord) kan kombineras med andra bokstäver eller motiv.

## **Kombinera olika ord**

Orden (till exempel Inget syr som en Bernina. Inget!) sätts ihop på en rad och placeras ut individuellt:

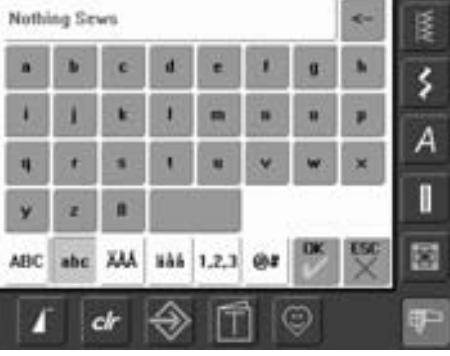

#### **Sätta ihop den första textraden**

- välj önskad alfabetstyp från menyn
- en separat skärm med ett tangentbord visas
- skriv in t.ex. «Ingenting syr»
- välj bokstäver med stora/små knappen och tryck på den långa tangenten på tangentbordet för att lägga till mellanslag där det behövs
- bekräfta kombinerade bokstäver med «OK» så visas bokstäverna på Edit 1 skärmen
- använd «Nästa sida» ikonen för att växla till Edit 2 skärmen

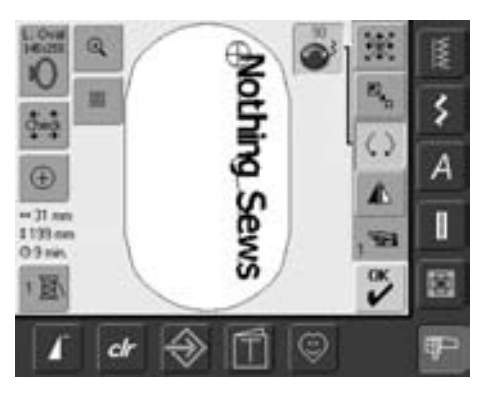

#### **Placering av första textraden**

- välj stor ram (stor oval) med funktionen Välja ram
- rotera texten 90° (mer plats i ramen) med funktionen Rotera motiv
- placera ut texten med funktionen Flytta motiv
- om ett stygn i ett broderimotiv hamnar utanför stygnområdet visas utsidan av ramen i rött

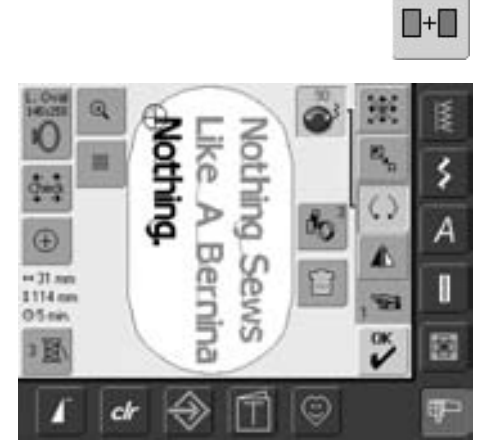

## **Kombinera och placera in ytterligare textrader**

- välj «Lägg till motiv» på Edit 1 skärmen
- ytterligare textrader kommer att kombineras och placeras som beskrivits ovan
- för att få jämnt radavstånd mellan textraderna, så titta på siffrorna i den blå ikonknappsfunktionen «Flytta motiv» när textrader placeras

## **Kombinera motiv och text**

Efter val av motiv kan du lägga till text om du vill. Du kan också välja texten först och motivet efteråt (t.ex. utsmyckad text).

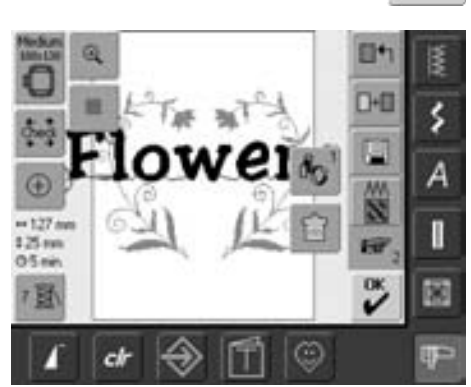

#### **Kombinera - exempel**

 $\blacksquare + \blacksquare$ 

- välj önskat motiv i broderidatorn
- motivet visas på Edit 1 skärmen
- välj «Lägg till motiv» på Edit 1 skärmen
- välj önskad alfabetstyp från menyn
- en separat skärm med ett tangentbord visas
- skriv in texten (t.ex. «Blommor»)
- välj bokstäver tillsammans med knappen för stora/små bokstäver
- bekräfta texten med OK så visas texten i Designmeny Edit 1 en aning förskjuten ovanför motivet

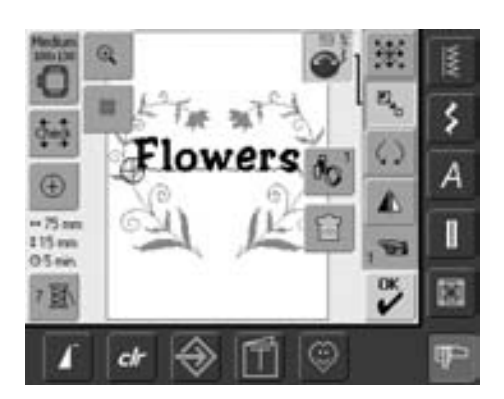

#### **Ändra text så att det passar motivet**

- använd «Nästa sida» ikonen för att växla till Edit 2 skärmen
- placera texten som du vill ha den med funktionen Flytta motiv
- ändra textstorleken så att det passar motivet med funktionerna Storleksändra motivet proportionellt

# **Motivfärger**

Motivfärgerna kan också ändras.

## **Förberedelse**

• välj önskat motiv från menyn

**Ändring av motivfärger**

Edit 1 eller Edit 2 skärmen

• motivet visas på Edit 1 skärmen

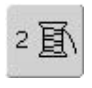

## $1/4$ 1600 Isacord 40

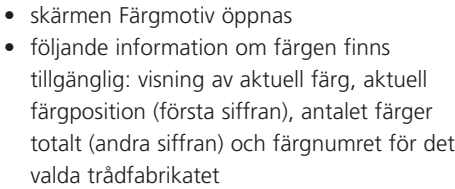

• tryck på funktionen «Färgnummer» på

- rulla med pilarna tills färgen du vill ändra visas
- tryck på färginformationsfältet

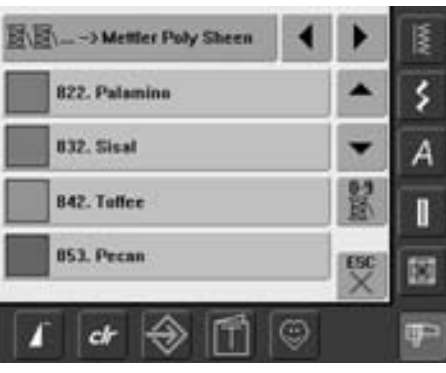

- en separat skärm för ändring av den aktuella trådfärgen visas
- om du vill ändra trådfabrikat, rulla med pilarna tills det önskade fabrikatet visas
- tryck på «Trådmärke» = skärmen ändras och det ändrade trådmärket med motsvarande färginformation visas på färginformationsstapeln
- för att ändra trådfärg, rulla med pilarna jämte trådfärgen tills önskad färg kommer fram. Tryck sdan på färgstapeln
- skärmen ändras och vald färg visas på färginformationsstapeln

 $0 - 9$ 

Använd funktionen Färgval med Använd funktionen Färgval med<br>siffra om du vill göra ett snabbt val av en särskild färgsiffra.

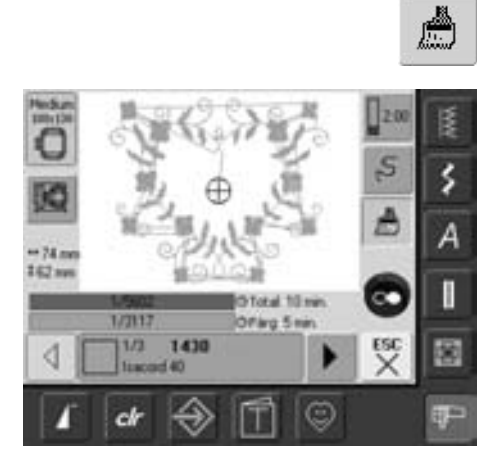

#### **Brodera motiv i en färg**

- tryck på flerfärgssymbolen på broderimenyn
- flerfärgssymbolen aktiveras (lyser blå)
- broderidatorn stannar först när motivet är färdigt

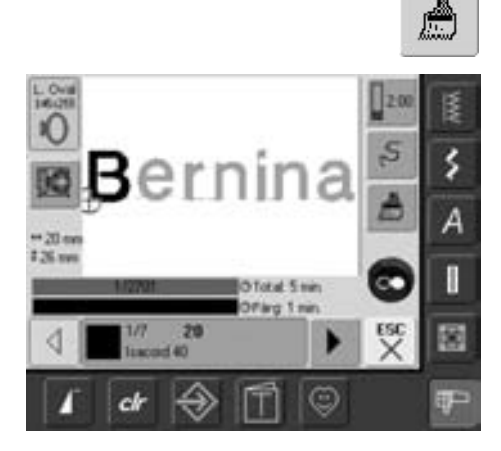

#### **Brodering av text i flera färger**

- bokstäver broderas i endast en färg och penselsymbolen är då inte synlig
- för att brodera varje bokstav eller ord i en kombination i olika färger måste varje bokstav eller ord programmeras och placeras var för sig
- broderidatorn stannar efter varje bokstav eller ord så att trådfärgen kan bytas
- broderitiden visas för varje färg
- för att brodera bokstavskombinationen i en färg, tryck på flerfärgssymbolen som nu är synlig

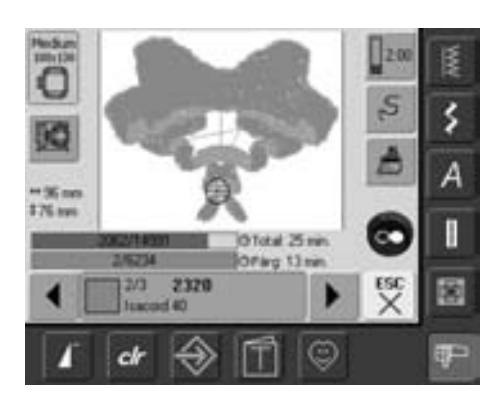

#### **Brodering av individuella färgavsnitt och manuell justering av färgsekvensen**

- specialeffekter kan endast åstadkommas beroende på motivet när individuella färgavsnitt broderas (t.ex. brodering av endast konturerna hos ett motiv)
- rulla i broderimenyn (klar) bland färgsekvenser tills det önskade färgområdet visas
- nålen står i början på vald färgsekvens
- brodera färgen (broderidatorn stannar automatiskt vid slutet av färgen)

## **Spara motiv**

Motiv från sydatorn, minne, broderikort och motiv som skapats med BERNINA artista software, kan kombineras, göras om, och ändras på olika sätt och sedan sparas.

Motiv kan sparas på sydatorn eller på ett minne (Personligt minne).

Sydatorn har ett minnessystem i vilket, både stygnkombinationer och broderimotiv kan sparas. Eftersom minnet inte är fördelat på bestämda platser, kan flera olika motiv sparas så länge det finns plats i minnet. Om minnet är fullt, måste andra motiv eller kobinationer raderas innan man kan lägga in nytt.

I en sparad stygnkombination, kan individuella stygn ändras när man valt en.

Motiv som ändrats storleksmässigt och sparats ses som ett nytt motiv när det väljes. (Det är därför alla procentsatser visar 100%, och originaländringen / arna inte längre syns).

## **Spara i broderidatorn**

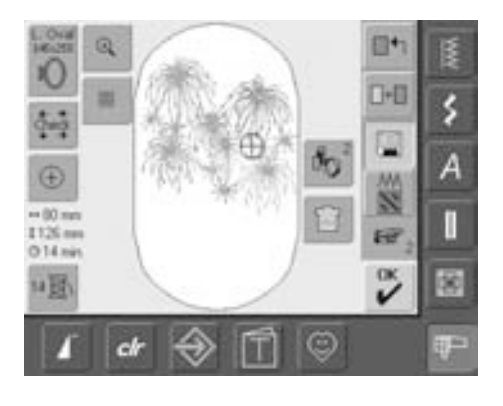

• öppna önskat broderimotiv på sydatorn, personligt minne eller annan källa

 $\bigodot$ 

- ändra eller kombinera motivet om så önskas
- tryck på «Spara» på Edit 1 skärmen

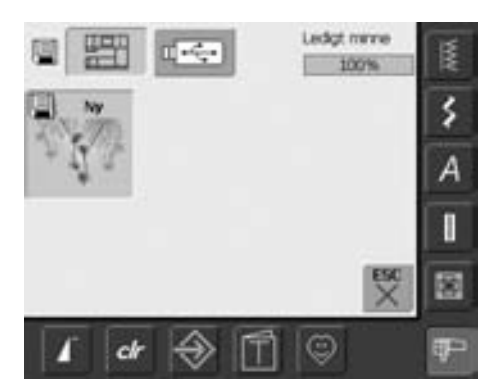

- motivet som du vill spara visas som Ny till vänster på skärmen
- knappen broderidator från menyn aktiveras
- mappen Mina Design öppnas automatiskt
- systemminneskapaciteten visas i procent (%) i ett fält ovanför mapparna
- välj det motiv du vill spara
- motivet är nu sparat i mappen Mina Design i nummerisk ordning
- Edit 1 skärmen visas igen

# **Spara på BERNINA USB-minne**

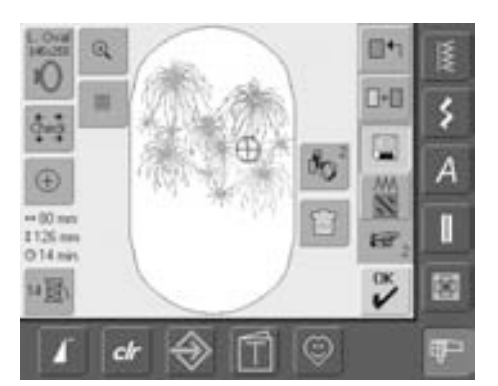

- personliga minnen finns att köpa som extra tillbehör hos din BERNINA återförsäljare
- öppna önskat motiv på sydatorn, personligt minne eller annan källa
- ändra eller kombinera motivet om så önskas
- tryck på «Spara» på Edit 1 skärmen

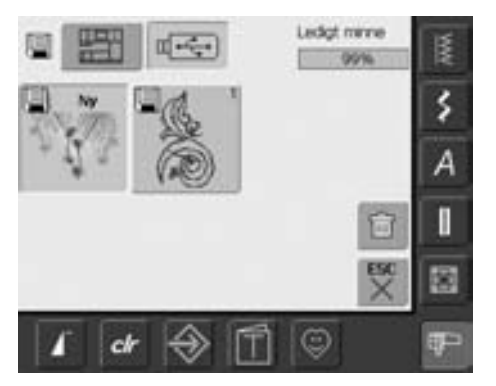

- motiv som skall sparas visas som Ny på skärmens vänstra sida
- sätt i USB-minnet
- välj stygnknappen från valmenyn
- minneskapaciteten (ledigt utrymme) visas i procent (%) på den översta högra stapeln
- välj motivet som skall sparas
- motivet är nu sparat på USB-minnet
# **Överskrivning av motiv**

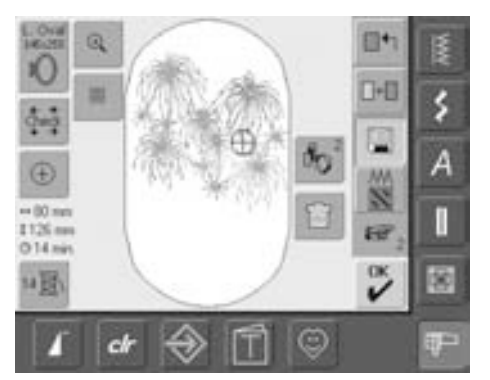

- motiv sparade i «Mina Design» eller på ett personligt minne kan överskrivas direkt med ett nytt motiv
- öppna önskat motiv på sydatorn, personligt minne eller annan källa
- ändra eller kombinera motivet om så önskas
- tryck på «Spara» på Edit 1 skärmen

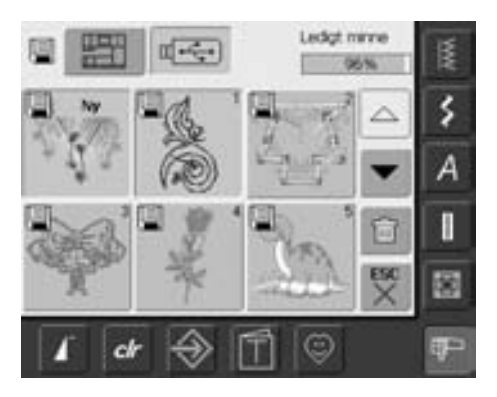

- motiv som skall sparas visas som «Ny» till vänster på skärmen
- välj stygnknappen (personliga minnet insatt) eller sydatorknappen på valmenyn
- tryck på motivet du vill överskriva

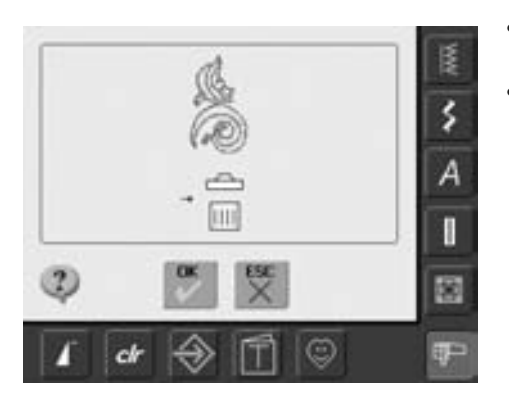

- bekräfta animeringen som visas med «OK»
- motivet är nu sparat på tidigare vald plats

# **Radera ett sparat motiv**

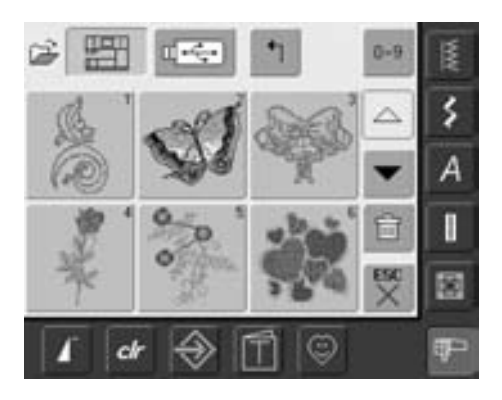

- välj från skärmmenyn antingen «Personligt minne» (minneskortet måste vara isatt) eller «Broderidatorn» och välj mappen «Mina Designs»
- tryck på «Radera»

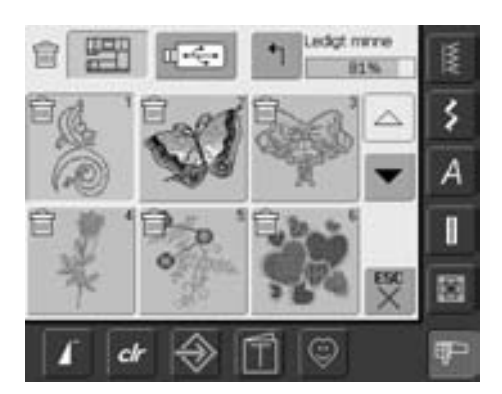

• välj det motiv på skärmen som skall raderas

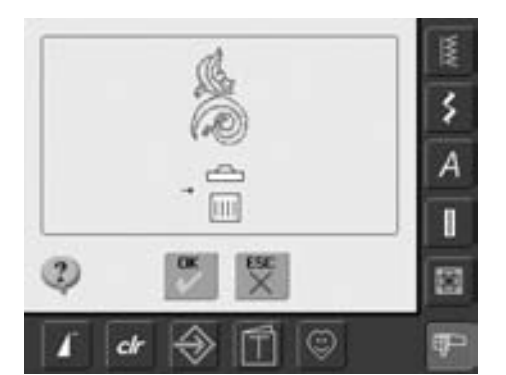

- bekräfta det valda motivet med «OK»
- motivet raderas
- avbryt radera med «ESC», den tidigare skärmbilden visas

# **Radera alla sparade motiv**

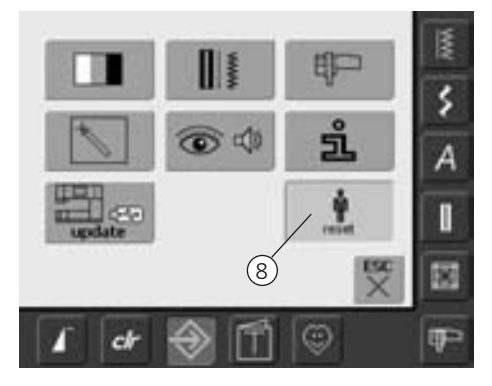

- det är möjligt att radera allt innehåll i personligt minne eller mappen «Mina Designs» på samma gång
- för att radera innehållet i personligt minne eller mappen «Mina Designs», måste Setup programmet öppnas
- tryck på «Setup»
- skärmmenyn visas
- tryck «8»
- en sammanställning av skärmen visas

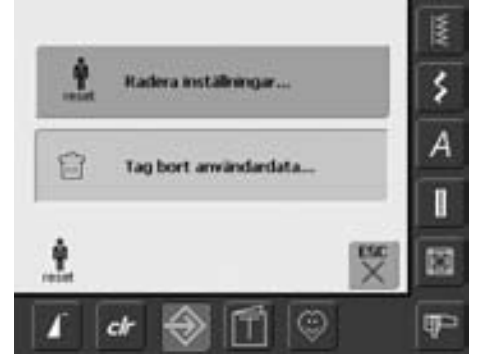

• tryck på «Tag bort användardata»

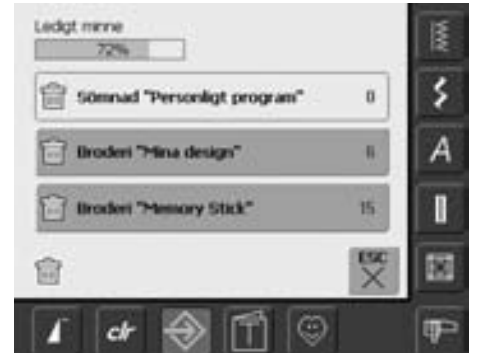

- i broderiläge är två val möjliga:
	- «Mina Design»
	- «Personligt minne» (minneskortet måste var isatt i sydatorn)
- tryck på den knappen från vilken datan skall raderas

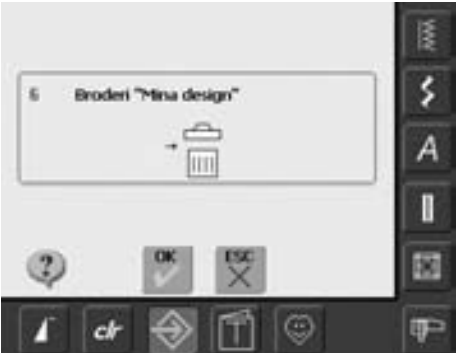

- bekräfta meddelandet med «OK»
- datan raderas och fönstret återgår till den tidigare visade skärmen
- tryck på «ESC» tills det att den senast aktiverade broderiskärmen visas

# **Vägledning**

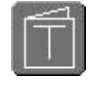

## **Öppna Vägledning**

- tryck på «Vägledning»
- en skärm med olika ämnen visas

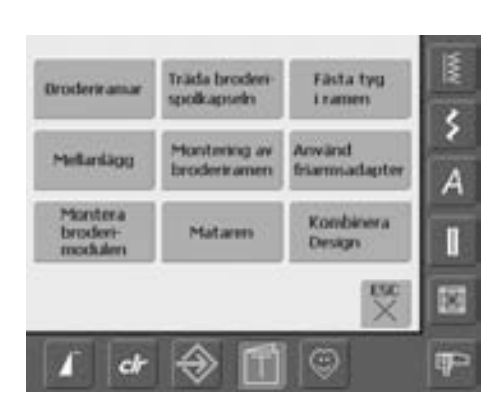

## **Ämnen**

• välj önskat ämne tex broderiramar

• Information om det önskade ämnet visas

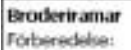

välj en ram som storleksmässigt passar bäst ٠ till motivet som skall broderas

Instalhingar:

- Två ramar medföljer broderimodulen: ٠
- Stor: (oval) 145mm x 255mm ٠
- ٠ Mellarc 100mm x 130mm

Goda råd för lyckat resultat:

- Ramar som kan köpas som extratilbehör: ٠ \* Liten: 72mm x 50mm för små motiv eller
- bokstäver
- $\blacksquare$ Megaram: 150mm x 400mm för extra långa motiv. Använd klämmorna för stabilisering när du spänner upp tyg i megaramen
- ٠ använd altid rammalen för att centrera dria motiv

Skript plan

a

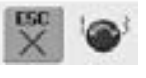

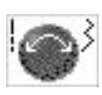

### **Textrullning**

• denna symbol indikerar att text som bläddrar fram på skärmen kan återfås med stygnbredds -eller stygnlängdsratten

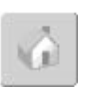

# **Tillbaka till ämnen**

• tryck på symbolen «Hem»

• den första skärmen (Ämnen) i Vägledning visas

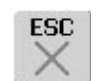

### **Tillbaka till föregående skärm**

- tryck på «ESC»
- vägledning stängs
- föregående skärm visas

# **Trådavbrott under brodering**

Det kan tänkas att över- eller undertråden tar slut eller går av under brodering. I sådana fall stannar broderidatorn automatiskt förutsatt att över- och undertrådsgivarna är aktiverade.

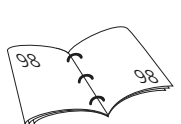

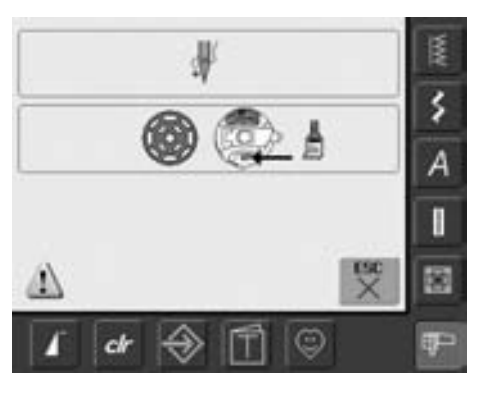

#### **Över- eller undertrådsbrott**

- broderidatorn stannar automatiskt när över- eller undertråden tar slut eller går av
- ett meddelande visas på skärmen
- kontrollera övertråden, träd ev. om
- om nödvändigt rensa spolkapseln från trådrester och ludd
- kontrollera undertråden, ev. spola upp mer tråd
- tryck på «ESC»
- för att fortsätta brodera, tryck på Start/Stop-knappen

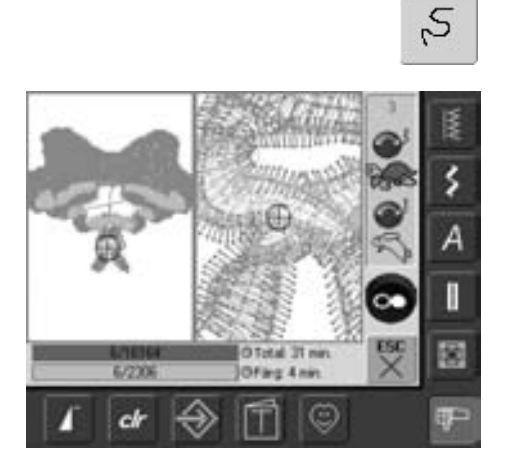

## **Broderisekvenskontroll för trådavbrott**

- tryck på «Broderisekvenskontroll»
- ett speciellt fönster visas
- på den vänstra sidan av skärmen, visas motivet i originalstorlek
- på den högra sidan av skärmen, visas motivet i förstorad storlek
- Broderisekvenskontroll kan kontrolleras bättre
- stygnlängds- och stygnbredsknapparna visas
- vrid knapparna med- eller motsols för att flytta broderiramen bakåt eller framåt i broderisekvensen
- vrid stygnbreddsknappen sakta, för att flytta broderiramen stygn för stygn
- vrid stygnlängdsknappen, för att flytta broderiramen i stora steg (c:a 50 steg)
- talen i informationsrutan visar stygnräknaren i broderisekvensen
- gå tillbaka stygn för stygn till en position några stygn FÖRE trådbrottet, för att där fortsätta brodera
- för att återgå till grundinstälnningarna, tryck på symbolen för den blå knappen
- tryck «ESC» och fönstret stängs

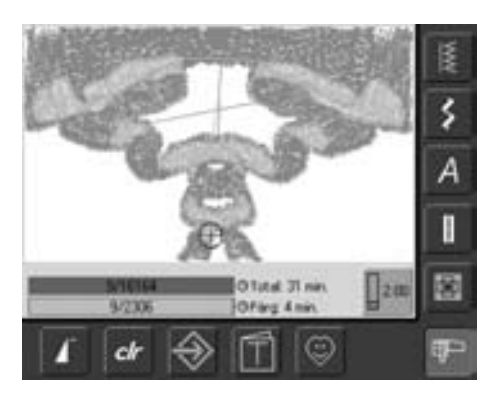

#### **Återuppta broderingen**

- tryck på fotpedalen eller start/stoppknappen för att fortsätta brodera
- Broderiskärmen visas igen
- brodera klart motivet

# **Förebygga och rätta till fel**

**Lägg följande på minnet när det gäller orsaker till de mest förekommande driftavbrotten hos broderidatorn.**

## **Kontrollera först om:**

- över- och undertråden är riktigt trädda
- nålen är rätt isatt den platta delen av skaftet bakåt
- nålen har rätt storlek (se nål/tråddiagram på sidan 15-17)
- broderidatorn är ren tag bort trådrester och damm
- griparbanan är ren
- det sitter trådrester mellan spänningsskivorna och under spolkapselfjädern

## **Tag bort trasslad tråd**

Om undertråden går av och tråden trasslas runt syfotslyften, så gör följande:

- stäng av maskinen «0» (av)
- skruva bort skruven på frontkåpan med den vinklade torxmejseln
- drag kåpan åt vänster
- tag bort trådrester
- sätt på kåpan och skruva fast skruven

## **Övertrådsbrott**

Tänkbara fel:

- övertrådsspänningen är alltför stor
- nålen är av dålig kvalitet. Det bästa är att köpa nålar hos en BERNINA-återförsäljare
- nålen har satts in fel. Den platta delen av skaftet måste peka bakåt
- nålen är trubbig eller böjd
- tråden är av dålig kvalitet, tråd med knutar, gammal eller uttorkad tråd Tänkbara lösningar
- lämplig trådrullsskiva används
- nät används för avspolning av övertråden (dra det över övertrådsrullen)
- stygnplåten eller griparspetsen är skadad: ta broderidatorn till en auktoriserad BERNINA-återförsäljare
- broderihastigheten behöver minskas

## **Undertrådsbrott**

- undertrådsspänningen är för stor
- undertråden har fastnat i broderispolkapseln. Byt ut spolen
- nålen är trubbig eller böjd
- stygnplåtens hål har skadats av nålen. Den måste slipas av en BERNINA-tekniker

### **Missar stygn**

- fel nåltyp används. Använd bara 130/705H nålsystem
- nålen är böjd eller trubbig eller felaktigt isatt. Tryck in den hela vägen så långt det går när du sätter dit den
- lågkvalitets dåligt slipad nål används

### **Nålbrott**

- nålklämskruven sitter löst
- defekt stygnplåt

### **Otillfredsställande stygnbildning**

- trådrester mellan spänningsskivorna: dra ett tunt vikt tygstycke (använd vikningen inte en ytterkant) fram och tillbaka mellan skivorna så att höger och vänster sida av trådspännaren rengörs
- avlägsna alla trådrester från spolkapselfjädern
- trådspänningen behöver justeras
- du har använt fel eller inget mellanlägg alls • trätt tråden fel -kontrollera både över- och undertråd
- träd spiraltrådspännaren med undertråden när du broderar
- använd lämplig trådrullsskiva
- rengör och olja in griparen (använd endast originalolja. Se Rengöring och smörjning på sidan 103)

#### **Broderidatorn går inte eller går sakta**

- kontakten är inte helt isatt
- strömbrytaren stårpå 0 (av)-läge
- broderidatorn har förvarats i ett kallt rum

#### **Trasig sybelysning**

• ta broderidatorn till en auktoriserad BERNINA-återförsäljare

## **Övertrådsindikator**

• är inte aktiverad i installationsprogrammet

## **Undertrådskontroll**

- spolluckan är inte stängd
- ej aktiverad i Setupprogrammet
- avlägsna trådrester och damm från spolkapseln

#### **Kalibrering av skärmen**

För att gå direkt till skärmkalibreringen, gör då följande:

- Tryck och håll in båda
- nålpositionsknapparna samtidigt
- Sätt på maskinen
- När kalibreringsskärmen visas, släpper man nålpositionsknapparna
- För kalibrering av skärmen, se sidan 96

## **Servicedata**

Servicedata på sydatorns aktuella status kan sparas på ett USB-minne och skickas till din Bernina-återförsäljare:

- sätt i USB-minet i anslutningen i sydatorn
- tryck på Set-up knappen och välj symbolen «i» (information)
- tryck på «Till nästa sida» symbolen för att byta till föregående skärm
- tryck på LOG
- datan är sparad på USB-minnet
- tag bort USB-minnet

## **Uppdateringsfel**

Om uppdateringsprocessen låser sig (timglaset kvarstår) gör enligt följande:

- 1. Ta bort USB-minnet och stäng av sy- och broderidatorn
- 2. Sätt på sy- och broderidatorn och fortätt med uppdateringen genom att följa meddelandet på skärmen

# **Meddelande på skärmen**

I speciella fall kan det förekomma meddelanden på skärmen. De fungerar som påminnelser, varningar eller bekräftelser på valda applikationer eller funktioner.

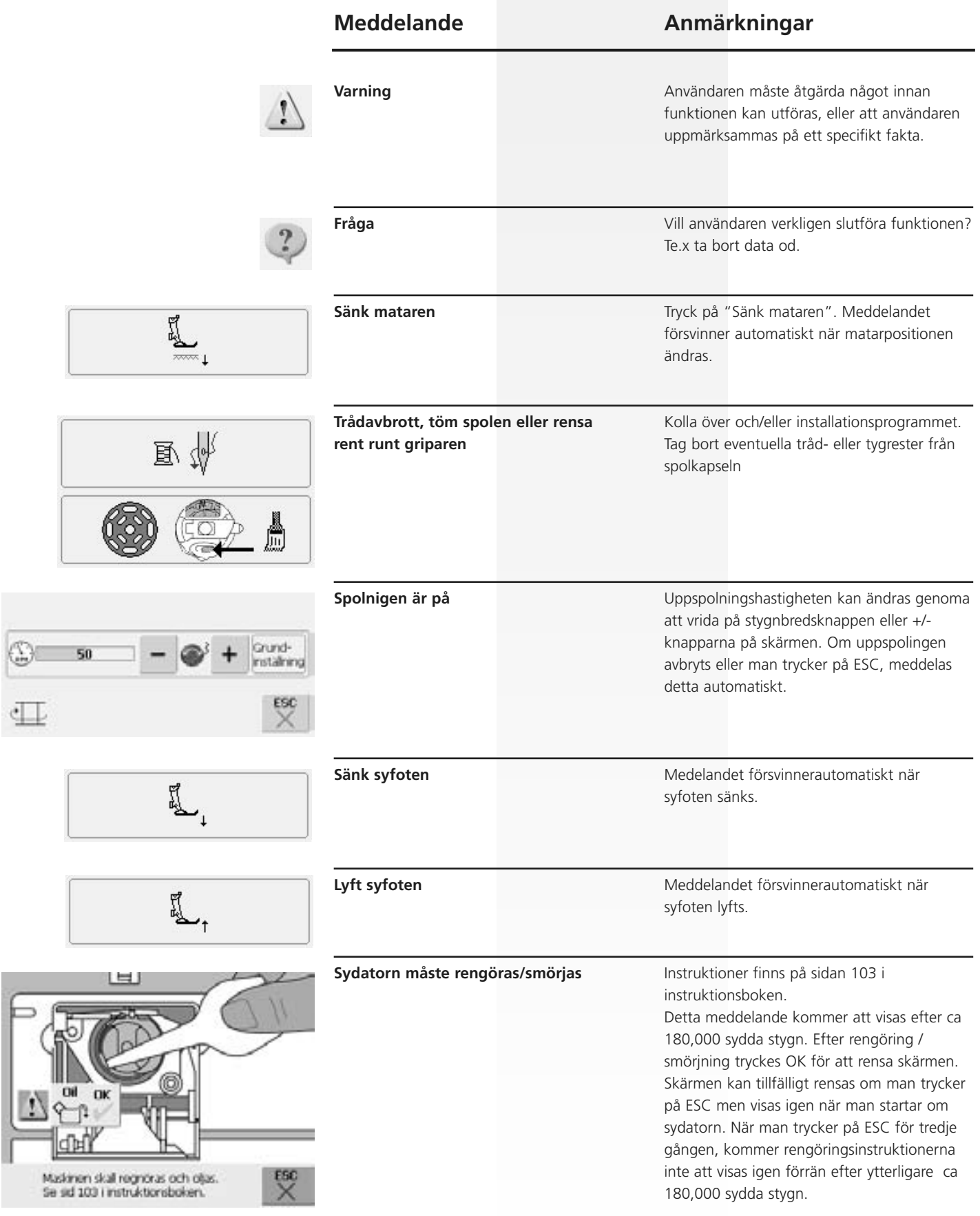

 $\overset{\text{OK}}{\smile}$ 

 $\stackrel{\text{ESC}}{\times}$ 

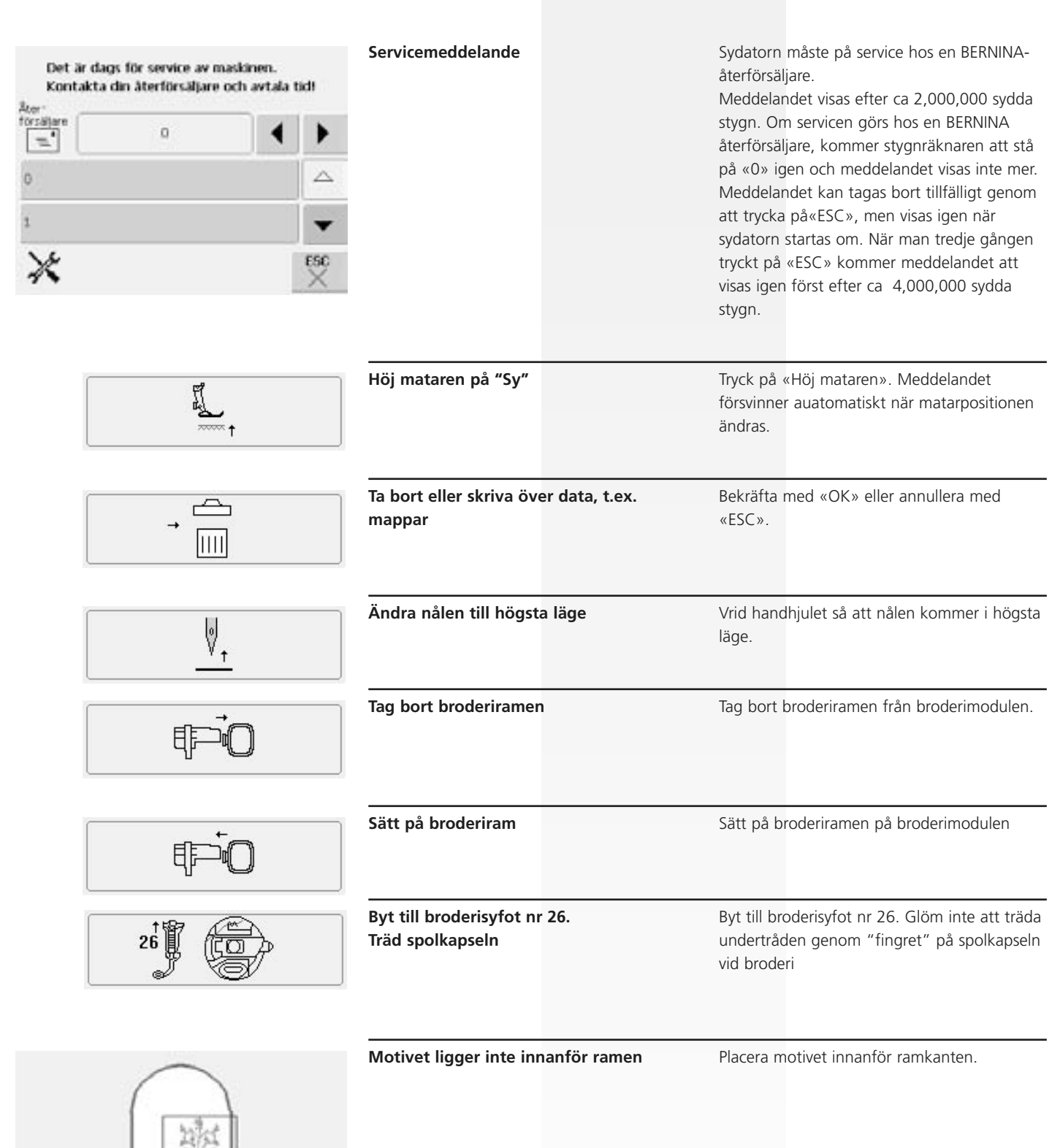

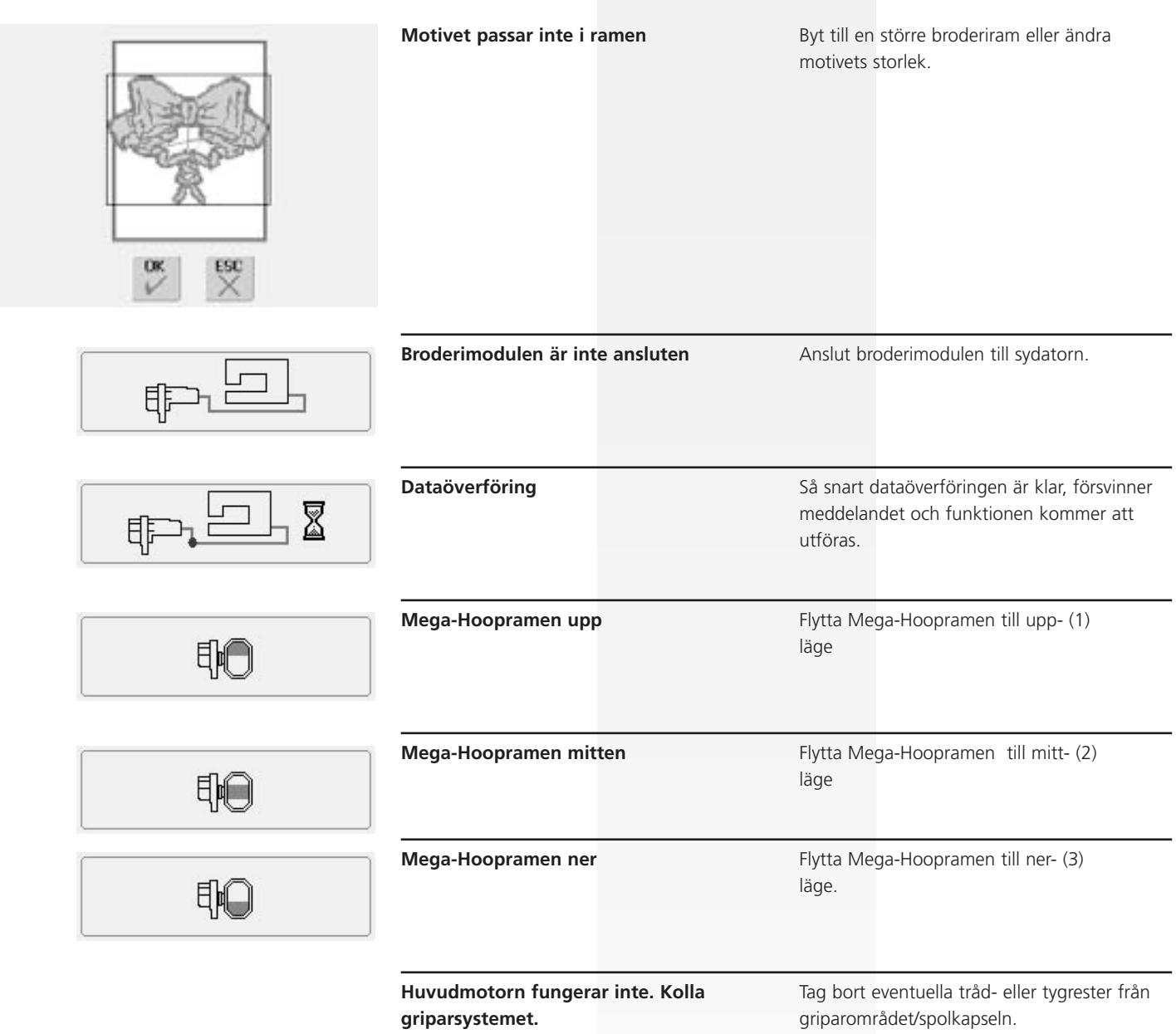

# **Tillbehör**

BERNINA erbjuder en rad tillbehör (extra tillbehör) som passar artista 640´s sy- och broderisystem.

Din BERNINA återförsäljare kan ge dig mera information.

# **Väsksystem**

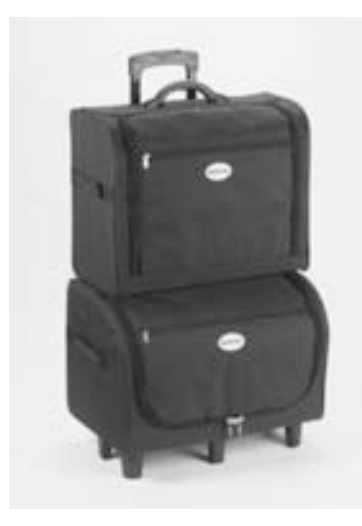

Tack vare väsksystemet, med inbyggda hjul, speciellt utvecklat för sy- och broderidatorn kan du transportera den enkelt och elegant. Väskan har plats för såväl standard som extra tillbehör i praktiska arrangerade fack och fickor.

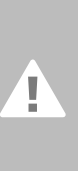

**Vid resa med flygplan, buss eller tåg måste väsksystemet transporteras som handbagage eller som "ömtåligt gods"! Väsksystemet får inte skickas som vanligt bagage!**

Väsksystemet skyddar datorerna mot damm och och även för fukt under kortare transport.

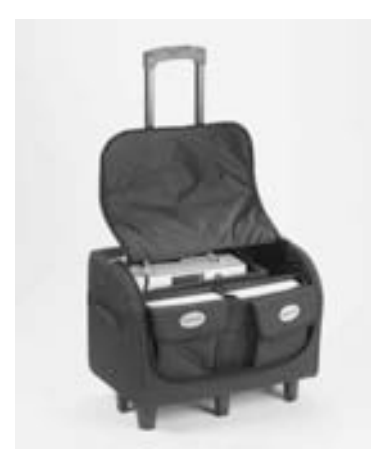

#### **Väska för sydatorn**

- ta först ur påsar och askar och lägg sedan i sydatorn i väskan för förvaring (skärmen skall peka framåt)
- lägg tillbaka askar och påsar i facken
- i facken finns plats för ytterligare extra tillbehör

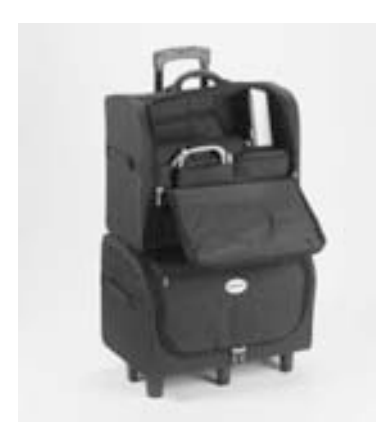

#### **Väska för modul**

- ta först ur påsar och askar och lägg sedan i broderimodulen för förvaring (broderiarmen skall peka framåt)
- lägg tillbaka askar och påsar i facken
- i facken finns plats för ytterligare extra tillbehör

# **Mega-Hoopram för brodering**

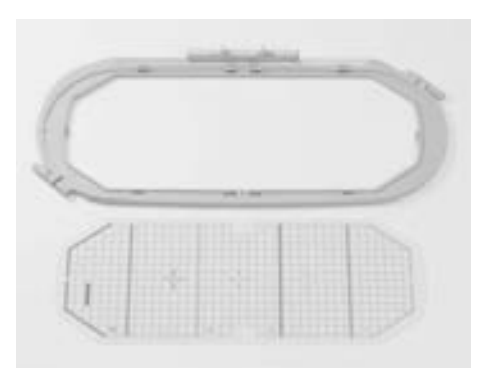

Använd Mega-Hoopramen för brodering av extra stora motiv, stora mönsterkombinationer eller långa bårder.

Med Mega-Hoopramen finns tre broderilägen. Om Mega-Hoopramen flyttats stannar sydatorn och ett meddelande talar om, till vilket broderiläge Mega-Hoopramen måste flyttas (upp, mitten eller ner). För artista 640 används the template VAR. 01

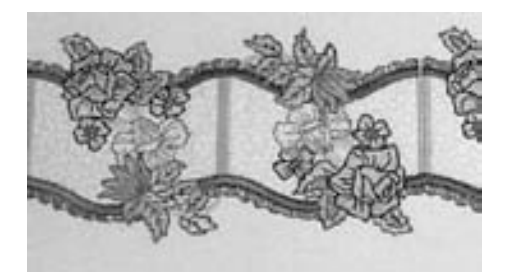

Mega-Hoopramen för brodering innehåller bruksanvisning!

# **Broderikort**

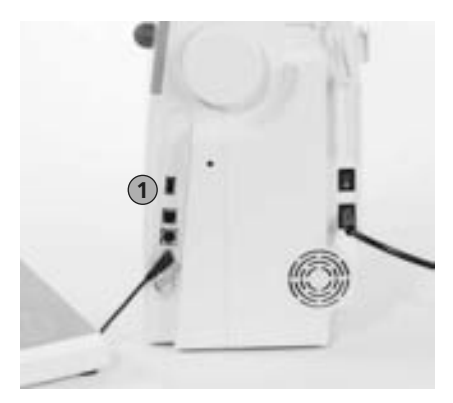

Som komplettering till de förprogrammerade OESD-USB-minnena som redan finns i sydatorn, finns det «tomma» BERNINA USB minnen för att spara broderidesign eller broderikombinationer på.

De förprogrammerade USB-minnena innehåller många olika broderier på ett visst tema. Dessa olika teman kompletteras och utökas regelbundet.

Ett brett sortiment hittar du under www.embroideryonline.com eller hos din auktoriserade BERNINA återförsäljare.

# 1 Broderiminne **Sätt i broderiminne**<br> **Sätt i broderiminne**

- sätt i broderiminnet i anslutningen på sydatorns högra sida (titta efter symbolen)
- design (endast från mappen 640) kan nu öppnas och visas på skärmen
- om en mapp med ett annat namn öppnas, visas en tom skärm
- tryck på Pil-symbolen = återgå till Valmeny

#### **Tag bort broderiminne**

• drag ur broderiminnet

# **BERNINA artista broderiprogram**

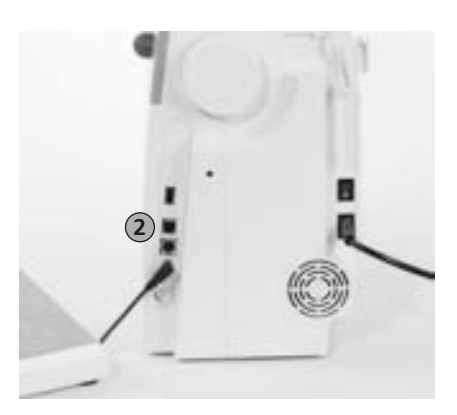

2 PC-anslutning

Använd BERNINA artista PC program för att kombinera, förstora och ändra befintliga motiv på en persondator (PC). Programmet tillåter dig också att skapa dina egna motiv. Du har hela designprocessen i din hand: från första utkast till den slutliga omvandlingen till broderimotiv, valet är helt och hållet ditt!

De färdiga designen man skapat överförs via en USB-kabel direkt till sydatorn, där man kan brodera dem. USB-ledningen medföljer broderimodulen

#### **Anslutning av USB-kabeln från dator till broderidator**

• sätt i USB-kabeln i uttaget på broderidatorns högra sida (titta efter symbolen)

**Olika sparalternativ för broderidesign**

- på PC
- på artista 640 broderidator
- på ett personligt minne

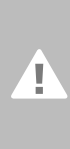

**VARNING! När dataöverföring från PC till sydator - eller vice versa är avslutad MÅSTE USBanslutningen tagas bort från sydatorn.**

BERNINA artista broderiprogram innehåller bruksanvisningar!

Tala med din BERNINA-återförsäljare om du behöver extra tillbehör till broderidatorn!

# **Ordlista**

### **Återställa**

- att sätta in igen, att sätta tillbaka, att lagra om
- en ändring som görs ogjord, dvs återställs till de ursprungliga inställningarna

#### **Auto**

- i samband med sömnad av knapphål till exempel:
- om längden är förprogrammerad visas «auto», dvs knapphålet sys automatiskt (av sig självt) med den programmerade längden

#### **Auto/repeat (upprepa)**

- att upprepa innebär att göra om, dvs automatiskt göra om någonting av sig självt
- hålla den externa nållägesknappen nedtryckt leder till att nålläget snabbt och automatiskt ändras

#### **Balans**

• att balansera ett stygn eller motiv innebär att ändra ett stygn eller ett sidledsmatat stygn för att rätta till skevhet

#### **Kalibrera**

- att kalibrera, att mäta
- kalibrering betyder att bestämma mått, ställa in skärmen

#### **Klar, redo**

- beredd, väntar på att börja
- «ready» i broderimenyn (Ready) betyder att motivet kan sys omedelbart

#### **Clr (clear) Radera**

- att tömma, att radera
- funktioner eller kommandon kan raderas och återställas till ursprungsläget
- det aktiverade, ändrade stygnet kommer att ändras till grundinställningen

#### **Editera**

- att utge, skriva, publicera, bearbeta en text, förbereda en utskrift
- motiv bearbetas på skärmen (Edit 1 eller Edit 2), t.ex. spegelvändning, storleksändring, etc.)

#### **ESC**

• stänga en funktion, gå tillbaka till ursprungsläget (t.ex. till de ursprungliga skärminställningarna)

#### **Manuell**

- manuellt, för hand
- ett manuellt knapphål sys i fyra eller sex steg (beroende på typen av knapphål). Den som syr ändrar manuellt lägena på skärmen.

### **Mega-Hoop**

- mega betyder STOR, hoop betyder ram
- en extra stor ram för brodering av stora motiv eller långa bårder

#### **Minne**

- minne, lagring
- program och data sparas och bearbetas
- Sy- och broderidatorns minne kan användas till att spara tex stygnkombinationer eller motiv

#### **Meny**

• sammanfattning, översikt, urval av funktioner

#### **Ny**

• att spara ett nytt motiv i broderidatorns minne

#### **OK**

- all right, ja
- bekräftelse av kommandot eller ändringen som har gjorts

#### **PC**

• Persondator

#### **memorera/räkna**

- komma ihåg, känna av
- stygnräknaren memorerar eller programmerar antalet använda stygn
- stygnräknaren memorerar stygnlängden i broeriprogrammet

#### **Reset**

- att återinställa, att återgå
- en ändring är ogjord, tex. återgår till grundinställning

#### **Rulla**

- att snabbt titta igenom
- om en stor fil (t.ex. Vägledning), inte kan visas i sin helhet, kan «rull» funktionen användas för att se hela innehållet

#### **Setup (installation)**

- att bestämma, att börja
- strukturera
- i Setupprogrammet kan du exempelvis fastställa och justera fabriksinställningarna så att de passar dina personliga önskemål

#### **Programvara**

- allmän term för program (dvs. datorprogram)
- till skillnad från maskinvara eller hårdvara, som används för att beskriva alla fysiska eller påtagbara delar i en dator (t.ex. hölje, motor, osv.)

#### **Sensor, givare**

- signalmottagare, måttgivare
- tryck hellre på en knapp på skärmen (med fingret eller en pekpenna) än att använda tangentbordet

#### **Vägledning**

• ett program för själv-hjälp

#### **Uppdatering**

- till senaste versionen
- uppdatering av sy- och broderidatorns program: installera en nyare eller senaste versionen, eller uppdatera delar av program

#### **Uppgradera**

- att ta till en högre nivå, förbättra,
- uppgradering av sy- och broderidatorn innebär en förbättring eller förlängning av dess funktioner

#### **USB**

- Universal Serial Bus
- sy- och broderidatorn har USB-anslutningar för anslutning av extra tillbehör (t.ex. CD-ROM-enhet)

#### **Zoom**

- att fokusera på, att förstora, eller förminska
- på Edit 1 och Edit 2 skärmarna kan motiv zoomas

# Sömöversikt

# Nyttostygn

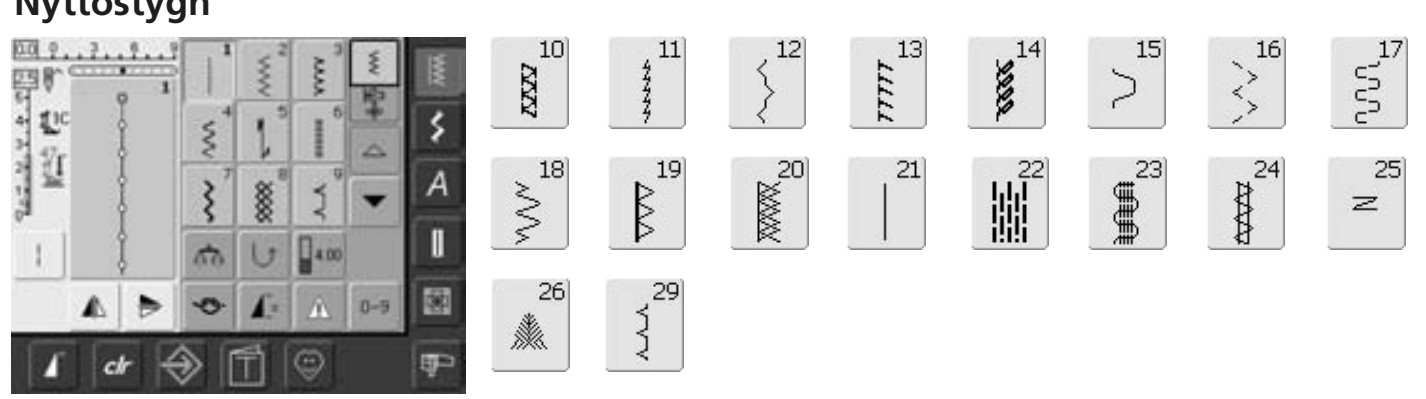

63

**Humman** 

62

 $\circ$ 

 $\frac{311}{2}$ 

# Knapphål

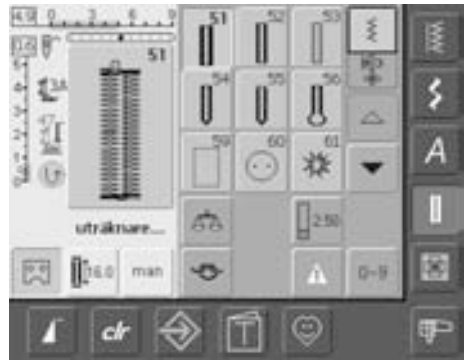

# Dekorativa stygn

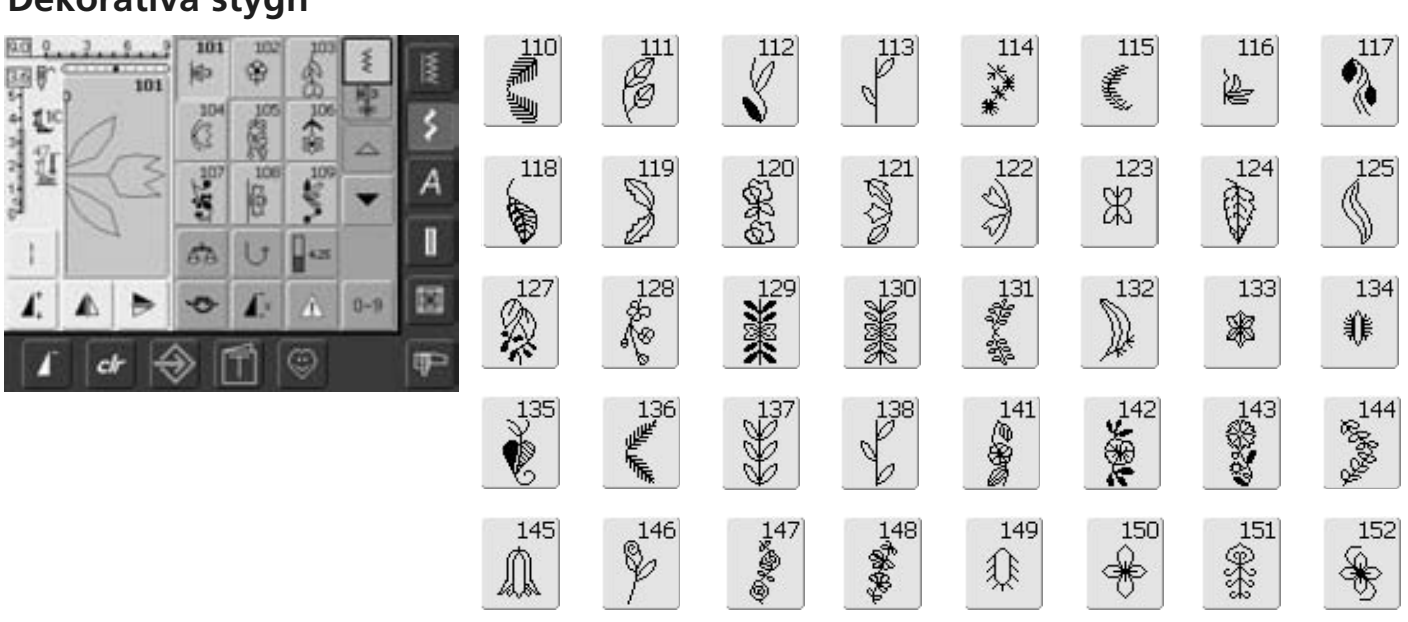

 $314$ 

a<sub>a</sub>a

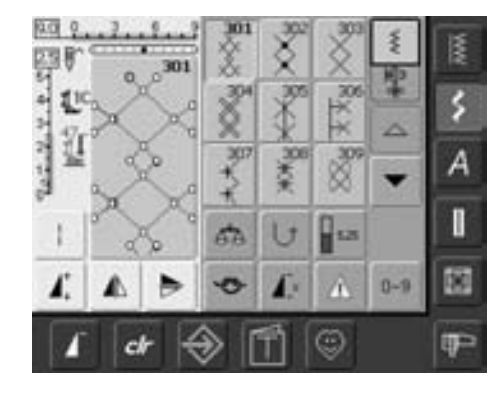

313

✕

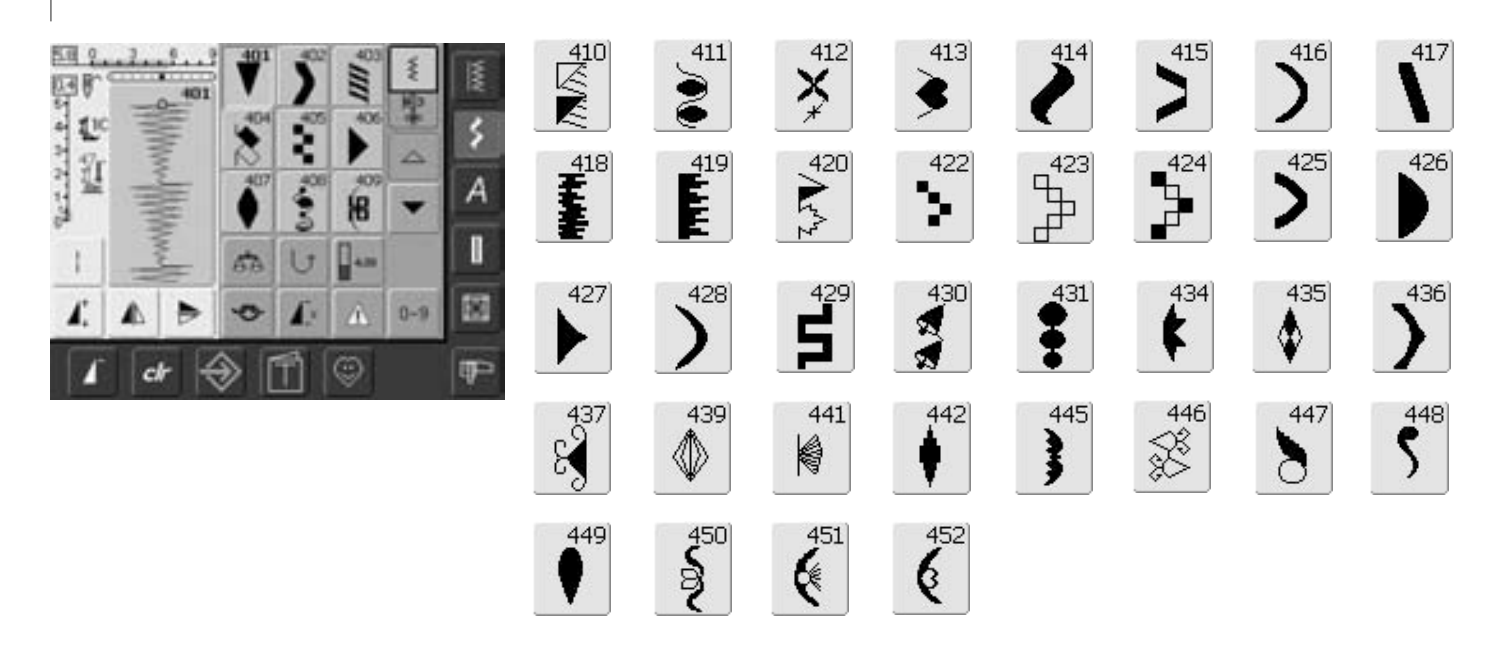

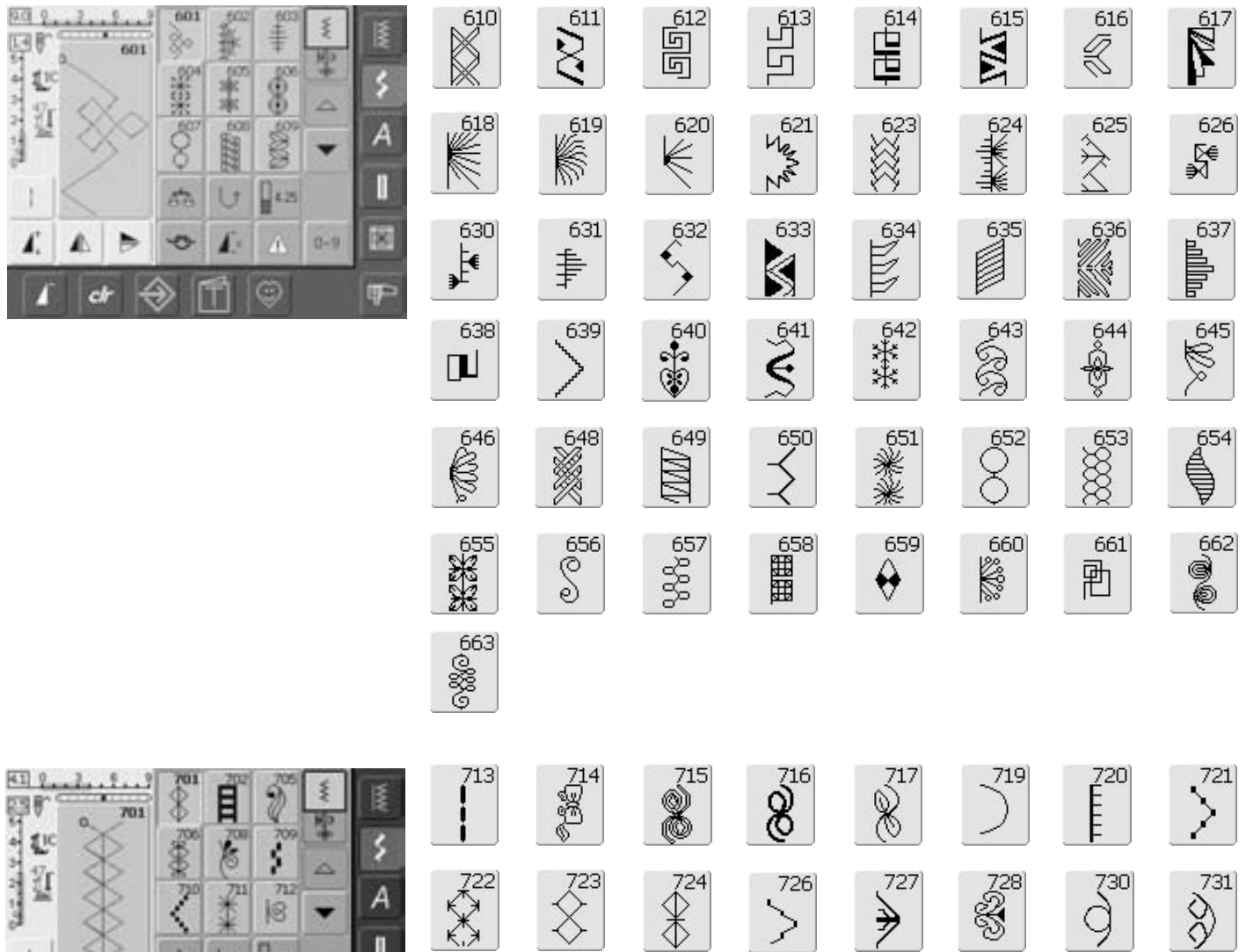

34

746

B

 $\emptyset$ 

 $\frac{738}{9}$ 

 $747$ 

 $\geq$ 

 $\frac{1}{2}$ 

 $-748$ 

 $\Rightarrow$ 

 $\frac{741}{9000}$ 

749

◈

 $\frac{742}{80}$ 

 $-250$ 

9

743

751

 $\frac{1}{\sqrt{2}}$ 

 $\sum_{i=1}^{n}$ 

 $\frac{744}{8}$ 

 $\sum_{i=1}^{752}$ 

Η

ī

圖

**IP** 

732<br>هستند<br>مستنج

 $\begin{bmatrix} 745 \\ 345 \end{bmatrix}$ 

K 类米

đð.

÷

ଈ

Þ

€

 $c\n$ 

t

ï.

г

 $8$ 

 $\mathbb{R}$  $\cup$ 

 $\Theta$ 

L  $\hat{\mathbf{a}}$ 

币

▼

 $0 - 9$ 

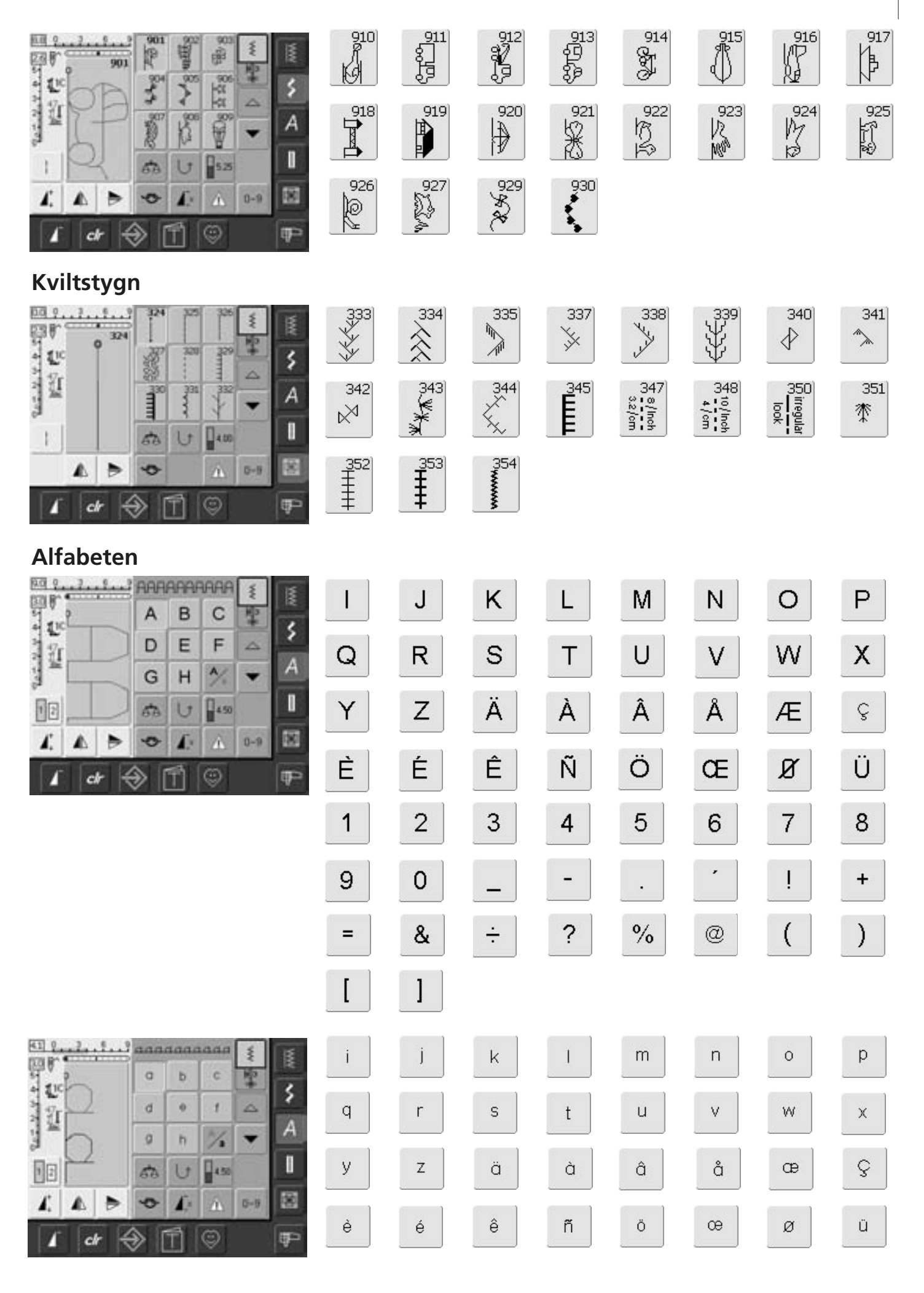

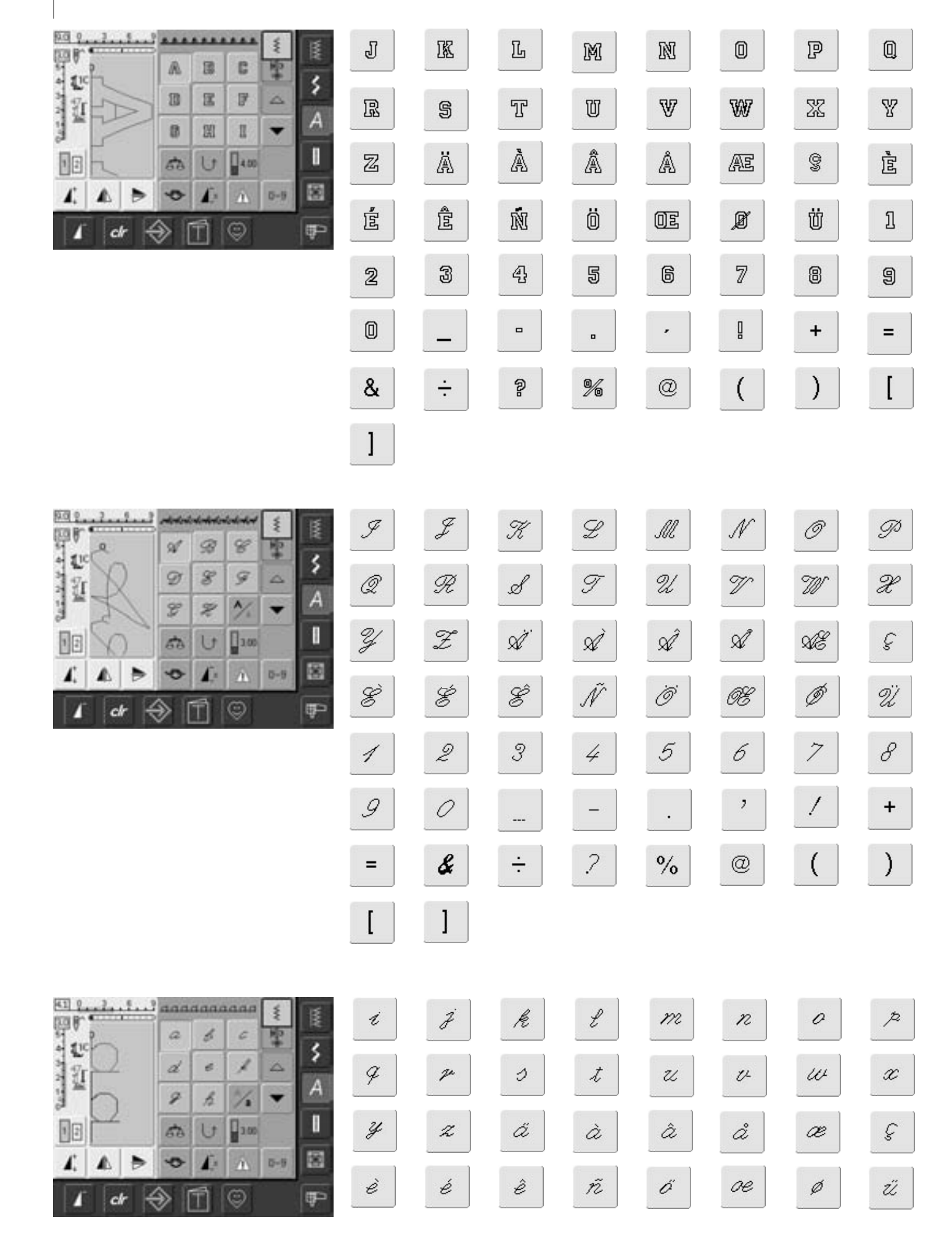

# **Index**

# **A**

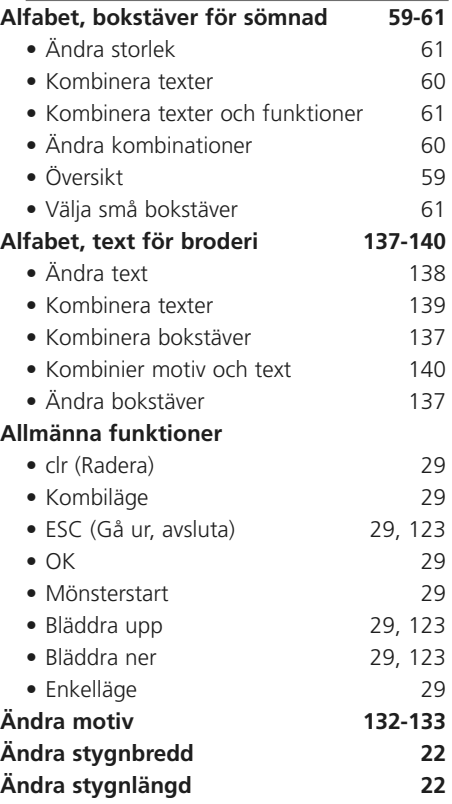

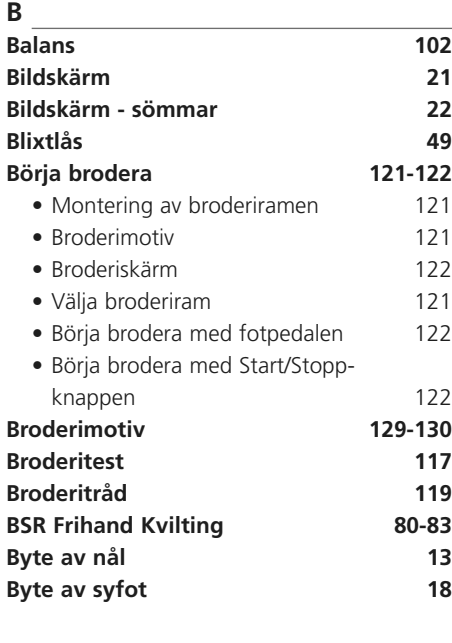

## **C**

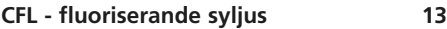

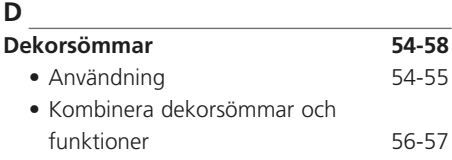

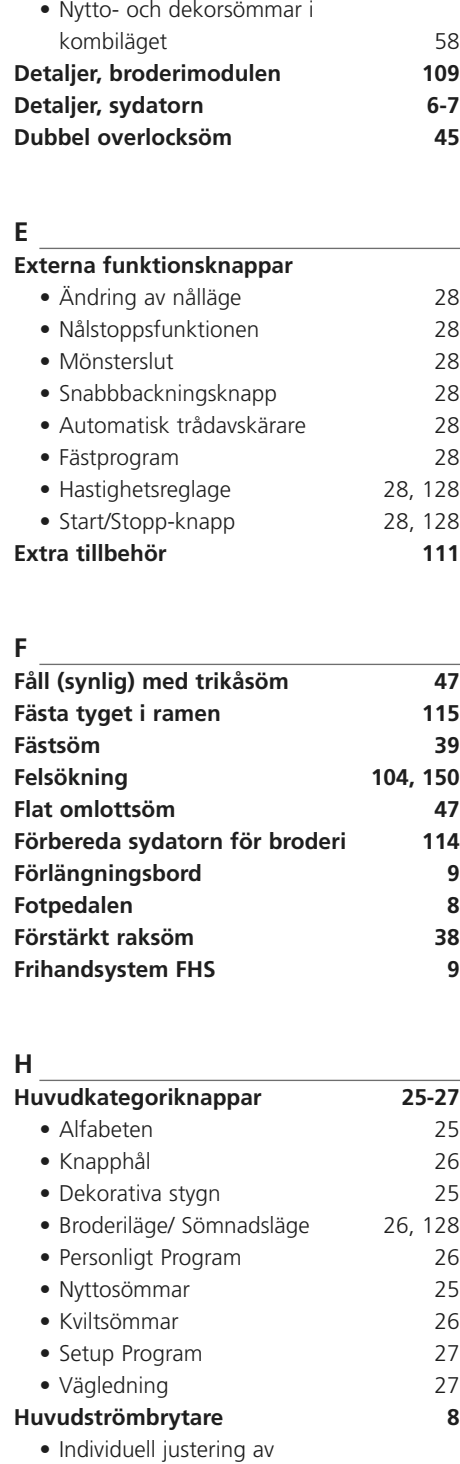

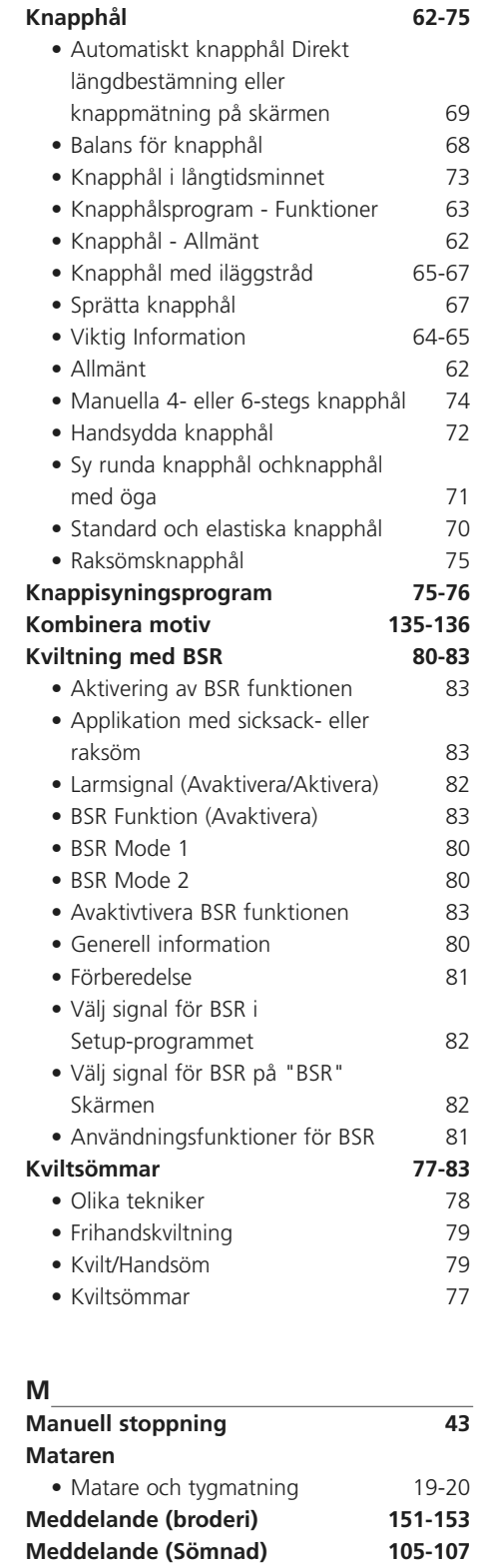

**Mellanlägg för brodering 116-117 Menyval 25-27 Montera broderimodulen 112**

**Friarmsbroderi 113** • Mataren, uppe/nere 19

**Montering av adapter för** 

**Kantslå med overlocksöm 48 Kantstickning 40**

**K**

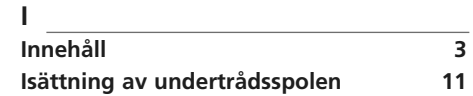

nyttosömmar 36 • Nyttosömmar i kombiläget 58 • Nyttosömmar 36 • Nyttosömmar - sammanfattning 34-35 • Sy i trikå och stickade material 44 Index **175**

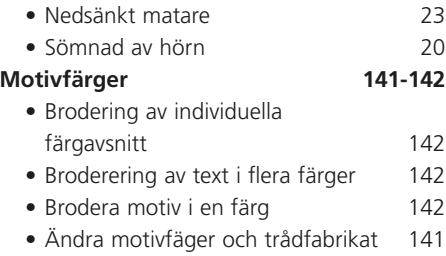

**R**

**N**

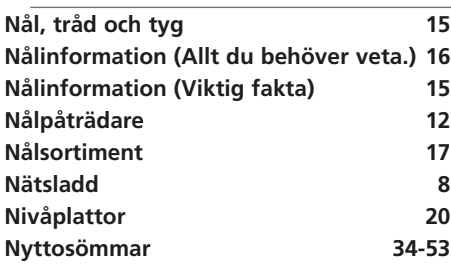

**O/Ö**

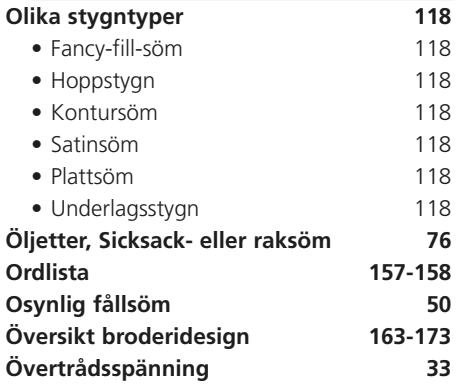

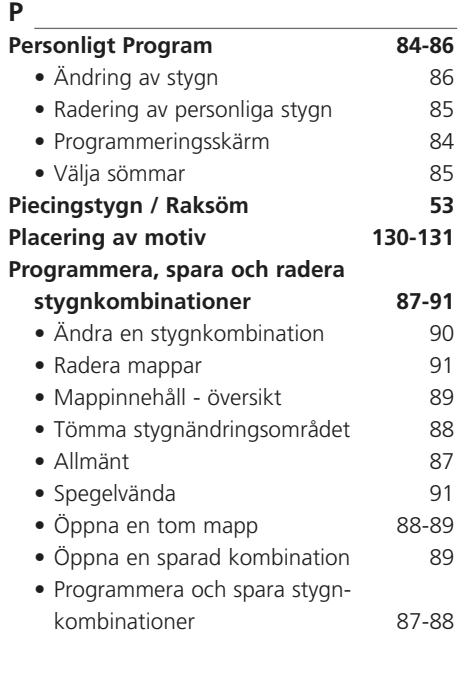

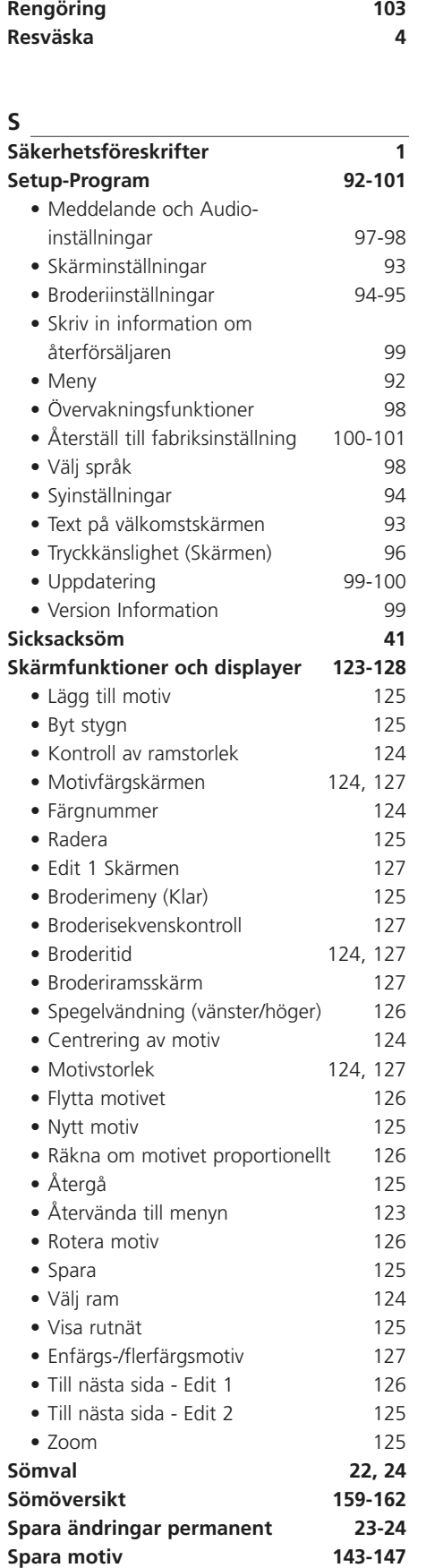

**Raksöm 38**

# **Specialfunktioner**

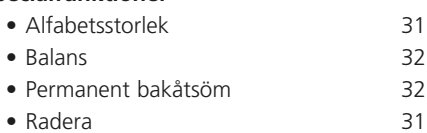

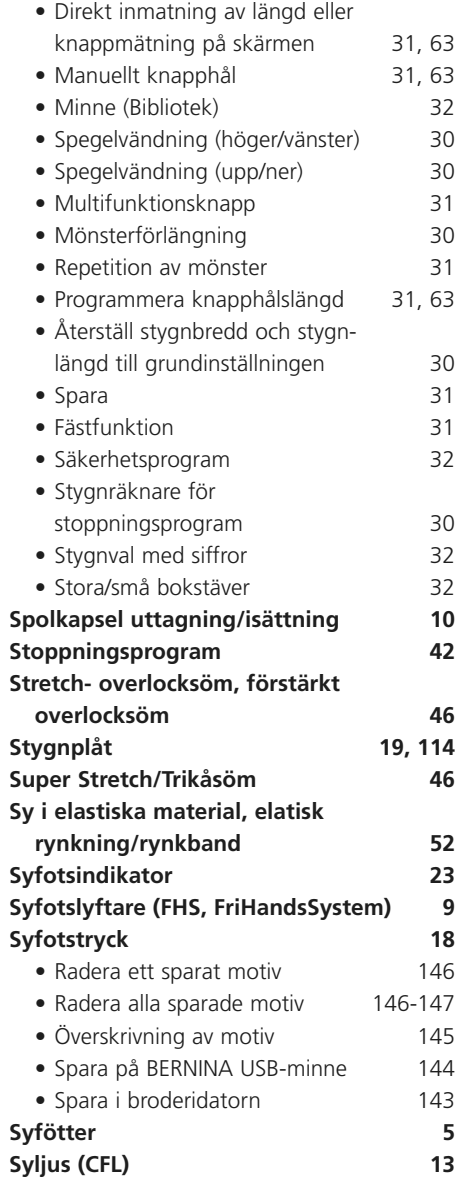

# **T**

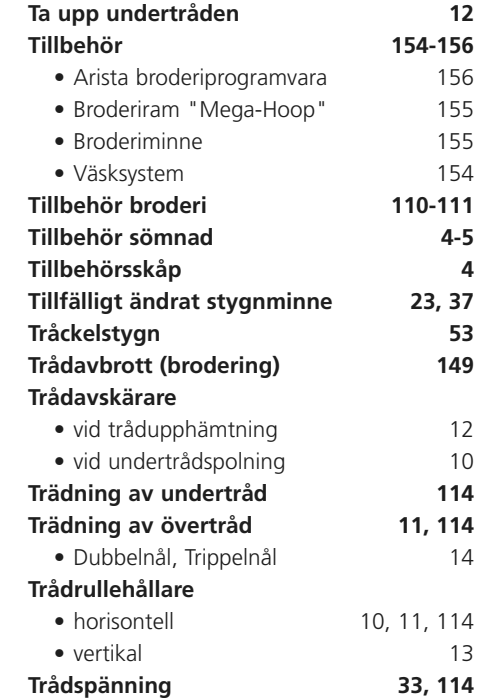

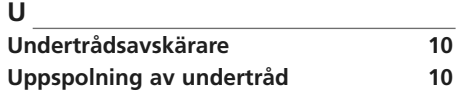

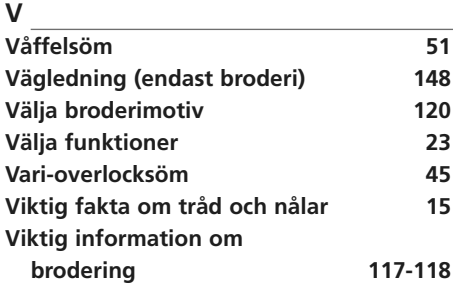

**Text** Herbert Stolz

**Ritningar** Müller-Melzer ID, Kreuzlingen

**Designkoncept, Layout, DTP** Erika Czibulya

**Copyright** 2005 Fritz Gegauf AG, Steckborn